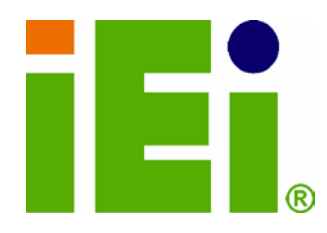

IEI Technology Corp.

# MODEL:  $\overline{\text{IMBA-G412IS}}$

ATX Motherboard for Intel® Core™2 Duo/Quad CPU, 800/1066/1333 MHz FSB, DDR3, VGA, LAN, SATA 3Gb/s, PCIe x16, PCI, ISA, USB, HD Audio, RoHS Compliant

# Us er Manual

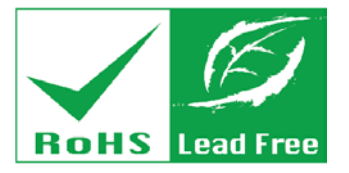

Rev. 2.00 – 6 March, 2012

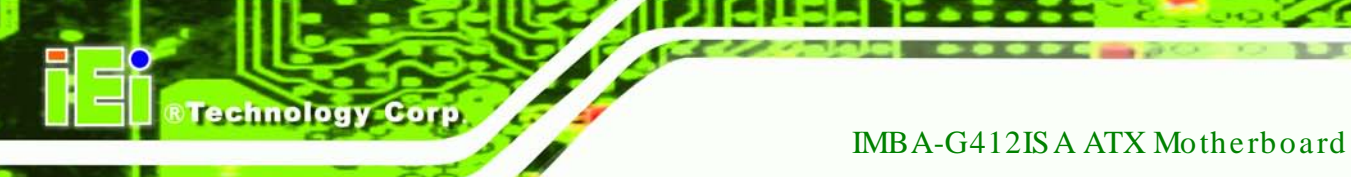

# Revis ion

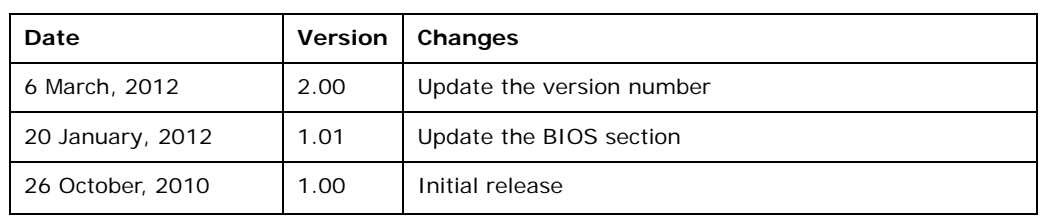

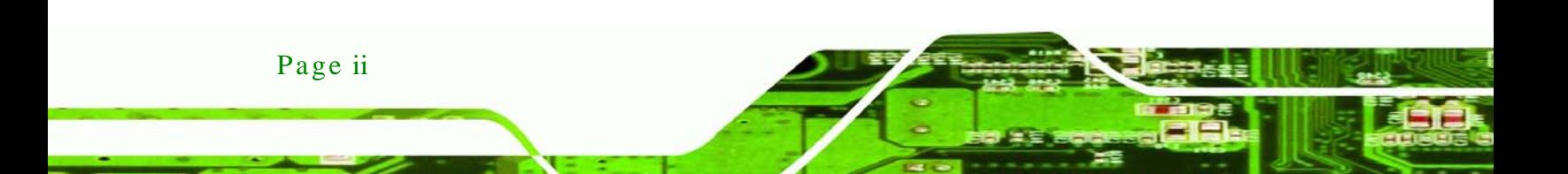

# Copyright

Technology

Corp.

#### COPYRIGHT NOTICE

The information in this document is subject to change without prior notice in order to improve reliability, design and function and does not represent a commitment on the part of the manufacturer.

In no event will the manufacturer be liable for direct, indirect, special, incidental, or consequential damages arising out of the use or inability to use the product or documentation, even if advised of the possibility of such damages.

This document contains proprietary information protected by copyright. All rights are reserved. No part of this manual may be reproduced by any mechanical, electronic, or other means in any form without prior written permission of the manufacturer.

#### TRADEMARKS

All registered trademarks and product names mentioned herein are used for identification purposes only and may be trademarks and/or registered trademarks of their respective owners.

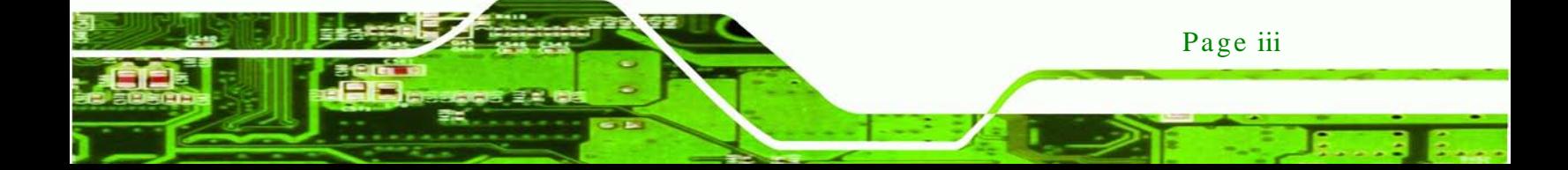

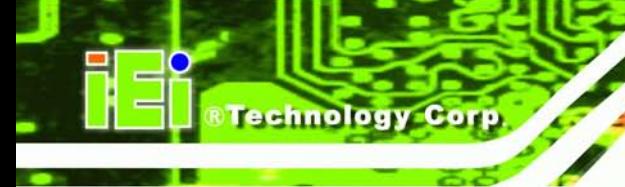

# Table of Contents

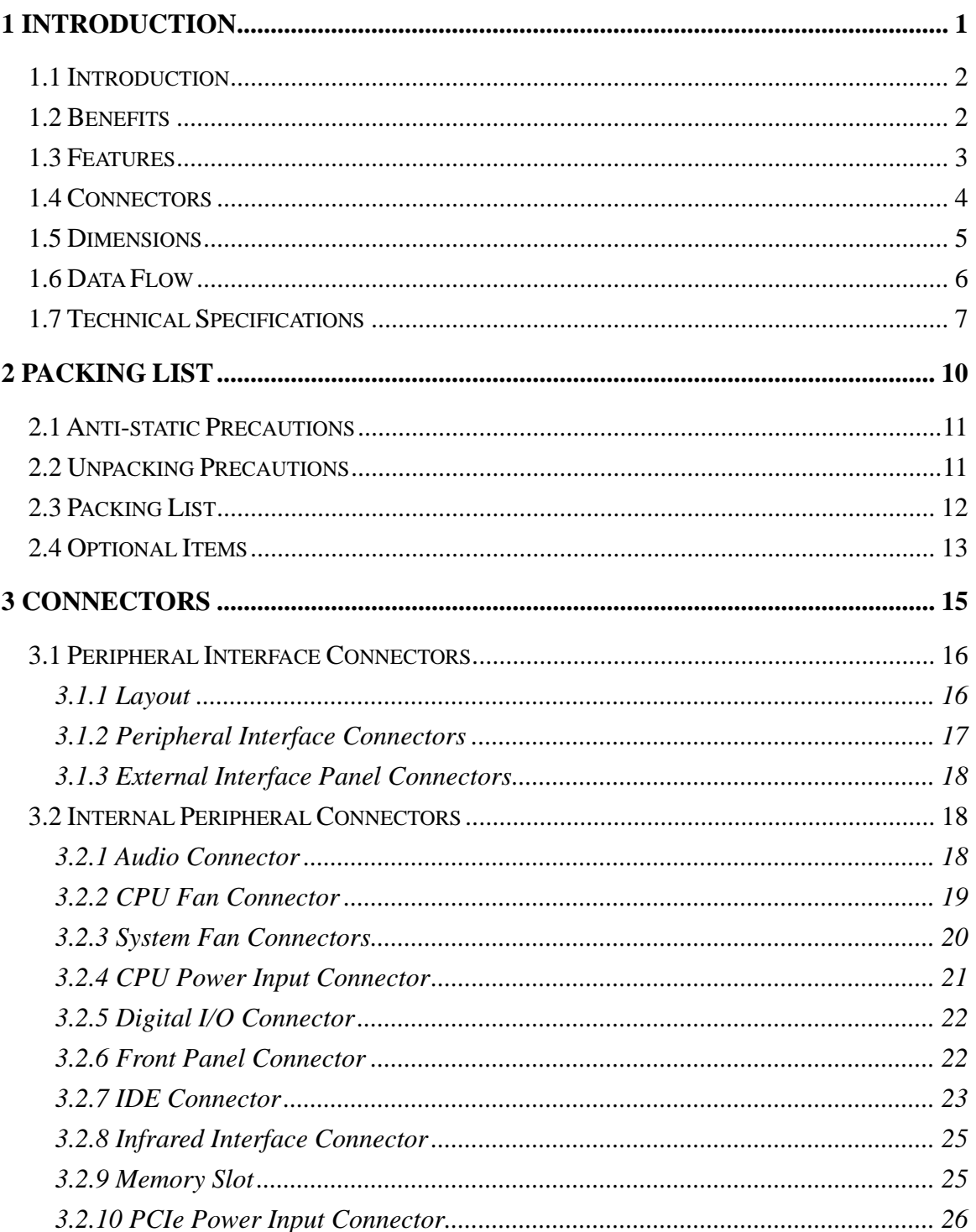

Page iv

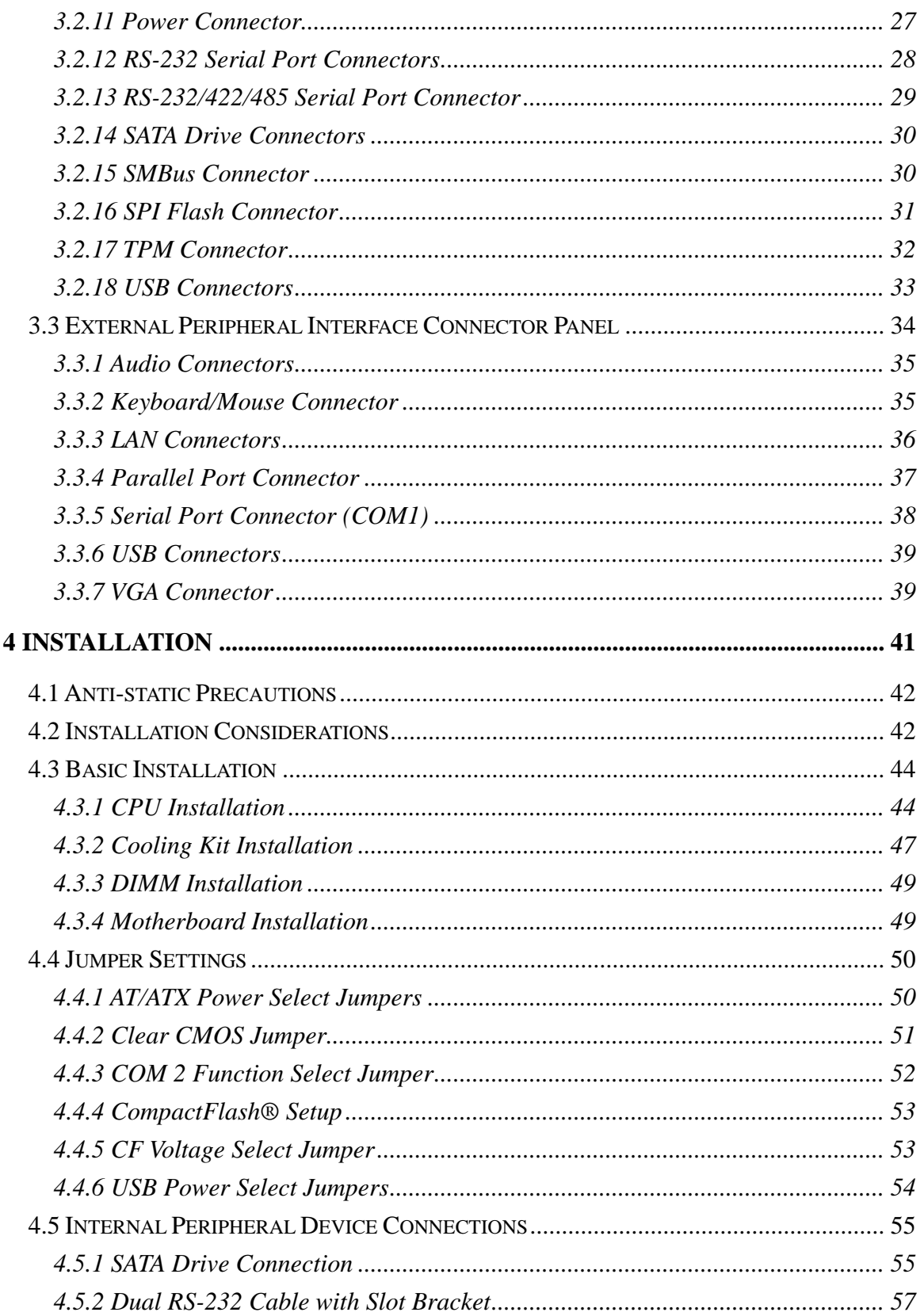

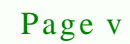

Ξ

ž,

Þ

®Technology Corp.

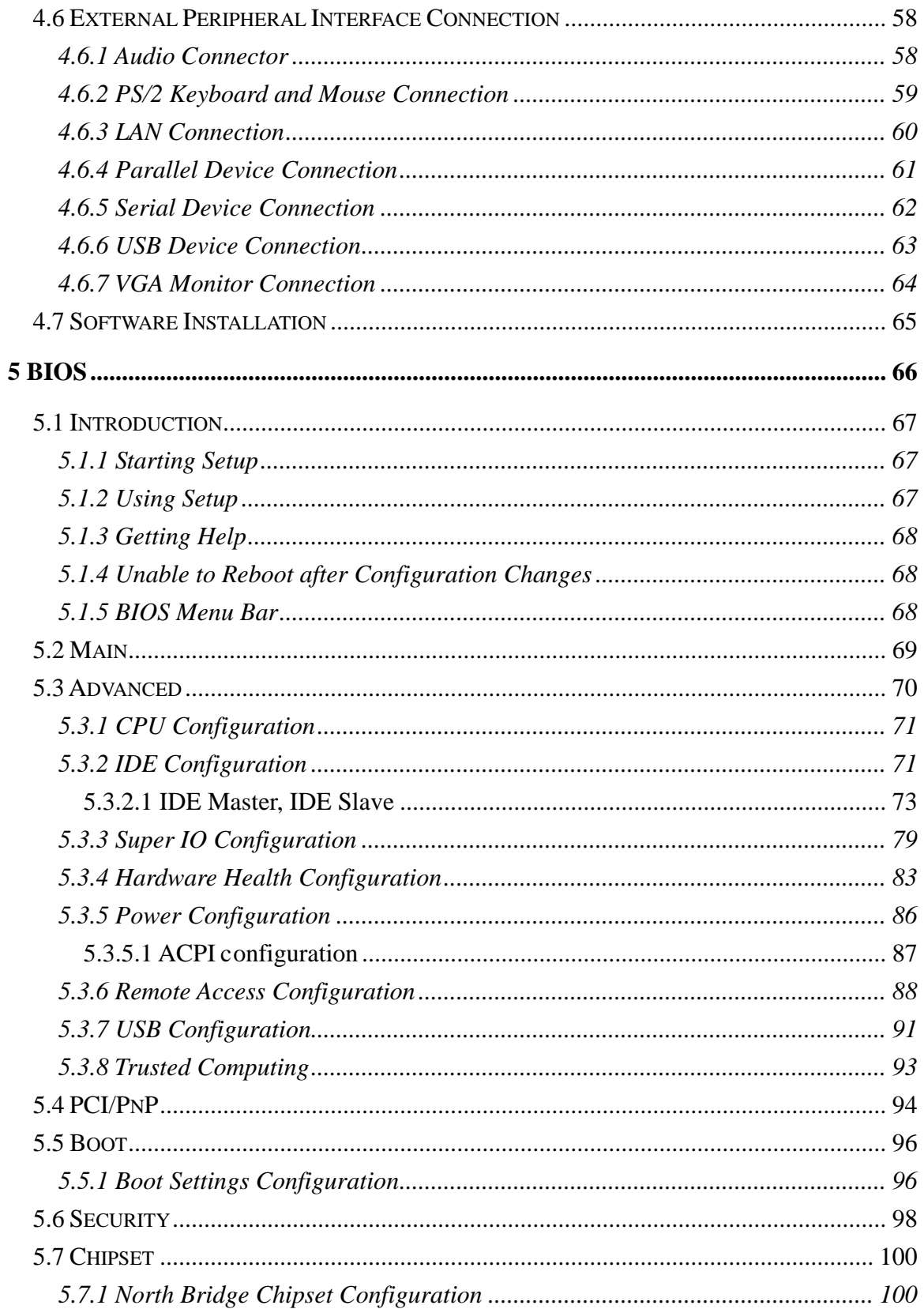

Page vi

Technology Corp

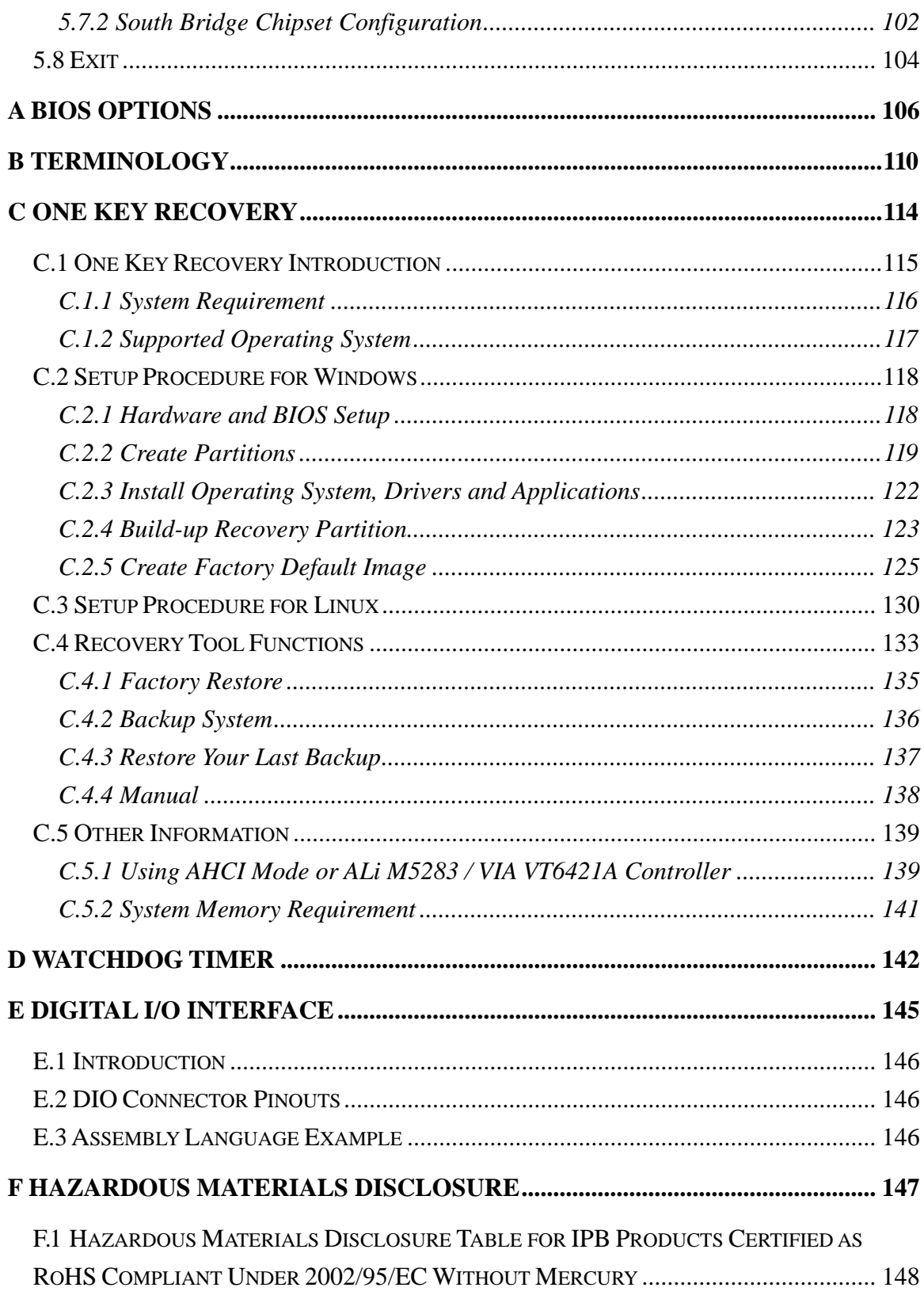

Þ

®Technology Corp.

Ξ

ž,

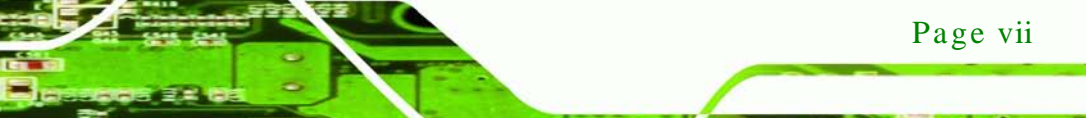

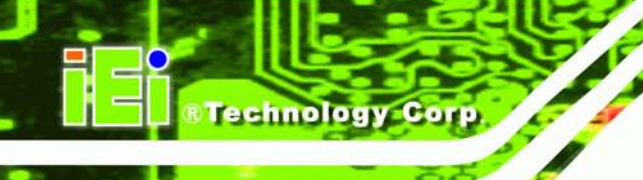

# List of Figures

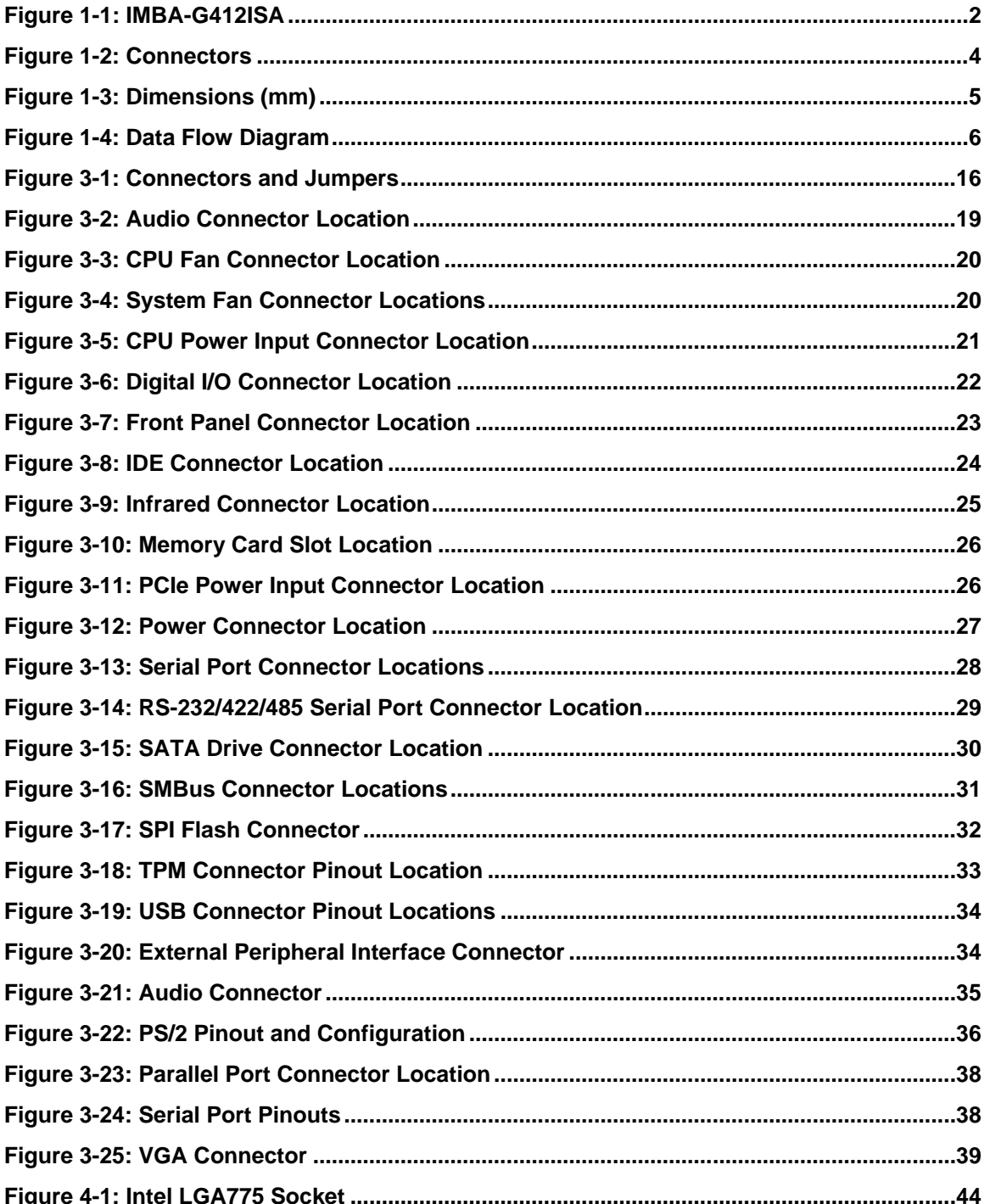

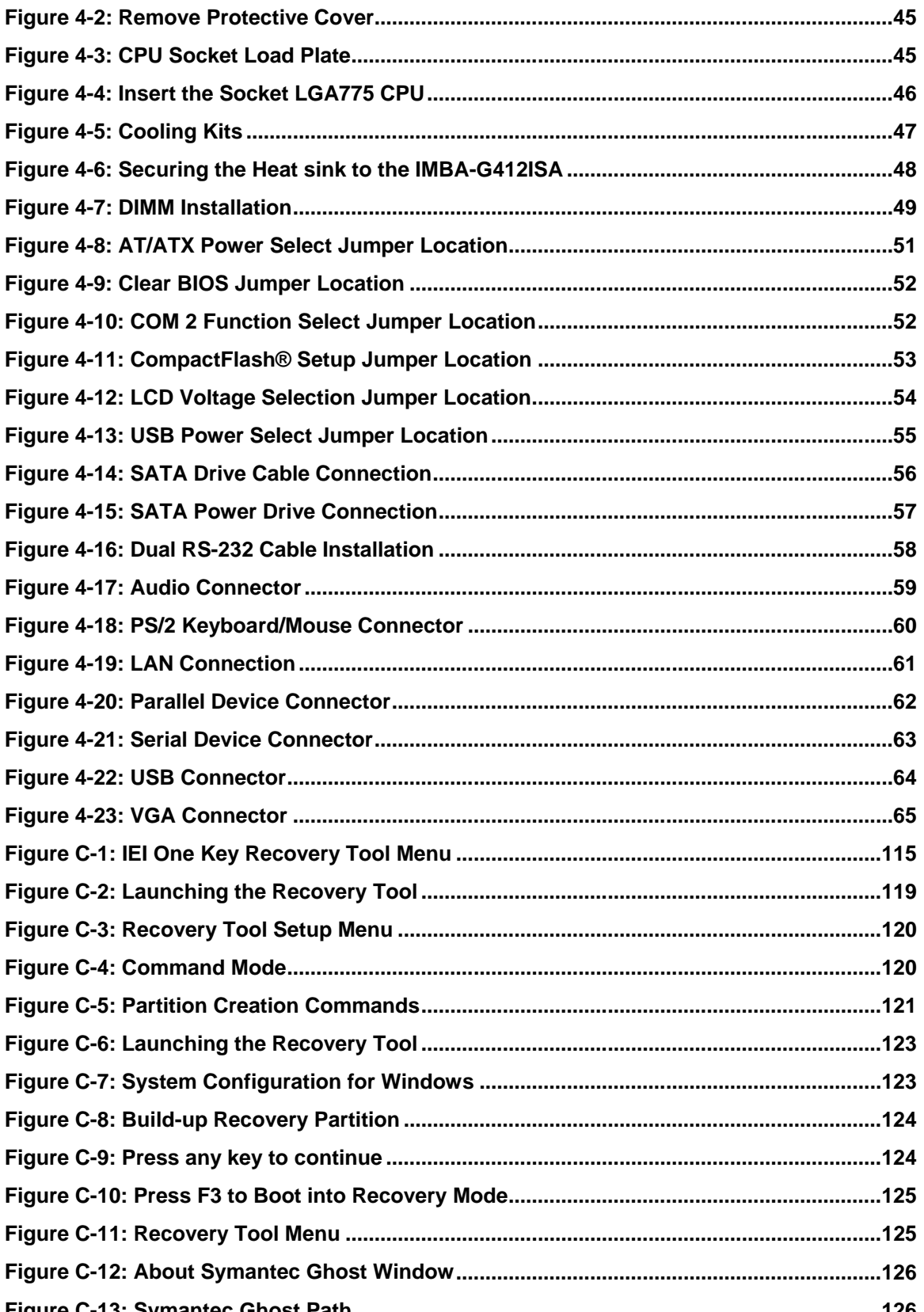

Page ix

®Technology Corp.

# Technology Corp. MBA-G412ISA ATX Motherboard

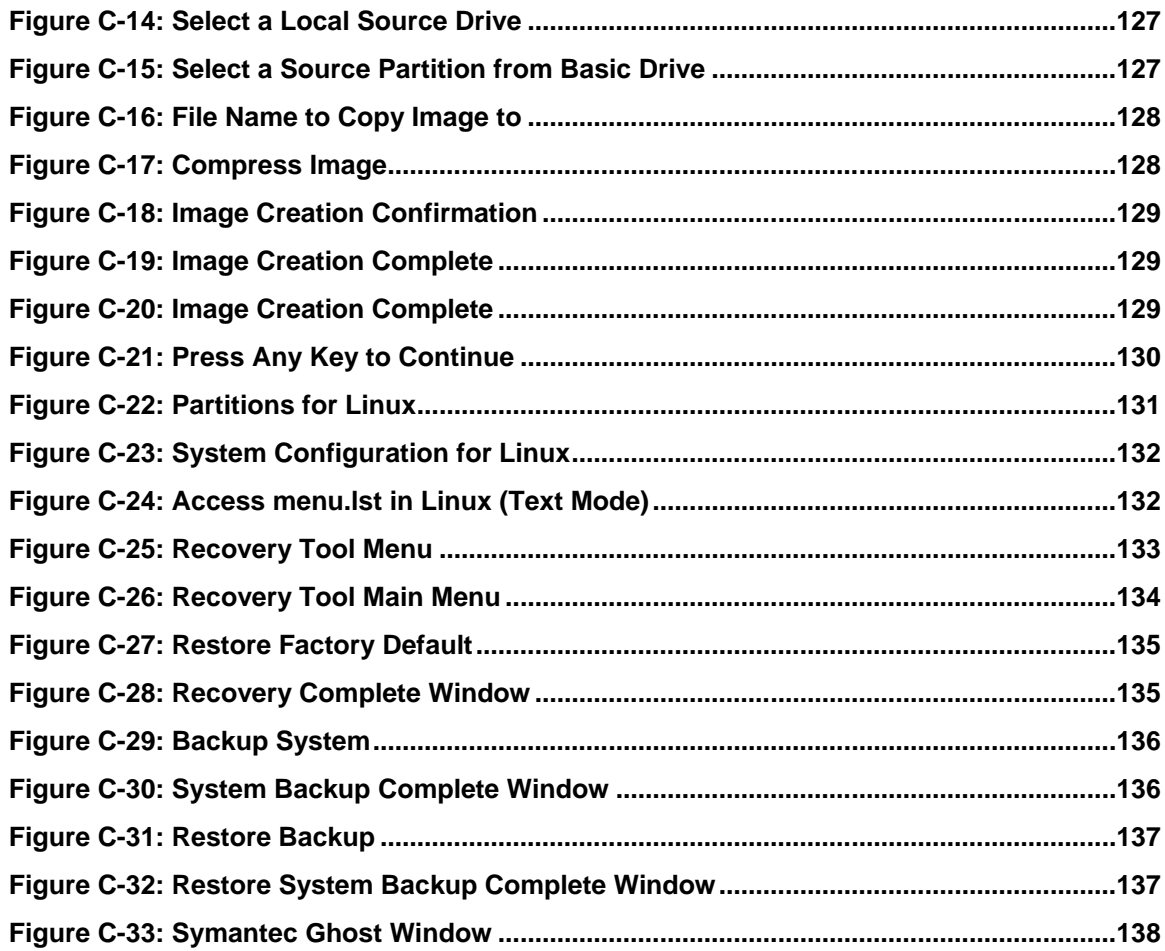

# List of Tables

®Technology Corp.

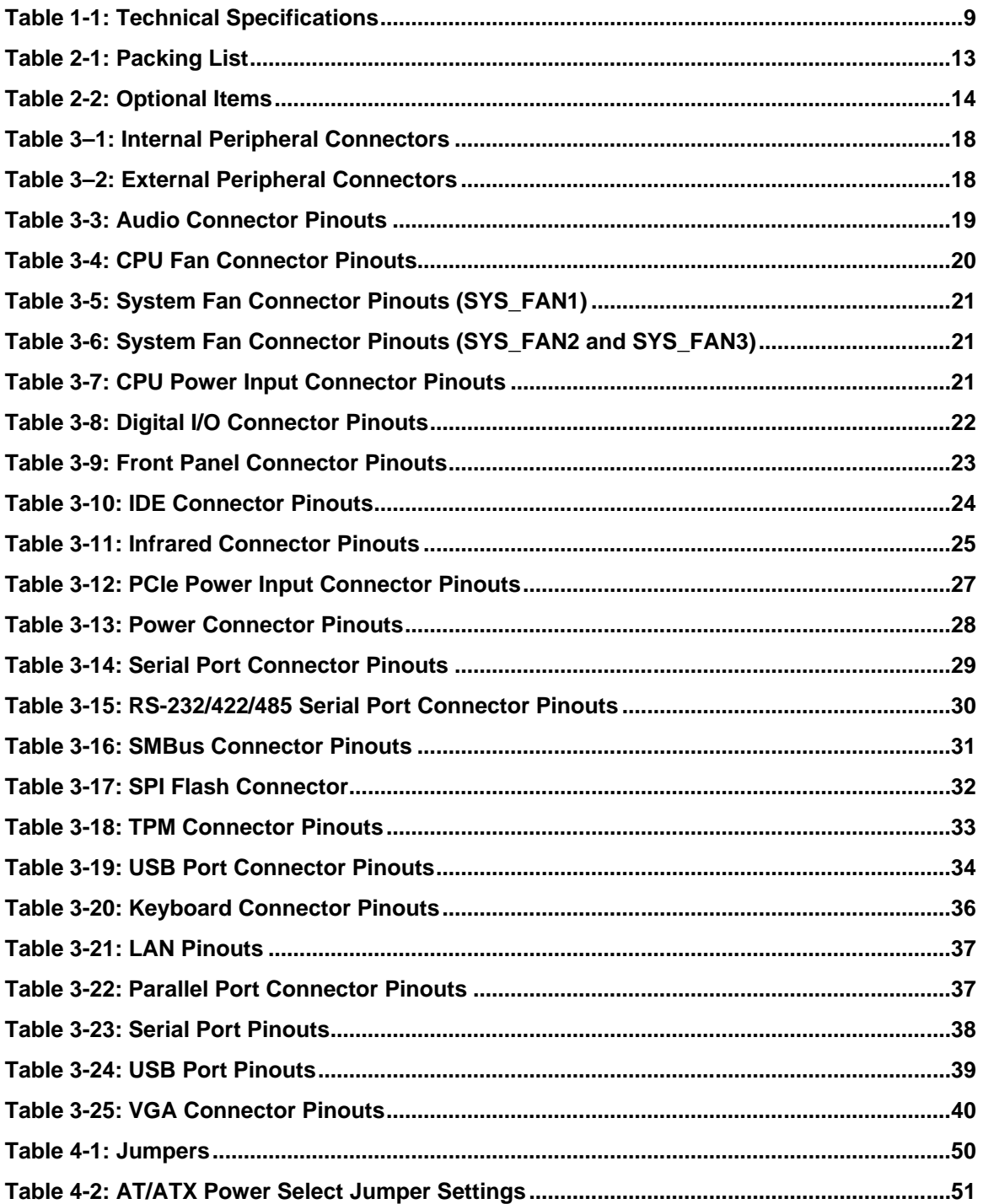

Page xi

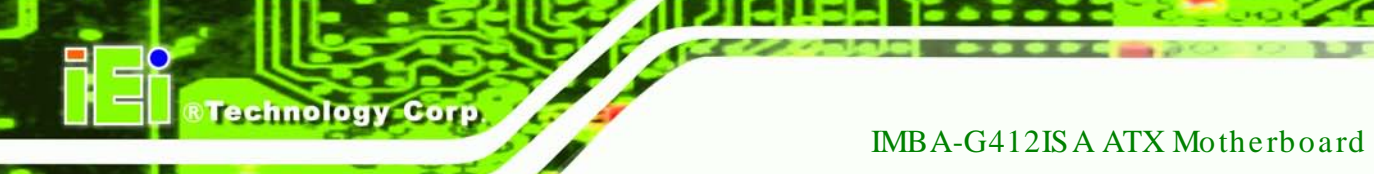

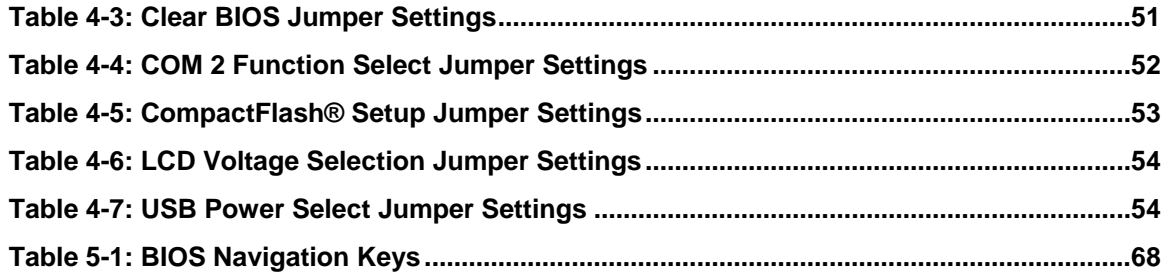

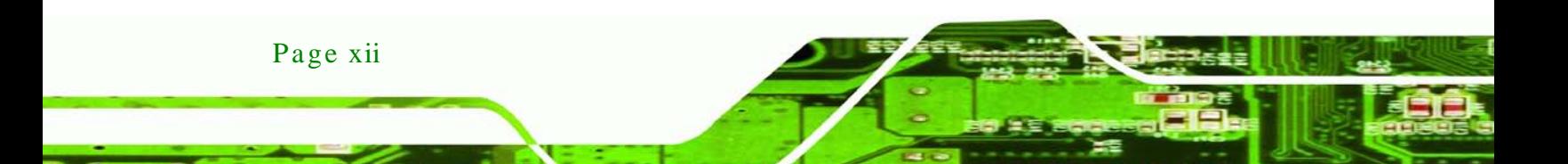

# **BIOS** Menus

**&Technology Corp.** 

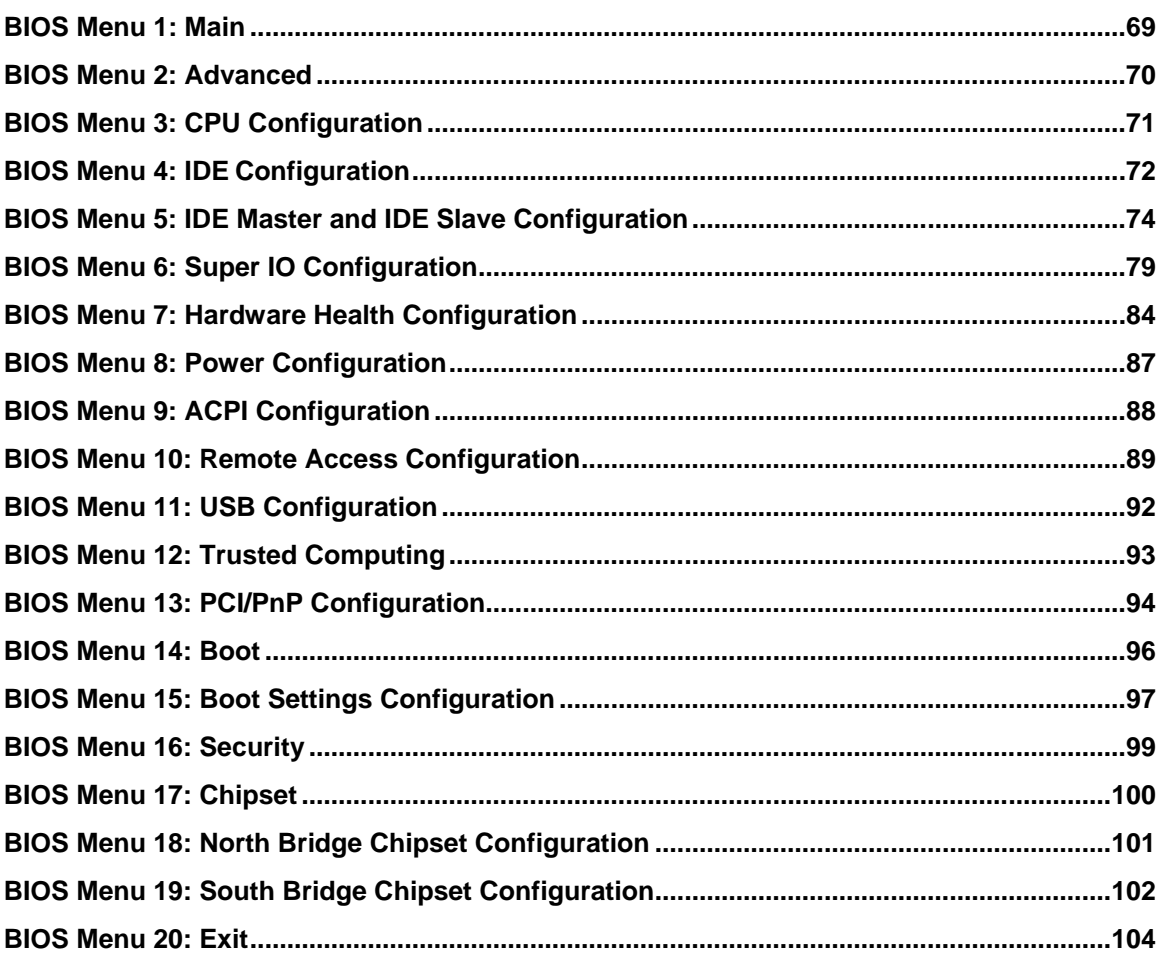

Page xiii

<span id="page-14-0"></span>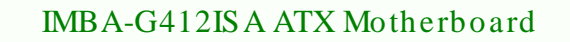

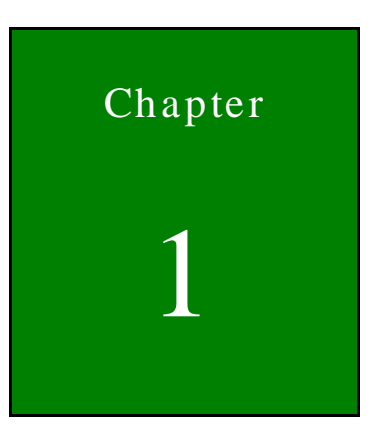

®Technology Corp.

# Introduction

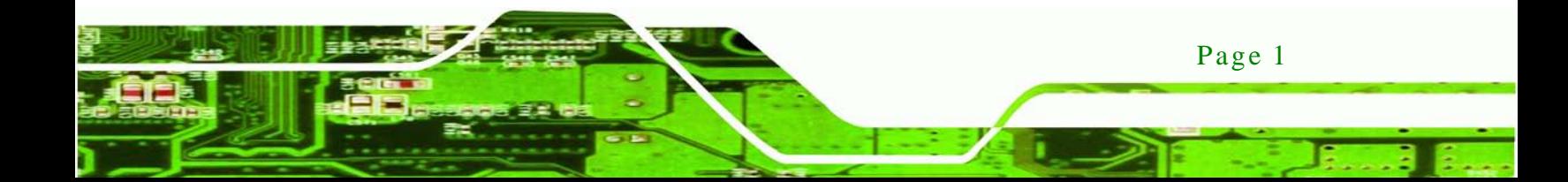

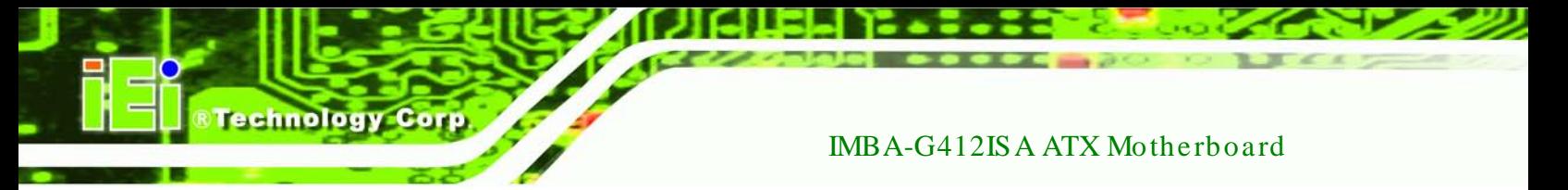

### <span id="page-15-0"></span>1.1 Introduc tion

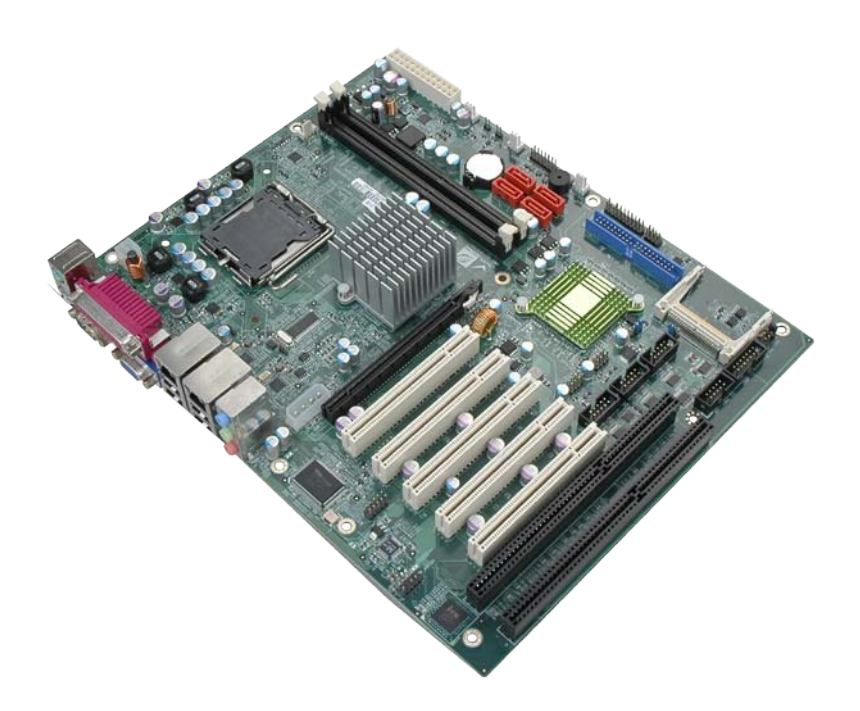

#### <span id="page-15-2"></span>**Figure 1-1: IMBA-G412ISA**

The IMBA-G412ISA is an ATX motherboard with an 800/1066/1333 MHz front side bus. The LGA775 socket accepts Intel® Core™2 Duo/Quad processors and the motherboard supports two DDR3 DIMMs up to 4.0 GB each (8.0 GB total). The IMBA-G412ISA includes VGA output with up to QXGA resolution. Multiple expansion cards may be added, including PCIe x16, PCI and ISA interface. Other features include four SATA 3Gb/s, dual PCIe GbE, digital I/O, five RS-232 serial ports, one RS-232/422/485 serial ports, one parallel port, audio jacks and eight USB ports.

#### <span id="page-15-1"></span>1.2 Benefits

Some of the IMBA-G412ISA motherboard benefits include:

- Powerful graphics
- Staying connected with both wired LAN connections
- Speedy running of multiple programs and applications
- Multiple expansion capabilities

#### <span id="page-16-0"></span>1.3 Features

Some of the IMBA-G412ISA motherboard features are listed below:

- **ATX** form factor
- RoHS compliant
- **LGA775 CPU socket**
- **Supports two DDR3 DIMMs**
- Supports dual display by VGA port and an optional PCIe x16 SDVO expansion card

**Technology Corp.** 

- **Two Gigabit Ethernet connectors**
- **Four SATA connectors**
- **Eight USB ports**
- **Six serial ports**
- Supports PCI and ISA expansion cards with following combinations
	- o Five PCI cards and one ISA card
	- o Four PCI cards and two ISA cards

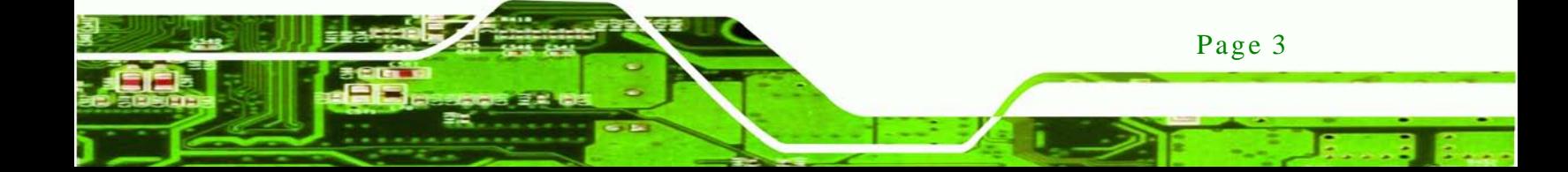

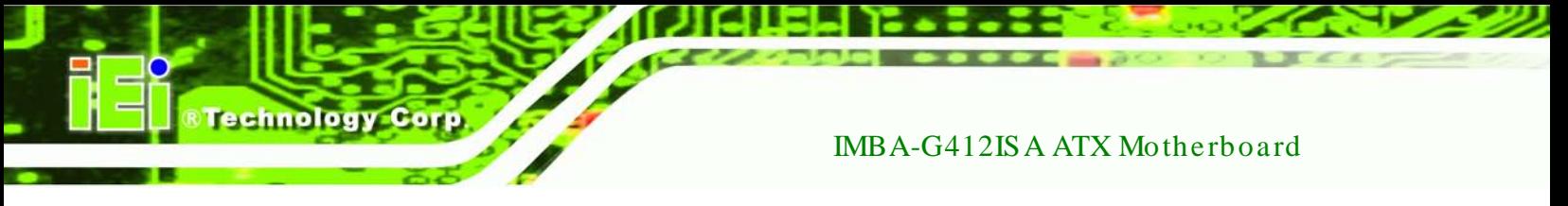

### <span id="page-17-0"></span>1.4 Connectors

The connectors on the IMBA-G412ISA are shown in the figure below.

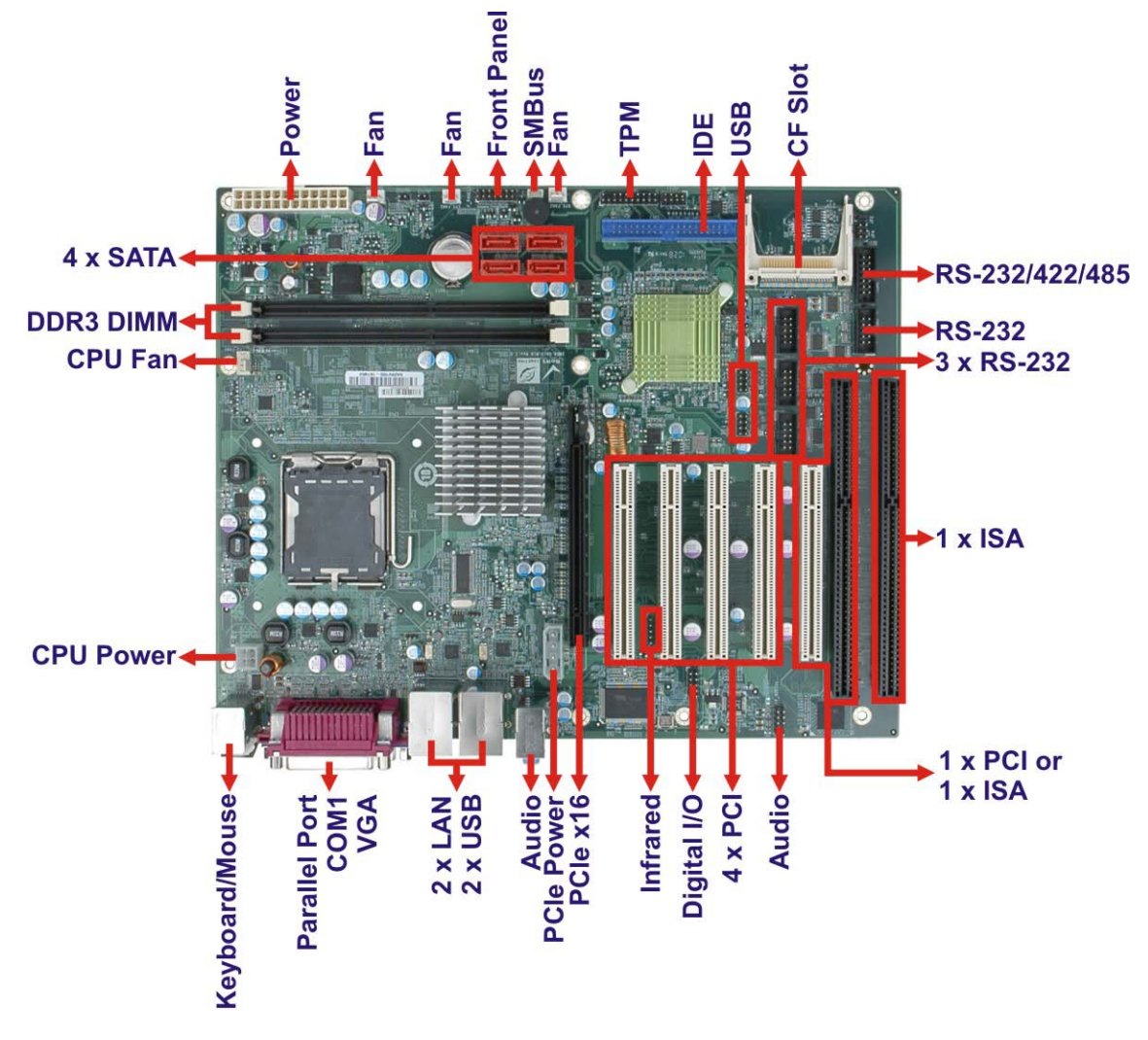

**Figure 1-2: Connectors**

<span id="page-17-1"></span>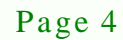

### <span id="page-18-0"></span>1.5 Dimens ions

The main dimensions of the IMBA-G412ISA are shown in the diagram below.

*<u>RTechnology</u>* **Corp.** 

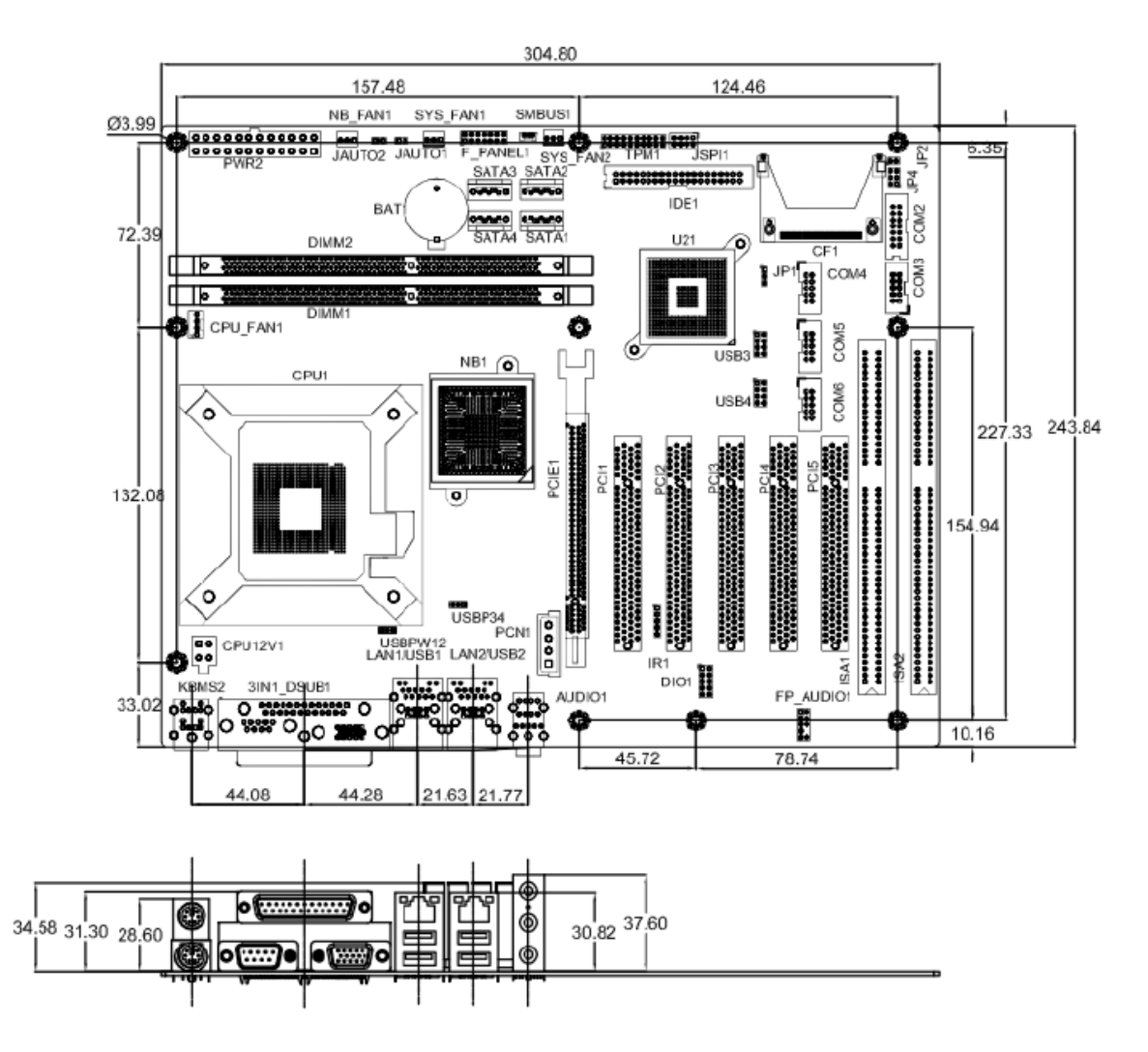

<span id="page-18-1"></span>**Figure 1-3: Dimensions (mm)**

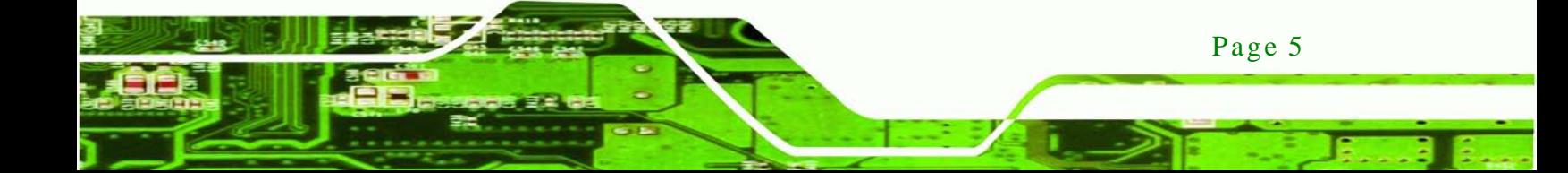

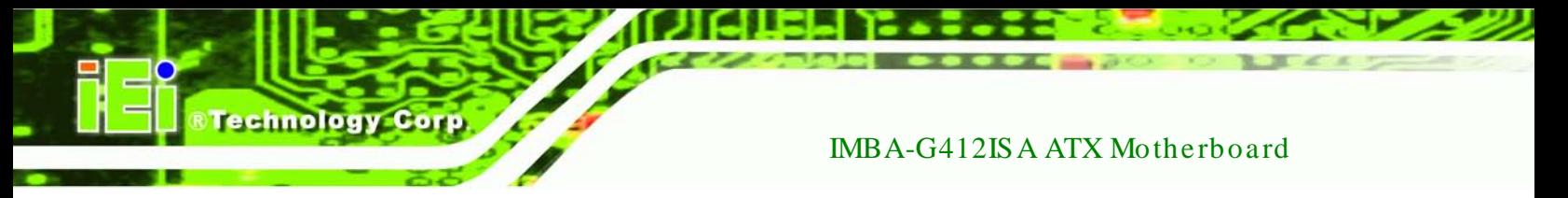

#### <span id="page-19-0"></span>1.6 Data Flow

**[Figure](#page-19-1) 1-4** shows the data flow between the system chipset, the CPU and other components installed on the motherboard.

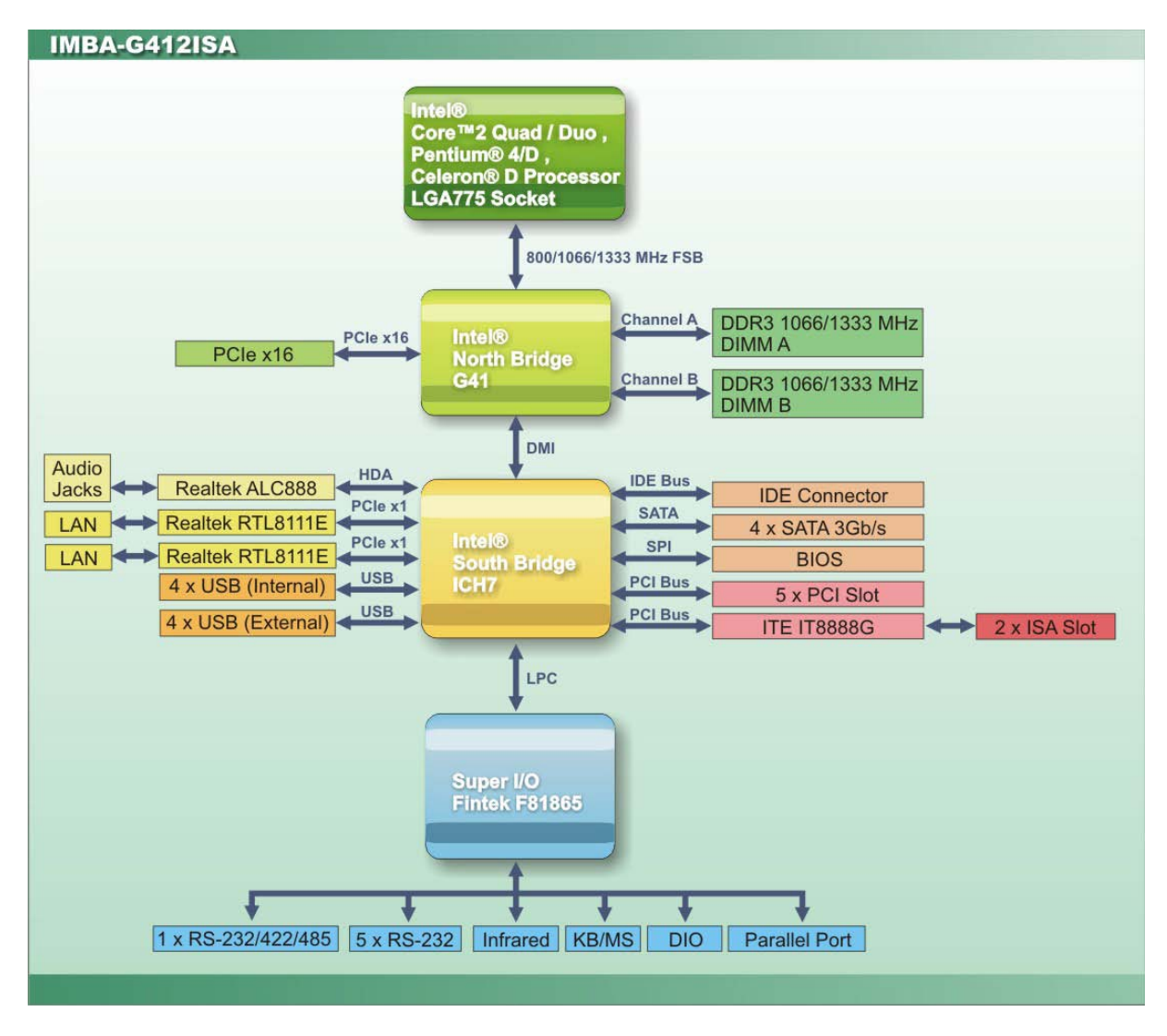

<span id="page-19-1"></span>**Figure 1-4: Data Flow Diagram**

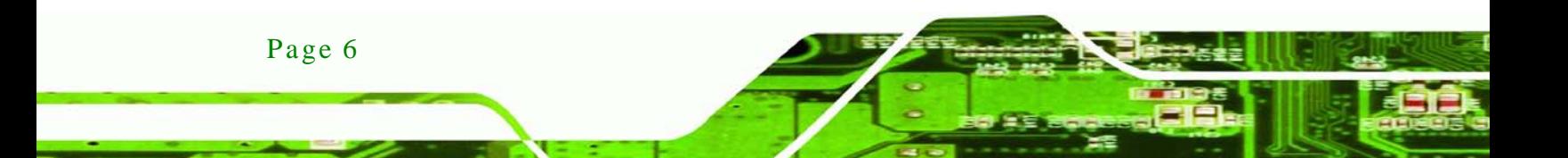

### <span id="page-20-0"></span>1.7 Technical Specifications

IMBA-G412ISA technical specifications are shown below.

**NTechnology Corp.** 

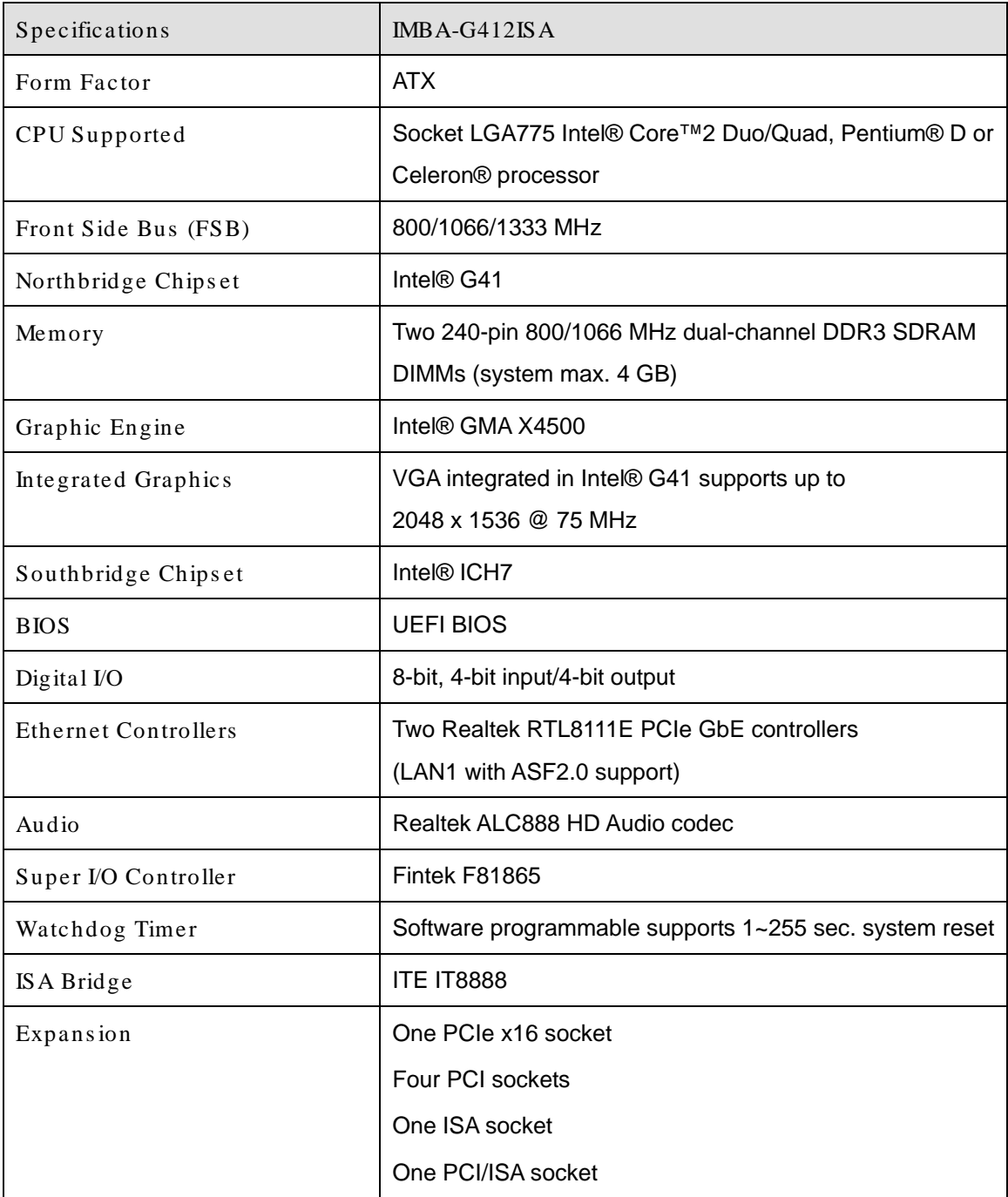

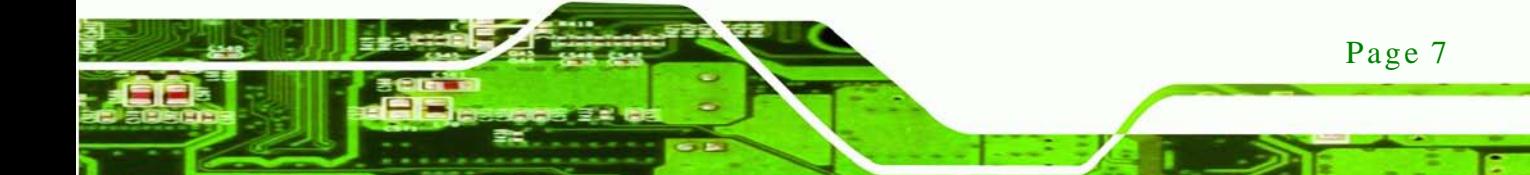

Technology Corp

### IMBA-G412ISA ATX Motherboard

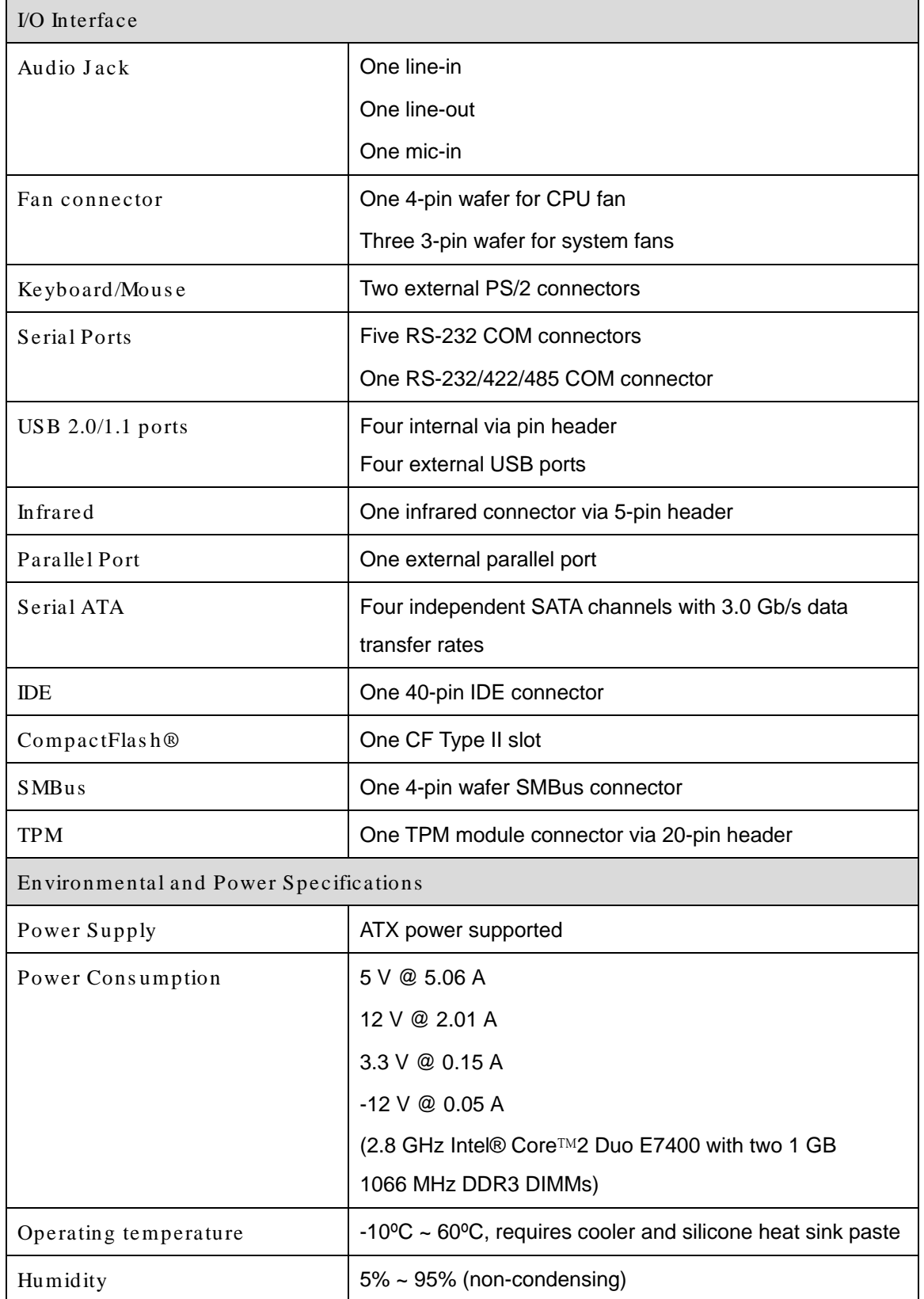

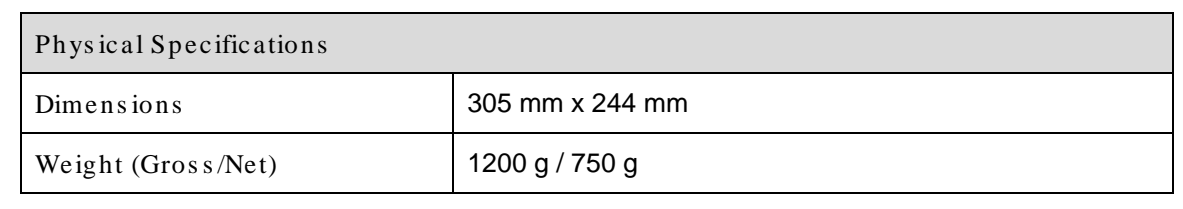

**<u> RTechnology</u> Corp**.

<span id="page-22-0"></span>**Table 1-1: Technical Specifications**

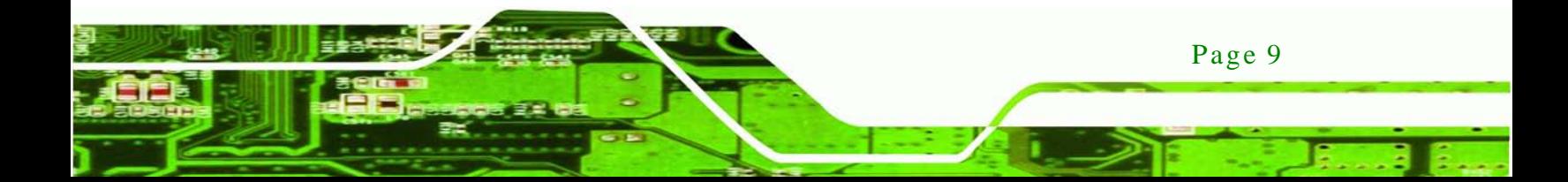

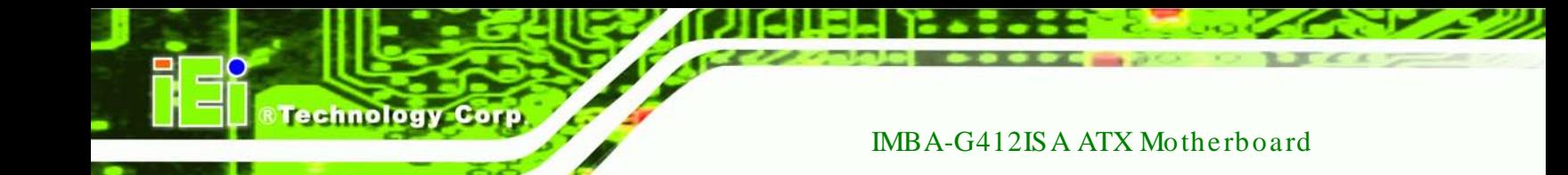

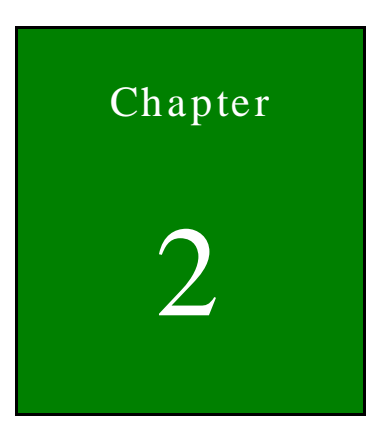

# <span id="page-23-0"></span>Packing List

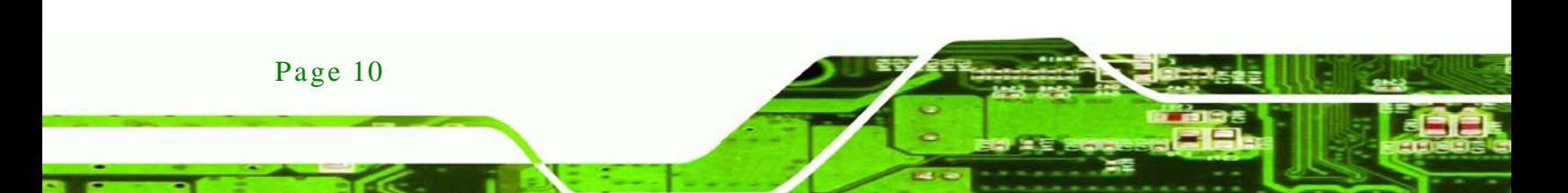

#### <span id="page-24-0"></span>2.1 Anti-s tatic Precautions

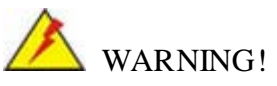

Static electricity can destroy certain electronics. Make sure to follow the ESD precautions to prevent damage to the product, and injury to the user.

**Technology** 

Corp.

Make sure to adhere to the following guidelines:

- *Wear an anti-static wristband*: Wearing an anti-static wristband can prevent electrostatic discharge.
- *Self-grounding*: Touch a grounded conductor every few minutes to discharge any excess static buildup.
- *Use an anti-static pad*: When configuring any circuit board, place it on an anti-static mat.
- **Only handle the edges of the PCB**: Don't touch the surface of the motherboard. Hold the motherboard by the edges when handling.

#### <span id="page-24-1"></span>2.2 Unpacking Precautions

When the IMBA-G412ISA is unpacked, please do the following:

- Follow the antistatic guidelines above.
- Make sure the packing box is facing upwards when opening.
- Make sure all the packing list items are present.

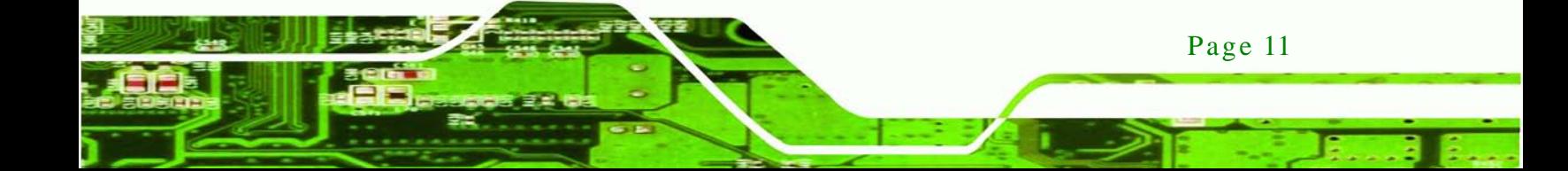

### <span id="page-25-0"></span>2.3 Packing Lis t

Technology Corp

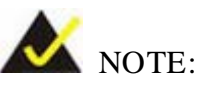

If any of the components listed in the checklist below are missing, do not proceed with the installation. Contact the IEI reseller or vendor the IMBA-G412ISA was purchased from or contact an IEI sales representative directly by sending an email to [sales@iei.com.tw.](mailto:sales@iei.com.tw)

The IMBA-G412ISA is shipped with the following components:

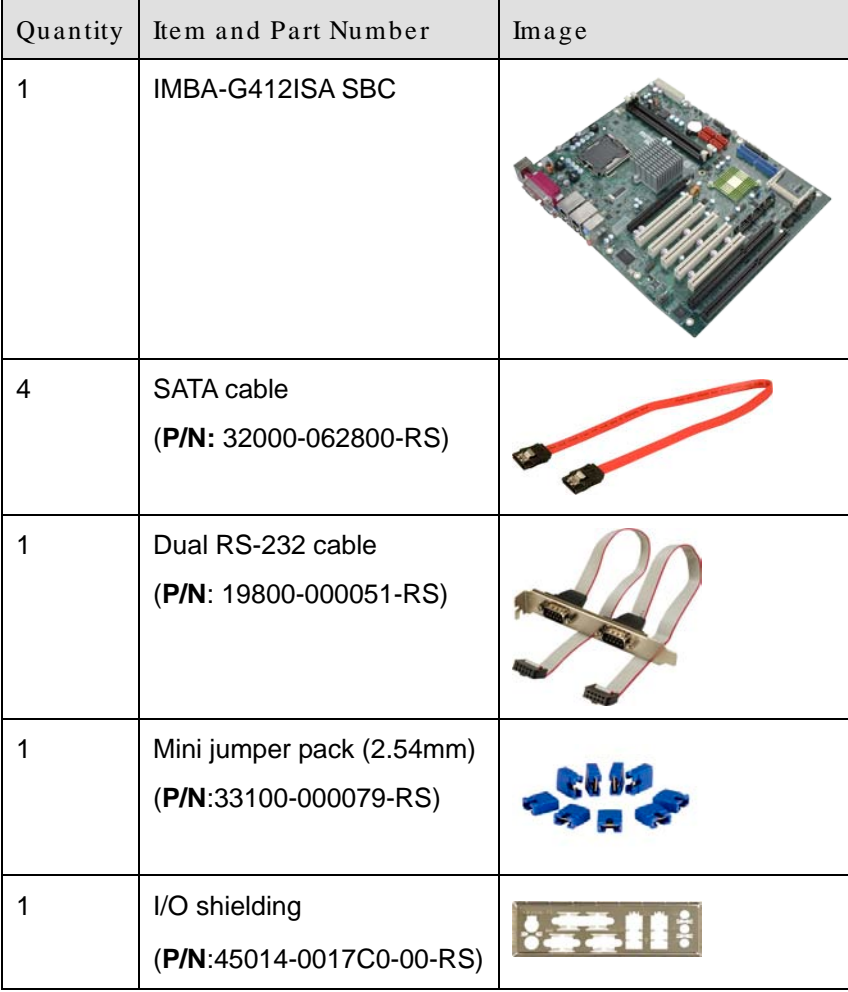

Page 12

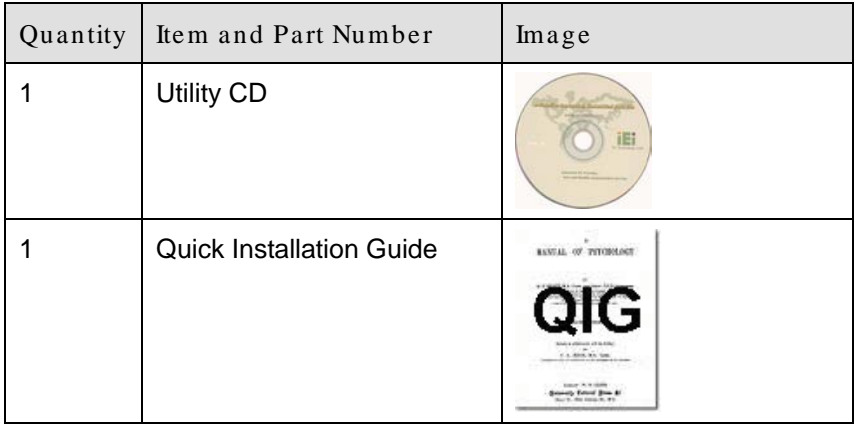

*<u>RTechnology</u> Corp.* 

#### <span id="page-26-1"></span>**Table 2-1: Packing List**

### <span id="page-26-0"></span>2.4 Optional Items

The following are optional components which may be separately purchased:

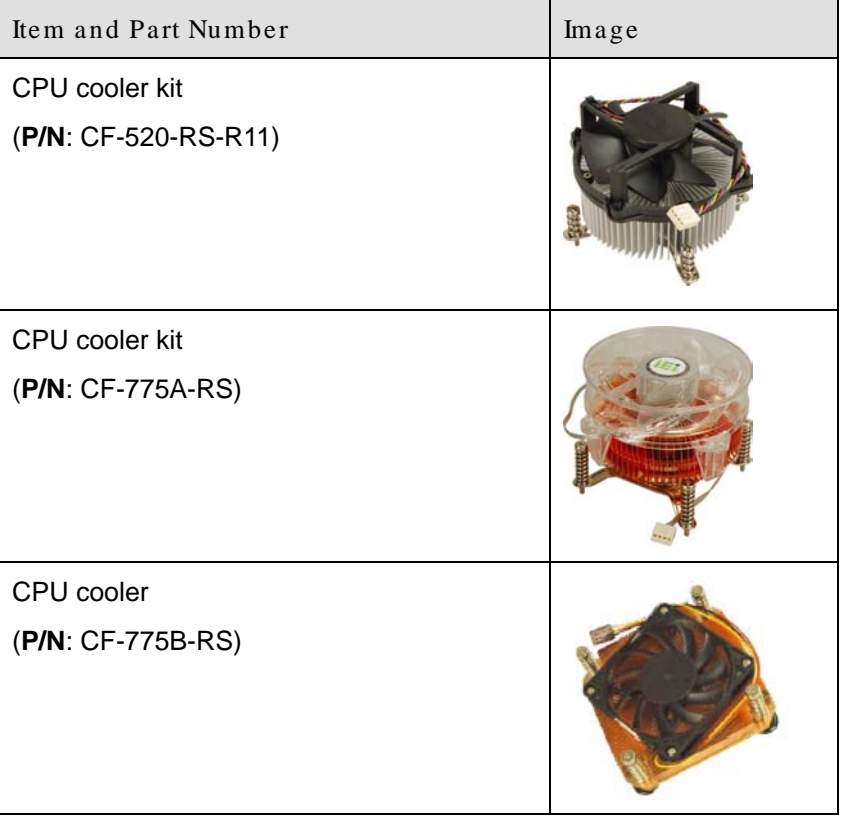

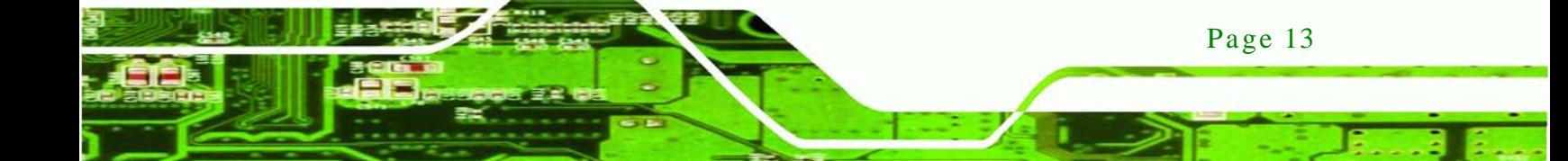

## Technology Corp

#### IMBA-G412ISA ATX Motherboard

| Item and Part Number                            | Image |
|-------------------------------------------------|-------|
| ATA 66/100 flat cable<br>(P/N: 32200-000052-RS) |       |
| USB cable<br>(P/N: CB-USB02-RS                  |       |
| SATA power cable<br>(P/N: 32102-000100-200-RS)  |       |
| DVI output SDVO card<br>(P/N: SDVO-100DVI-R10)  |       |
| VGA output SDVO card<br>(P/N: SDVO-100VGA-R10)  |       |
| Infineon TPM module<br>(P/N: TPM-IN01-R11)      | 686   |

<span id="page-27-0"></span>**Table 2-2: Optional Items**

<span id="page-28-0"></span>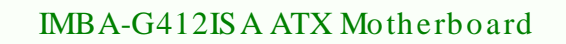

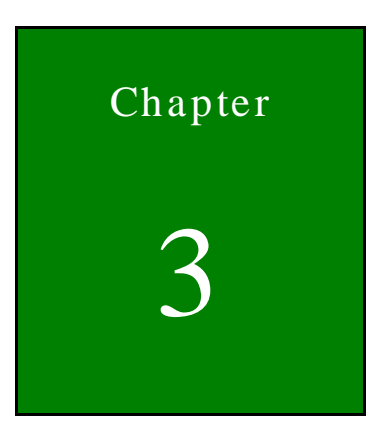

®Technology Corp.

# Connectors

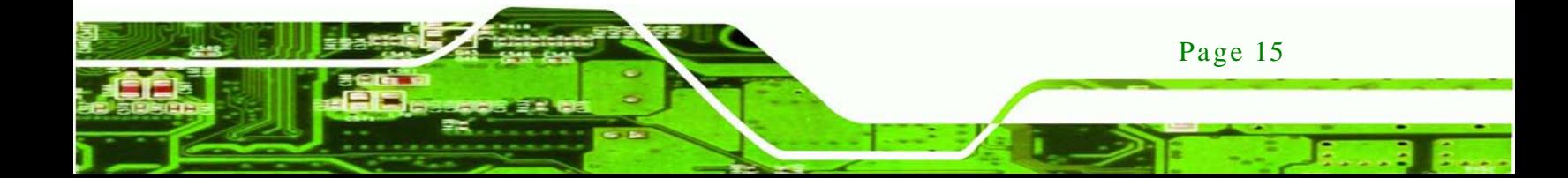

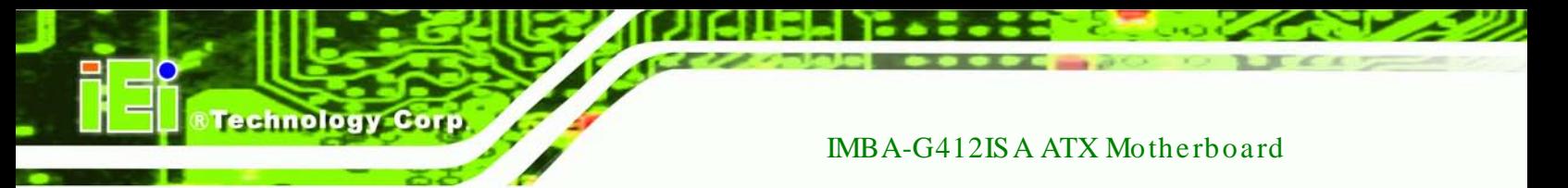

### <span id="page-29-0"></span>3.1 Peripheral Interface Connectors

This chapter details all the jumpers and connectors.

#### <span id="page-29-1"></span>3.1.1 Layout

The figure below shows all the connectors and jumpers.

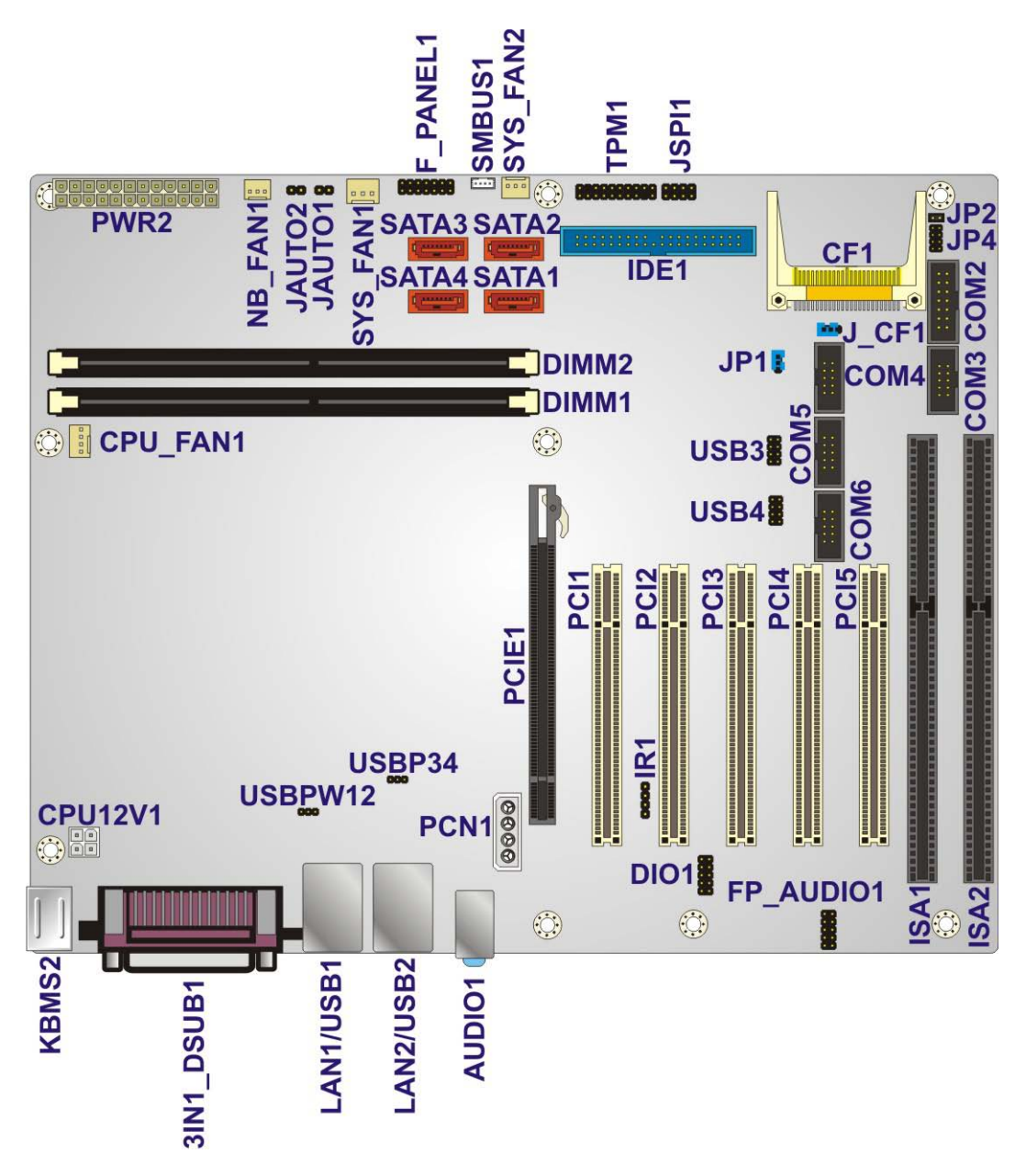

<span id="page-29-2"></span>**Figure 3-1: Connectors and Jumpers**

Page 16

### <span id="page-30-0"></span>3.1.2 Peripheral Interface Connectors

The table below lists all the connectors on the board.

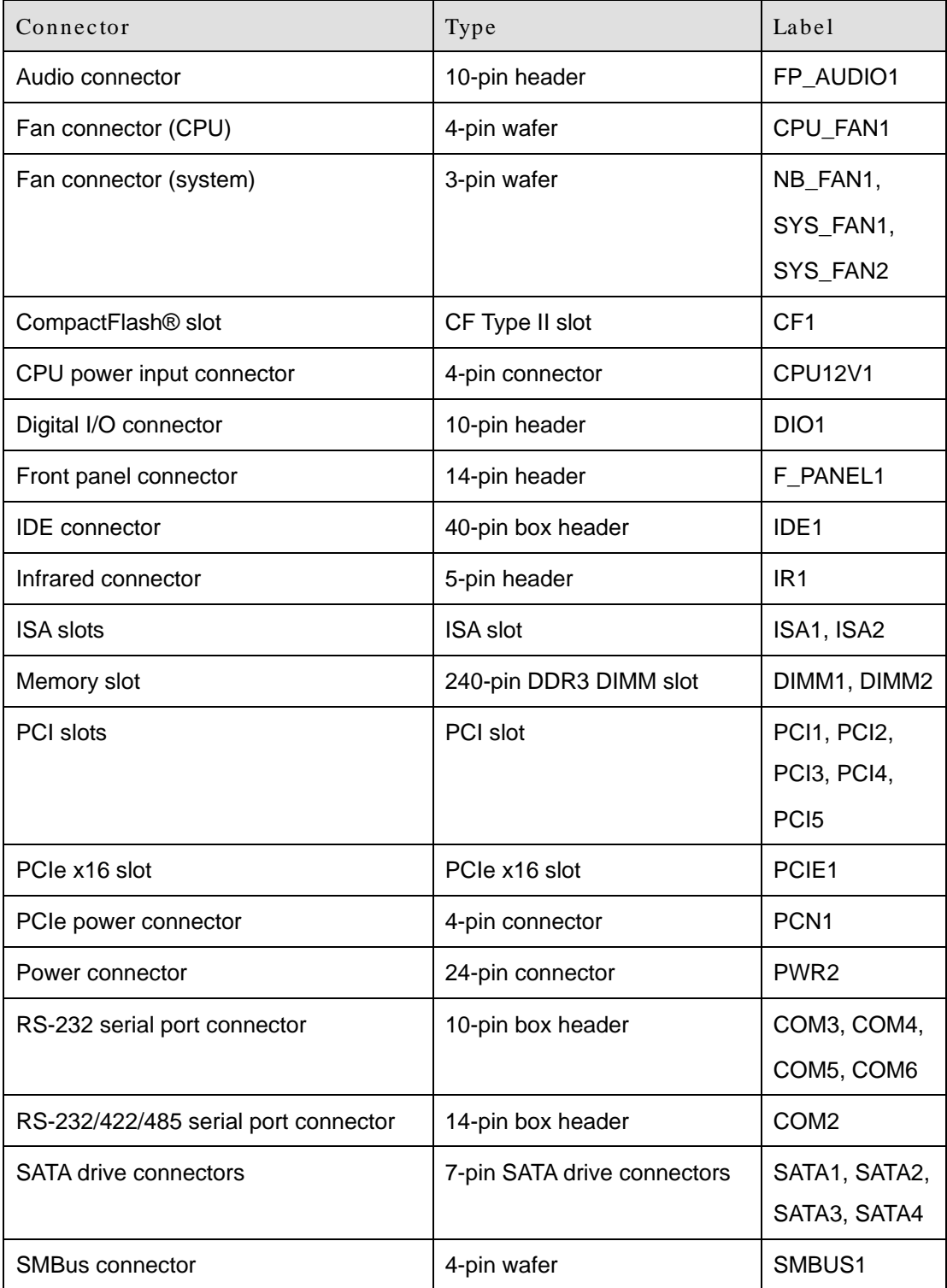

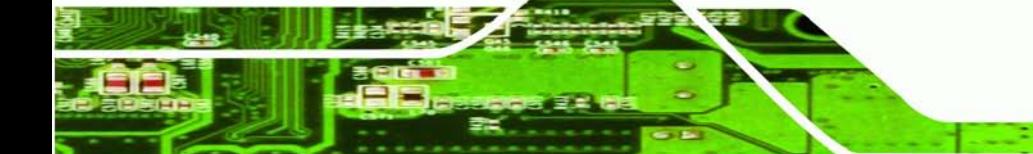

Page 17

**STechnology Corp.** 

# **1911101087-0011**

#### IMBA-G412ISA ATX Motherboard

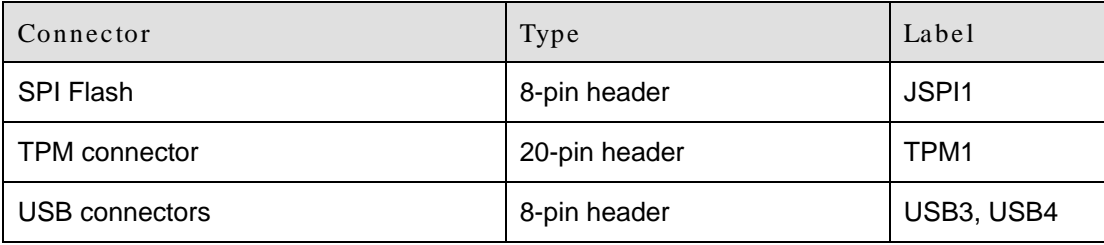

#### <span id="page-31-3"></span>**Table 3–1: Internal Peripheral Connectors**

#### <span id="page-31-0"></span>3.1.3 External Interface Panel Connectors

The table below lists the connectors on the external I/O panel.

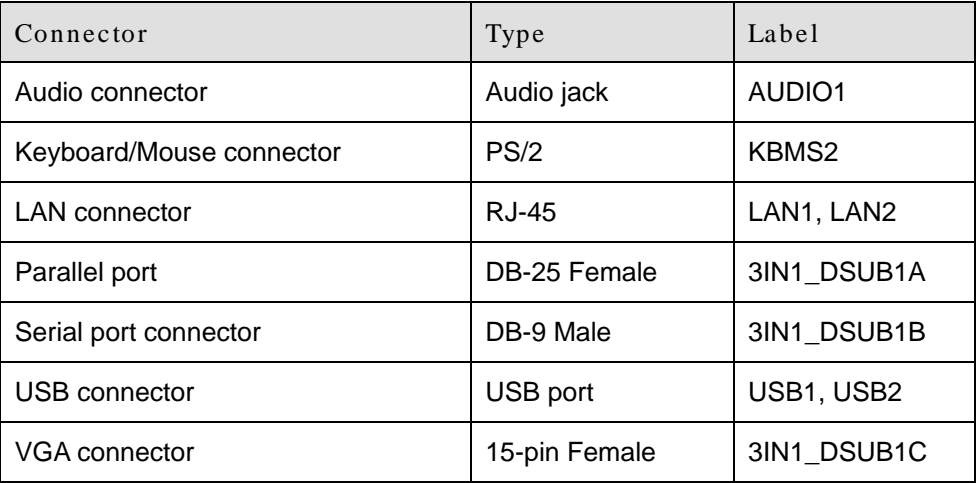

#### <span id="page-31-4"></span>**Table 3–2: External Peripheral Connectors**

#### <span id="page-31-1"></span>3.2 Internal Peripheral Connectors

The section describes all of the connectors on the IMBA-G412ISA.

#### <span id="page-31-2"></span>3.2.1 Audio Connector

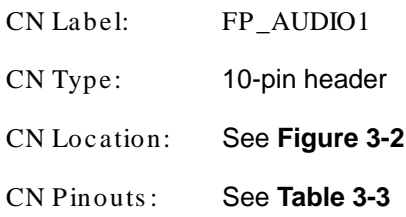

This connector connects to speakers, a microphone and an audio input.

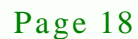

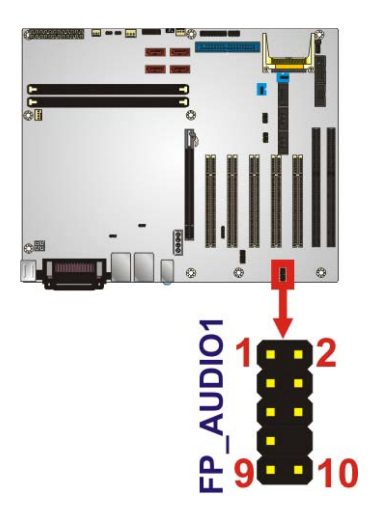

<span id="page-32-1"></span>**Figure 3-2: Audio Connector Location**

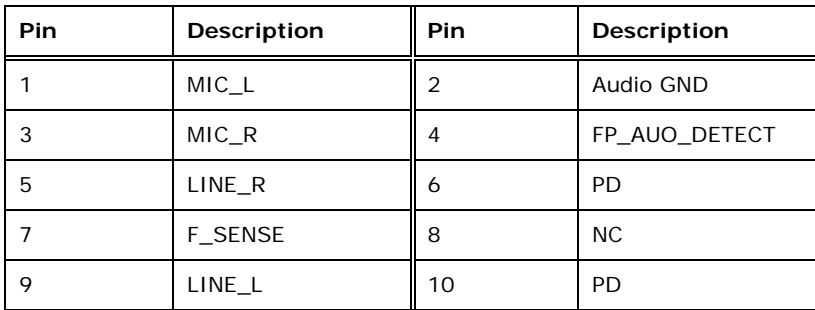

**Technology Corp.** 

<span id="page-32-2"></span>**Table 3-3: Audio Connector Pinouts**

#### <span id="page-32-0"></span>3.2.2 CPU Fan Connector

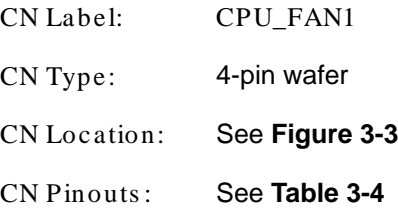

The fan connector attaches to a CPU cooling fan.

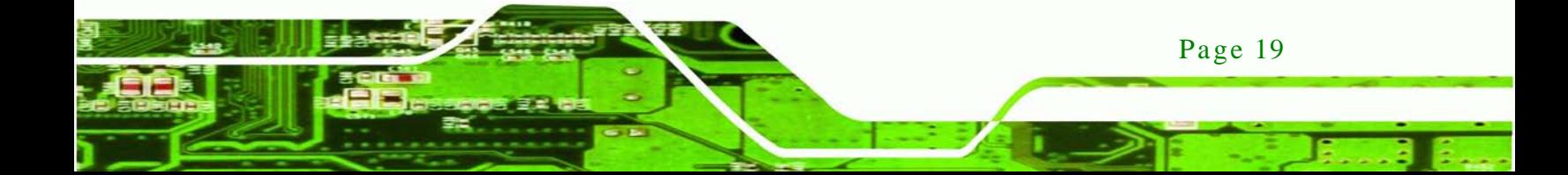

# echnology

#### IMBA-G412ISA ATX Motherboard

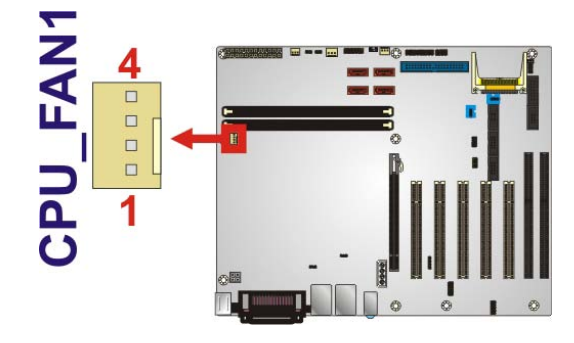

#### <span id="page-33-1"></span>**Figure 3-3: CPU Fan Connector Location**

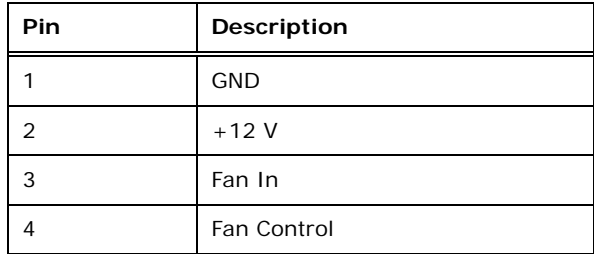

#### <span id="page-33-3"></span>**Table 3-4: CPU Fan Connector Pinouts**

#### <span id="page-33-0"></span>3.2.3 System Fan Connectors

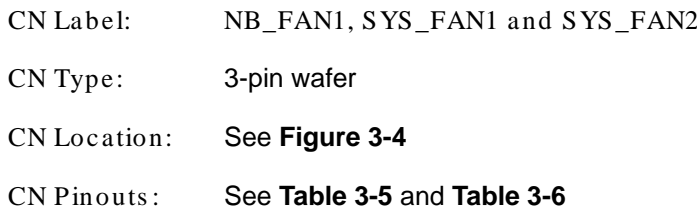

The fan connector attaches to a system cooling fan.

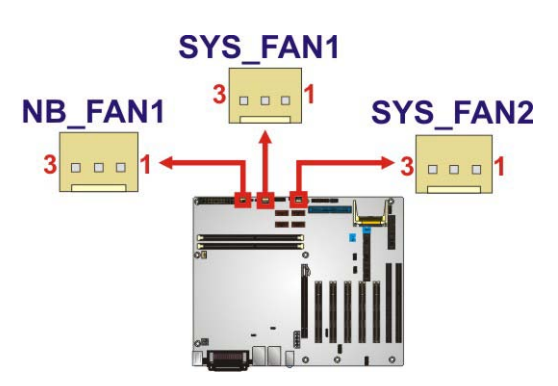

**Figure 3-4: System Fan Connector Locations**

<span id="page-33-2"></span>Page 20

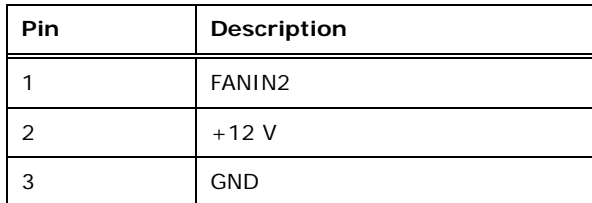

<span id="page-34-2"></span>**Table 3-5: System Fan Connector Pinouts (SYS\_FAN1)**

| Pin | Description |
|-----|-------------|
|     | <b>NC</b>   |
|     | $+12V$      |
| ີ   | <b>GND</b>  |

<span id="page-34-3"></span>**Table 3-6: System Fan Connector Pinouts (SYS\_FAN2 and SYS\_FAN3)**

Technology

Corp.

#### <span id="page-34-0"></span>3.2.4 CPU Power Input Connector

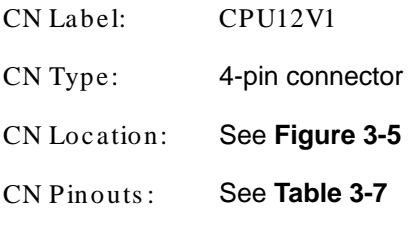

The CPU power input connector provides power to the CPU.

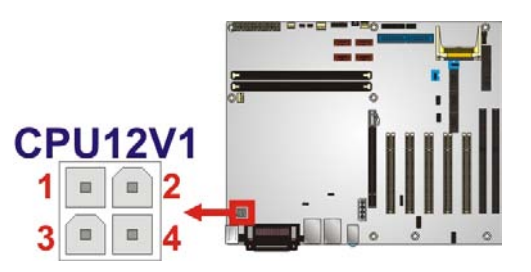

#### <span id="page-34-1"></span>**Figure 3-5: CPU Power Input Connector Location**

| Pin | Description |
|-----|-------------|
|     | <b>GND</b>  |
| 2   | <b>GND</b>  |
| 3   | $+12V$      |
|     | $+12V$      |

<span id="page-34-4"></span>**Table 3-7: CPU Power Input Connector Pinouts**

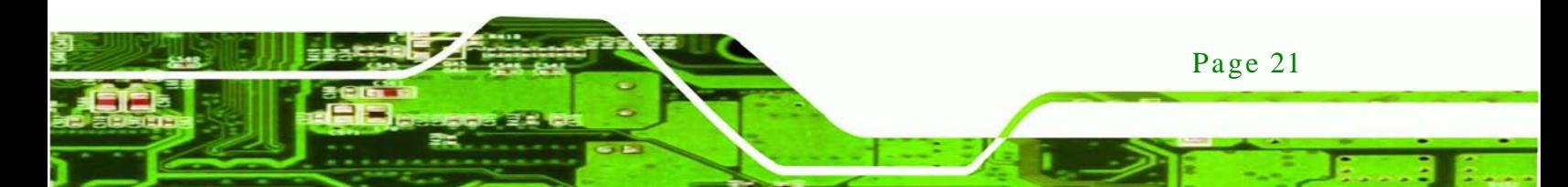

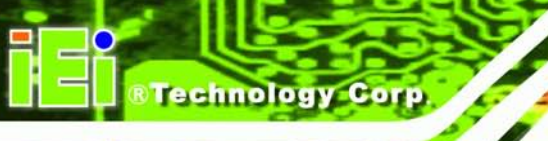

#### <span id="page-35-0"></span>3.2.5 Digital I/O Connector

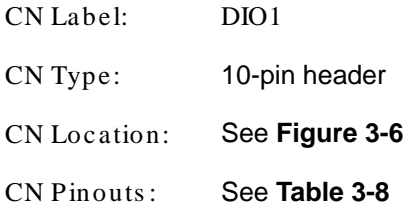

The digital I/O connector provides programmable input and output for external devices. The digital I/O provides 4-bit output and 4-bit input.

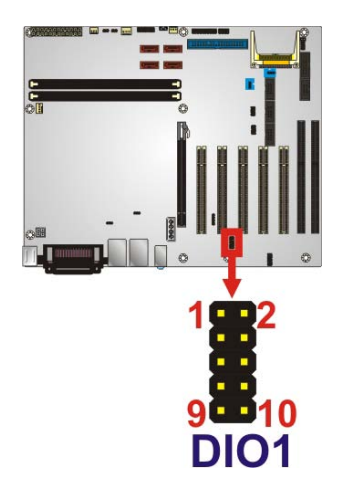

#### <span id="page-35-2"></span>**Figure 3-6: Digital I/O Connector Location**

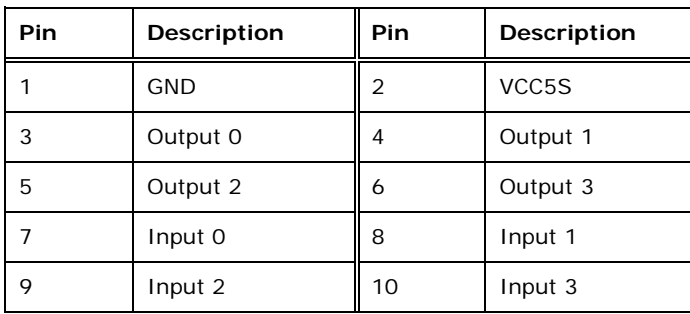

#### <span id="page-35-3"></span>**Table 3-8: Digital I/O Connector Pinouts**

#### <span id="page-35-1"></span>3.2.6 Front Panel Connector

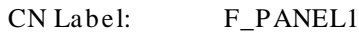

CN Type: 14-pin header

Page 22
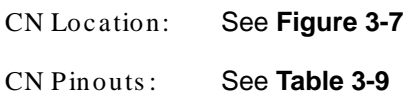

The front panel connector connects to the indicator LEDs and buttons on the computer's front panel.

Technology

Corp.

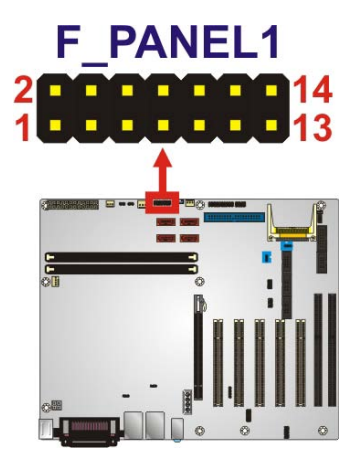

**Figure 3-7: Front Panel Connector Location**

<span id="page-36-0"></span>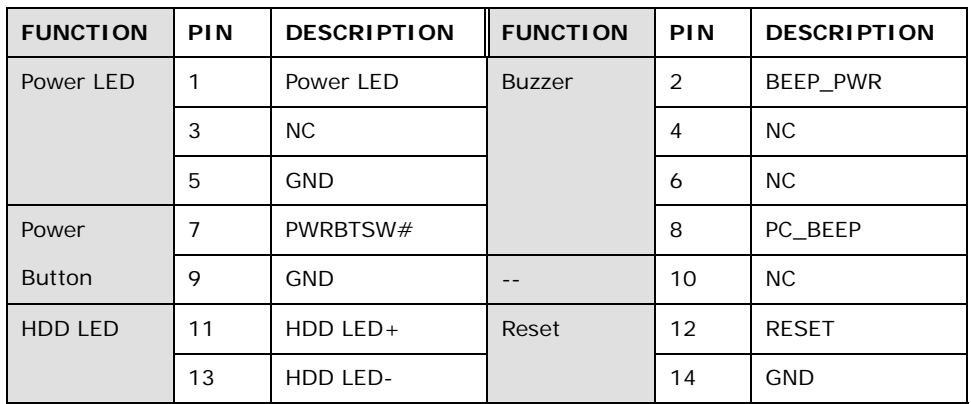

<span id="page-36-1"></span>**Table 3-9: Front Panel Connector Pinouts**

#### 3.2.7 IDE Connector

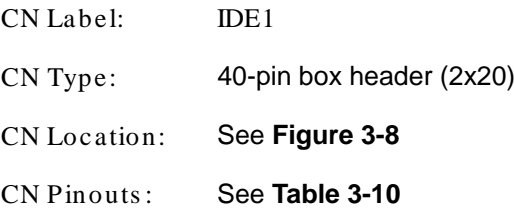

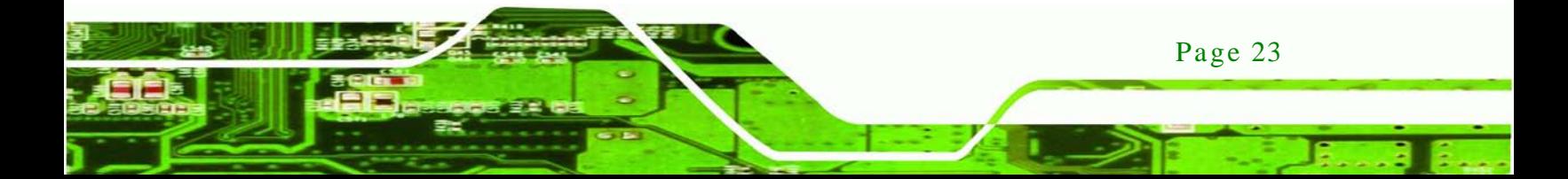

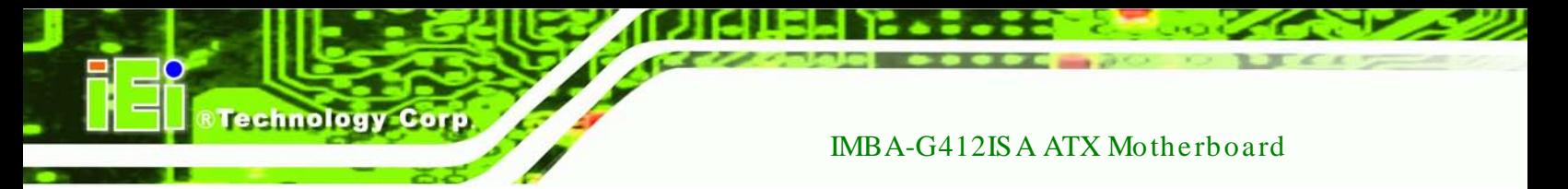

The IDE connector can connect to an IDE hard drive or optical device.

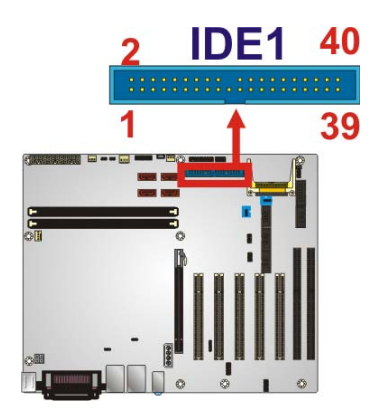

<span id="page-37-0"></span>**Figure 3-8: IDE Connector Location**

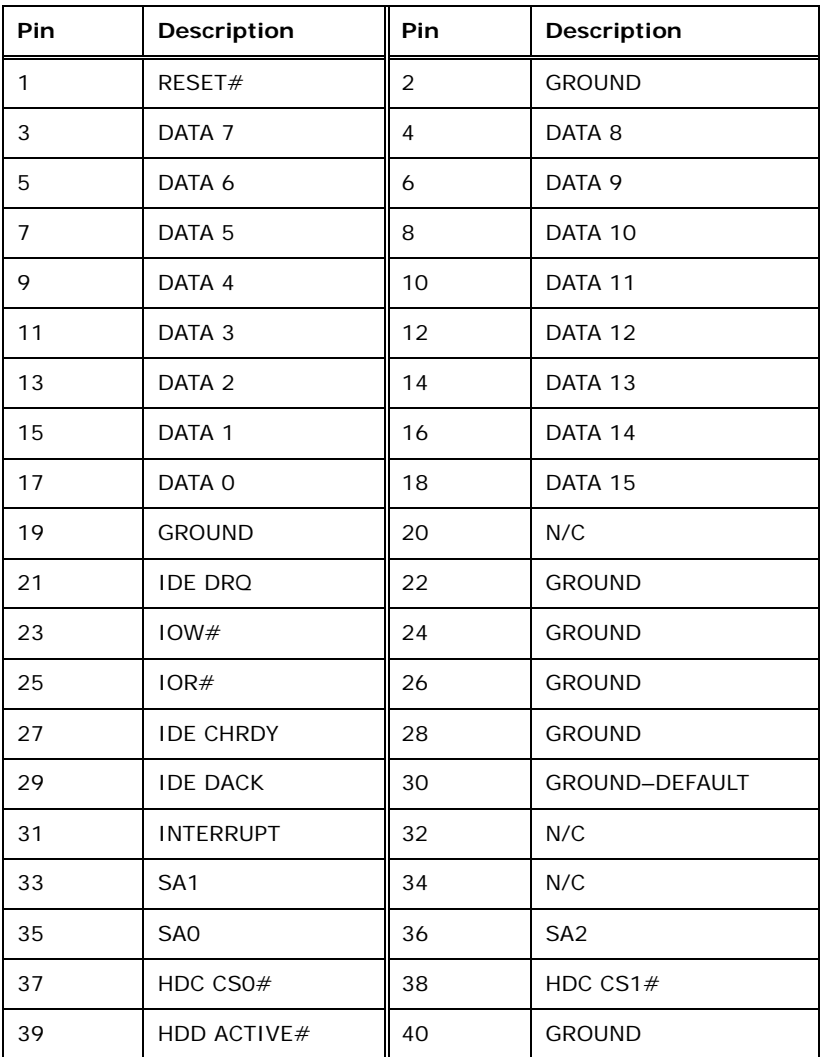

<span id="page-37-1"></span>**Table 3-10: IDE Connector Pinouts**

# 3.2.8 Infrared Interface Connector

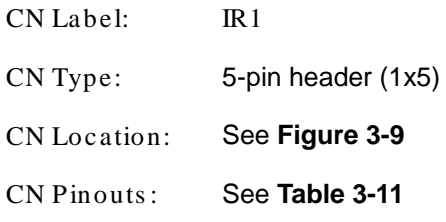

The infrared connector attaches to an infrared receiver for use with remote controls.

Technology

Corp.

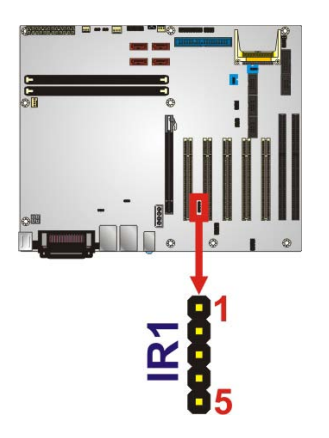

<span id="page-38-0"></span>**Figure 3-9: Infrared Connector Location**

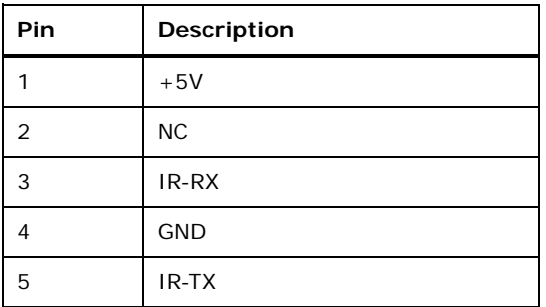

#### <span id="page-38-1"></span>**Table 3-11: Infrared Connector Pinouts**

# 3.2.9 Memory Slot

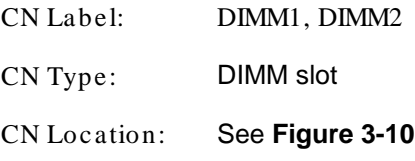

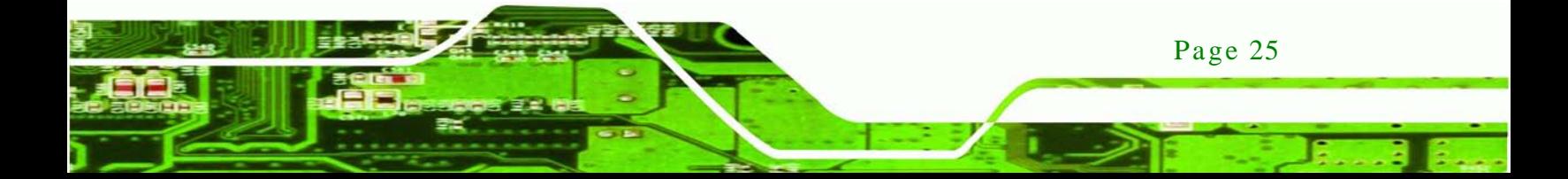

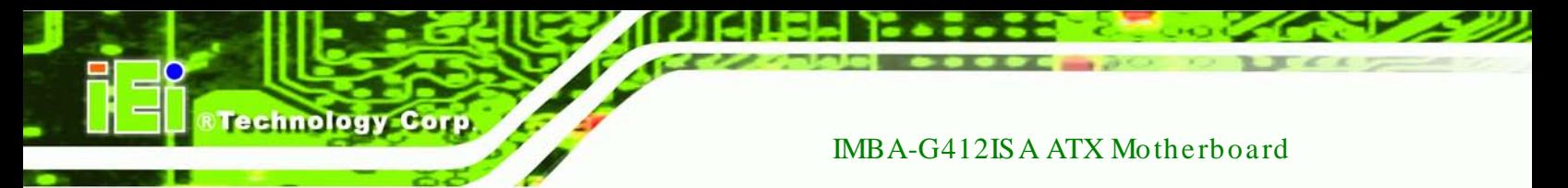

The DIMM slots are for DDR3 DIMM memory modules.

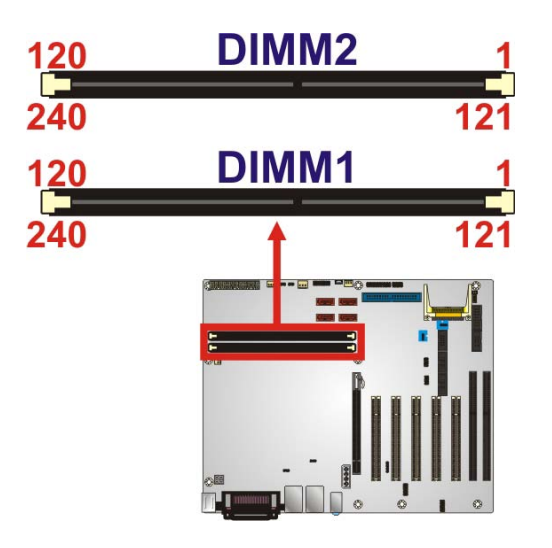

<span id="page-39-0"></span>**Figure 3-10: Memory Card Slot Location**

3.2.10 PCIe Power Input Connector

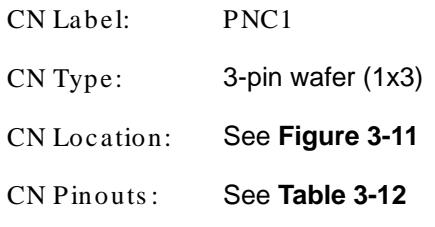

The PCIe power input connector provides extra power to the PCIe card.

<span id="page-39-1"></span>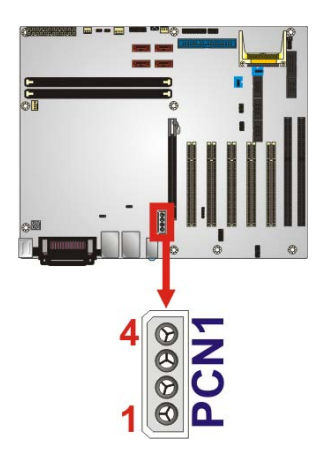

**Figure 3-11: PCIe Power Input Connector Location**

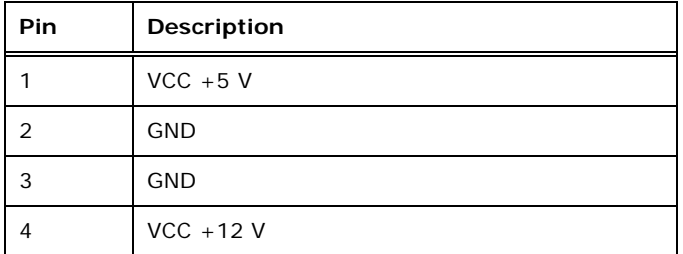

**RTechnology Corp.** 

<span id="page-40-0"></span>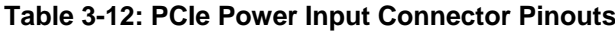

3.2.11 Power Connector

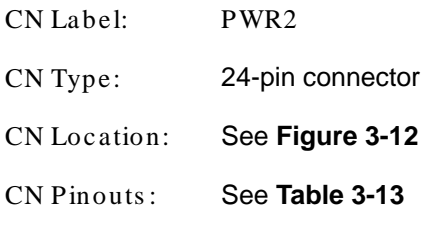

The power connector connects to an ATX power supply.

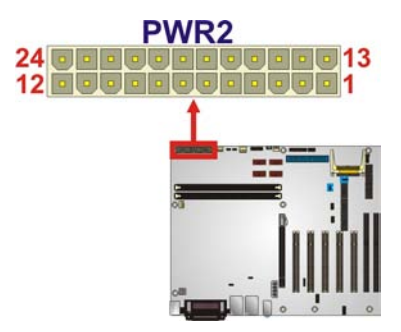

**Figure 3-12: Power Connector Location**

<span id="page-40-1"></span>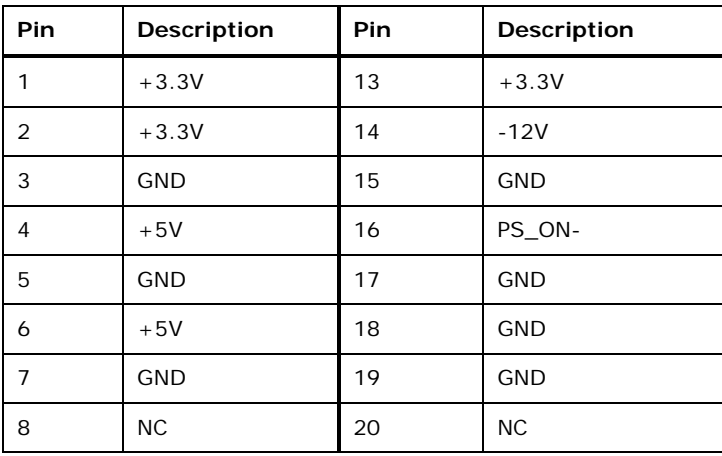

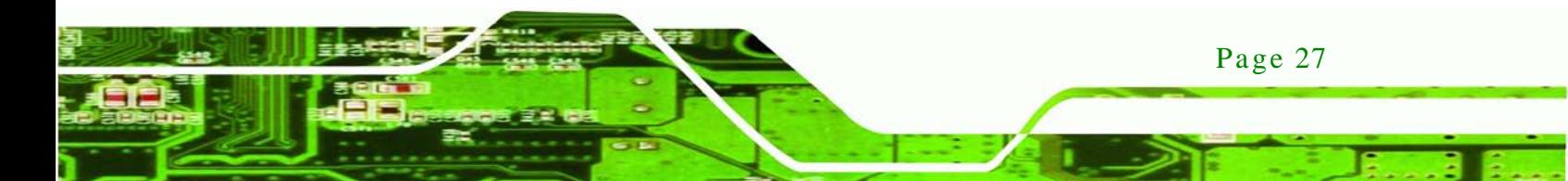

| Pin | <b>Description</b> | Pin | <b>Description</b> |
|-----|--------------------|-----|--------------------|
| 9   | $+5V$              | 21  | $+5V$              |
| 10  | $+12V$             | 22  | $+5V$              |
| 11  | $+12V$             | 23  | $+5V$              |
| 12  | $+3.3V$            | 24  | <b>GND</b>         |

<span id="page-41-0"></span>**Table 3-13: Power Connector Pinouts**

# 3.2.12 RS-232 Serial Port Connectors

chnology

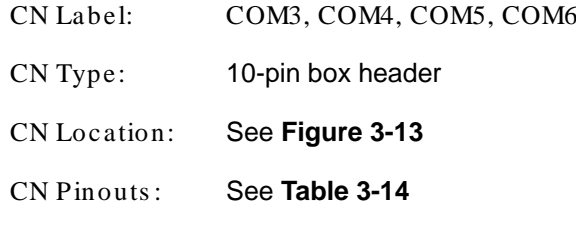

This connector provides RS-232 communications.

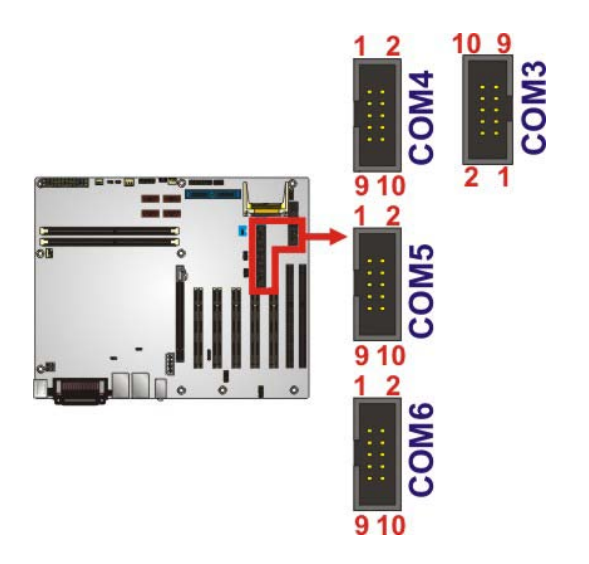

**Figure 3-13: Serial Port Connector Locations**

<span id="page-41-1"></span>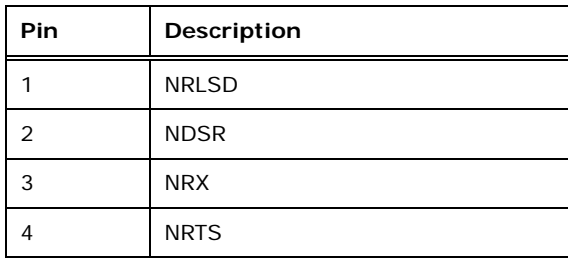

| Pin | Description |
|-----|-------------|
| 5   | <b>NTX</b>  |
| 6   | <b>NCTS</b> |
| 7   | <b>NDTR</b> |
| 8   | <b>NRI</b>  |
| 9   | <b>GND</b>  |
| 10  | <b>NC</b>   |

<span id="page-42-0"></span>**Table 3-14: Serial Port Connector Pinouts**

3.2.13 RS-232/422/485 Serial Port Connector

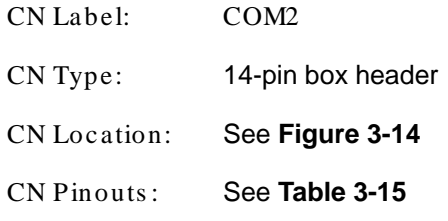

This connector provides RS-232, RS-422 or RS-485 communications.

**Technology** 

Corp.

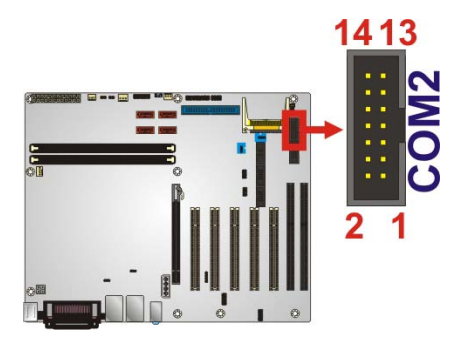

**Figure 3-14: RS-232/422/485 Serial Port Connector Location**

<span id="page-42-1"></span>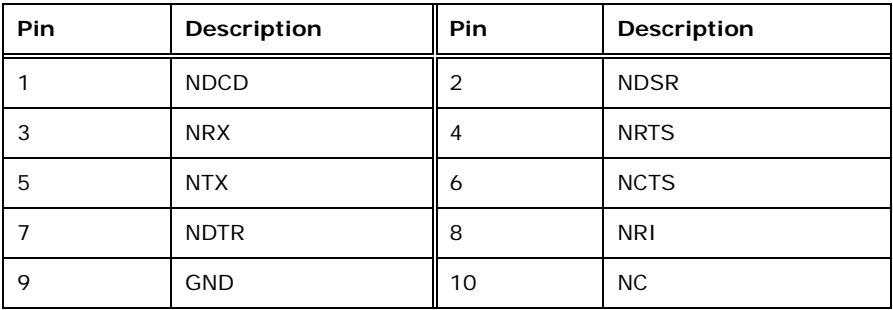

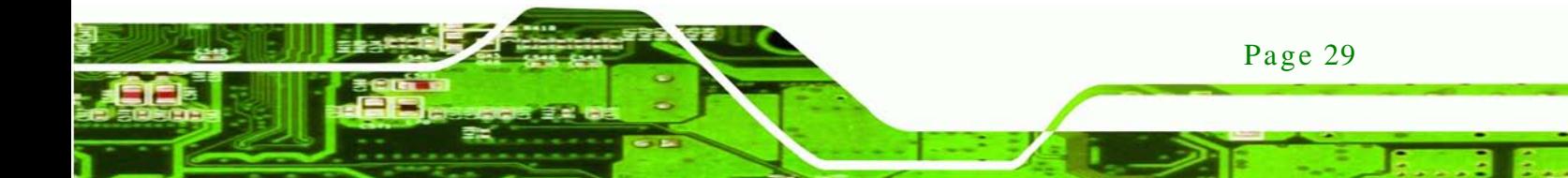

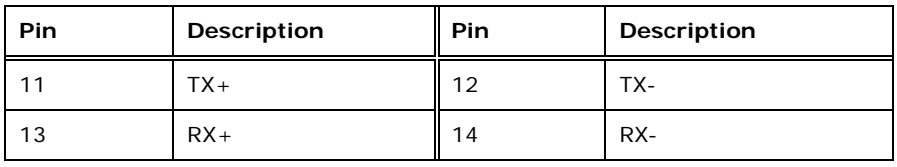

<span id="page-43-0"></span>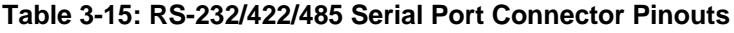

#### 3.2.14 SATA Drive Connectors

echnology C

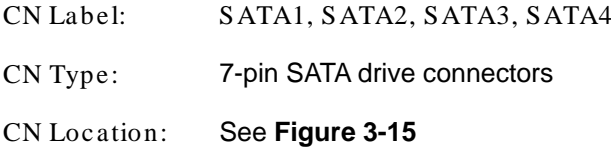

The SATA drive connectors can be connected to SATA 3Gb/s drives.

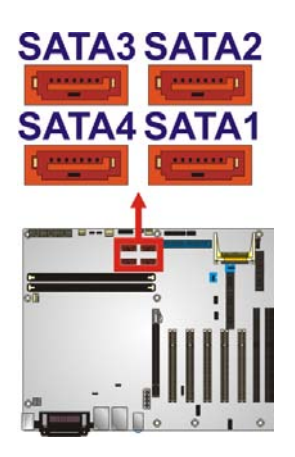

<span id="page-43-1"></span>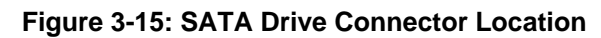

#### 3.2.15 SMBus Connector

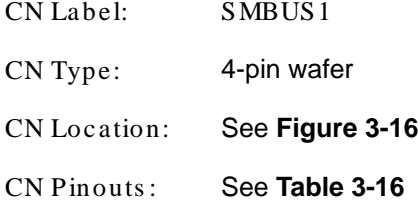

The SMBus (System Management Bus) connector provides low-speed system management communications.

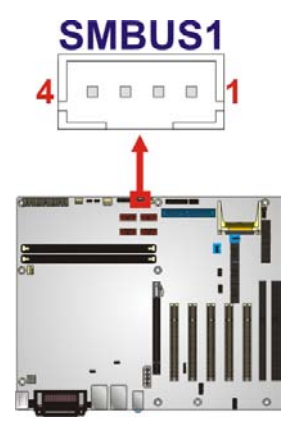

#### <span id="page-44-0"></span>**Figure 3-16: SMBus Connector Locations**

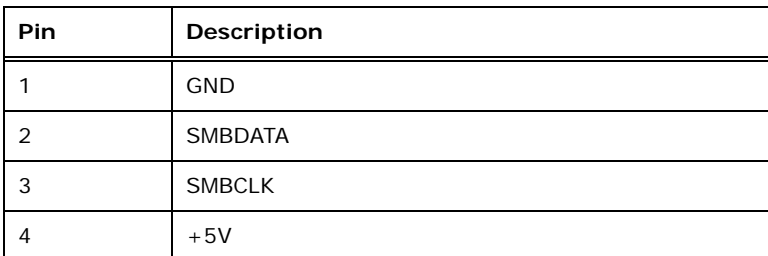

Technology Corp.

#### <span id="page-44-1"></span>**Table 3-16: SMBus Connector Pinouts**

# 3.2.16 SPI Flash Connector

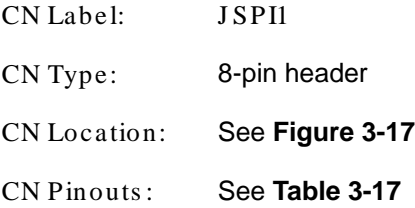

The 8-pin SPI Flash connector is used to flash the BIOS.

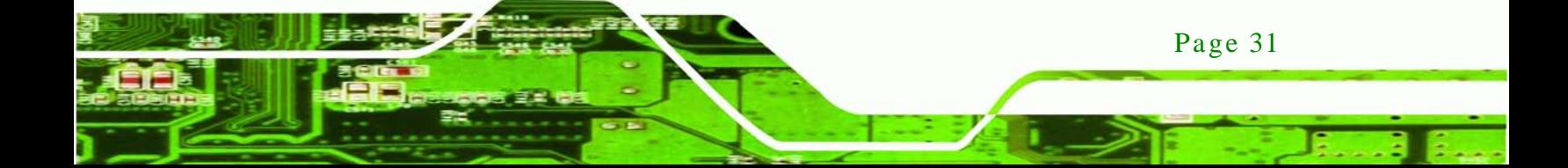

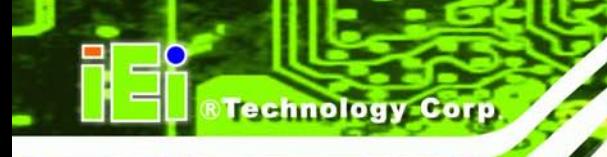

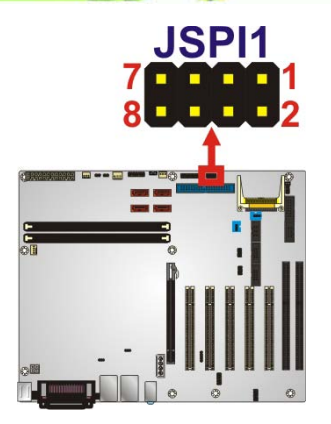

**Figure 3-17: SPI Flash Connector**

<span id="page-45-0"></span>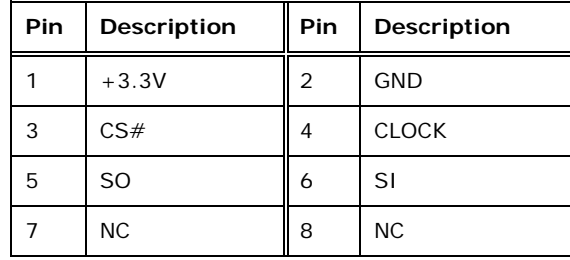

#### <span id="page-45-1"></span>**Table 3-17: SPI Flash Connector**

# 3.2.17 TPM Connector

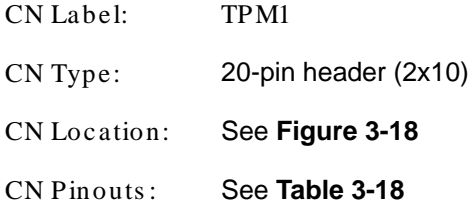

The Trusted Platform Module (TPM) connector secures the system on bootup.

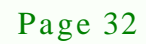

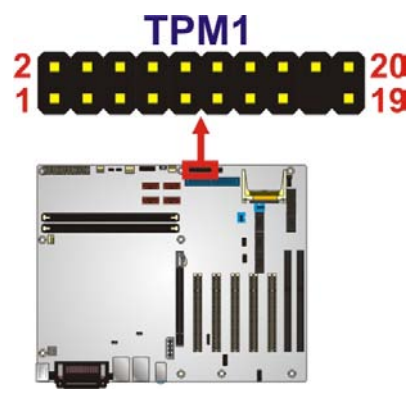

**Figure 3-18: TPM Connector Pinout Location**

<span id="page-46-0"></span>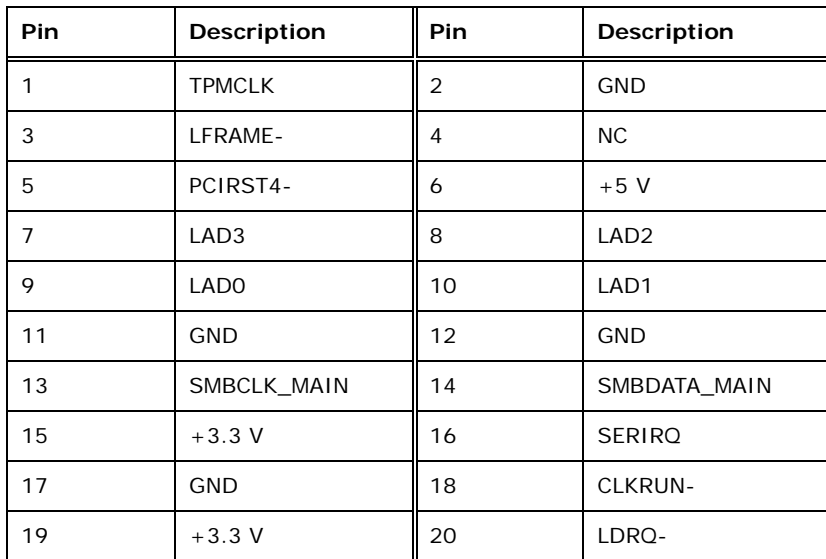

Technology

Corp.

#### <span id="page-46-1"></span>**Table 3-18: TPM Connector Pinouts**

#### 3.2.18 USB Connectors

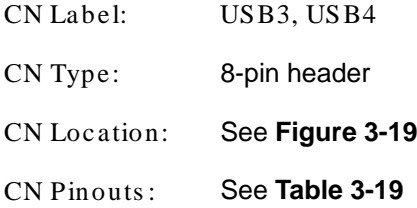

The USB connectors connect to USB devices. Each pin header provides two USB ports.

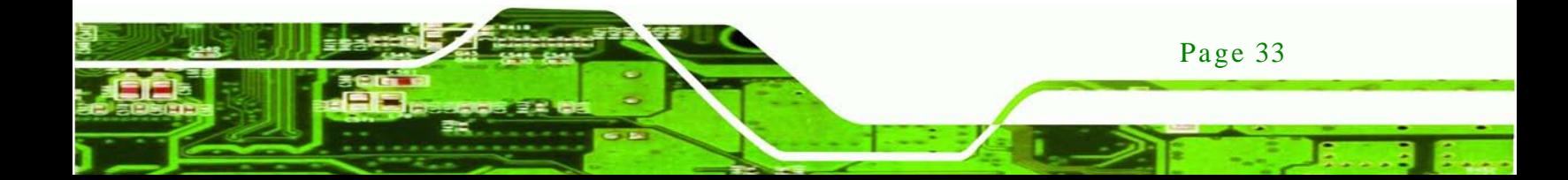

# echnology

#### IMBA-G412ISA ATX Motherboard

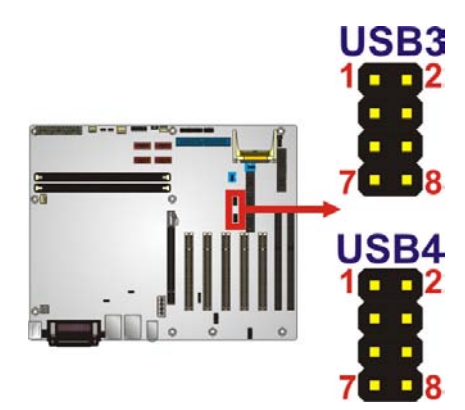

#### <span id="page-47-0"></span>**Figure 3-19: USB Connector Pinout Locations**

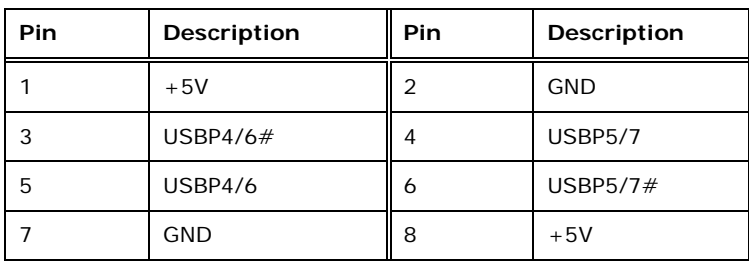

#### <span id="page-47-1"></span>**Table 3-19: USB Port Connector Pinouts**

# 3.3 External Peripheral Interface Connector Panel

The figure below shows the external peripheral interface connector (EPIC) panel. The EPIC panel consists of the following:

<span id="page-47-2"></span>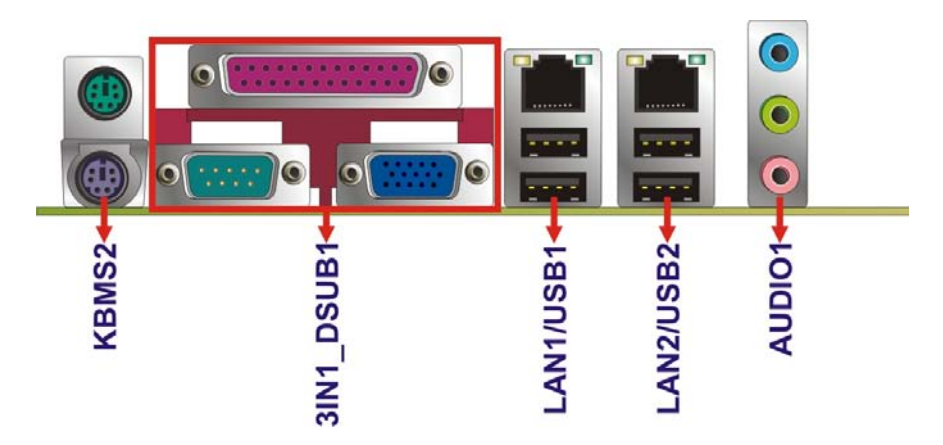

**Figure 3-20: External Peripheral Interface Connector**

#### 3.3.1 Audio Connectors

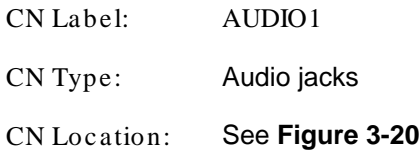

The audio jacks connect to external audio devices.

 **Line In port (Light Blue):** Connects a CD-ROM, DVD player, or other audio devices.

Technology Corp.

- **Line Out port (Lime):** Connects to a headphone or a speaker. With multi-channel configurations, this port can also connect to front speakers.
- **Microphone (Pink):** Connects a microphone.

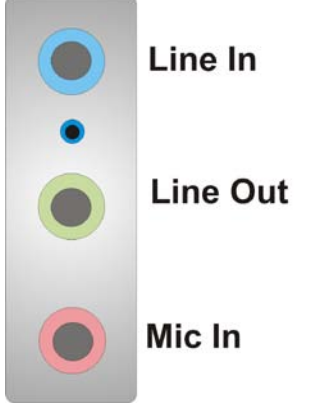

**Figure 3-21: Audio Connector**

#### 3.3.2 Keyboard/Mous e Connector

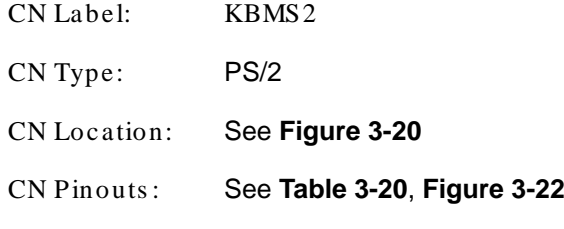

The keyboard and mouse connector is a standard PS/2 connector.

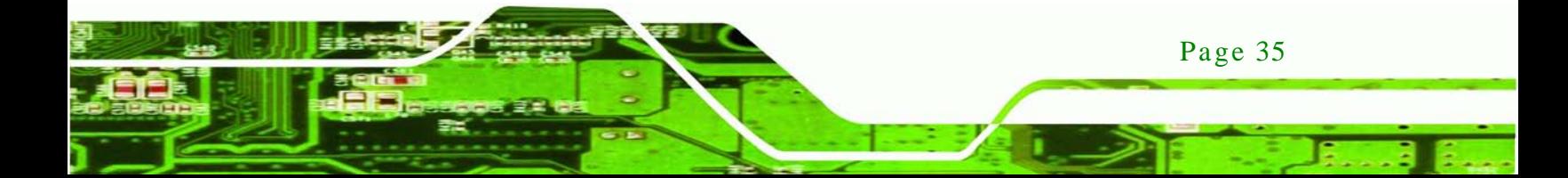

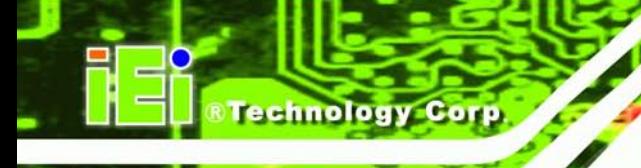

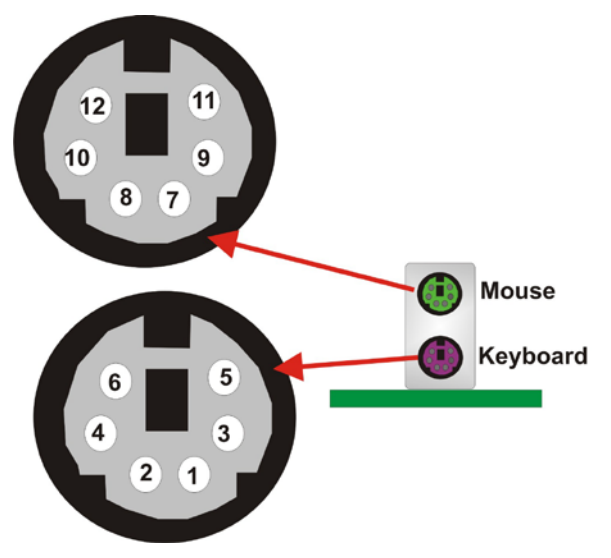

<span id="page-49-1"></span>**Figure 3-22: PS/2 Pinout and Configuration**

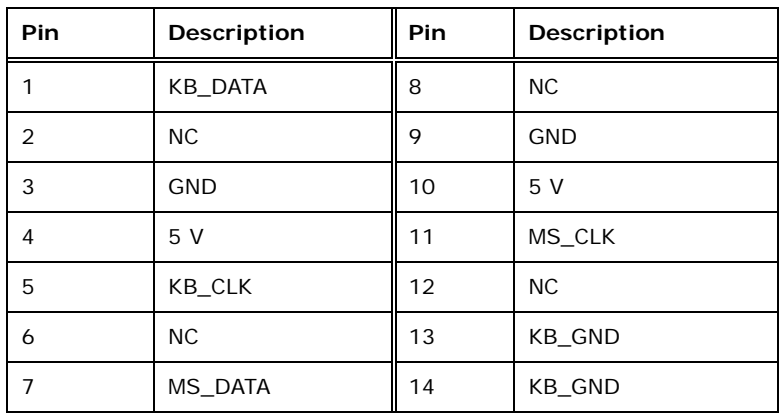

#### <span id="page-49-0"></span>**Table 3-20: Keyboard Connector Pinouts**

# 3.3.3 LAN Connectors

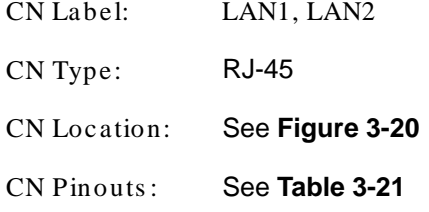

#### The LAN connector connects to a local network.

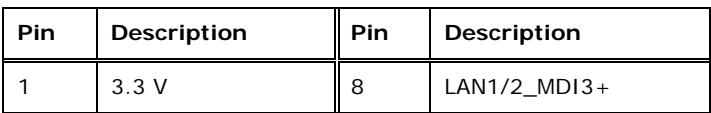

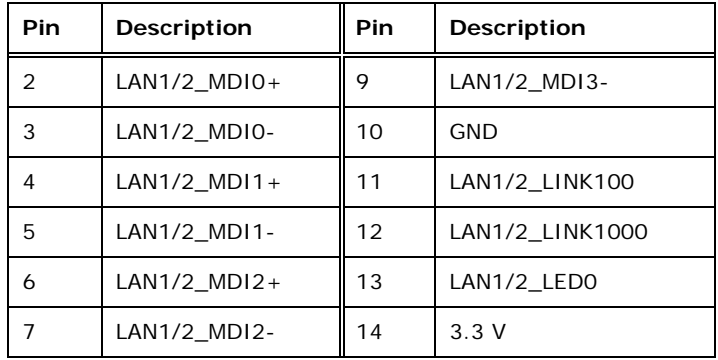

#### <span id="page-50-0"></span>**Table 3-21: LAN Pinouts**

# 3.3.4 Parallel Port Connector

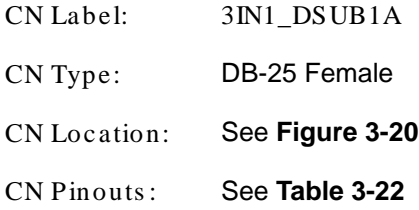

The parallel port connects to parallel port device, typically a printer.

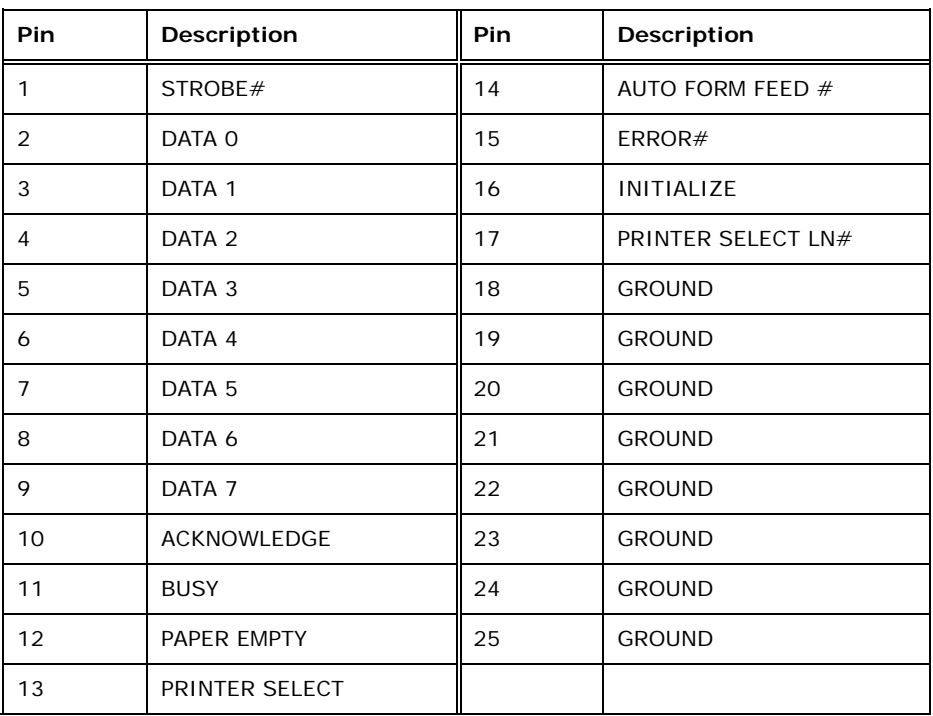

Page 37

**Technology Corp.** 

<span id="page-50-1"></span>**Table 3-22: Parallel Port Connector Pinouts**

# echnology

# IMBA-G412ISA ATX Motherboard

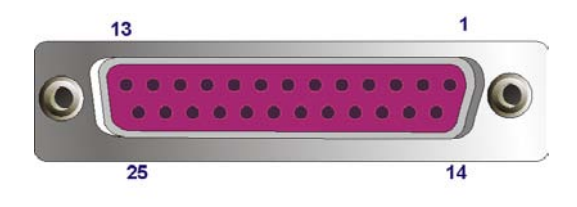

**Figure 3-23: Parallel Port Connector Location**

3.3.5 Serial Port Connector (COM1)

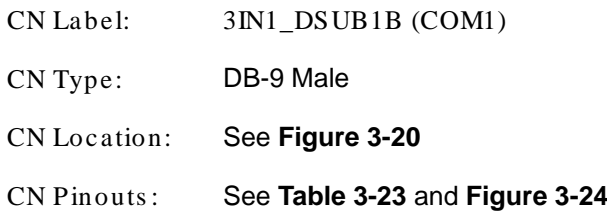

The serial port connects to a RS-232 serial communications device.

| Pin | Description | Pin | <b>Description</b> |
|-----|-------------|-----|--------------------|
|     | <b>DCD</b>  | 6   | <b>DSR</b>         |
|     | <b>RX</b>   |     | <b>RTS</b>         |
| 3   | <b>TX</b>   | 8   | <b>CTS</b>         |
|     | <b>DTR</b>  | 9   | RI                 |
| 5   | <b>GND</b>  |     |                    |

<span id="page-51-0"></span>**Table 3-23: Serial Port Pinouts**

<span id="page-51-1"></span>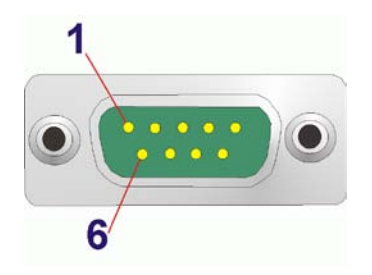

**Figure 3-24: Serial Port Pinouts**

# 3.3.6 USB Connectors

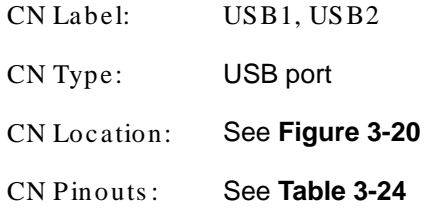

The USB connector can be connected to a USB device.

Corp.

**Technology** 

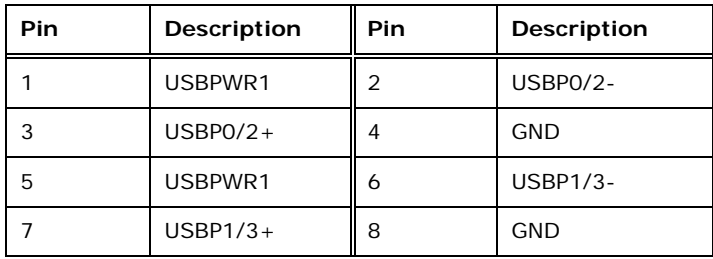

#### <span id="page-52-0"></span>**Table 3-24: USB Port Pinouts**

#### 3.3.7 VGA Connector

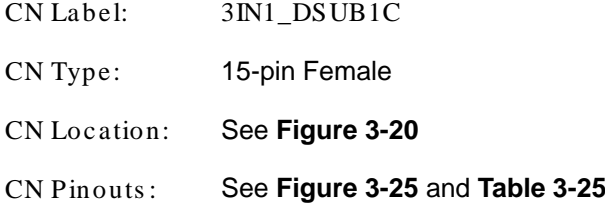

The VGA connector connects to a monitor that accepts a standard VGA input.

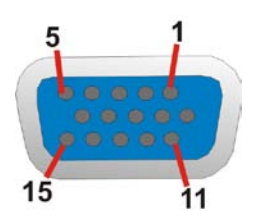

<span id="page-52-1"></span>**Figure 3-25: VGA Connector**

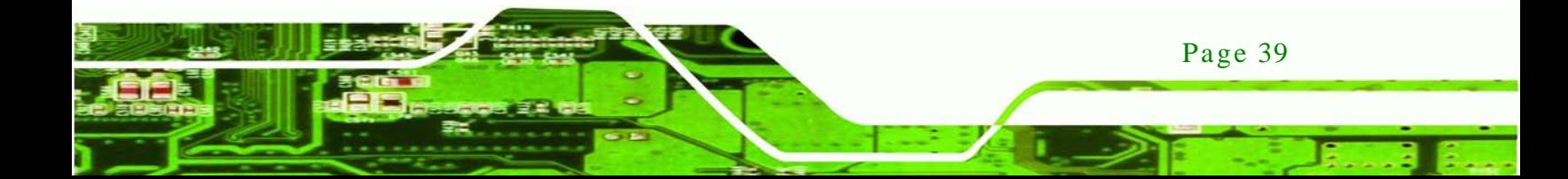

# Technology Corr

# IMBA-G412ISA ATX Motherboard

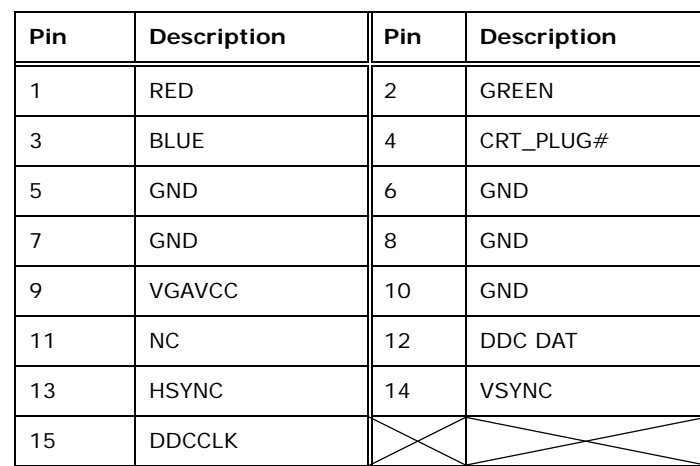

<span id="page-53-0"></span>**Table 3-25: VGA Connector Pinouts**

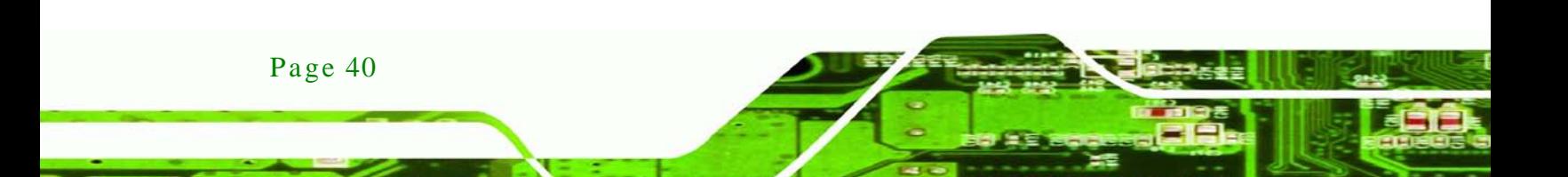

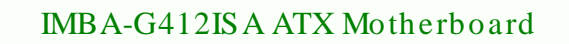

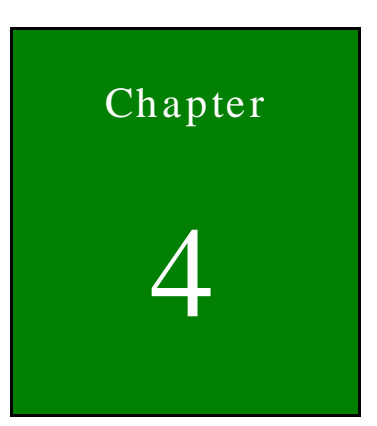

®Technology Corp.

# Installation

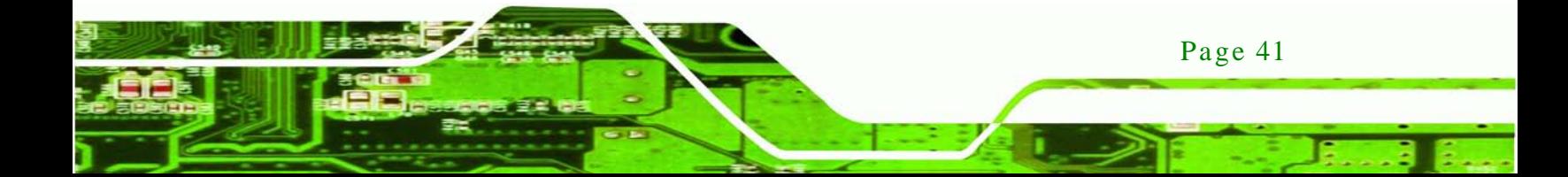

#### 4.1 Anti-s tatic Precautions

echnology Corr

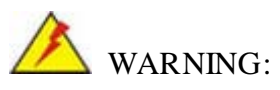

Failure to take ESD precautions during the installation of the IMBA-G412ISA may result in permanent damage to the IMBA-G412ISA and severe injury to the user.

Electrostatic discharge (ESD) can cause serious damage to electronic components, including the IMBA-G412ISA. Dry climates are especially susceptible to ESD. It is therefore critical that whenever the IMBA-G412ISA or any other electrical component is handled, the following anti-static precautions are strictly adhered to.

- *Wear an anti-static wristband*: Wearing a simple anti-static wristband can help to prevent ESD from damaging the board.
- *Self-grounding*: Before handling the board, touch any grounded conducting material. During the time the board is handled, frequently touch any conducting materials that are connected to the ground.
- *Use an anti-static pad*: When configuring the IMBA-G412ISA, place it on an antic-static pad. This reduces the possibility of ESD damaging the IMBA-G412ISA.
- **Only handle the edges of the PCB**: When handling the PCB, hold the PCB by the edges.

# 4.2 Ins tallation Cons iderations

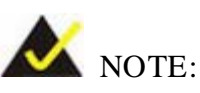

The following installation notices and installation considerations should be read and understood before installation. All installation notices must be strictly adhered to. Failing to adhere to these precautions may lead to severe damage and injury to the person performing the installation.

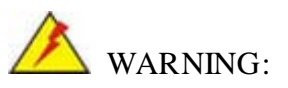

The installation instructions described in this manual should be carefully followed in order to prevent damage to the components and injury to the user.

Before and during the installation please **DO** the following:

- Read the user manual:
	- o The user manual provides a complete description of the IMBA-G412ISA installation instructions and configuration options.
- Wear an electrostatic discharge cuff (ESD):
	- o Electronic components are easily damaged by ESD. Wearing an ESD cuff removes ESD from the body and helps prevent ESD damage.
- Place the IMBA-G412ISA on an antistatic pad:
	- o When installing or configuring the motherboard, place it on an antistatic pad. This helps to prevent potential ESD damage.
- Turn all power to the IMBA-G412ISA off:
	- o When working with the IMBA-G412ISA, make sure that it is disconnected from all power supplies and that no electricity is being fed into the system.

Before and during the installation of the IMBA-G412ISA **DO NOT:**

- Remove any of the stickers on the PCB board. These stickers are required for warranty validation.
- Use the product before verifying all the cables and power connectors are properly connected.
- Allow screws to come in contact with the PCB circuit, connector pins, or its components.

Page 43

**Technolog** 

Corp.

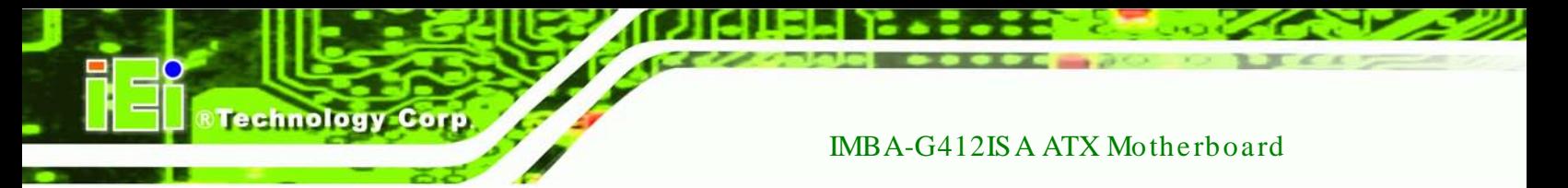

# 4.3 Bas ic Ins tallation

This section outlines the parts that must be installed for the system to function correctly.

#### 4.3.1 CPU Ins tallation

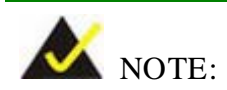

To enable Hyper-Threading, the CPU and chipset must both support it.

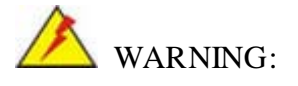

CPUs are expensive and sensitive components. When installing the CPU please be careful not to damage it in anyway. Make sure the CPU is installed properly and ensure the correct cooling kit is properly installed.

The LGA775 socket is shown in **[Figure](#page-57-0) 4-1**.

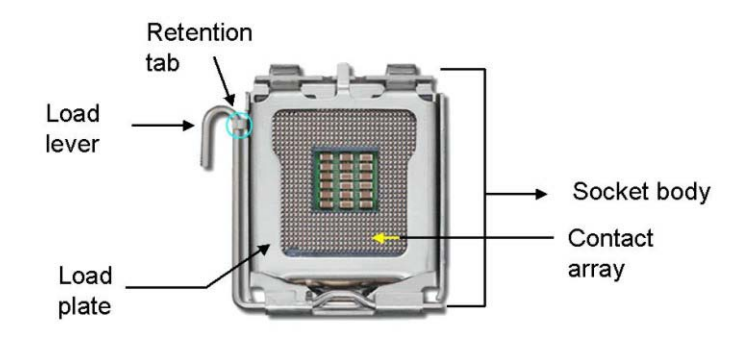

<span id="page-57-0"></span>**Figure 4-1: Intel LGA775 Socket**

To install the CPU, follow the steps below.

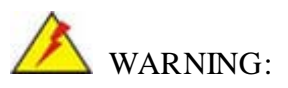

DO NOT touch the pins at the bottom of the CPU. When handling the CPU, only hold it on the sides.

Technology

Corp.

Step 1: **Remove the protective cover.** The black protective cover can be removed by pulling up on the tab labeled "Remove". See **[Figure](#page-58-0) 4-2**.

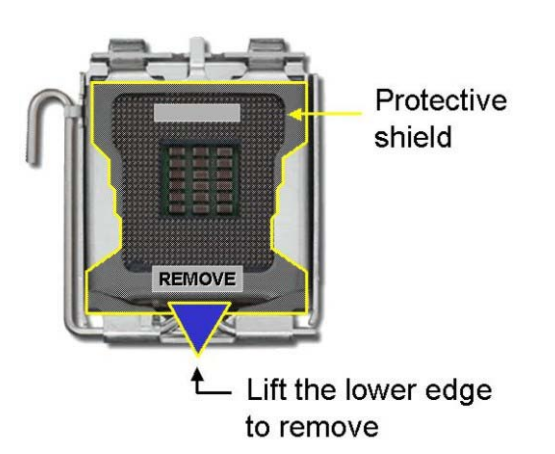

**Figure 4-2: Remove Protective Cover**

<span id="page-58-0"></span>Step 2: **Open the socket**. Disengage the load lever by pressing the lever down and slightly outward to clear the retention tab. Fully open the lever, then open the load plate. See **[Figure](#page-58-1) 4-3**.

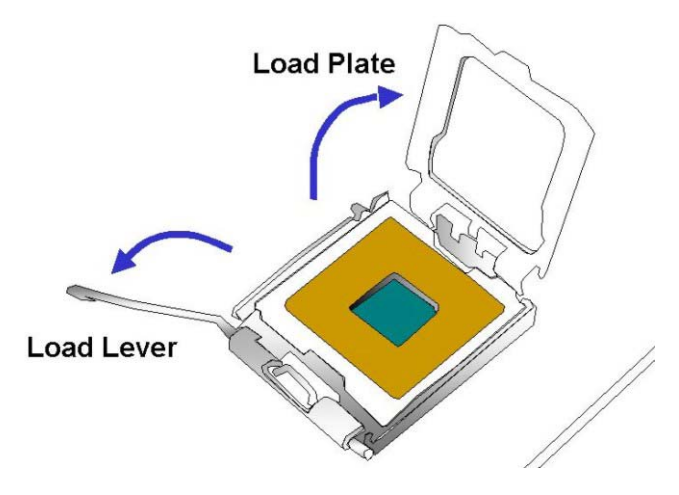

**Figure 4-3: CPU Socket Load Plate**

<span id="page-58-1"></span>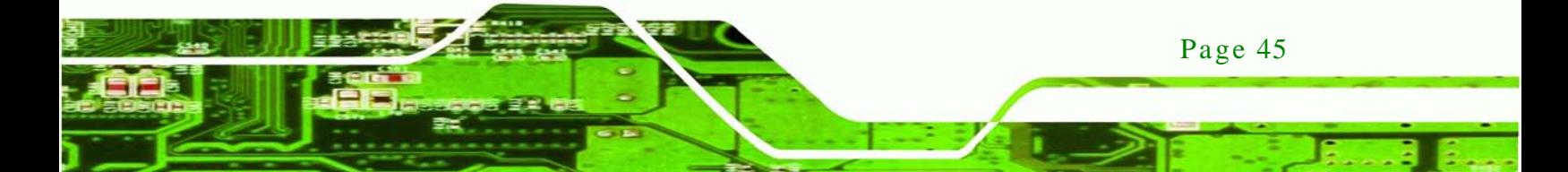

- Step 3: **Inspect the CPU socket.** Make sure there are no bent pins and make sure the socket contacts are free of foreign material. If any debris is found, remove it with compressed air.
- Step 4: **Orientate the CPU properly.** The contact array should be facing the CPU socket.
- Step 5: **Correctly position the CPU.** Match the Pin 1 mark with the cut edge on the CPU socket.
- Step 6: **Align the CPU pins.** Locate pin 1 and the two orientation notches on the CPU. Carefully match the two orientation notches on the CPU with the socket alignment keys.
- Step 7: **Insert the CPU.** Gently insert the CPU into the socket. If the CPU pins are properly aligned, the CPU should slide into the CPU socket smoothly. See **[Figure](#page-59-0) 4-4**.

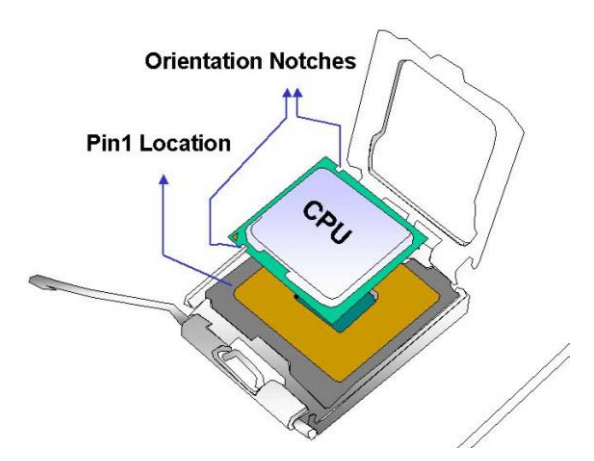

echnology

<span id="page-59-0"></span>**Figure 4-4: Insert the Socket LGA775 CPU**

- Step 8: **Close the CPU socket.** Close the load plate and engage the load lever by pushing it back to its original position. There will be some resistance, but will not require extreme pressure.
- Step 9: **Connect the 12 V power to the board.** Connect the 12 V power from the power supply to the board.

#### 4.3.2 Cooling Kit Ins tallation

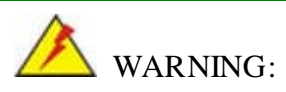

DO NOT use the original Intel® heat sink and fan. A proprietary one is recommended.

**Technology** 

Corp.

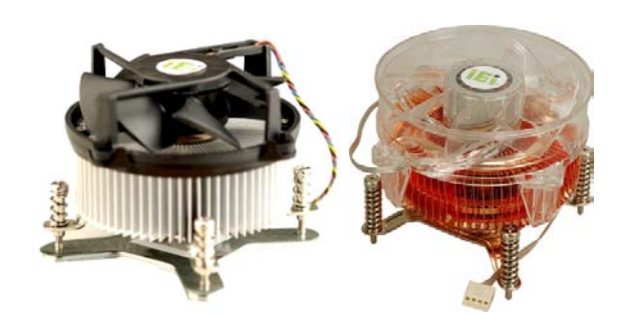

**Figure 4-5: Cooling Kits**

The cooling kit can be bought from IEI. The cooling kit has a heatsink and fan.

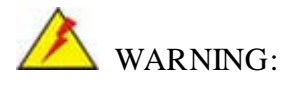

Do not wipe off (accidentally or otherwise) the pre-sprayed layer of thermal paste on the bottom of the heat sink. The thermal paste between the CPU and the heat sink is important for optimum heat dissipation.

To install the cooling kit, follow the instructions below.

- Step 1: **Place the cooling kit onto the socket LGA775 CPU**. Make sure the CPU cable can be properly routed when the cooling kit is installed.
- Step 2: **Properly align the cooling kit**. Make sure the four spring screw fasteners can pass through the pre-drilled holes on the PCB.

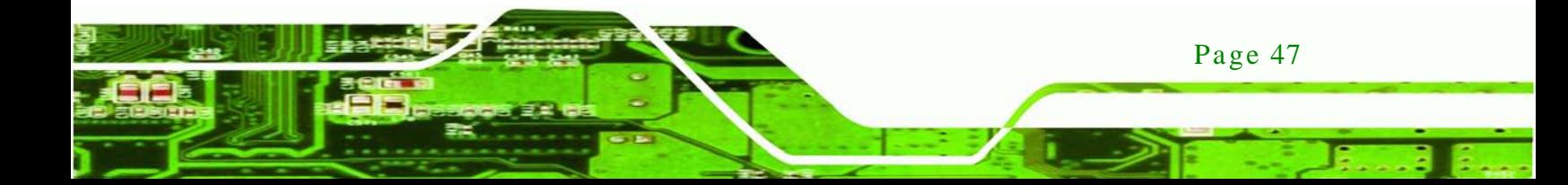

- Step 3: **Mount the cooling kit**. Gently place the cooling kit on top of the CPU. Make sure the four threaded screws on the corners of the cooling kit properly pass through the predrilled holes on the bottom of the PCB.
- Step 4: **Secure the cooling kit**. From the solder side of the PCB, align the support bracket to the screw threads on heat sink that were inserted through the PCB holes. (See **[Figure](#page-61-0) 4-6**)

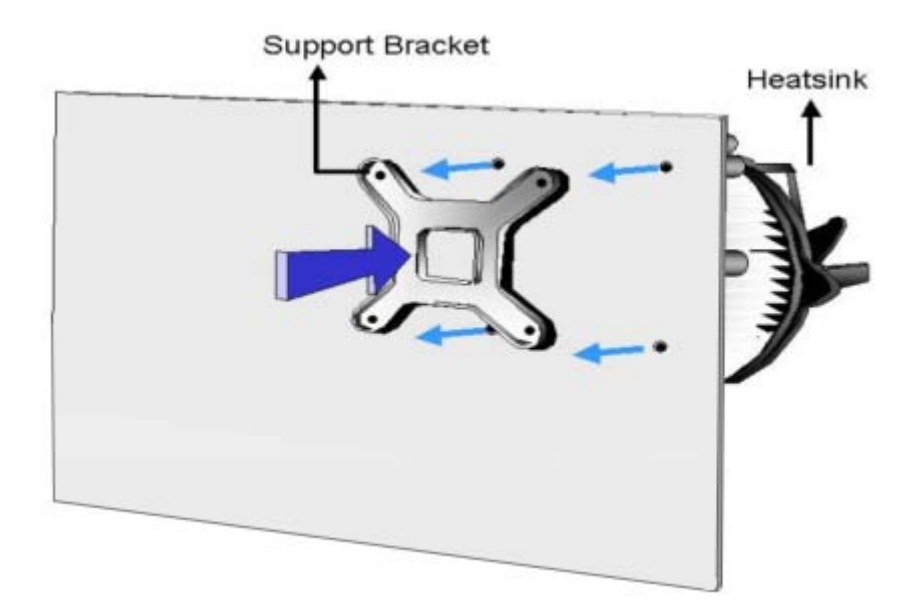

#### <span id="page-61-0"></span>**Figure 4-6: Securing the Heat sink to the IMBA-G412ISA**

- Step 5: **Tighten the screws**. Use a screwdriver to tighten the four screws. Tighten each nut a few turns at a time and do not over-tighten the screws.
- Step 6: **Connect the fan cable**. Connect the cooling kit fan cable to the fan connector on the IMBA-G412ISA. Carefully route the cable and avoid heat generating chips and fan blades.

chnology

#### 4.3.3 DIMM Ins tallation

To install a DIMM, please follow the steps below and refer to **[Figure](#page-62-0) 4-7**.

**Technology** 

Corp.

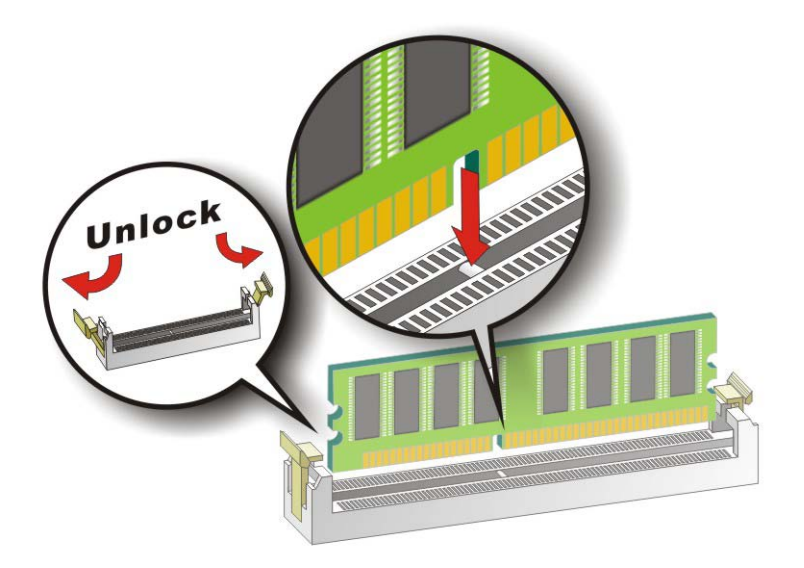

#### <span id="page-62-0"></span>**Figure 4-7: DIMM Installation**

- Step 1: **Open the DIMM socket handles**. Open the two handles outwards as far as they can. See **[Figure](#page-62-0) 4-7**.
- Step 2: **Align the DIMM with the socket**. Align the DIMM so the notch on the memory lines up with the notch on the memory socket. See **[Figure](#page-62-0) 4-7**.
- Step 3: **Insert the DIMM**. Once aligned, press down until the DIMM is properly seated. Clip the two handles into place. See **[Figure](#page-62-0) 4-7**.
- Step 4: **Removing a DIMM**. To remove a DIMM, push both handles outward. The memory module is ejected by a mechanism in the socket.

#### 4.3.4 Motherboard Ins ta llation

To install the IMBA-G412ISA motherboard into the chassis please refer to the reference material that came with the chassis.

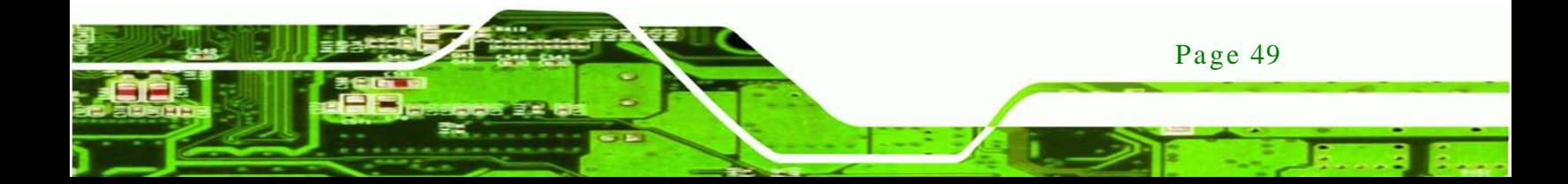

# 4.4 J umper Settings

echnology Corr

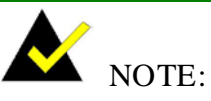

A jumper is a metal bridge used to close an electrical circuit. It consists of two or three metal pins and a small metal clip (often protected by a plastic cover) that slides over the pins to connect them. To CLOSE/SHORT a jumper means connecting the pins of the jumper with

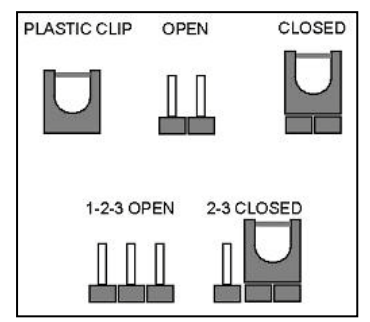

the plastic clip and to OPEN a jumper means removing the plastic clip from a jumper.

The IMBA-G412ISA includes some jumpers shown in **[Table](#page-63-0) 4-1**.

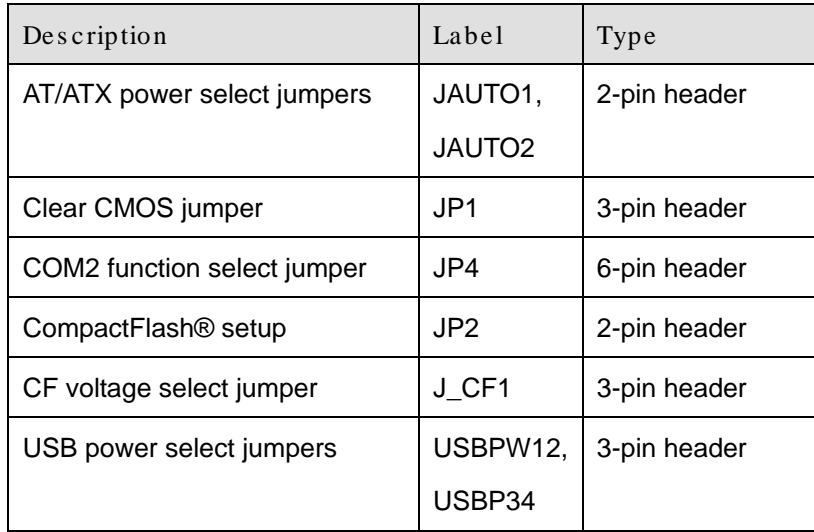

#### <span id="page-63-0"></span>**Table 4-1: Jumpers**

#### 4.4.1 AT/ATX Power Select Jumpers

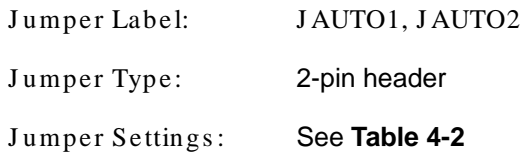

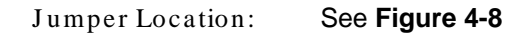

The AT Power Select jumper specifies the systems power mode as AT or ATX.

**Technology** 

Corp.

| Setting | <b>Description</b>      |
|---------|-------------------------|
| Open    | Use ATX power (Default) |
| Short   | Use AT power            |

<span id="page-64-0"></span>**Table 4-2: AT/ATX Power Select Jumper Settings**

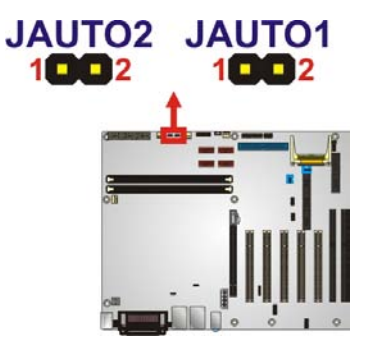

**Figure 4-8: AT/ATX Power Select Jumper Location**

#### <span id="page-64-1"></span>4.4.2 Clear CMOS J umper

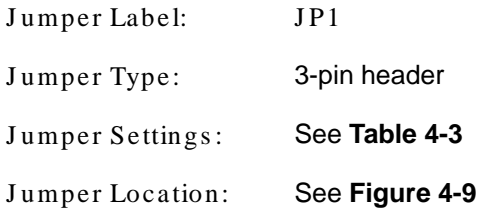

To reset the BIOS, move the jumper to the "Clear BIOS" position for 3 seconds or more, and then move back to the default position.

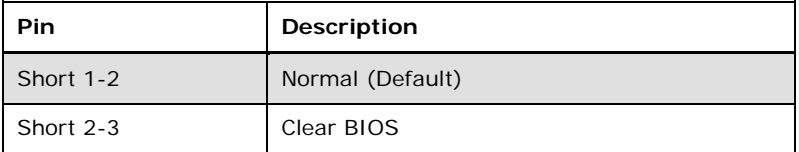

<span id="page-64-2"></span>**Table 4-3: Clear BIOS Jumper Settings**

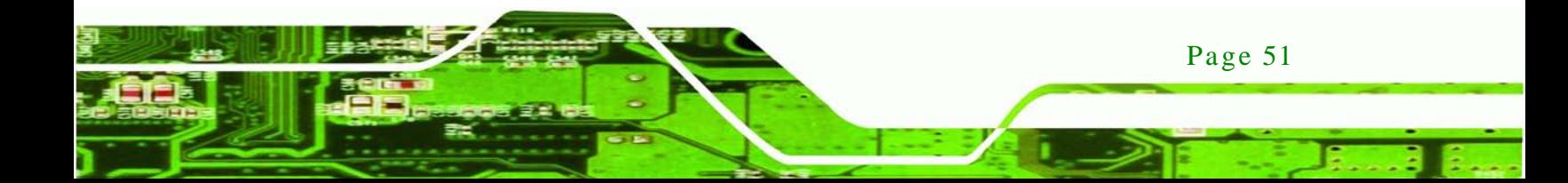

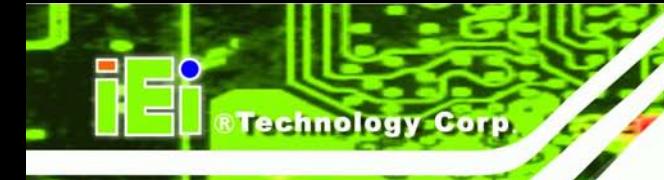

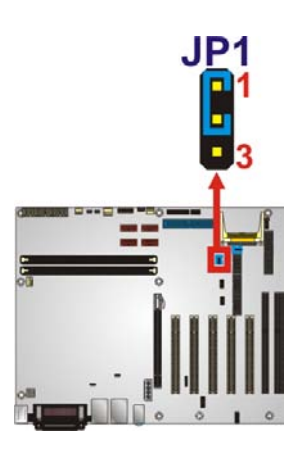

#### <span id="page-65-0"></span>**Figure 4-9: Clear BIOS Jumper Location**

# 4.4.3 COM 2 Function Select Jumper

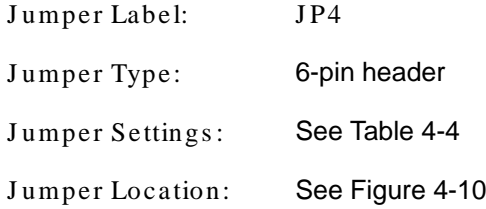

The COM 2 Function Select jumper sets the communication protocol used by the second serial communications port (COM 2) as RS-232, RS-422 or RS-485. The COM 2 Function Select settings are shown in **[Table](#page-65-1) 4-4**.

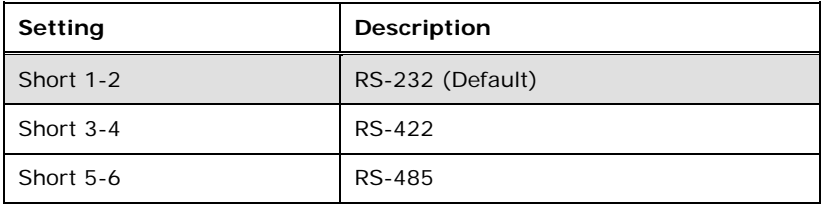

<span id="page-65-1"></span>**Table 4-4: COM 2 Function Select Jumper Settings**

<span id="page-65-2"></span>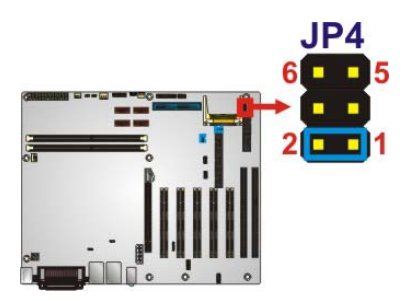

**Figure 4-10: COM 2 Function Select Jumper Location**

## 4.4.4 CompactFlas h® Setup

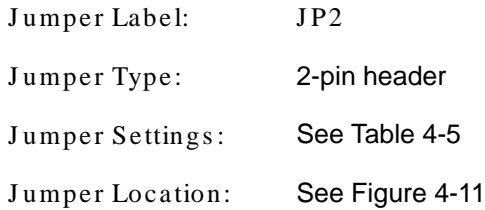

The CompactFlash® slot is connected through an IDE connection. This jumper sets the CompactFlash® card as the master or slave IDE device.

Technology

Corp.

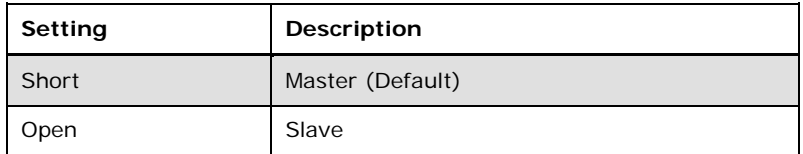

<span id="page-66-0"></span>**Table 4-5: CompactFlash® Setup Jumper Settings**

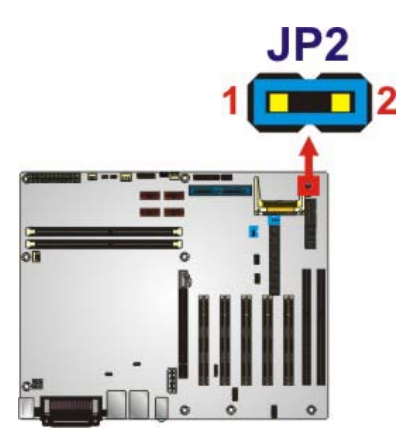

#### <span id="page-66-1"></span>**Figure 4-11: CompactFlash® Setup Jumper Location**

#### 4.4.5 CF Voltage Select Jumper

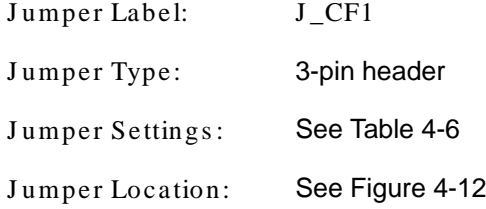

The CF voltage select jumper sets the voltage of the CompactFlash® slot.

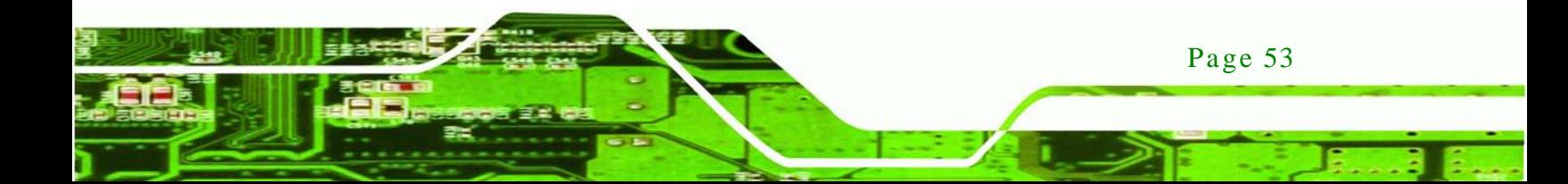

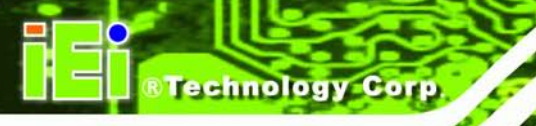

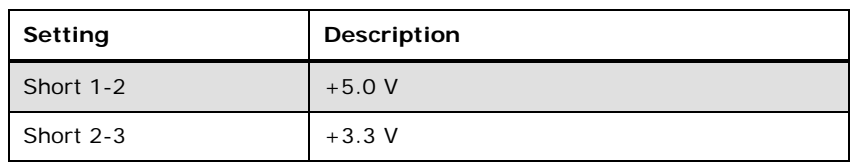

<span id="page-67-0"></span>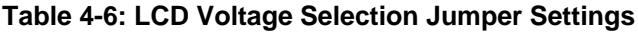

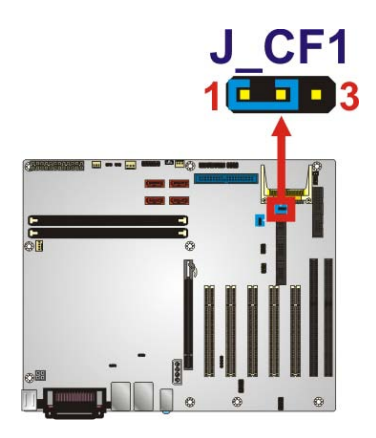

#### <span id="page-67-1"></span>**Figure 4-12: LCD Voltage Selection Jumper Location**

# 4.4.6 USB Power Select Jumpers

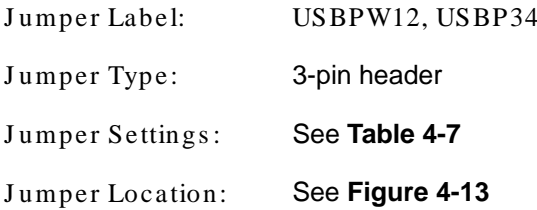

The USB Power Select jumper specifies the USB power.

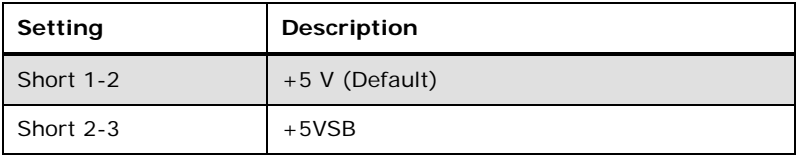

<span id="page-67-2"></span>**Table 4-7: USB Power Select Jumper Settings**

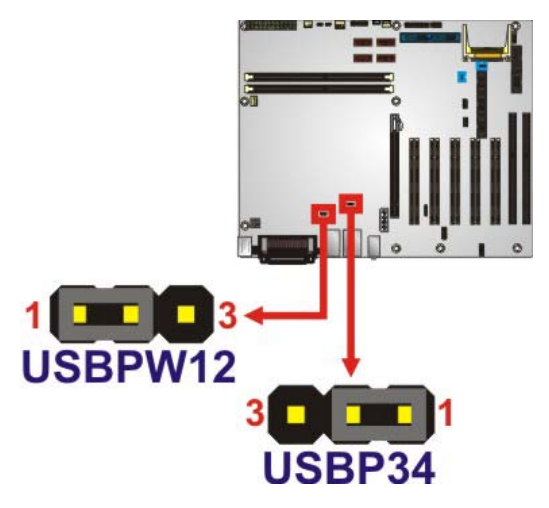

**Figure 4-13: USB Power Select Jumper Location**

# <span id="page-68-0"></span>4.5 Internal Peripheral Device Connections

This section outlines the installation of peripheral devices to the onboard connectors.

**Technology** 

**Corp** 

4.5.1 SATA Drive Connection

The IMBA-G412ISA is shipped with two SATA drive cables and one SATA drive power cable. To connect the SATA drives to the connectors, please follow the steps below.

- Step 1: **Locate the connectors**. The locations of the SATA drive connectors are shown in **Chapter 3**.
- Step 2: **Insert the cable connector**. Press the clip on the connector at the end of the SATA cable and insert the cable connector into the on-board SATA drive connector. See **[Figure](#page-69-0) 4-14**.

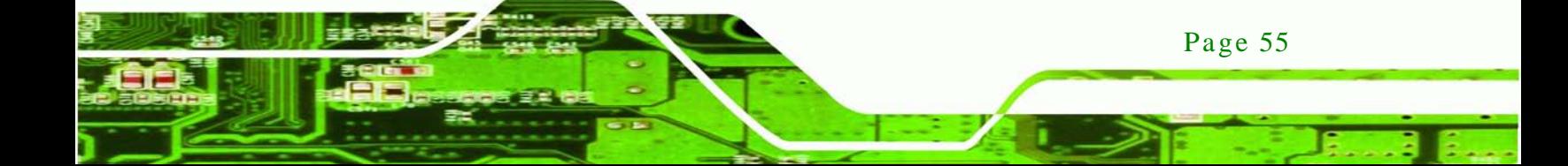

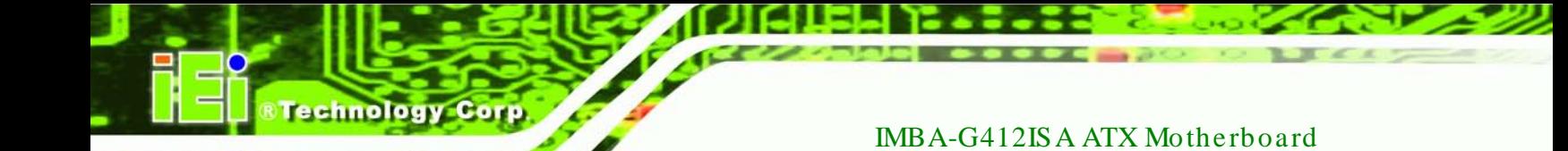

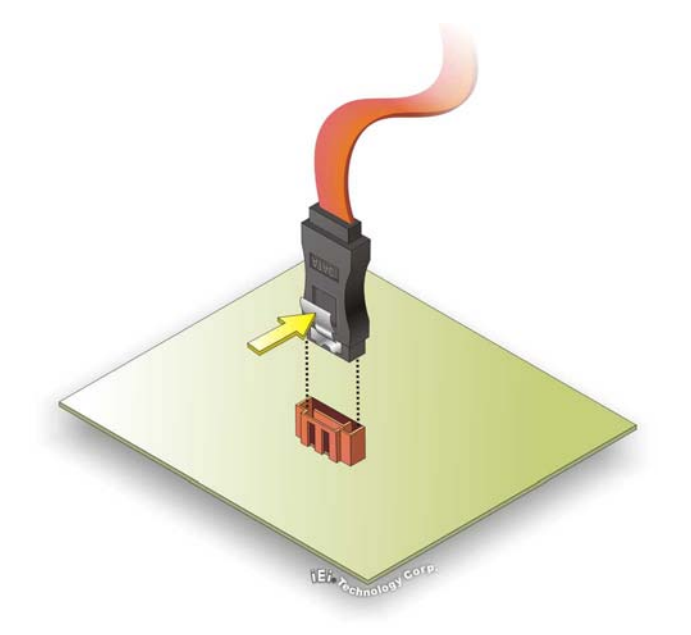

#### <span id="page-69-0"></span>**Figure 4-14: SATA Drive Cable Connection**

- Step 3: **Connect the cable to the SATA disk**. Connect the connector on the other end of the cable to the connector at the back of the SATA drive. See **[Figure](#page-70-0) 4-15**.
- Step 4: **Connect the SATA power cable**. Connect the SATA power connector to the back of the SATA drive. See [Figure](#page-70-0) 4-15.

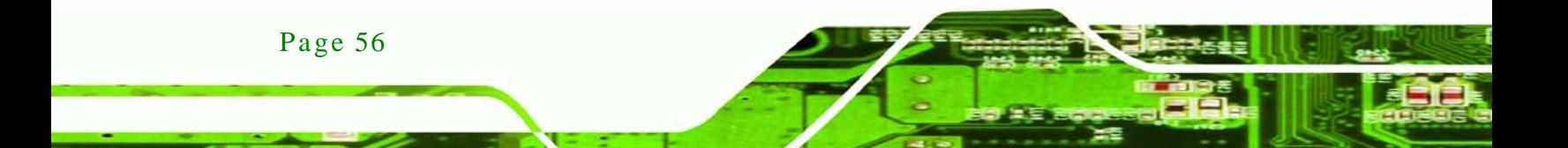

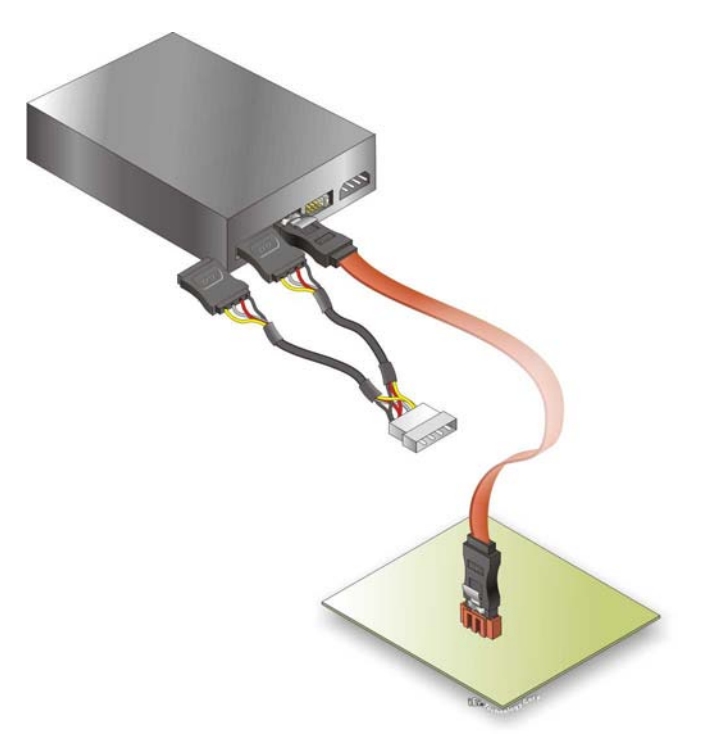

#### <span id="page-70-0"></span>**Figure 4-15: SATA Power Drive Connection**

#### 4.5.2 Dual RS-232 Cable with Slot Bracket

The dual RS-232 cable slot connector consists of two connectors attached to two independent cables. Each cable is then attached to a D-sub 9 male connector that is mounted onto a slot. To install the dual RS-232 cable, please follow the steps below.

*<u><b>STechnology</u>* 

Corp.

- Step 1: **Locate the connectors**. The locations of the RS-232 connectors are shown in **Chapter 3**.
- Step 2: **Insert the cable connectors**. Insert one connector into each serial port box headers. See [Figure](#page-71-0) 4-16. A key on the front of the cable connectors ensures the connector can only be installed in one direction.

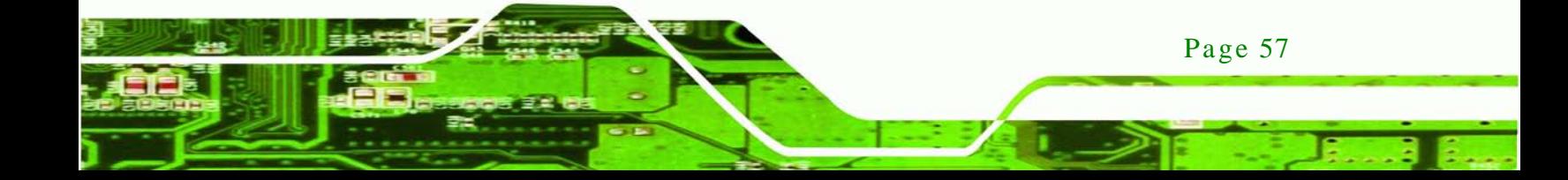

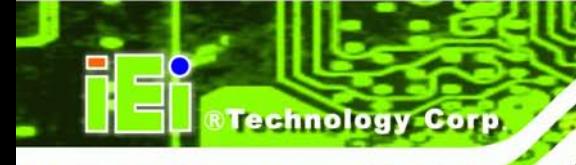

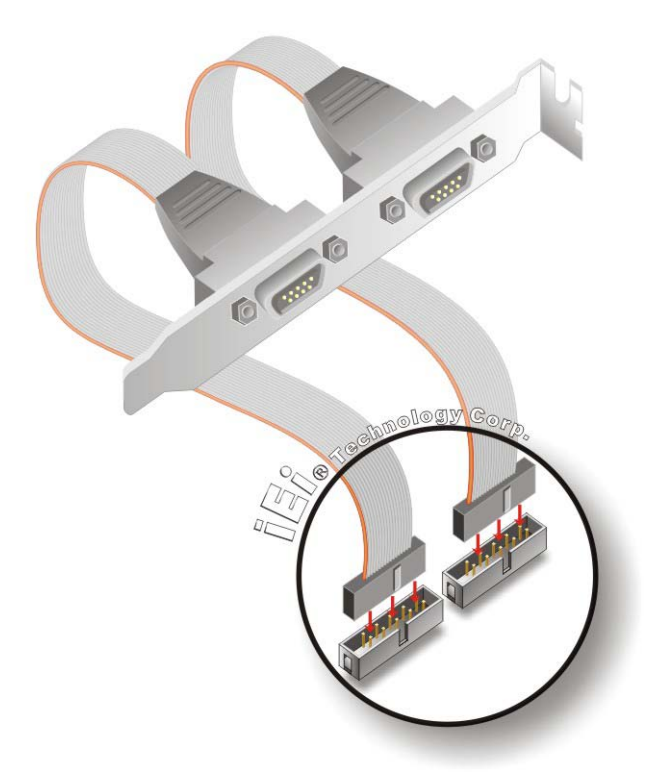

#### <span id="page-71-0"></span>**Figure 4-16: Dual RS-232 Cable Installation**

Step 3: **Secure the bracket**. The dual RS-232 connector has two D-sub 9 male connectors secured on a bracket. To secure the bracket to the chassis please refer to the reference material that came with the chassis.

# 4.6 External Peripheral Interface Connection

This section describes connecting devices to the external connectors on the IMBA-G412ISA.

#### 4.6.1 Audio Connector

Page 58

The audio jacks on the external audio connector enable the IMBA-G412ISA to be connected to a stereo sound setup. To install the audio devices, follow the steps below.

Step 1: **Identify the audio plugs**. The plugs on your home theater system or speakers may not match the colors on the rear panel. If audio plugs are plugged into the wrong jacks, sound quality will be very bad.
- Step 2: **Plug the audio plugs into the audio jacks**. Plug the audio plugs into the audio jacks. If the plugs on your speakers are different, an adapter will need to be used to plug them into the audio jacks.
	- **Line In port (Light Blue):** Connects a CD-ROM, DVD player, or other audio devices.

**Technology** 

Corp.

- **Line Out port (Lime):** Connects to a headphone or a speaker.
- **Microphone (Pink):** Connects to a microphone.

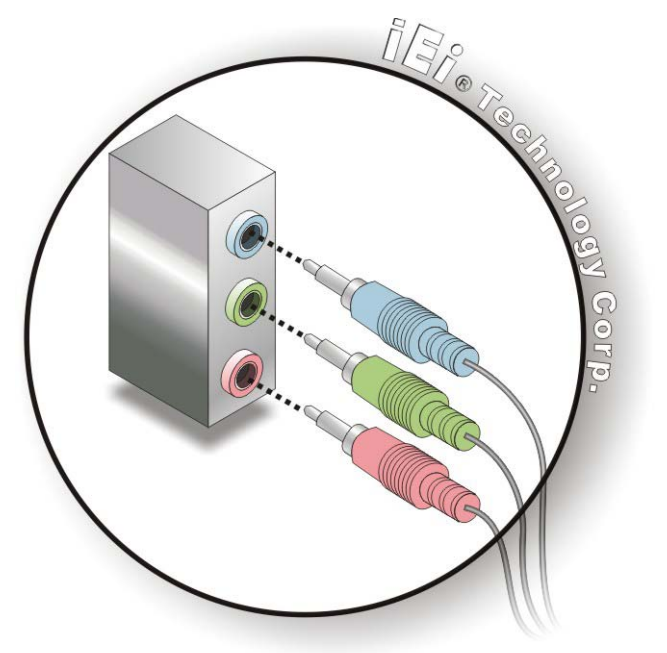

**Figure 4-17: Audio Connector**

- Step 3: **Check audio clarity**. Check that the sound is coming through the right speakers by adjusting the balance front to rear and left to right.
- 4.6.2 PS/2 Keyboard and Mouse Connection

The IMBA-G412ISA has a dual PS/2 connector on the external peripheral interface panel. The dual PS/2 connector is used to connect to a keyboard and mouse to the system. Follow the steps below to connect a keyboard and mouse to the IMBA-G412ISA.

Step 1: **Locate the dual PS/2 connector**. The location of the dual PS/2 connector is shown in **Chapter 3**.

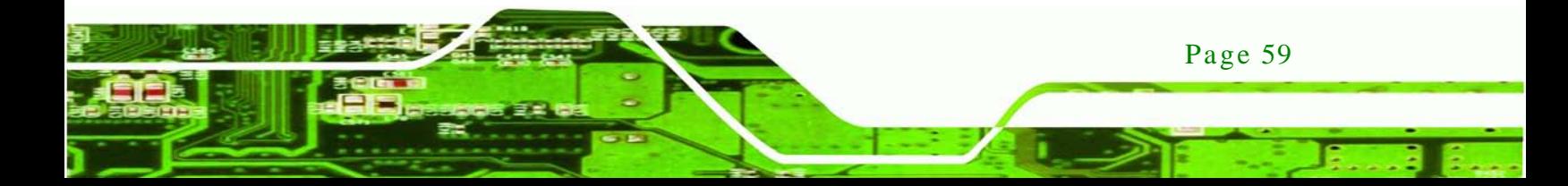

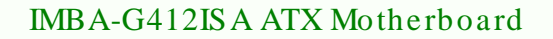

Step 2: **Insert the keyboard/mouse connector**. Insert a PS/2 keyboard or mouse connector into the appropriate PS/2 connector on the external peripheral interface connector. See [Figure](#page-73-0) 4-18.

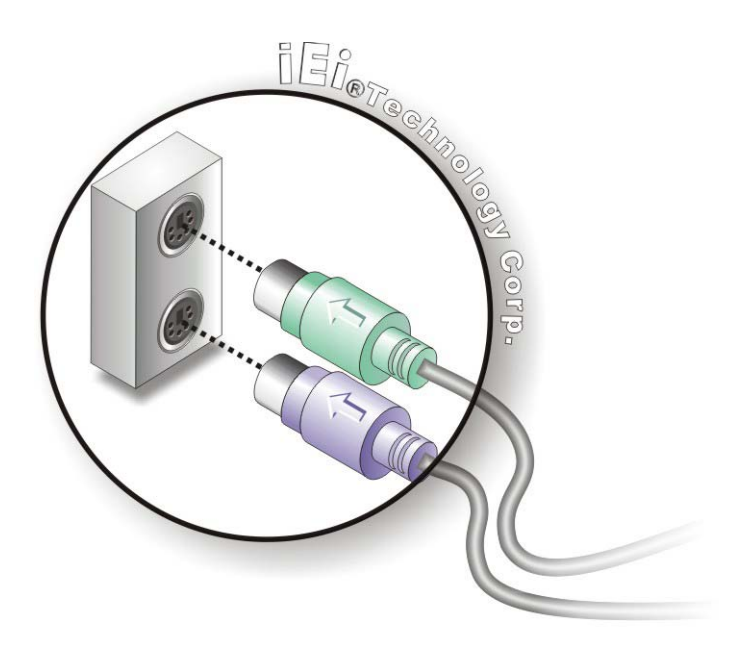

**Figure 4-18: PS/2 Keyboard/Mouse Connector**

## <span id="page-73-0"></span>4.6.3 LAN Connection

chnology

There are two external RJ-45 LAN connectors. The RJ-45 connectors enable connection to an external network. To connect a LAN cable with an RJ-45 connector, please follow the instructions below.

- Step 1: **Locate the RJ-45 connectors**. The locations of the USB connectors are shown in **Chapter 4**.
- Step 2: **Align the connectors.** Align the RJ-45 connector on the LAN cable with one of the RJ-45 connectors on the IMBA-G412ISA. See **[Figure](#page-74-0) 4-19**.

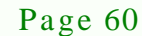

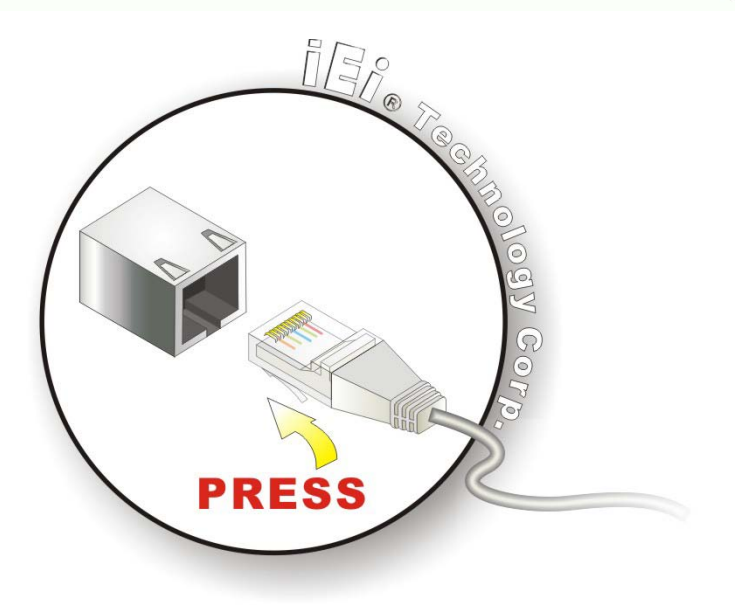

**Figure 4-19: LAN Connection**

<span id="page-74-0"></span>Step 3: **Insert the LAN cable RJ-45 connector.** Once aligned, gently insert the LAN cable RJ-45 connector into the on-board RJ-45 connector.

*<u><b>STechnology</u>* 

Corp.

4.6.4 Parallel Device Connection

The IMBA-G412ISA has a single female DB-25 connector on the external peripheral interface panel for parallel devices. Follow the steps below to connect a parallel device to the IMBA-G412ISA.

- Step 1: **Locate the DB-25 connector**. The location of the DB-25 connector is shown in **Chapter 3**.
- Step 2: **Insert the DB-25 connector**. Insert the DB-25 connector of a parallel device into the DB-25 connector on the external peripheral interface. See [Figure](#page-75-0) 4-20.

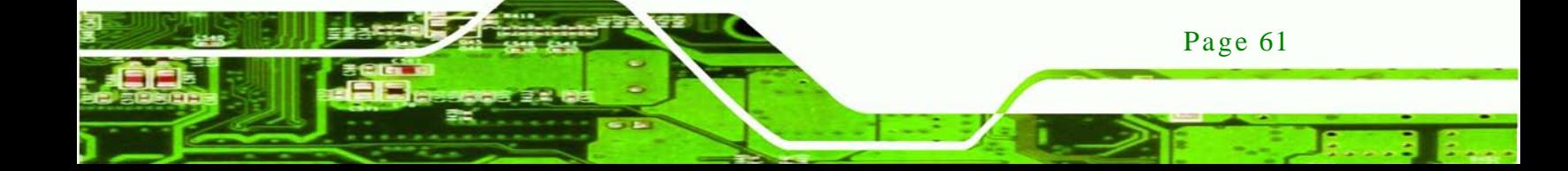

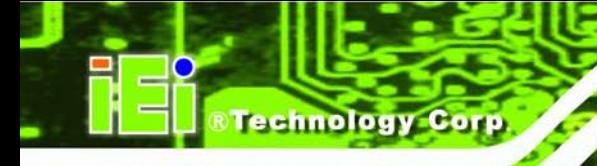

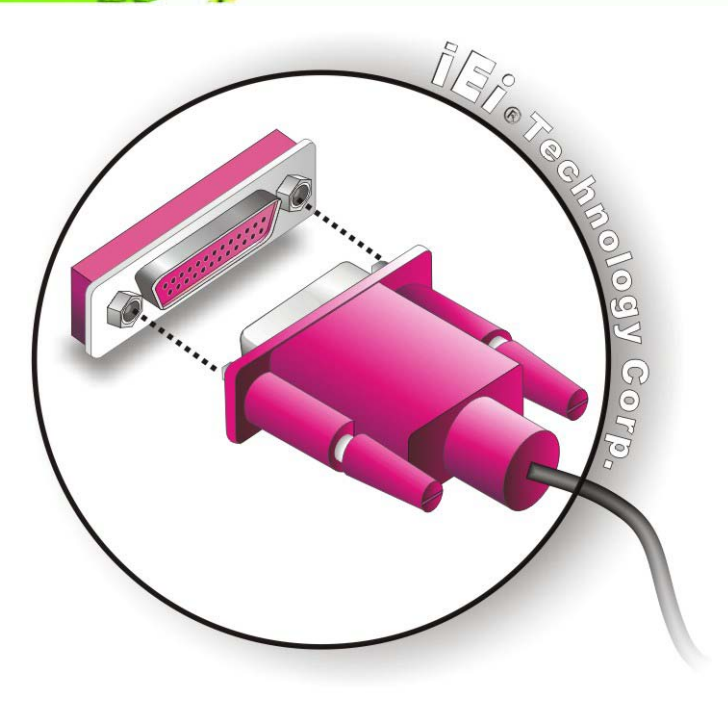

## <span id="page-75-0"></span>**Figure 4-20: Parallel Device Connector**

- Step 3: **Secure the connector**. Secure the DB-25 connector to the external interface by tightening the two retention screws on either side of the connector.
- 4.6.5 Serial Device Connection

The IMBA-G412ISA has one male DB-9 connectors on the external peripheral interface panel for a serial device. Follow the steps below to connect a serial device to the IMBA-G412ISA.

- Step 1: **Locate the DB-9 connector**. The location of the DB-9 connector is shown in **Chapter 3**.
- Step 2: **Insert the serial connector**. Insert the DB-9 connector of a serial device into the DB-9 connector on the external peripheral interface. See [Figure](#page-76-0) 4-21.

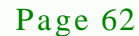

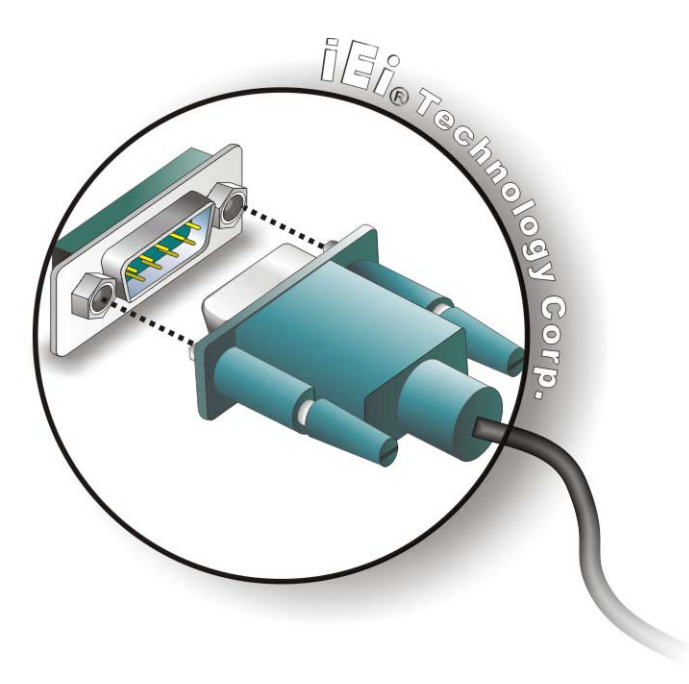

#### <span id="page-76-0"></span>**Figure 4-21: Serial Device Connector**

Step 3: **Secure the connector**. Secure the serial device connector to the external interface by tightening the two retention screws on either side of the connector.

**Technology** 

Corp.

#### 4.6.6 USB Device Connection

The external USB Series "A" receptacle connectors provide easier and quicker access to external USB devices. Follow the steps below to connect USB devices to the IMBA-G412ISA.

- Step 1: **Locate the USB Series "A" receptacle connectors**. The location of the USB Series "A" receptacle connectors are shown in **Chapter 3**.
- Step 2: **Insert a USB Series "A" plug**. Insert the USB Series "A" plug of a device into the USB Series "A" receptacle on the external peripheral interface. See **[Figure](#page-77-0) 4-22**.

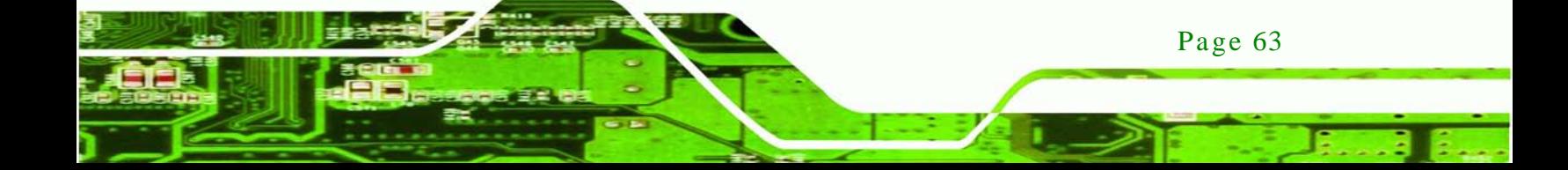

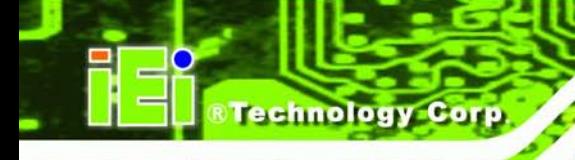

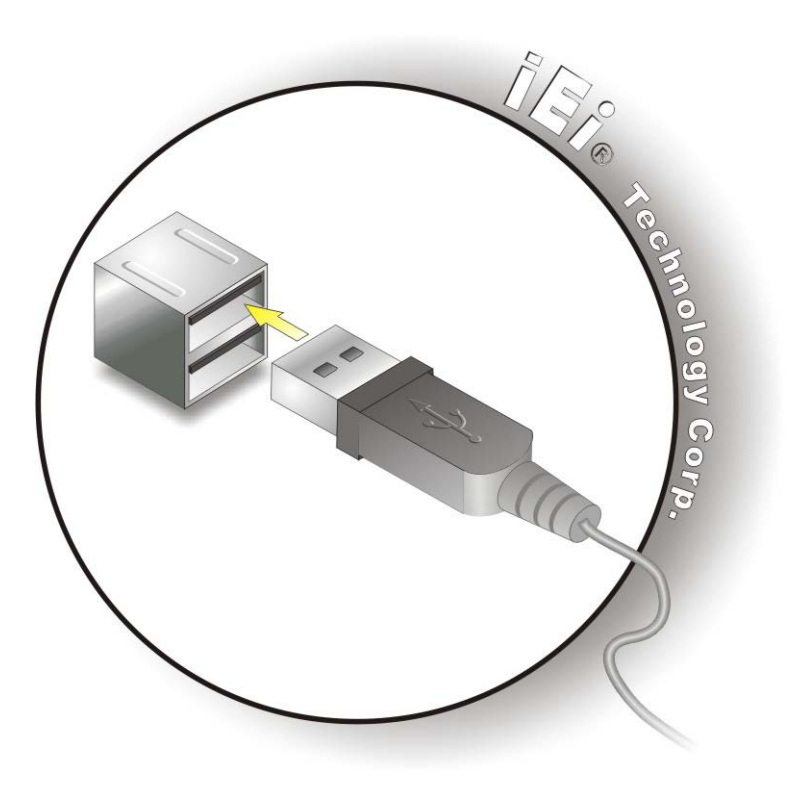

#### <span id="page-77-0"></span>**Figure 4-22: USB Connector**

#### 4.6.7 VGA Monitor Connection

Page 64

The IMBA-G412ISA has a single female DB-15 connector on the external peripheral interface panel. The DB-15 connector is connected to a CRT or VGA monitor. To connect a monitor to the IMBA-G412ISA, please follow the instructions below.

- Step 1: **Locate the female DB-15 connector**. The location of the female DB-15 connector is shown in **Chapter 3**.
- Step 2: **Align the VGA connector**. Align the male DB-15 connector on the VGA screen cable with the female DB-15 connector on the external peripheral interface.
- Step 3: **Insert the VGA connector**. Once the connectors are properly aligned with the insert the male connector from the VGA screen into the female connector on the IMBA-G412ISA. See **[Figure](#page-78-0) 4-23**.

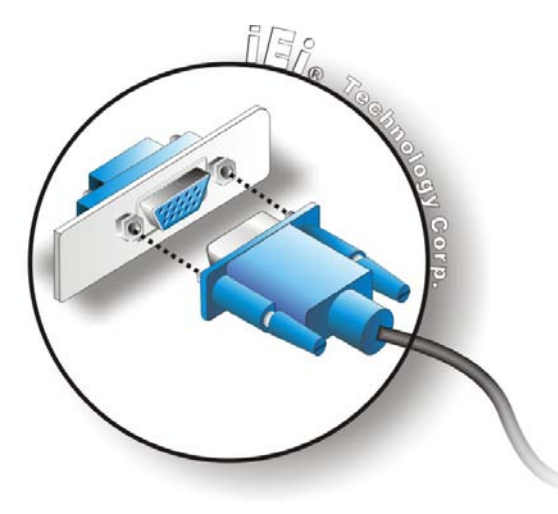

#### <span id="page-78-0"></span>**Figure 4-23: VGA Connector**

Step 4: **Secure the connector**. Secure the DB-15 VGA connector from the VGA monitor to the external interface by tightening the two retention screws on either side of the connector.

*<u>STechnology</u>* 

Corp.

# 4.7 Software Ins tallation

All the drivers for the IMBA-G412ISA are on the CD that came with the system. To install the drivers, please follow the steps below.

Step 1: Insert the CD into a CD drive connected to the system.

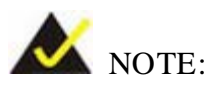

If the installation program doesn't start automatically: Click "Start->My Computer->CD Drive->autorun.exe"

- Step 2: The driver main menu appears.
- Step 3: Click IMBA-G412ISA.
- Step 4: A new screen with a list of available drivers appears.
- Step 5: Install all of the necessary drivers in this menu.

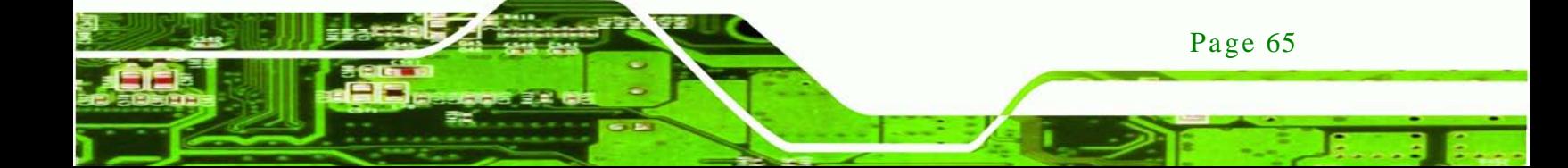

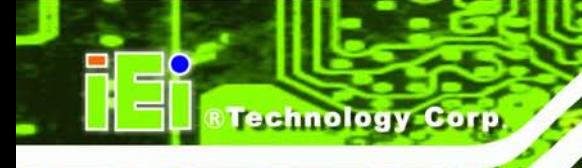

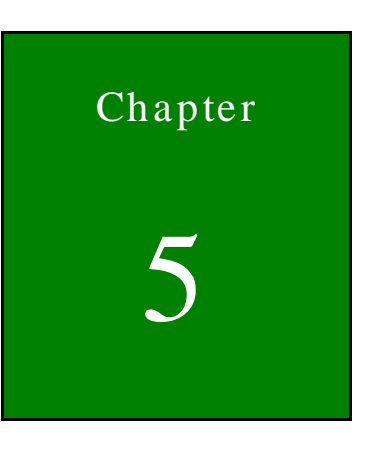

# 5 BIOS

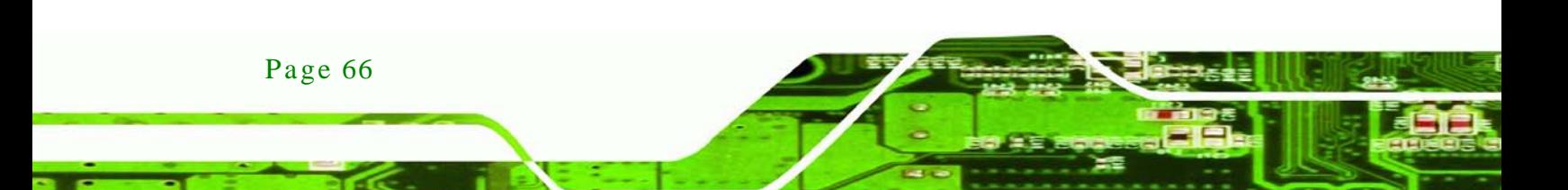

# 5.1 Introduction

The BIOS is programmed onto the BIOS chip. The BIOS setup program allows changes to certain system settings. This chapter outlines the options that can be changed.

Corp.

**Technology** 

## 5.1.1 Starting Setup

The AMI BIOS is activated when the computer is turned on. The setup program can be activated in one of two ways.

- 1. Press the **DELETE** key as soon as the system is turned on or
- 2. Press the **DELETE** key when the "**Press DEL to enter SETUP**" message appears on the screen.

If the message disappears before the **DELETE** key is pressed, restart the computer and try again.

## 5.1.2 Us ing Setup

Use the arrow keys to highlight items, press **ENTER** to select, use the PageUp and PageDown keys to change entries, press **F1** for help and press **ESC** to quit. Navigation keys are shown in **[Table](#page-81-0) 5-1**.

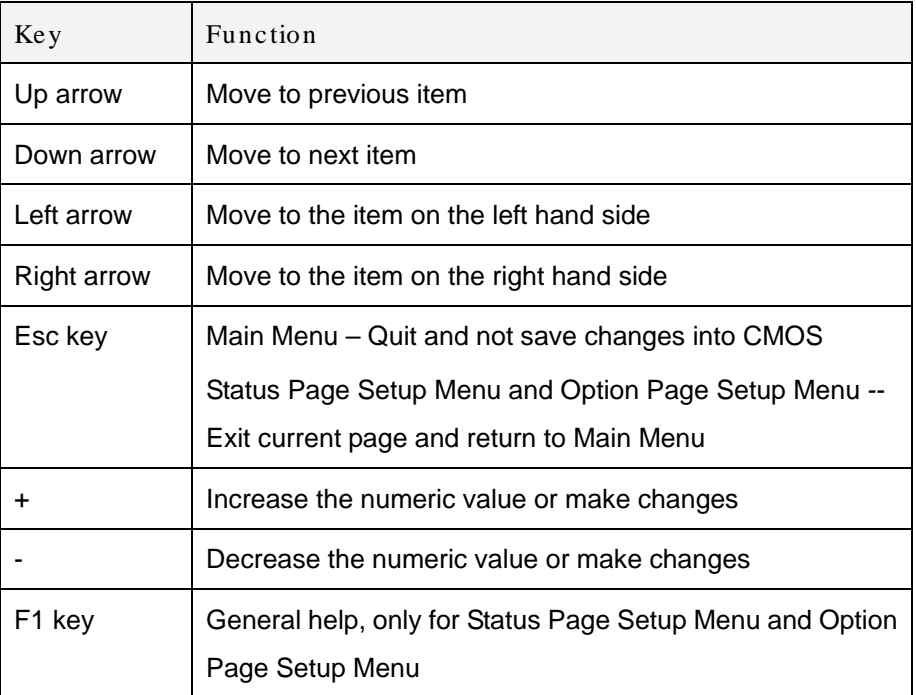

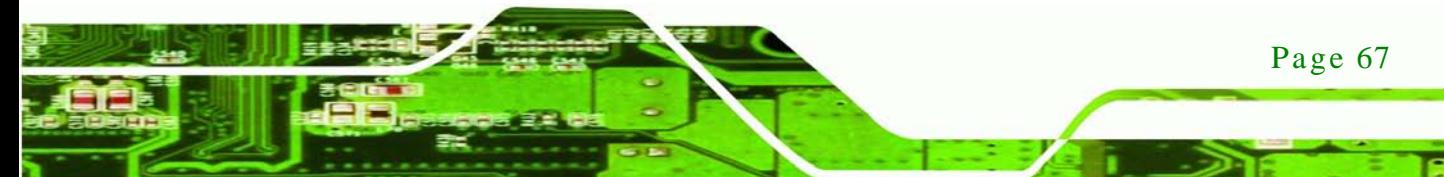

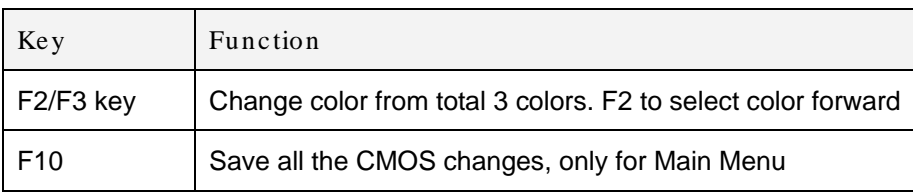

#### <span id="page-81-0"></span>**Table 5-1: BIOS Navigation Keys**

#### 5.1.3 Getting Help

chnolog

When **F1** is pressed a small help window describing the appropriate keys to use and the possible selections for the highlighted item appears. To exit the Help Window press **ESC** or the **F1** key again.

## 5.1.4 Unable to Reboot after Configuration Changes

If the computer cannot boot after changes to the system configuration is made, CMOS defaults. Use the jumper described in Chapter **4**.

## 5.1.5 BIOS Menu Bar

The **menu bar** on top of the BIOS screen has the following main items:

- Main Changes the basic system configuration.
- Advanced Changes the advanced system settings.
- PCIPnP Changes the advanced PCI/PnP settings
- Boot Changes the system boot configuration.
- **Security Sets User and Supervisor Passwords.**
- Chipset Changes the chipset settings.
- Exit Selects exit options and loads default settings

The following sections completely describe the configuration options found in the menu items at the top of the BIOS screen and listed above.

# 5.2 Main

The **Main** BIOS menu (**BIOS [Menu](#page-82-0) 1**) appears when the **BIOS Setup** program is entered. The **Main** menu gives an overview of the basic system information.

**Technology** 

Corp.

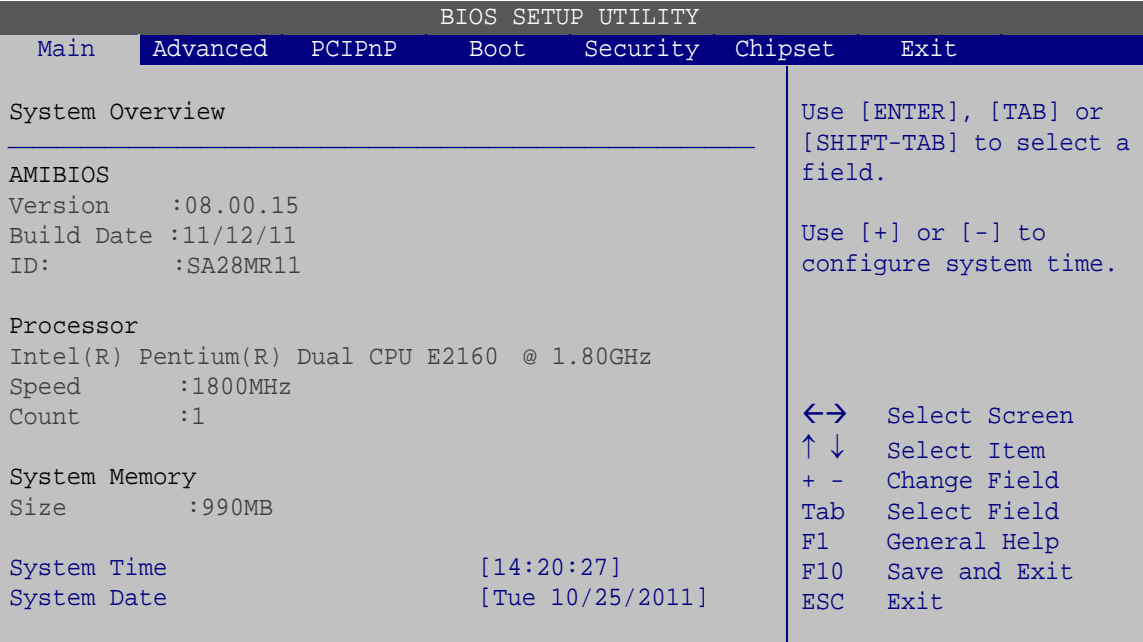

v02.61 ©Copyright 1985-2006, American Megatrends, Inc.

<span id="page-82-0"></span>**BIOS Menu 1: Main**

 $\rightarrow$  System Overview

The **System Overview** lists a brief summary of different system components. The fields in **System Overview** cannot be changed. The items shown in the system overview include:

- **AMI BIOS**: Displays auto-detected BIOS information
	- o Version: Current BIOS version
	- o Build Date: Date the current BIOS version was made
	- o ID: Installed BIOS ID
- **Processor**: Displays auto-detected CPU specifications
	- o Type: Names the currently installed processor
	- o Speed: Lists the processor speed
	- o Count: The number of CPUs on the motherboard
- **System Memory**: Displays the auto-detected system memory.
	- o Size: Lists memory size

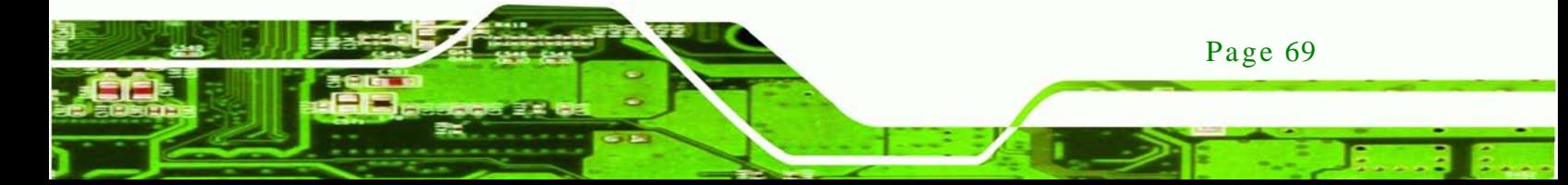

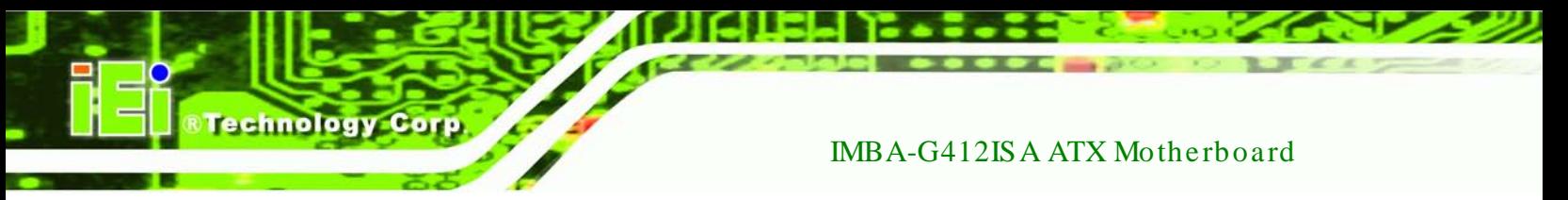

#### **The System Overview field also has two user configurable fields:**

 $\rightarrow$  System Time [xx:xx:xx]

Use the **System Time** option to set the system time. Manually enter the hours, minutes and seconds.

 $\rightarrow$  System Date [xx/xx/xx]

Use the **System Date** option to set the system date. Manually enter the day, month and year.

# 5.3 Advanced

Use the **Advanced** menu (**BIOS [Menu](#page-83-0) 2**) to configure the CPU and peripheral devices through the following sub-menus:

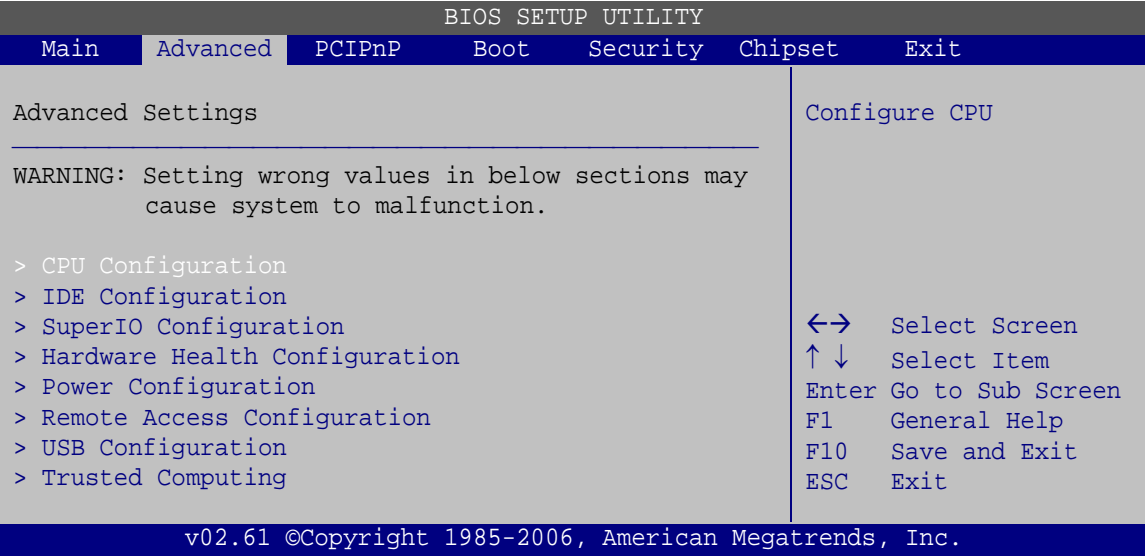

<span id="page-83-0"></span>**BIOS Menu 2: Advanced**

Page 70

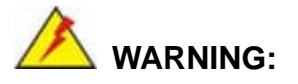

Setting the wrong values in the sections below may cause the system to malfunction. Make sure that the settings made are compatible with the hardware.

## 5.3.1 CPU Configuration

Use the **CPU Configuration** menu (**BIOS [Menu](#page-84-0) 3**) to view detailed CPU specifications and configure the CPU.

**Technology** 

Corp.

|                                                                  | BIOS SETUP UTILITY<br>Advanced                         |                         |                                               |
|------------------------------------------------------------------|--------------------------------------------------------|-------------------------|-----------------------------------------------|
| Module Version: 3F.15                                            | Configure advanced CPU Settings                        |                         |                                               |
| Manufacturer : Intel<br>Frequency : 1.80GHz<br>FSB Speed :800MHz | $Intel(R) Pentium(R) Dual CPU E2160 @ 1.80GHz$         |                         |                                               |
| Cache L1<br>Cache L2                                             | $:64$ KB<br>$:1024$ KB                                 | $\leftrightarrow$<br>↑↓ | Select Screen<br>Select Item<br>Change Option |
| Ratio Actual Value: 9                                            |                                                        | F1<br>F10<br><b>ESC</b> | General Help<br>Save and Exit<br>Exit         |
|                                                                  | v02.61 ©Copyright 1985-2006, American Megatrends, Inc. |                         |                                               |

<span id="page-84-0"></span>**BIOS Menu 3: CPU Configuration**

The CPU Configuration menu (**BIOS [Menu](#page-84-0) 3**) lists the following CPU details:

- **Manufacturer**: Lists the name of the CPU manufacturer
- **Brand String:** Lists the brand name of the CPU being used
- **Frequency:** Lists the CPU processing speed
- **FSB Speed:** Lists the FSB speed
- **Cache L1**: Lists the CPU L1 cache size
- **Cache L2**: Lists the CPU L2 cache size
- **Ratio Actual Value**: Lists the ratio of the frequency to the clock speed

#### 5.3.2 IDE Configuration

Use the **IDE Configuration** menu (**BIOS [Menu](#page-85-0) 4**) to change and/or set the configuration of the IDE devices installed in the system.

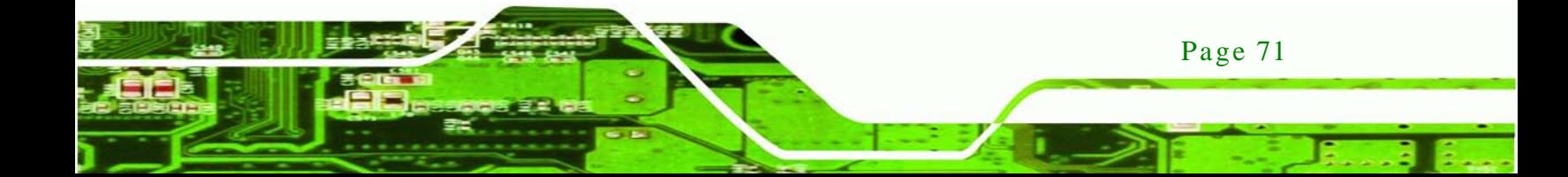

chnology

# IMBA-G412ISA ATX Motherboard

| BIOS SETUP UTILITY<br>Advanced                                                                                                    |                                                                                                    |                                                                                                    |  |  |  |
|----------------------------------------------------------------------------------------------------|----------------------------------------------------------------------------------------------------|----------------------------------------------------------------------------------------------------|--|--|--|
|                                                                                                    |                                                                                                    |                                                                                                    |  |  |  |
| IDE Configuration<br>ATA/IDE Configuration<br>Configure SATA as                                                                                                    | Options<br>Disabled<br>Compatible                                                                                                    |                                                                                                    |  |  |  |
| Configure SATA Channels<br>> Primary IDE Master<br>> Primary IDE Slave<br>> Secondary IDE Master<br>> Secondary IDE Slave<br>> Third IDE Master<br>> Third IDE Slave | [Before PATA]<br>: [Not Detected]<br>: [Not Detected]<br>: [Not Detected]<br>: [Not Detected]<br>: [Not Detected]<br>: [Not Detected] | Enhanced<br>$\leftrightarrow$<br>Select Screen<br>$\uparrow \downarrow$<br>Select Item<br>$+ - -$<br>Change Option<br>F1<br>General Help<br>F10<br>Save and Exit<br>Exit<br>ESC. |  |  |  |
| v02.61 ©Copyright 1985-2006, American Megatrends, Inc.                                                                                                    |                                                                                                    |                                                                                                    |  |  |  |

<span id="page-85-0"></span>**BIOS Menu 4: IDE Configuration**

 $\rightarrow$  ATA/IDE Configuration [Enhanced]

Use the **ATA/IDE Configuration** option to configure the ATA/IDE controller.

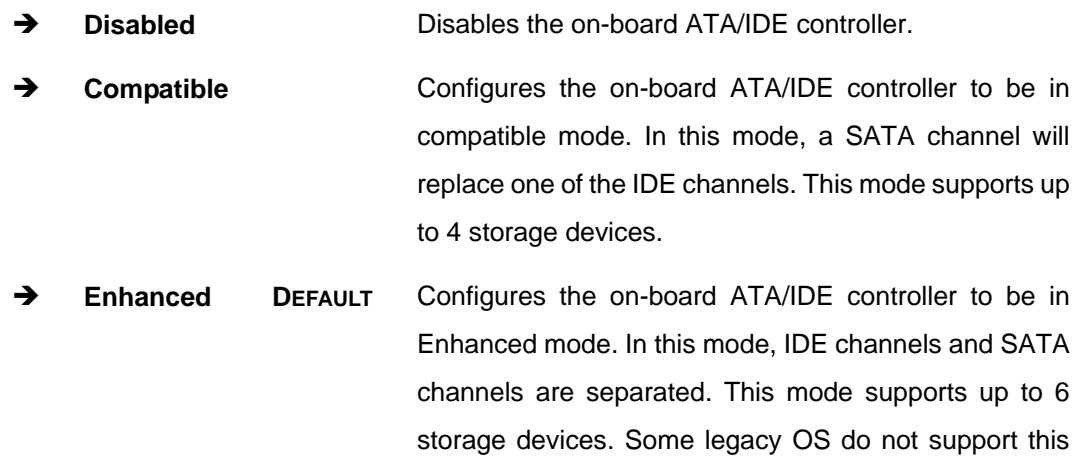

# $\rightarrow$  Configure SATA as [IDE]

Page 72

Use the **Configure SATA as** option to configure SATA devices as normal IDE devices.

**IDE DEFAULT** Configures SATA devices as normal IDE device.

mode.

 $\rightarrow$  Configure SATA Channels [Before PATA]

Use the **Configure SATA Channels** option to determine how SATA channels and PATA channels are ordered.

**Technology** 

Corp.

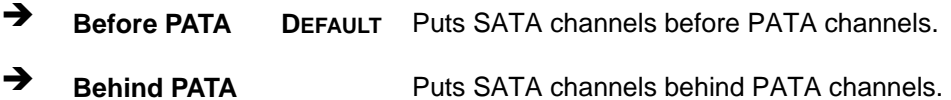

#### IDE Mas ter and IDE Slave

When entering setup, BIOS auto detects the presence of IDE devices. BIOS displays the status of the auto detected IDE devices. The following IDE devices are detected and are shown in the **IDE Configuration** menu:

- **Primary IDE Master**
- Primary IDE Slave
- Secondary IDE Master
- Secondary IDE Slave
- Third IDE Master
- Third IDE Slave

The **IDE Configuration** menu (**BIOS [Menu](#page-85-0) 4**) allows changes to the configurations for the IDE devices installed in the system. If an IDE device is detected, and one of the above listed four BIOS configuration options is selected, the IDE configuration options shown in **Sectio[n 5.3.2.1](#page-86-0)** appear.

#### <span id="page-86-0"></span>5.3.2.1 IDE Mas ter, IDE Slave

Use the **IDE Master** and **IDE Slave** configuration menu to view both primary and secondary IDE device details and configure the IDE devices connected to the system.

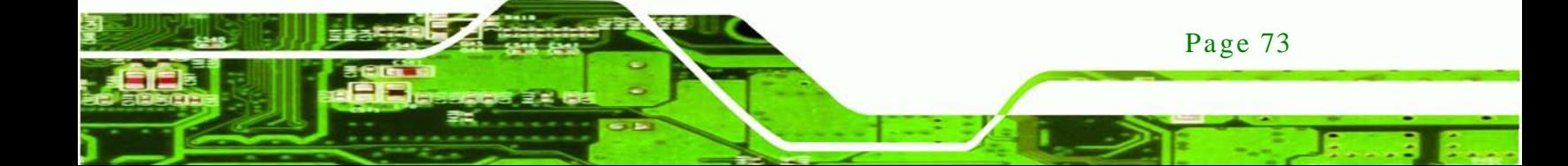

|                                                                                 | BIOS SETUP UTILITY                                     |                                                            |
|---------------------------------------------------------------------------------|--------------------------------------------------------|------------------------------------------------------------|
| Advanced                                                                        |                                                        |                                                            |
|                                                                                 |                                                        |                                                            |
| Primary IDE Master                                                              | Select the type of device                              |                                                            |
| Device<br>:Not Detected                                                         |                                                        | connected to the system.                                   |
| Type<br>LBA/Large Mode<br>Block (Multi-Sector Transfer)<br>PIO Mode<br>DMA Mode | [Auto]<br>[Auto]<br>[Auto]<br>[Auto]<br>[Auto]         | $\leftrightarrow$<br>Select Screen<br>Select Item          |
| S.M.A.R.T.                                                                      | [Auto]                                                 | Change Option                                              |
| 32Bit Data Transfer                                                             | [Enabled]                                              | General Help<br>F1<br>Save and Exit<br>F10<br>Exit<br>ESC. |
|                                                                                 | v02.61 ©Copyright 1985-2006, American Megatrends, Inc. |                                                            |

**BIOS Menu 5: IDE Master and IDE Slave Configuration**

#### Auto-Detected Drive Parameters

echnology

Page 74

The "grayed-out" items in the left frame are IDE disk drive parameters automatically detected from the firmware of the selected IDE disk drive. The drive parameters are listed as follows:

- **Device**: Lists the device type (e.g. hard disk, CD-ROM etc.)
- **Type**: Indicates the type of devices a user can manually select
- **Vendor**: Lists the device manufacturer
- **Size**: List the storage capacity of the device.
- **LBA Mode**: Indicates whether the LBA (Logical Block Addressing) is a method of addressing data on a disk drive is supported or not.
- **Block Mode**: Block mode boosts IDE drive performance by increasing the amount of data transferred. Only 512 bytes of data can be transferred per interrupt if block mode is not used. Block mode allows transfers of up to 64 KB per interrupt.
- **PIO Mode**: Indicates the PIO mode of the installed device.
- **Async DMA**: Indicates the highest Asynchronous DMA Mode that is supported.
- **Ultra DMA**: Indicates the highest Synchronous DMA Mode that is supported.
- **S.M.A.R.T.**: Indicates whether or not the Self-Monitoring Analysis and Reporting Technology protocol is supported.

**32Bit Data Transfer**: Enables 32-bit data transfer.

## → Type [Auto]

Use the **Type** BIOS option select the type of device the AMIBIOS attempts to boot from after the Power-On Self-Test (POST) is complete.

**Technology Corp.** 

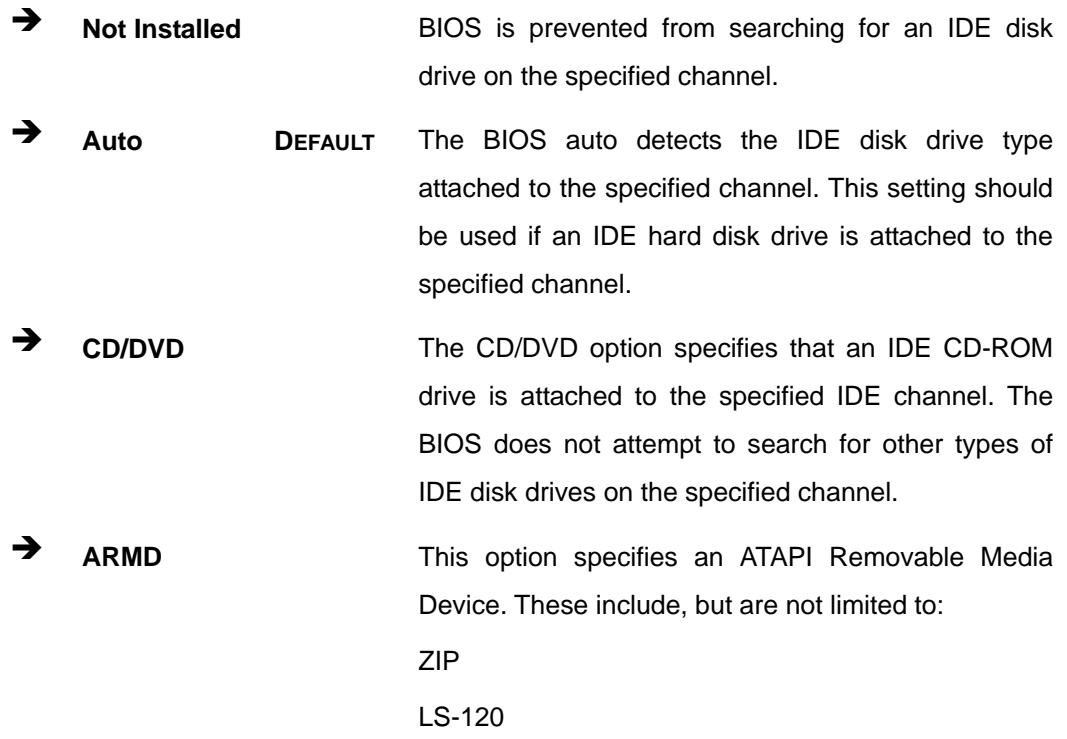

#### LBA/Large Mode [Auto]

Use the **LBA/Large Mode** option to disable or enable BIOS to auto detects LBA (Logical Block Addressing). LBA is a method of addressing data on a disk drive. In LBA mode, the maximum drive capacity is 137 GB.

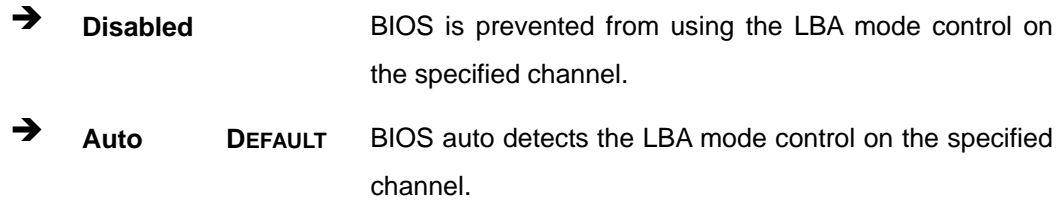

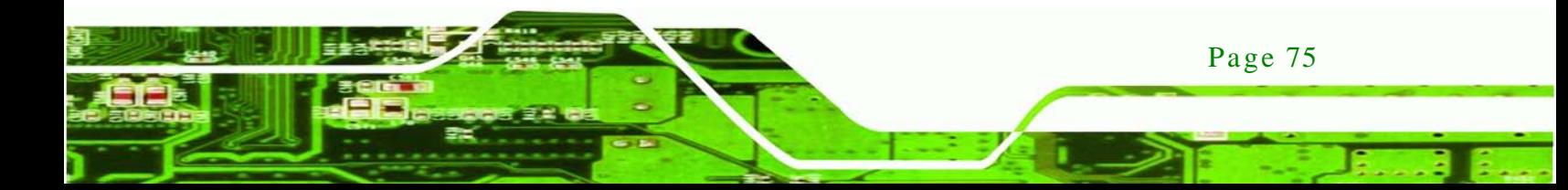

#### Block (Multi Sector Transfer) [Auto]

chnology

Use the **Block (Multi Sector Transfer)** to disable or enable BIOS to auto detect if the device supports multi-sector transfers.

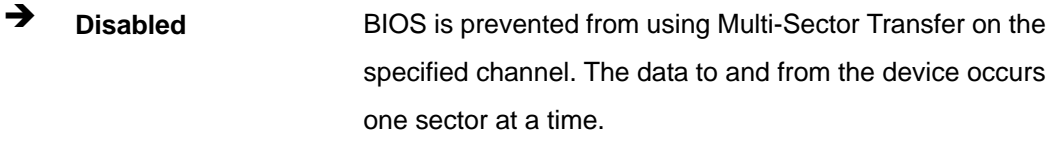

 **Auto DEFAULT** BIOS auto detects Multi-Sector Transfer support on the drive on the specified channel. If supported the data transfer to and from the device occurs multiple sectors at a time.

#### → PIO Mode [Auto]

Use the **PIO Mode** option to select the IDE PIO (Programmable I/O) mode program timing cycles between the IDE drive and the programmable IDE controller. As the PIO mode increases, the cycle time decreases.

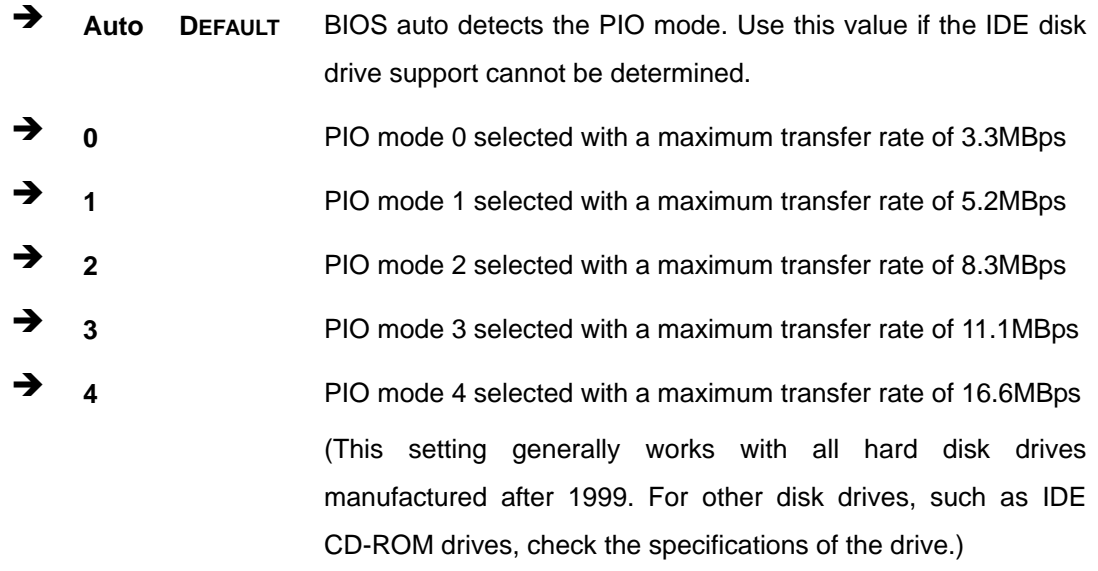

#### $\rightarrow$  DMA Mode [Auto]

Page 76

Use the **DMA Mode** BIOS selection to adjust the DMA mode options.

 **Auto DEFAULT** BIOS auto detects the DMA mode. Use this value if the IDE disk drive support cannot be determined.

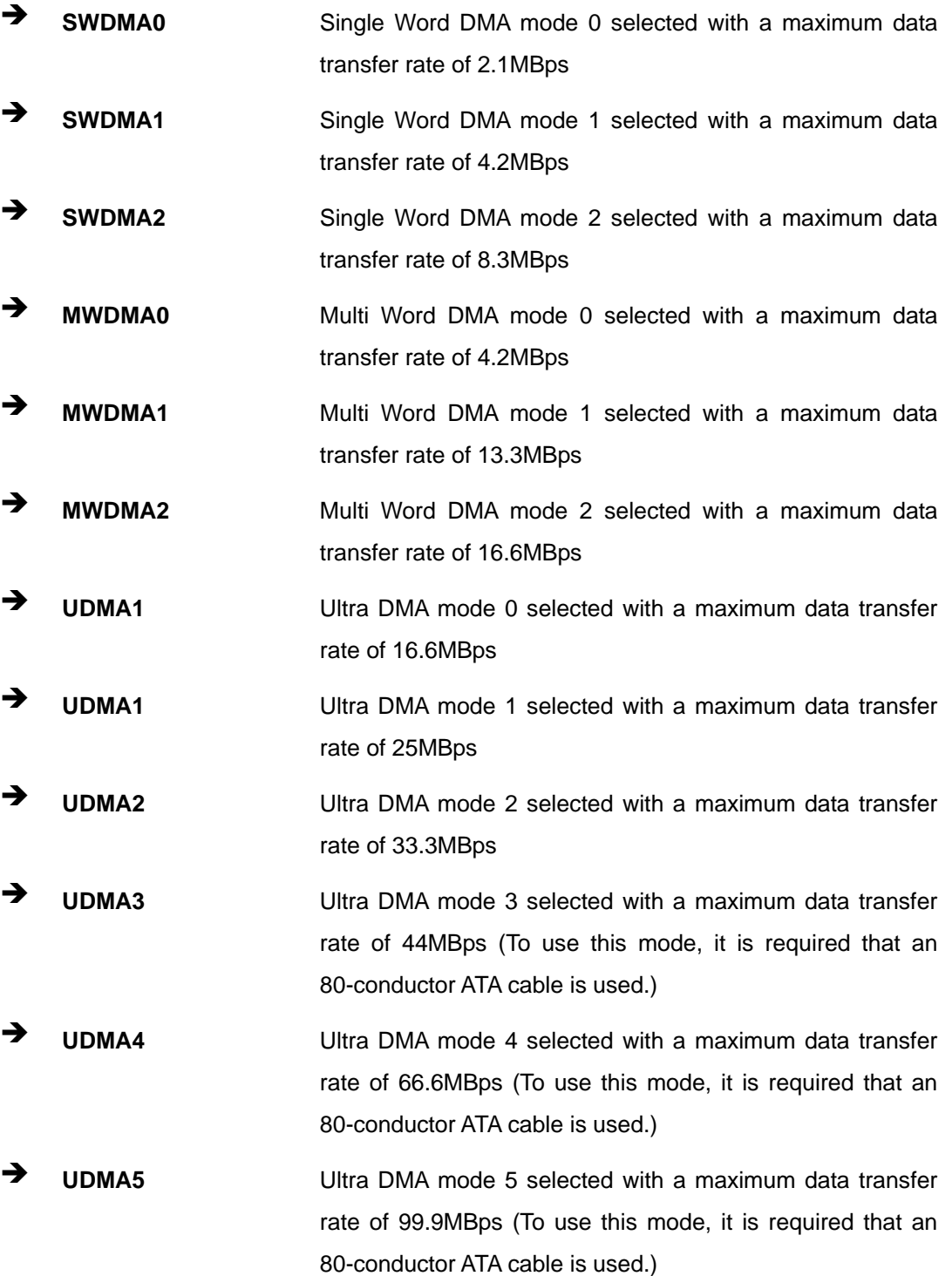

®Technology Corp.

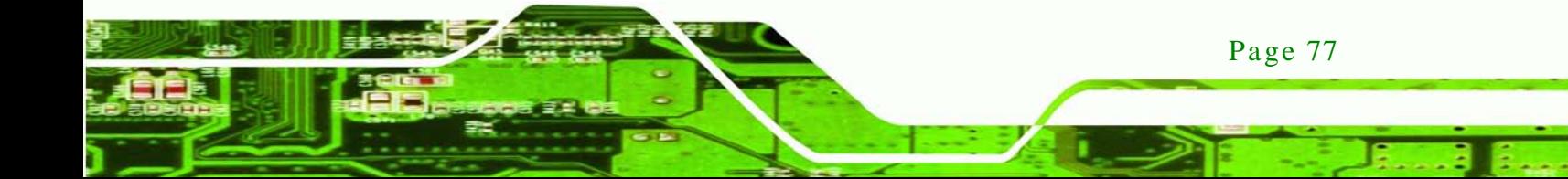

## $\rightarrow$  S.M.A.R.T [Auto]

chnology C

Use the **S.M.A.R.T** option to auto-detect, disable or enable Self-Monitoring Analysis and Reporting Technology (SMART) on the drive on the specified channel. **S.M.A.R.T** predicts impending drive failures. The **S.M.A.R.T** BIOS option enables or disables this function.

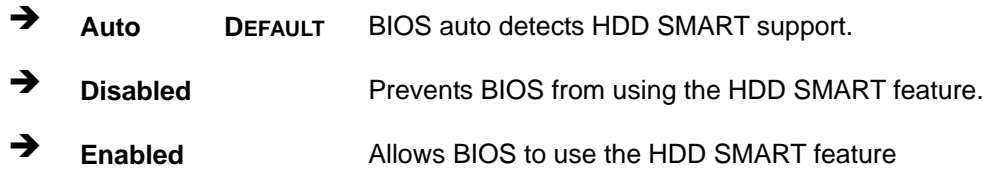

## $\rightarrow$  32Bit Data Transfer [Enabled]

Use the **32Bit Data Transfer** BIOS option to enables or disable 32-bit data transfers.

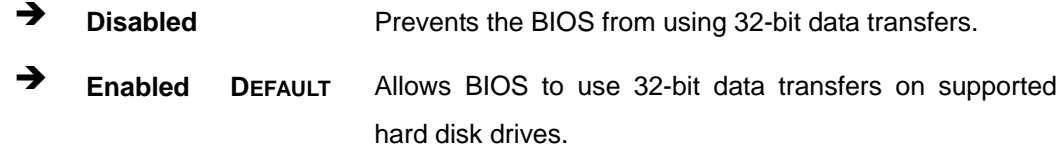

# 5.3.3 Super IO Configuration

Use the **Super IO Configuration** menu (**BIOS [Menu](#page-92-0) 6**) to set or change the configurations for the serial ports.

**Technology Corp.** 

| <b>BIOS SETUP UTILITY</b>                              |          |  |                   |                                            |  |
|--------------------------------------------------------|----------|--|-------------------|--------------------------------------------|--|
| Advanced                                               |          |  |                   |                                            |  |
|                                                        |          |  |                   |                                            |  |
| Configure F81865F Super IO Chipset                     |          |  |                   | Allows BIOS to select<br>Serial Port1 Base |  |
| Serial Port1 Address                                   | [3F8]    |  | Addresses         |                                            |  |
| Serial Port1 IRQ                                       | [IRQ4]   |  |                   |                                            |  |
| Serial Port2 Address                                   | [2F8]    |  |                   |                                            |  |
| Serial Port2 IRO                                       | [IRQ3]   |  |                   |                                            |  |
| Select RS232 or RS422/RS485 [RS232]                    |          |  |                   |                                            |  |
| Serial Port3 Address                                   | [3E8]    |  |                   |                                            |  |
| Serial Port3 IRO                                       | [IRO10]  |  |                   |                                            |  |
| Serial Port4 Address                                   | [2E8]    |  |                   |                                            |  |
| Serial Port4 IRO                                       | [IRO10]  |  |                   |                                            |  |
| Serial Port5 Address                                   | $[338]$  |  |                   |                                            |  |
| Serial Port5 IRO                                       | [IRO10]  |  |                   |                                            |  |
| Serial Port6 Address                                   | $13281$  |  | $\leftrightarrow$ | Select Screen                              |  |
| Serial Port6 IRO                                       | [IRO10]  |  | ↑↓                | Select Item                                |  |
| IR Function                                            | [COM6]   |  | $+$ $ -$          | Change Option                              |  |
| Parallel Port Address                                  | $[378]$  |  | F1                | General Help                               |  |
| Parallel Port Mode                                     | [Normal] |  | F10               | Save and Exit                              |  |
| Parallel Port IRQ                                      | [IRO7]   |  | ESC -             | Exit                                       |  |
|                                                        |          |  |                   |                                            |  |
| v02.61 ©Copyright 1985-2006, American Megatrends, Inc. |          |  |                   |                                            |  |

<span id="page-92-0"></span>**BIOS Menu 6: Super IO Configuration**

 $\rightarrow$  Serial Port1 Address [3F8]

Use the **Serial Port1 Address** option to select the Serial Port 1 base address.

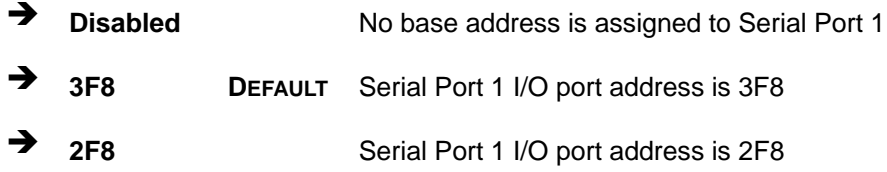

#### $\rightarrow$  Serial Port1 IRQ [IRQ4]

Use the **Serial Port1 IRQ** option to select the interrupt address for serial port 1.

**IRQ4 DEFAULT** Serial port 1 IRQ address is IRQ4

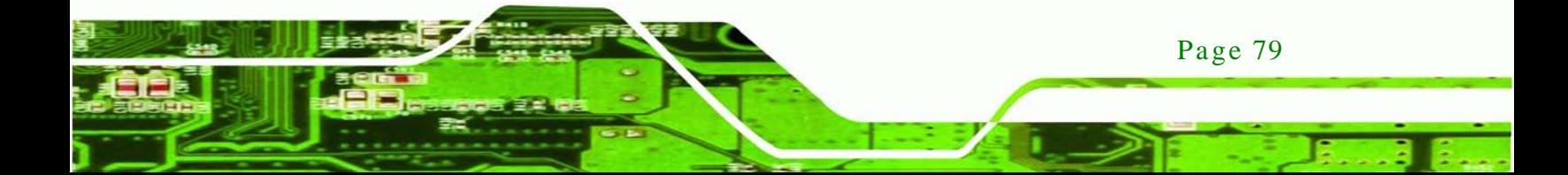

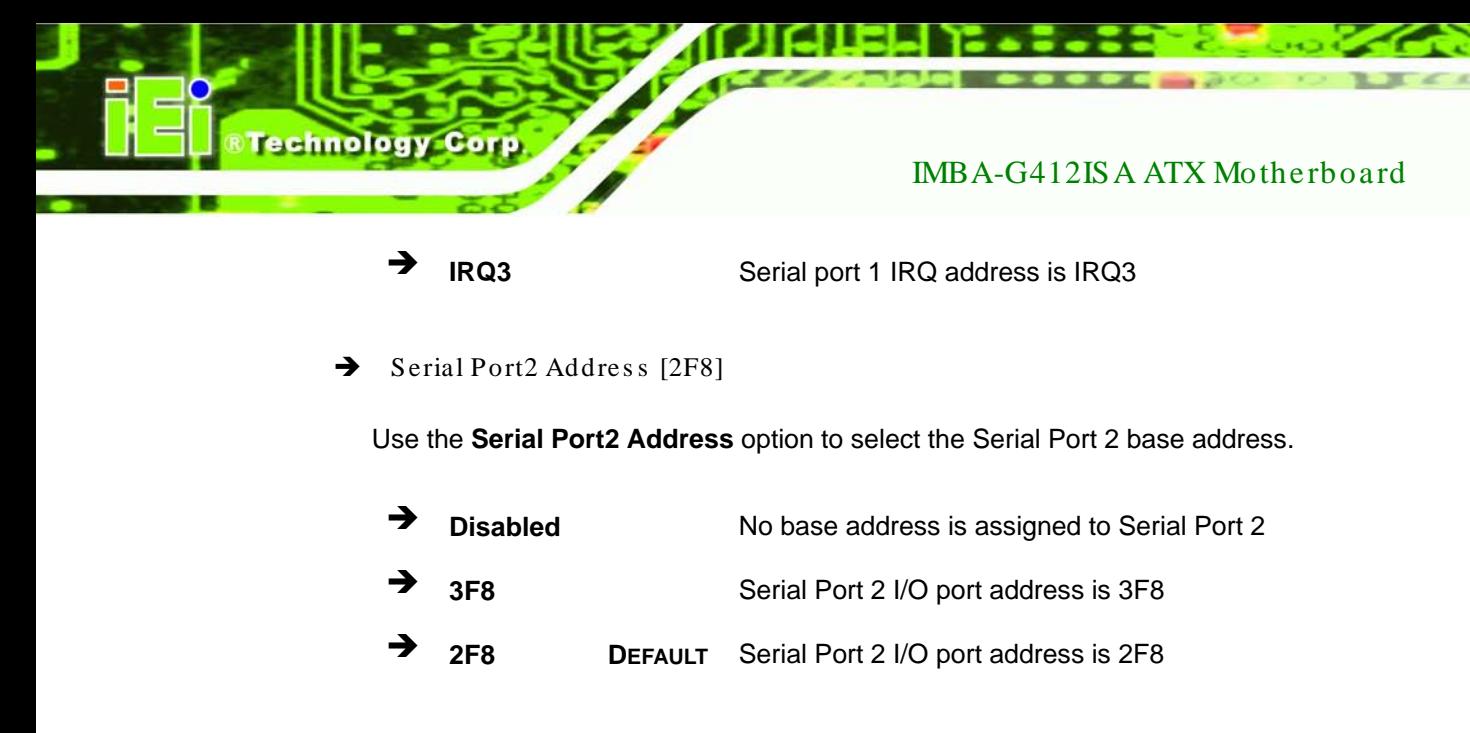

## $\rightarrow$  Serial Port2 IRQ [IRQ3]

Use the **Serial Port2 IRQ** option to select the interrupt address for serial port 2

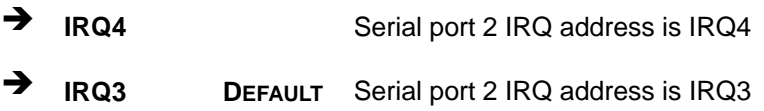

#### Select RS232 or RS422/RS485 [RS232]

Use the **Select RS232 or RS422/RS485** option to select the Serial Port 2 signaling mode.

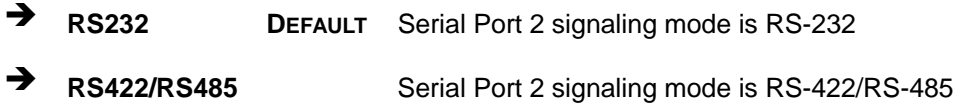

#### Serial Port3 Address [3E8]

Use the **Serial Port3 Address** option to select the Serial Port 3 base address.

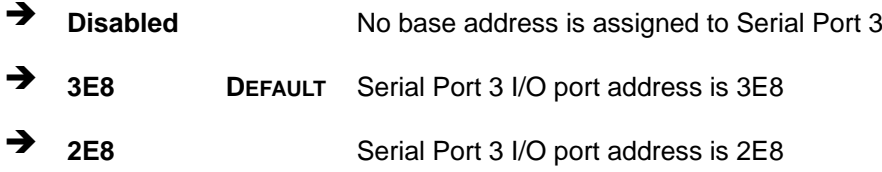

#### $\rightarrow$  Serial Port3 IRQ [10]

Page 80

Use the **Serial Port3 IRQ** option to select the interrupt address for serial port 3.

# → 10 **DEFAULT** Serial port 3 IRQ address is 10

 $\rightarrow$  Serial Port4 Address [2E8]

Use the **Serial Port4 Address** option to select the Serial Port 4 base address.

**Technology** 

Corp.

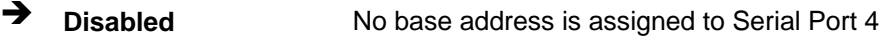

- **3E8** Serial Port 4 I/O port address is 3E8
- **2E8 DEFAULT** Serial Port 4 I/O port address is 2E8
- $\rightarrow$  Serial Port4 IRQ [10]

Use the **Serial Port4 IRQ** option to select the interrupt address for serial port 4.

- **10 DEFAULT** Serial port 4 IRQ address is 10
- $\rightarrow$  Serial Port5 Address [338]

Use the **Serial Port5 Address** option to select the Serial Port 5 base address.

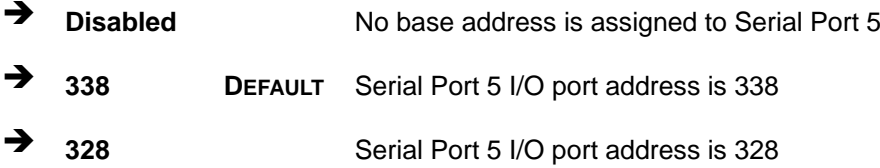

#### Serial Port5 IRQ [10]

Use the **Serial Port5 IRQ** option to select the interrupt address for serial port 5.

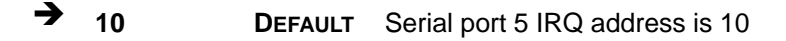

#### $\rightarrow$  Serial Port6 Address [328]

Use the **Serial Port6 Address** option to select the Serial Port 6 base address.

- **Disabled** No base address is assigned to Serial Port 6
- **<sup>338</sup>** Serial Port 6 I/O port address is 338

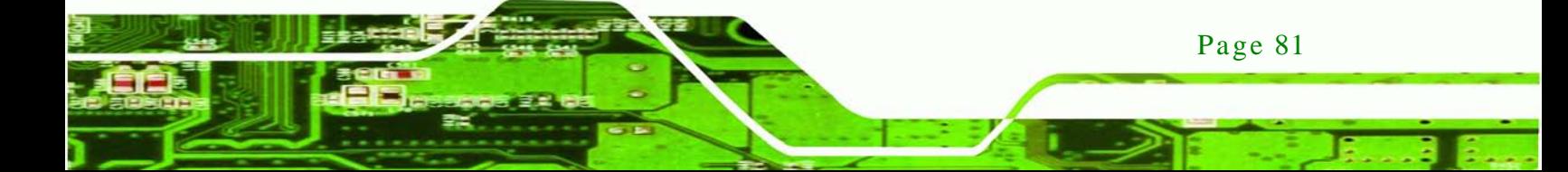

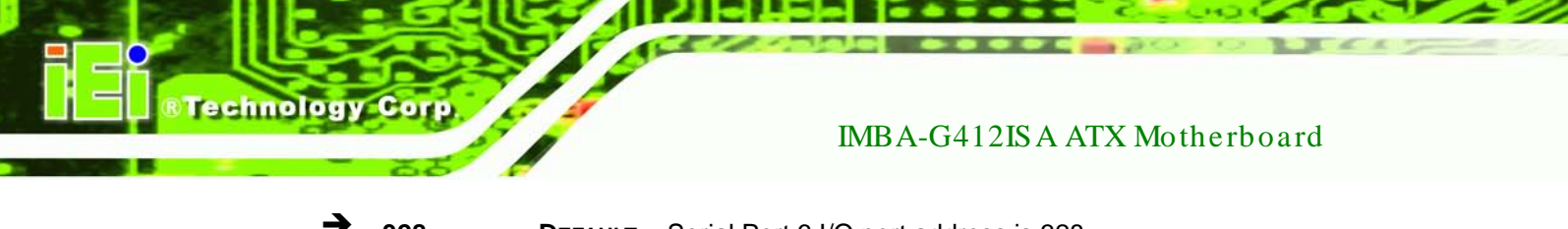

- **<sup>328</sup> DEFAULT** Serial Port 6 I/O port address is 328
- $\rightarrow$  Serial Port6 IRQ [10]

Use the **Serial Port6 IRQ** option to select the interrupt address for serial port 6.

→ 10 **DEFAULT** Serial port 6 IRQ address is 10

 $\rightarrow$  IR Function [COM6]

Use the **IR Function** option to select the transmitting and receiving mode for the sixth serial port.

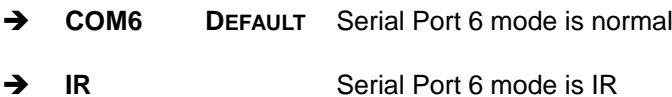

Parallel Port Address [378]

Use the **Parallel Port Address** option to select the parallel port base address.

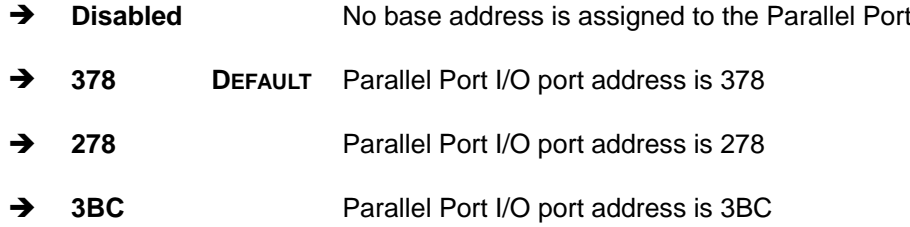

→ Parallel Port Mode [Normal]

Use the **Parallel Port Mode** option to select the mode the parallel port operates in.

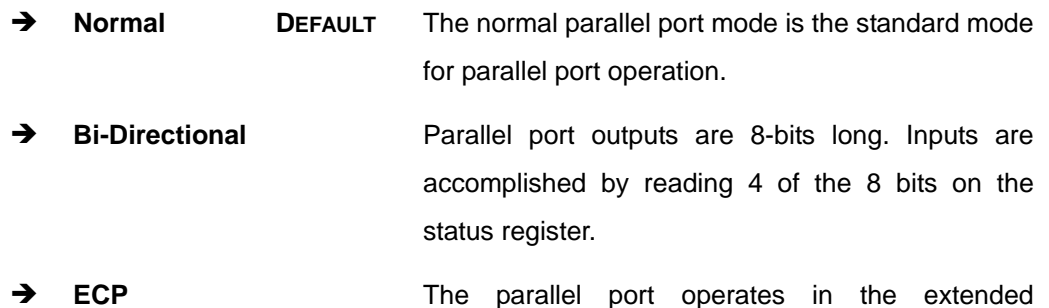

Page 82

capabilities port (ECP) mode. The ECP mode supports bi-directional communication between the system and the parallel port device and the transmission rates between the two are much faster than the Normal mode

**Technology** 

Corp.

- **EPP** The parallel port operates in the enhanced parallel port mode (EPP). The EPP mode supports bi-directional communication between the system and the parallel port device and the transmission rates between the two are much faster than the Normal mode.
- **ECP&EPP** The parallel port operates in the extended capabilities port (ECP) mode. The ECP mode supports bi-directional communication between the system and the parallel port device and the transmission rates between the two are much faster than the Normal mode

The parallel port is also be compatible with EPP devices described above

#### $\rightarrow$  Parallel Port IRQ [IRQ7]

Use the **Parallel Port IRQ** selection to set the parallel port interrupt address.

- **IRQ5** IRQ5 is assigned as the parallel port interrupt address
- **IRQ7 DEFAULT** IRQ7 is assigned as the parallel port interrupt address

#### 5.3.4 Hardware Health Configuration

The **Hardware Health Configuration** menu (**BIOS [Menu](#page-97-0) 7**) shows the operating temperature, fan speed and system voltages.

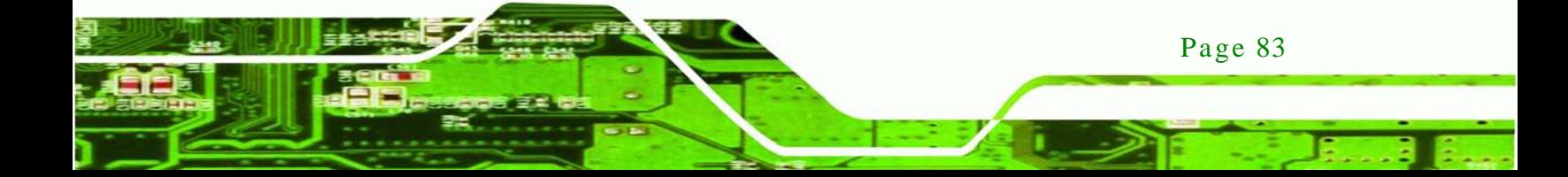

echnology C

# IMBA-G412ISA ATX Motherboard

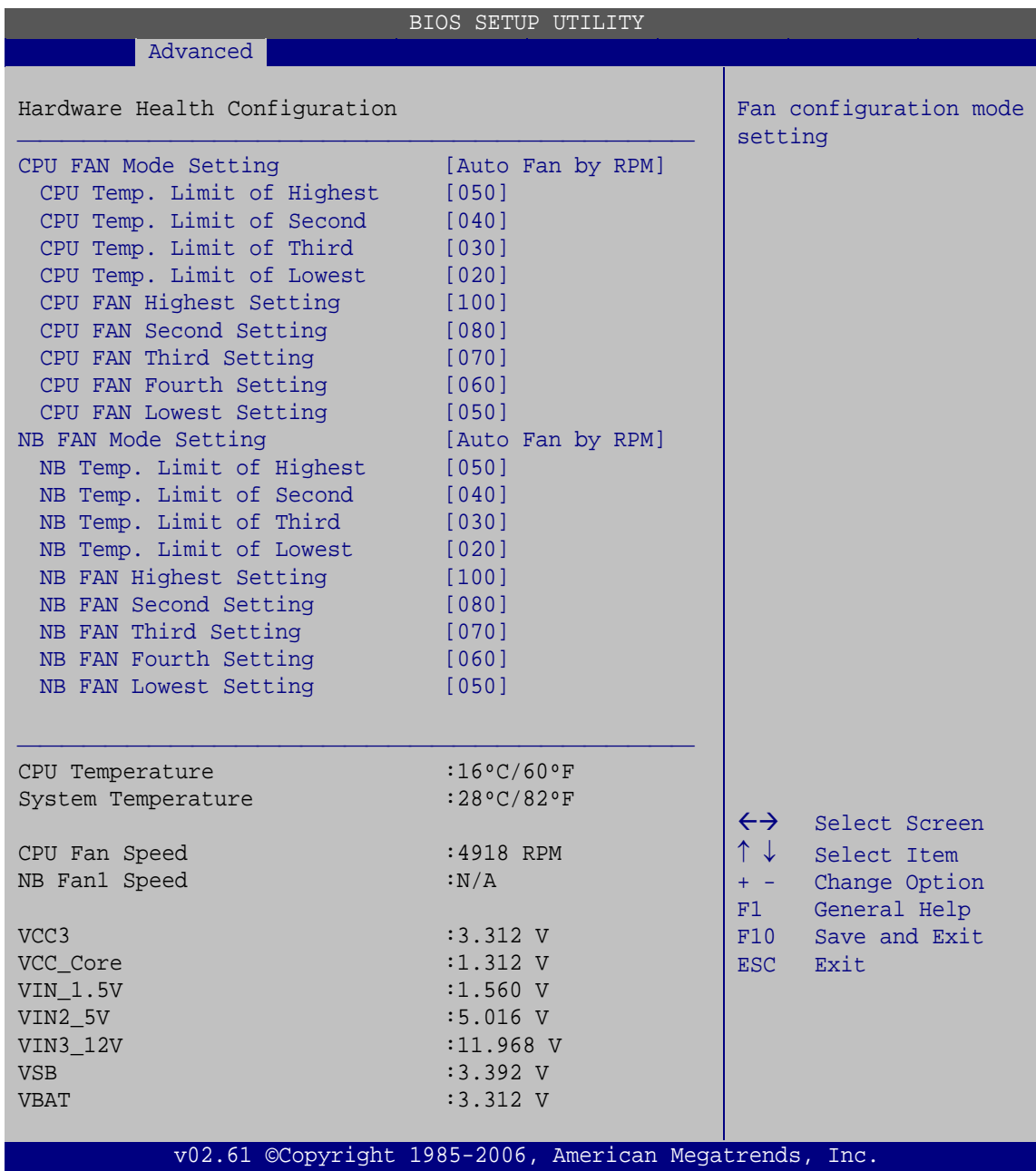

<span id="page-97-0"></span>**BIOS Menu 7: Hardware Health Configuration**

P CPU FAN Mode Setting [Auto Fan by RPM]

Use the **CPU FAN Mode Setting** option to configure the CPU Fan.

Auto Fan by DEFAULT **RPM** The fan adjusts its speed using Auto Fan by RPM settings

Page 84

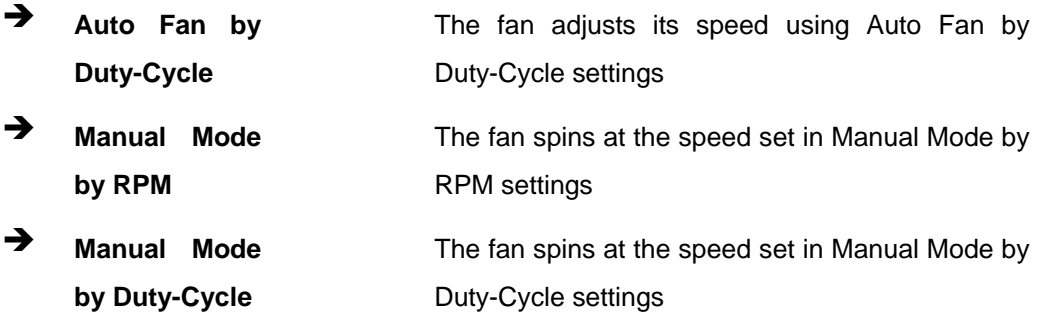

**Technology Corp.** 

 $\rightarrow$  CPU Temp. Limit of Highest / Second / Third / Lowest [n]

Use the + or – key to change the **CPU Temp. Limit of Highest / Second** / **Third** / **Lowest** value. Enter a decimal number between 0 and 127.

 $\rightarrow$  CPU Fan Highest Setting [100]

F81865 only support full speed in highest speed value.

 $\rightarrow$  CPU Fan Second / Third / Fourth / Lowest Setting [n]

Use the + or – key to change the **CPU Fan Second / Third / Fourth / Lowest** speed. Enter a decimal number between 12 and 100.

 $\rightarrow$  NB FAN1 Mode Setting [Auto Fan by RPM]

Use the **NB FAN1 Mode Setting** option to configure the NB Fan.

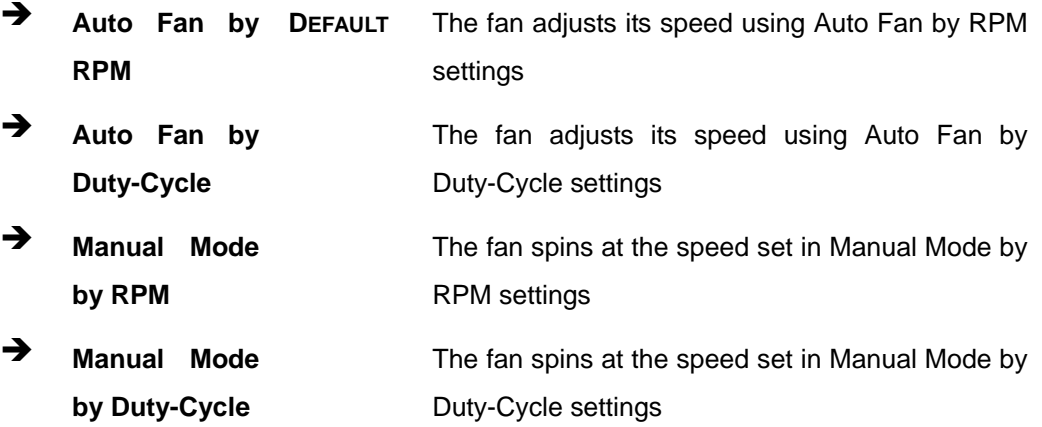

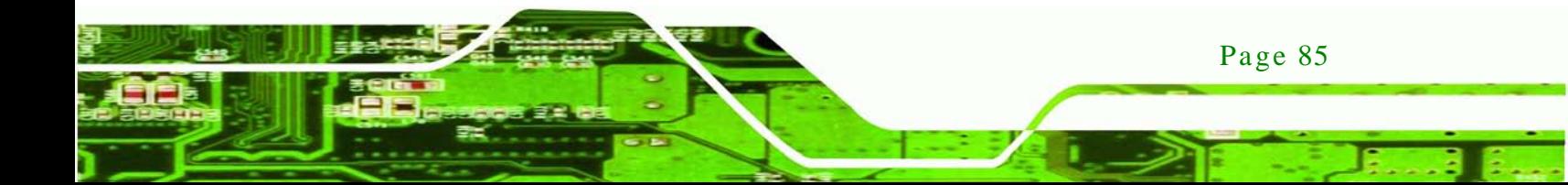

 $\rightarrow$  NB Temp. Limit of Highest / Second / Third / Lowest [n]

Use the + or – key to change the **NB Temp. Limit of Highest / Second** / **Third** / **Lowest** value. Enter a decimal number between 0 and 127.

 $\rightarrow$  NB Fan Highest Setting [100]

F81865 only support full speed in highest speed value.

NB Fan Second / Third / Fourth / Lowest Setting [n]

Use the + or – key to change the **NB Fan Second / Third / Fourth / Lowest** speed. Enter a decimal number between 12 and 100.

Monitored Values

chnology<sup>-</sup>

The following system parameters and values are shown. The system parameters that are monitored are:

- The following system temperatures are monitored:
	- o CPU Temperature
	- o System Temperature
- The following fan speeds are monitored:
	- o CPU Fan Speed
	- o NB Fan1 Speed
- The following core voltages are monitored:
	- o VCC3
	- o VCC\_Core
	- o VIN1\_1.5V
	- o VIN2\_5V
	- o VIN3\_12V
	- o VSB
	- o VBAT

#### 5.3.5 Power Configuration

Page 86

The **Power Configuration** menu (**BIOS [Menu](#page-100-0) 8**) configures the Advanced Configuration and Power Interface (ACPI) and Power Management (APM) options.

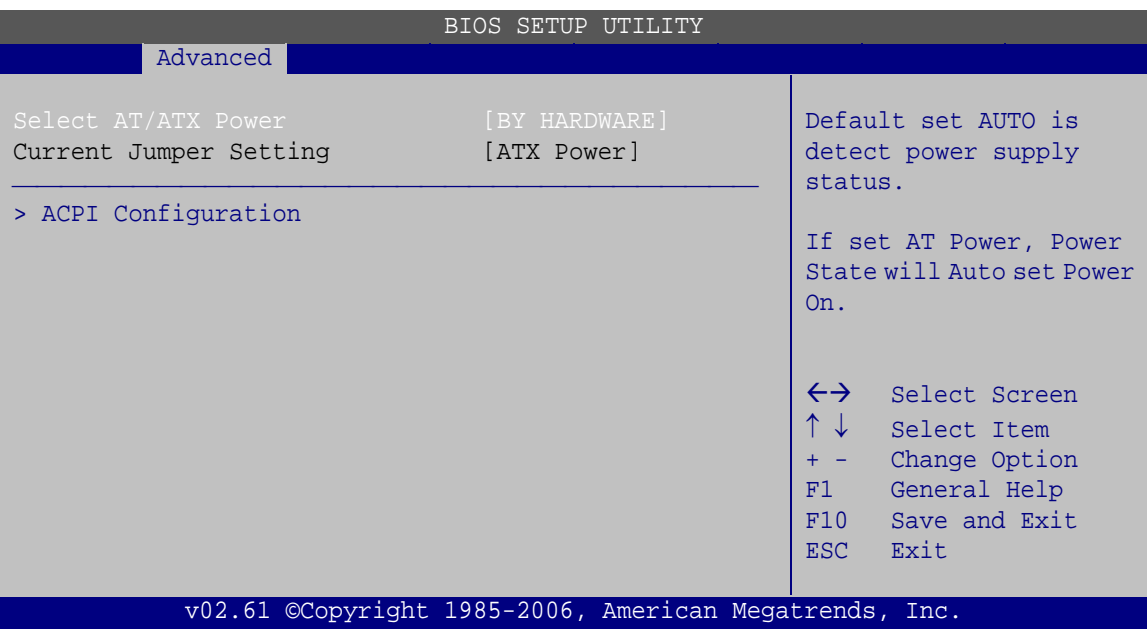

Corp.

**Technology** 

#### <span id="page-100-0"></span>**BIOS Menu 8: Power Configuration**

Select AT/ATX Power [BY HARDWARE]

Sets the behavior of the power.

- AT Power
- ATX Power
- BY HARDWARE **DEFAULT**

When the **Select AT/ATX Power** option is set to **ATX Power** or **BY HARDWARE**, the following sub-menus appear.

- ACPI Configuration
- $\rightarrow$  Current Jumper Setting

Displays the current jumper setting of the AT/ATX Power.

## 5.3.5.1 ACPI configuration

The **ACPI Configuration** menu (**BIOS [Menu](#page-101-0) 9**) configures the Advanced Configuration and Power Interface (ACPI).

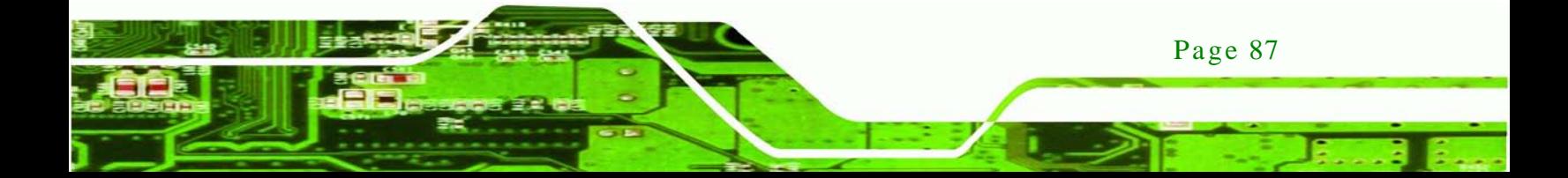

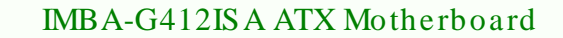

|                               | <b>BIOS SETUP UTILITY</b>                              |                                                                                                    |
|-------------------------------|--------------------------------------------------------|----------------------------------------------------------------------------------------------------|
| Advanced                      |                                                        |                                                                                                    |
| ACPI Settings<br>Suspend mode | [S1 (POS)]                                             | Select the ACPI state<br>used for System Suspend.                                                                                                    |
|                               |                                                        | $\leftrightarrow$<br>Select Screen<br>$\uparrow \downarrow$<br>Select Item<br>Change Option<br>$+$ $-$<br>General Help<br>F1<br>Save and Exit<br>F10<br>Exit<br><b>ESC</b> |
|                               | v02.61 ©Copyright 1985-2006, American Megatrends, Inc. |                                                                                                    |

<span id="page-101-0"></span>**BIOS Menu 9: ACPI Configuration**

#### $\rightarrow$  Suspend mode [S1 (POS)]

echnology

Use the **Suspend mode** BIOS option to specify the sleep state the system enters when it is not being used.

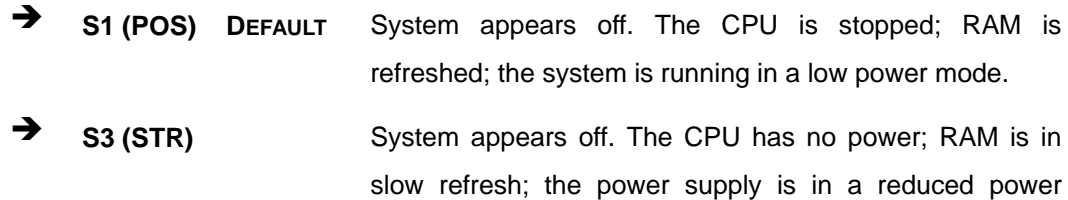

mode.

## 5.3.6 Remote Acces s Configuration

Use the **Remote Access Configuration** menu (**BIOS [Menu](#page-102-0) 10**) to configure remote access parameters. The **Remote Access Configuration** is an AMIBIOS feature and allows a remote host running a terminal program to display and configure the BIOS settings.

| BIOS SETUP UTILITY                                                                                          |                                                             |                                                                                                    |  |  |  |
|----------------------------------------------------------------------------------------------------|-------------------------------------------------------------|----------------------------------------------------------------------------------------------------|--|--|--|
| Advanced                                                                                                    |                                                             |                                                                                                    |  |  |  |
| Configure Remote Access type and parameters                                                                 | Select Remote Access<br>type.                               |                                                                                                    |  |  |  |
| Remote Access                                                                                               | [Enabled]                                                   |                                                                                                    |  |  |  |
| Serial port number<br>Base Address, IRO<br>Serial Port Mode<br>Redirection After BIOS POST<br>Terminal Type | [COM1]<br>[3F8H, 4]<br>[115200 8,n,1]<br>[Always]<br>[ANSI] | $\leftrightarrow$<br>Select Screen<br>↑↓<br>Select Item<br>Change Option<br>$+ - -$<br>F1<br>General Help<br>F10<br>Save and Exit<br>Exit<br>ESC |  |  |  |
| v02.61 ©Copyright 1985-2006, American Megatrends, Inc.                                                      |                                                             |                                                                                                    |  |  |  |

<span id="page-102-0"></span>**BIOS Menu 10: Remote Access Configuration**

 $\rightarrow$  Remote Access [Disabled]

Use the **Remote Access** option to enable or disable access to the remote functionalities of the system.

 **Disabled DEFAULT** Remote access is disabled. **Enabled** Remote access configuration options shown below appear:

Serial port number

Serial Port Mode

Redirection after BIOS POST

Terminal Type

These configuration options are discussed below.

**Technology** 

Corp.

When the **Remote Access** option is set to **Enabled**, the following sub-menus appear.

- **Serial port number**
- **Base Address, IRQ**
- Serial Port Mode
- Redirection After BIOS POST
- Terminal Type

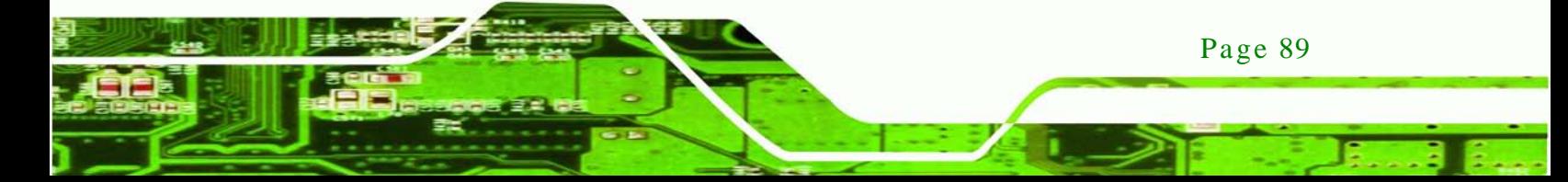

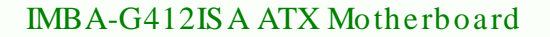

#### $\rightarrow$  Serial port number [COM1]

nnology

Use the **Serial port number** option to select the serial port used for remote access.

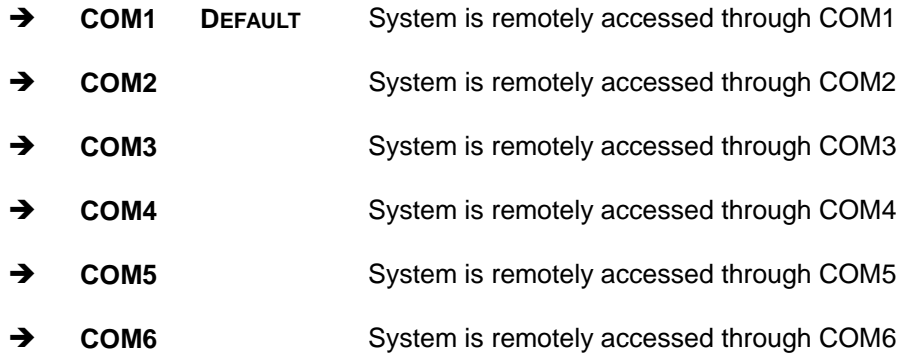

**NOTE**: Make sure the selected COM port is enabled through the Super I/O configuration menu.

 $\rightarrow$  Base Address, IRQ [3F8h,4]

The **Base Address, IRQ** option cannot be configured and only shows the interrupt address of the serial port listed above.

 $\rightarrow$  Serial Port Mode [115200 8,n,1]

Use the **Serial Port Mode** option to select baud rate through which the console redirection is made. The following configuration options are available

- 115200 8,n,1 DEFAULT
- 57600 8,n,1
- **38400 8,n,1**
- 19200 8,n,1
- 09600 8,n,1

Page 90

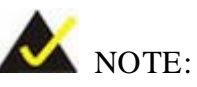

Identical baud rate setting must be set on the host (a management computer running a terminal software) and the slave

Corp.

**Technology** 

Redirection After BIOS POST [Always]

Use the **Redirection After BIOS POST** option to specify when console redirection should occur.

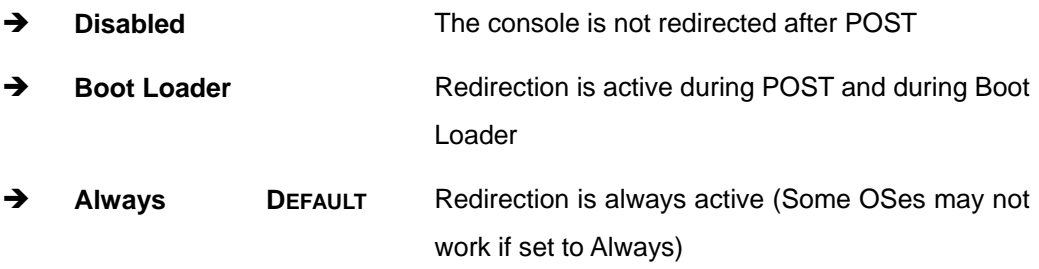

## $\rightarrow$  Terminal Type [ANSI]

Use the **Terminal Type** BIOS option to specify the remote terminal type.

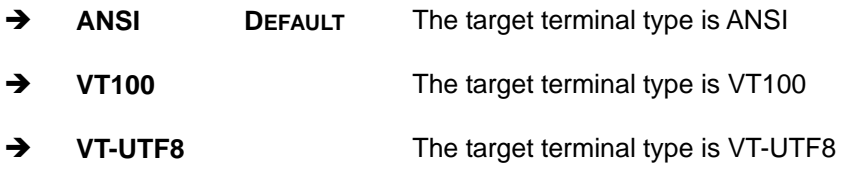

#### 5.3.7 USB Configuration

Use the **USB Configuration** menu (**BIOS [Menu](#page-105-0) 11**) to read USB configuration information and configure the USB settings.

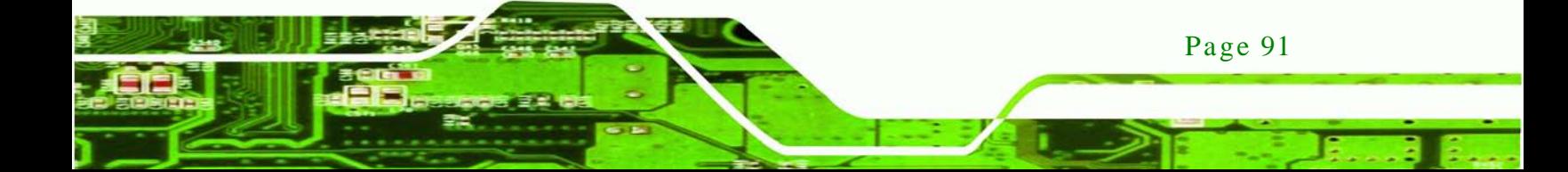

| <b>BIOS SETUP UTILITY</b>                               |                                          |                                                        |                                     |          |                     |                                        |                                              |  |
|---------------------------------------------------------|------------------------------------------|--------------------------------------------------------|-------------------------------------|----------|---------------------|----------------------------------------|----------------------------------------------|--|
| Main                                                    | Advanced                                 | PCIPnP                                                 | <b>Boot</b>                         | Security | Chipset             |                                        | Exit                                         |  |
| USB Configuration                                       |                                          |                                                        |                                     |          |                     | Options                                |                                              |  |
| Module Version - $2.24.3 - 13.4$                        |                                          |                                                        |                                     |          | Disabled<br>Enabled |                                        |                                              |  |
| USB Devices Enabled:<br>1 Keyboard<br>$\leftrightarrow$ |                                          |                                                        |                                     |          | Select Screen       |                                        |                                              |  |
| USB Functions                                           | USB 2.0 Controller<br>Legacy USB Support |                                                        | [Enabled]<br>[Enabled]<br>[Enabled] |          |                     | $\uparrow \downarrow$<br>$+$ $-$<br>F1 | Select Item<br>Change Option<br>General Help |  |
|                                                         | USB 2.0 Controller Mode                  |                                                        | [HiSpeed]                           |          |                     | F10<br>ESC -                           | Save and Exit<br>Exit                        |  |
|                                                         |                                          | v02.61 ©Copyright 1985-2006, American Megatrends, Inc. |                                     |          |                     |                                        |                                              |  |

<span id="page-105-0"></span>**BIOS Menu 11: USB Configuration**

 $\rightarrow$  USB Functions [Enabled]

chnolog

Use the **USB Functions** option to enable or disable the USB controllers.

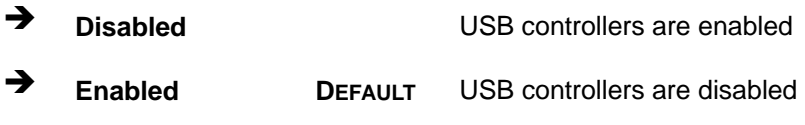

 $\rightarrow$  USB 2.0 Controller [Enabled]

The **USB 2.0 Controller** BIOS option enables or disables the USB 2.0 controller

- **Disabled** USB function disabled
- **Enabled DEFAULT** USB function enabled
- Legacy USB Support [Enabled]

Use the **Legacy USB Support** BIOS option to enable USB mouse and USB keyboard support.

Normally if this option is not enabled, any attached USB mouse or USB keyboard does not become available until a USB compatible operating system is fully booted with all USB drivers loaded. When this option is enabled, any attached USB mouse or USB keyboard can control the system even when there is no USB driver loaded onto the system.

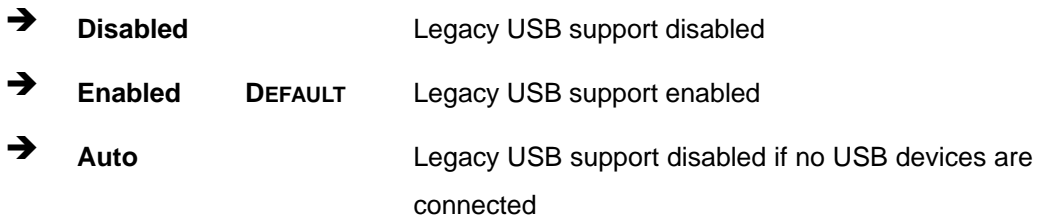

**Technology Corp.** 

USB 2.0 Controller Mode [HiSpeed]

The **USB2.0 Controller Mode** BIOS option sets the speed of the USB2.0 controller.

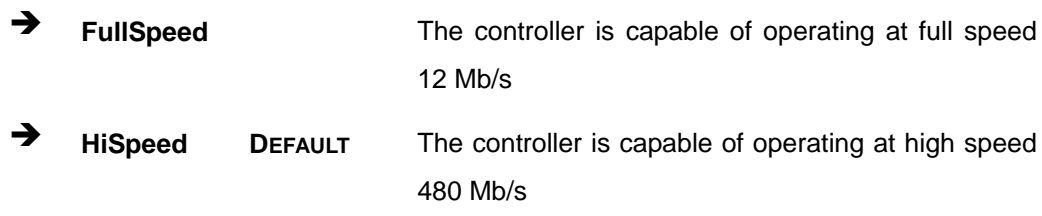

# 5.3.8 Trus ted Computing

Use the **Trusted Computing** menu (**BIOS [Menu](#page-106-0) 12**) to configure settings related to the Trusted Computing Group (TCG) Trusted Platform Module (TPM).

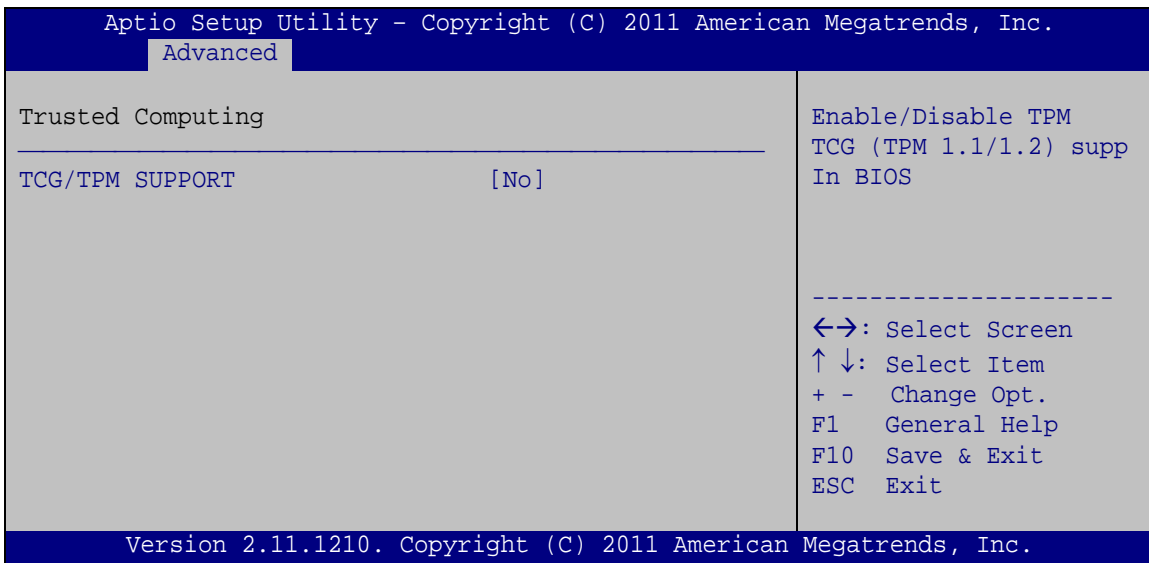

#### <span id="page-106-0"></span>**BIOS Menu 12: Trusted Computing**

#### $\rightarrow$  TCG/TPM Support [No]

Use the **TCG/TPM Support** option to configure support for the TPM.

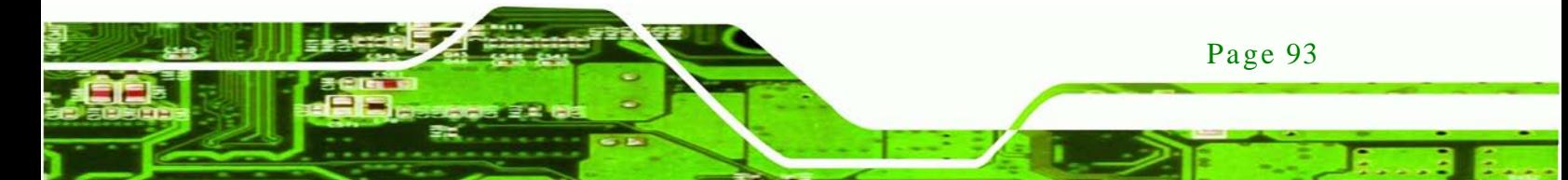

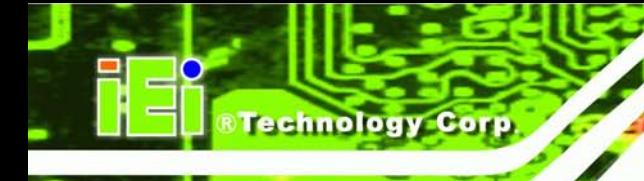

- **No DEFAULT** TPM support is disabled.
- **→** Yes TPM support is enabled.

# 5.4 PCI/PnP

Use the **PCI/PnP** menu (**BIOS [Menu](#page-107-0) 13**) to configure advanced PCI and PnP settings.

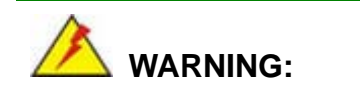

Setting wrong values for the BIOS selections in the PCIPnP BIOS menu may cause the system to malfunction.

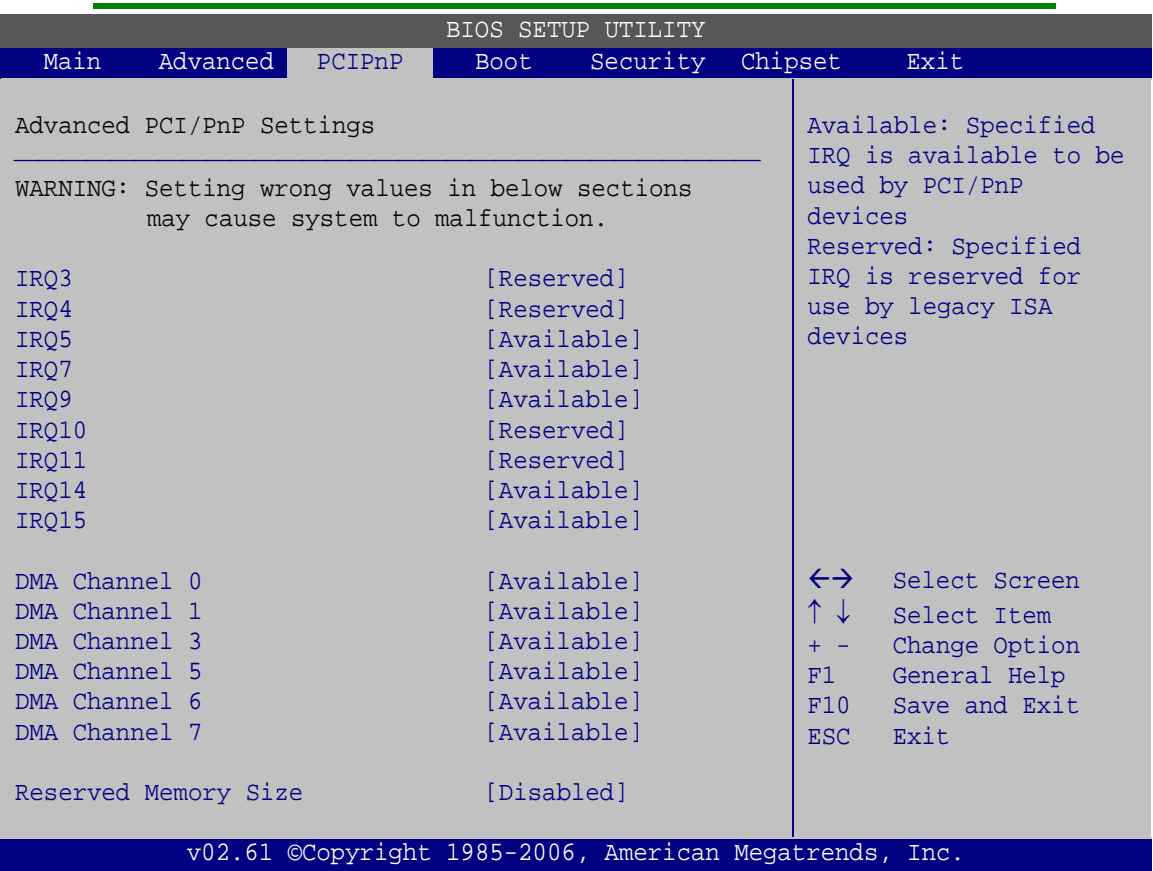

#### <span id="page-107-0"></span>**BIOS Menu 13: PCI/PnP Configuration**

 $\rightarrow$  IRQ# [Available]

Page 94
Use the **IRQ#** address to specify what IRQs can be assigned to a particular peripheral device.

Corp.

**Technology** 

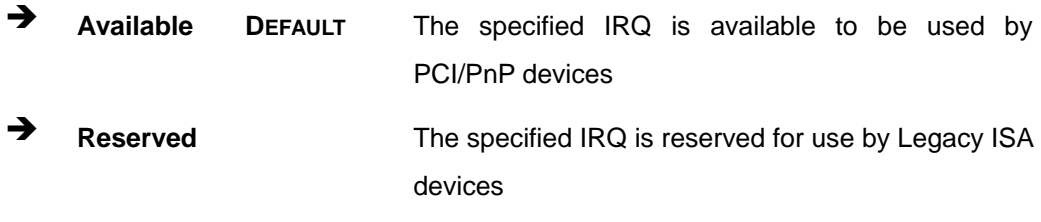

Available IRQ addresses are:

- $IRQ3$
- IRQ4
- $I\blacksquare$  IRQ5
- $I\blacksquare$  IRQ7
- **IRQ9**
- IRQ10
- $I = IRQ 11$
- $\blacksquare$  IRQ 14
- IRQ 15
- <span id="page-108-0"></span> $\rightarrow$  DMA Channel# [Available]

Use the **DMA Channel#** option to assign a specific DMA channel to a particular PCI/PnP device.

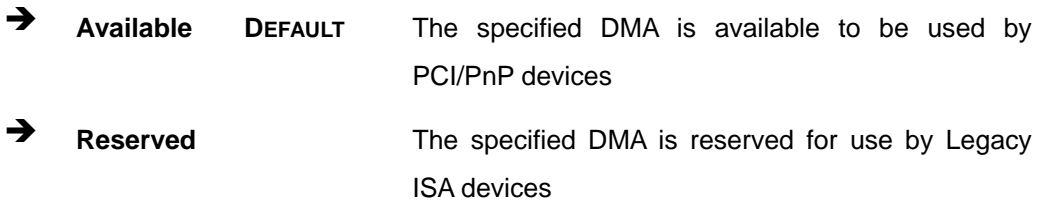

Available DMA Channels are:

- **DM Channel 0**
- **DM Channel 1**
- **DM Channel 3**
- **DM Channel 5**

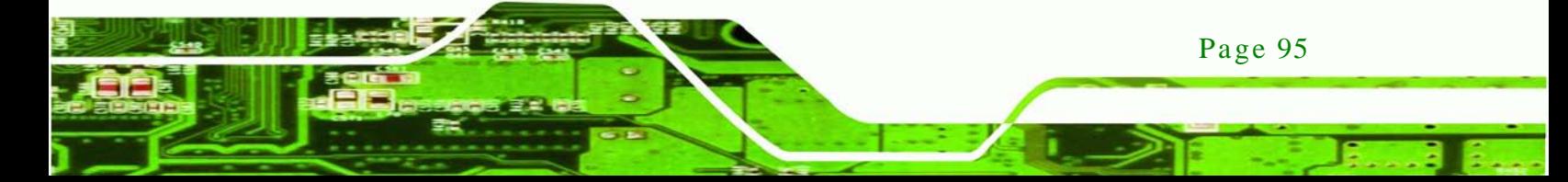

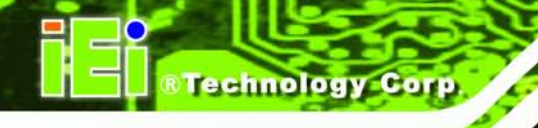

- DM Channel 6
- DM Channel 7
- <span id="page-109-1"></span>Reserved Memory Size [Disabled]

Use the **Reserved Memory Size** BIOS option to specify the amount of memory that should be reserved for legacy ISA devices.

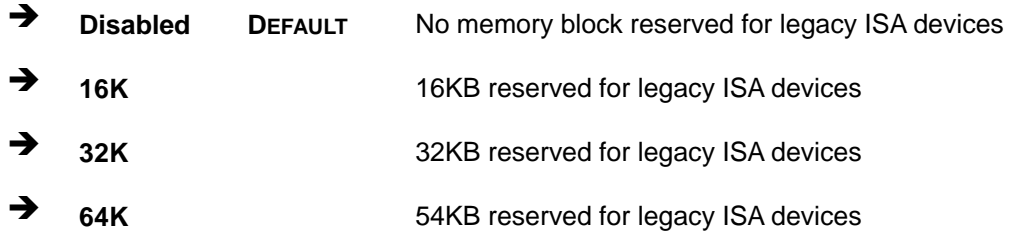

# 5.5 Boot

Use the **Boot menu** (**BIOS [Menu](#page-109-0) 14**) to configure system boot options.

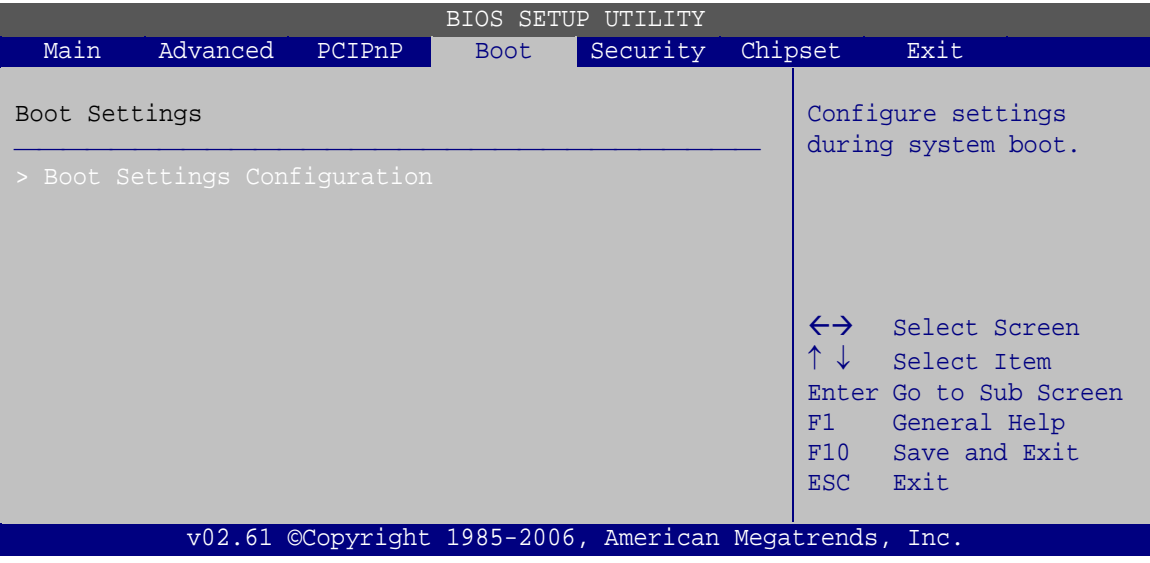

## <span id="page-109-0"></span>**BIOS Menu 14: Boot**

## 5.5.1 Boot Settings Configuration

Use the **Boot Settings Configuration** menu (**BIOS [Menu](#page-110-0) 15**) to configure advanced system boot options.

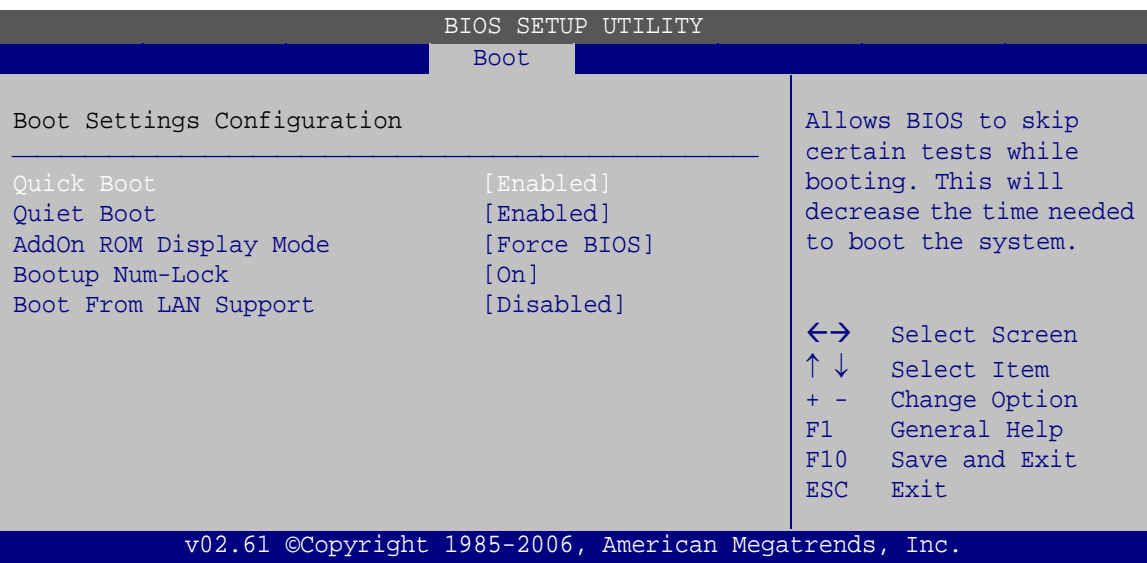

Corp.

**Technology** 

<span id="page-110-0"></span>**BIOS Menu 15: Boot Settings Configuration**

<span id="page-110-1"></span> $\rightarrow$  Quick Boot [Enabled]

Use the **Quick Boot** BIOS option to make the computer speed up the boot process.

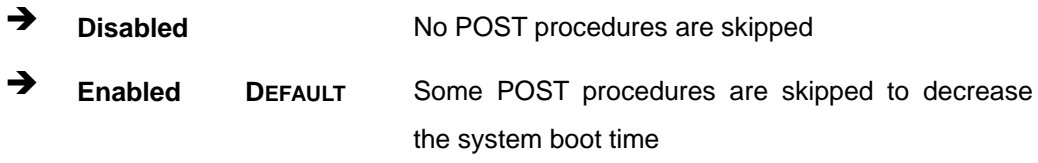

#### <span id="page-110-2"></span>**→** Quiet Boot [Enabled]

Use the **Quiet Boot** BIOS option to select the screen display when the system boots.

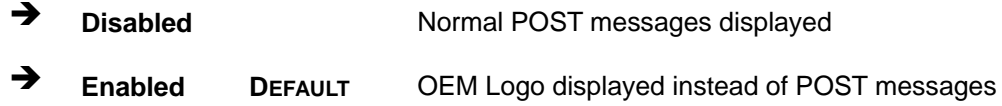

<span id="page-110-3"></span>AddOn ROM Display Mode [Force BIOS]

The **AddOn ROM Display Mode** option allows add-on ROM (read-only memory) messages to be displayed.

 **Force BIOS DEFAULT** Allows the computer system to force a third party BIOS to display during system boot.

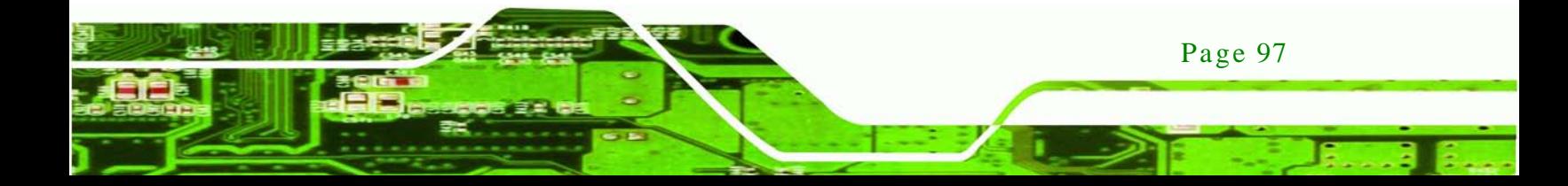

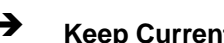

chnology

## IMBA-G412ISA ATX Motherboard

 **Keep Current** Allows the computer system to display the information during system boot.

<span id="page-111-0"></span>→ Bootup Num-Lock [On]

The **Bootup Num-Lock** BIOS option allows the Number Lock setting to be modified during boot up.

- **Off** Does not enable the keyboard Number Lock automatically. To use the 10-keys on the keyboard, press the Number Lock key located on the upper left-hand corner of the 10-key pad. The Number Lock LED on the keyboard lights up when the Number Lock is engaged.
- **On DEFAULT** Allows the Number Lock on the keyboard to be enabled automatically when the computer system boots up. This allows the immediate use of the 10-key numeric keypad located on the right side of the keyboard. To confirm this, the Number Lock LED light on the keyboard is lit.
- <span id="page-111-1"></span>Boot From LAN Support [Disabled]

The **Boot From LAN Support** option enables the system to be booted from a remote system.

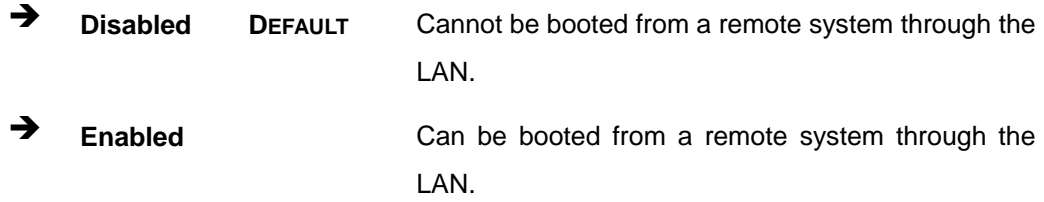

## 5.6 Security

Use the **Security** menu (**BIOS [Menu](#page-112-0) 16**) to set system and user passwords.

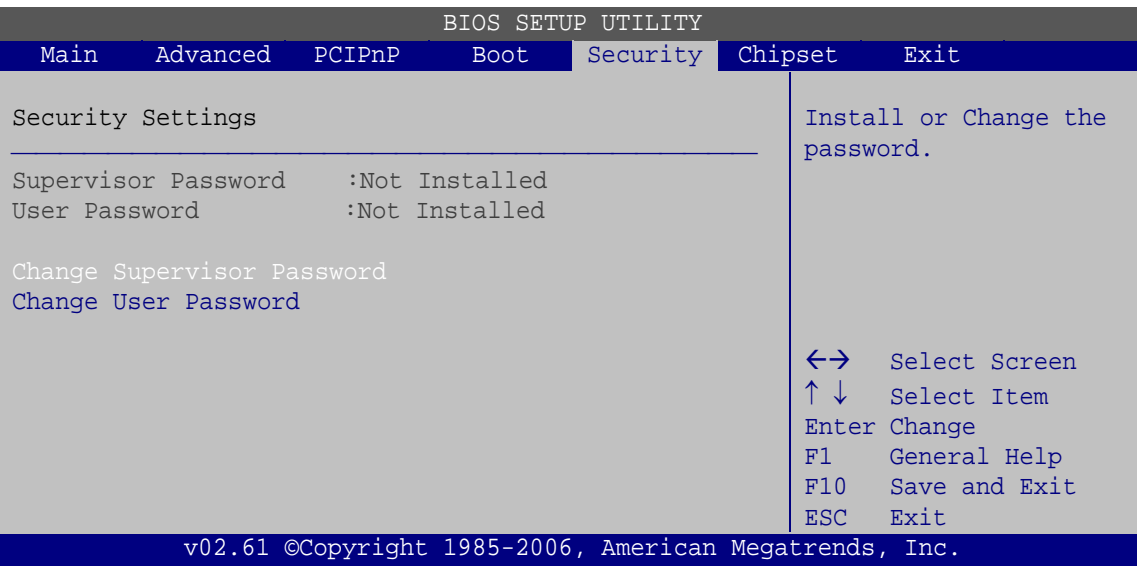

**Technology Corp.** 

<span id="page-112-0"></span>**BIOS Menu 16: Security**

#### <span id="page-112-1"></span> $\rightarrow$  Change Supervis or Password

Use the **Change Supervisor Password** to set or change a supervisor password. The default for this option is **Not Installed**. If a supervisor password must be installed, select this field and enter the password. After the password has been added, **Install** appears next to **Change Supervisor Password**.

#### <span id="page-112-2"></span> $\rightarrow$  Change User Password

Use the **Change User Password** to set or change a user password. The default for this option is **Not Installed**. If a user password must be installed, select this field and enter the password. After the password has been added, **Install** appears next to **Change User Password**.

Page 99

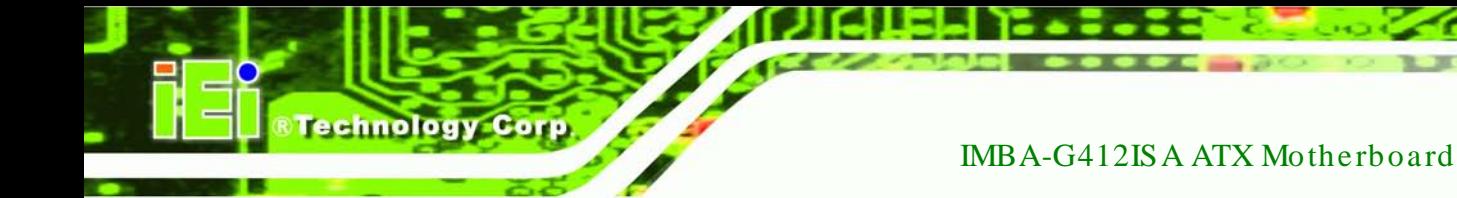

# 5.7 Chips et

Use the **Chipset** menu (**BIOS [Menu](#page-113-0) 17**) to access the NorthBridge and SouthBridge configuration menus.

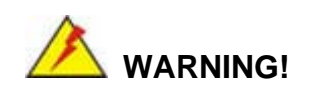

Setting the wrong values for the Chipset BIOS selections in the Chipset BIOS menu may cause the system to malfunction.

| BIOS SETUP<br>UTILITY                                                              |                                                              |        |       |          |         |                                              |                                                                                                 |
|------------------------------------------------------------------------------------|--------------------------------------------------------------|--------|-------|----------|---------|----------------------------------------------|-------------------------------------------------------------------------------------------------|
| Main                                                                               | Advanced                                                     | PCIPnP | Boot_ | Security | Chipset |                                              | Exit                                                                                            |
|                                                                                    | Advanced Chipset Settings                                    |        |       |          |         | features                                     | Configure North Bridge                                                                          |
| WARNING: Setting wrong values in below section<br>may cause system to malfunction. |                                                              |        |       |          |         |                                              |                                                                                                 |
|                                                                                    | > North Bridge Configuration<br>> South Bridge Configuration |        |       |          |         | $\leftrightarrow$<br>F1<br>F10<br><b>ESC</b> | Select Screen<br>Select Item<br>Enter Go to Sub Screen<br>General Help<br>Save and Exit<br>Exit |
| v02.61 ©Copyright 1985-2006, American Megatrends, Inc.                             |                                                              |        |       |          |         |                                              |                                                                                                 |

<span id="page-113-0"></span>**BIOS Menu 17: Chipset**

5.7.1 North Bridge Chips et Configuration

Use the **North Bridge Chipset Configuration** menu (**BIOS [Menu](#page-114-0) 18**) to configure the Northbridge chipset settings.

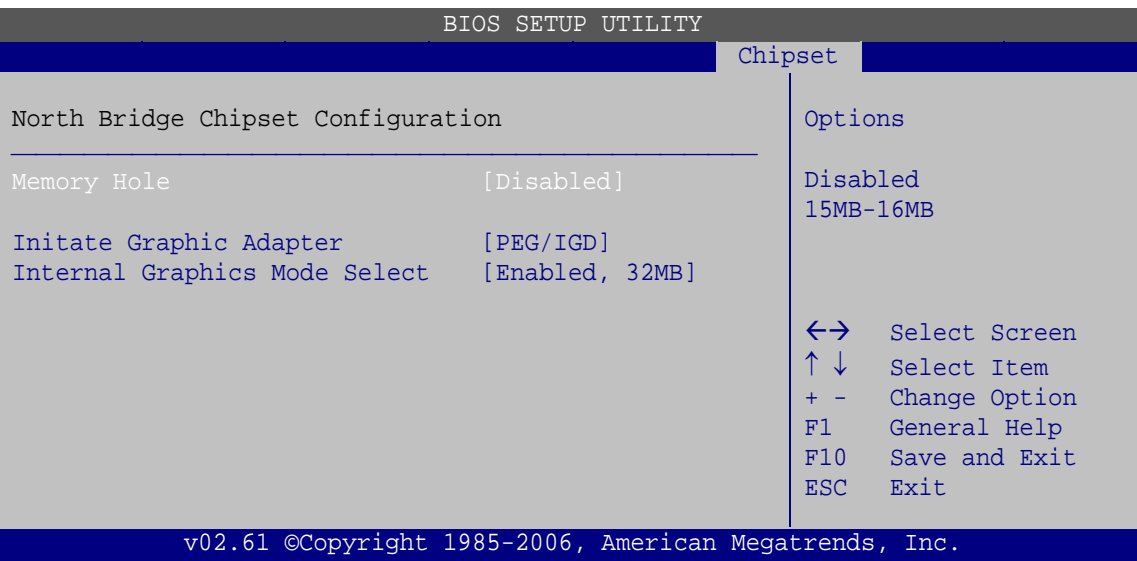

**Technology** 

Corp.

<span id="page-114-0"></span>**BIOS Menu 18: North Bridge Chipset Configuration**

<span id="page-114-1"></span>Memory Hole [Dis abled]

The **Memory Hole** reserves the memory space between 15MB and 16MB for ISA expansion cards that require a specified area of memory to work properly. If an older ISA expansion card is used, please refer to the documentation that came with the card to see if it is necessary to reserve the space.

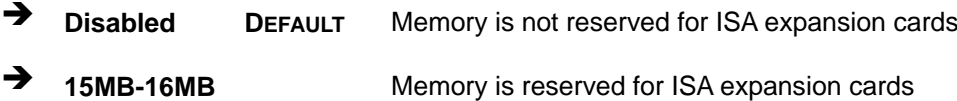

<span id="page-114-2"></span>Initate Graphic Adapter [PEG/IGD]

Use the **Initate Graphic Adapter** option to select the graphics controller used as the primary boot device.

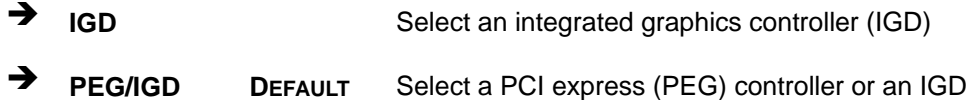

<span id="page-114-3"></span> $\rightarrow$  Internal Graphics Mode Select [Enabled, 32MB]

The **Internal Graphic Mode Select** option determines the amount of system memory that can be used by the internal graphics device.

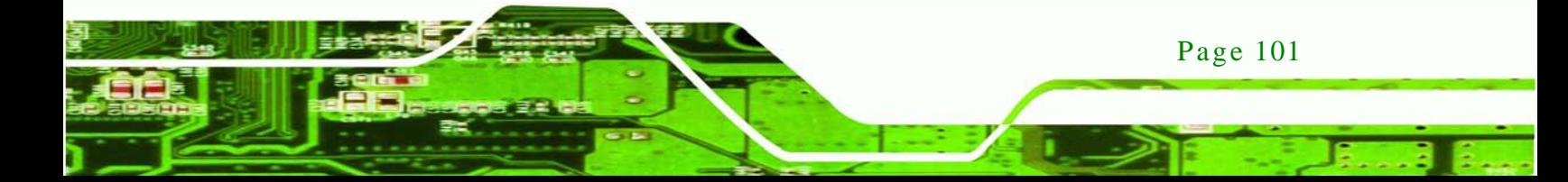

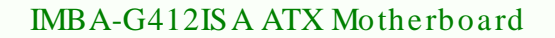

**Disabled**

hnology

 **Enabled, 32MB DEFAULT** 32MB of memory used by internal graphics device **Enabled, 64MB** 64MB of memory used by internal graphics device **Enabled, 128MB** 128MB of memory used by internal graphics device

## 5.7.2 South Bridge Chips et Configuration

The **South Bridge Chipset Configuration** menu (**BIOS [Menu](#page-115-0) 19**) allows the southbridge chipset to be configured.

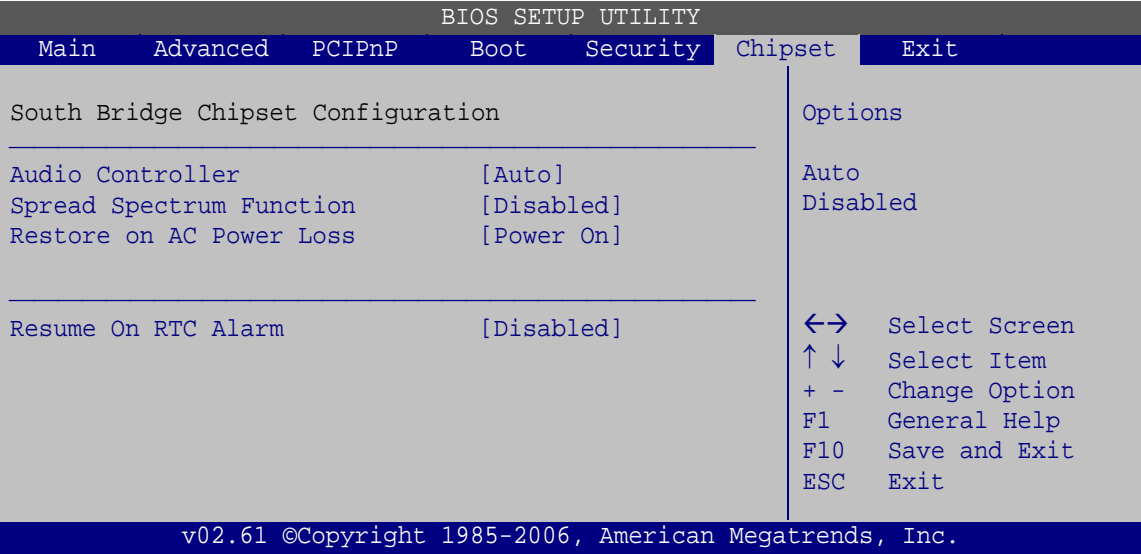

#### <span id="page-115-0"></span>**BIOS Menu 19: South Bridge Chipset Configuration**

<span id="page-115-1"></span>Audio Controller [Auto]

Page 102

The **Audio Controller** option enables or disables the audio controller.

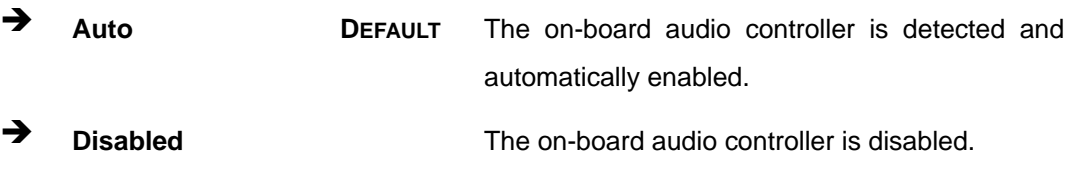

<span id="page-115-2"></span> $\rightarrow$  Spread Spectrum Function [Disabled]

Use the **Spread Spectrum Function** option to reduce the EMI. Excess EMI is generated when the system clock generator pulses have extreme values. Spreading the pulse spectrum modulates changes in the extreme values from spikes to flat curves, thus reducing the EMI. This benefit may in some cases be outweighed by problems with timing-critical devices, such as a clock-sensitive SCSI device.

echnology

Corp.

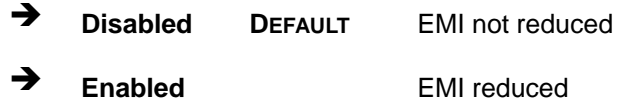

<span id="page-116-0"></span>Restore on AC Power Loss [Power On]

Use the **Restore on AC Power Loss** BIOS option to specify what state the system returns to if there is a sudden loss of power to the system.

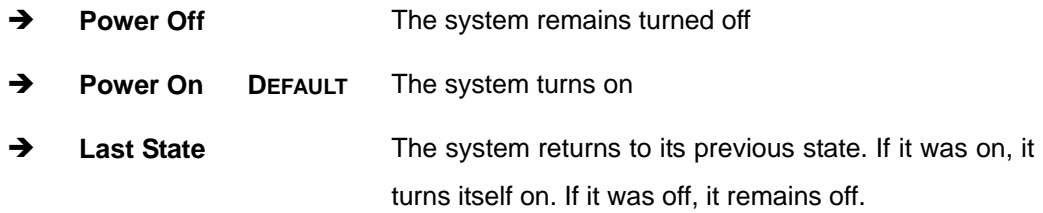

<span id="page-116-1"></span> $\rightarrow$  Resume On RTC Alarm [Disabled]

Use the **Resume On RTC Alarm** option to specify the time the system should be roused from a suspended state.

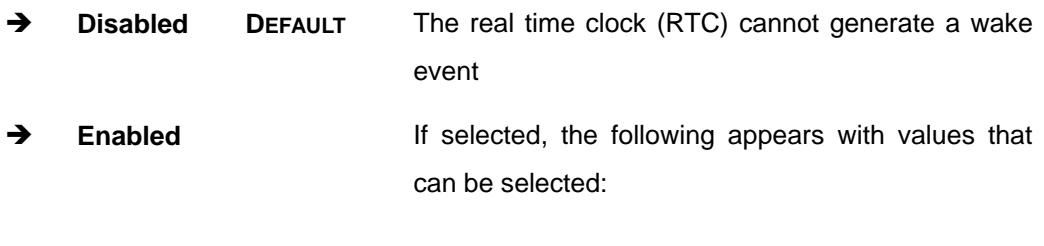

<span id="page-116-2"></span>RTC Alarm Date (Days )

<span id="page-116-3"></span> $\rightarrow$  System Time

After setting the alarm, the computer turns itself on from a suspend state when the alarm goes off.

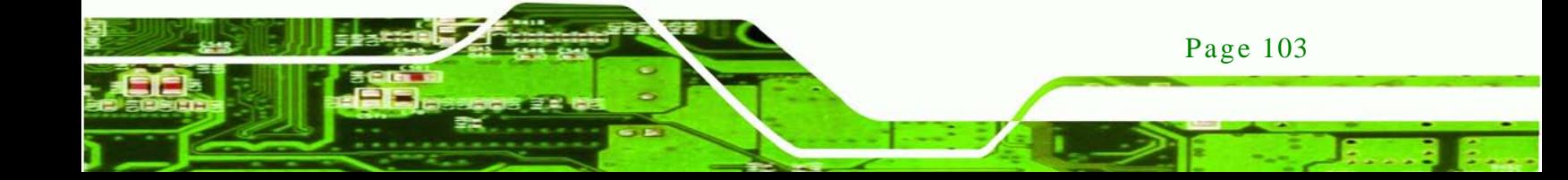

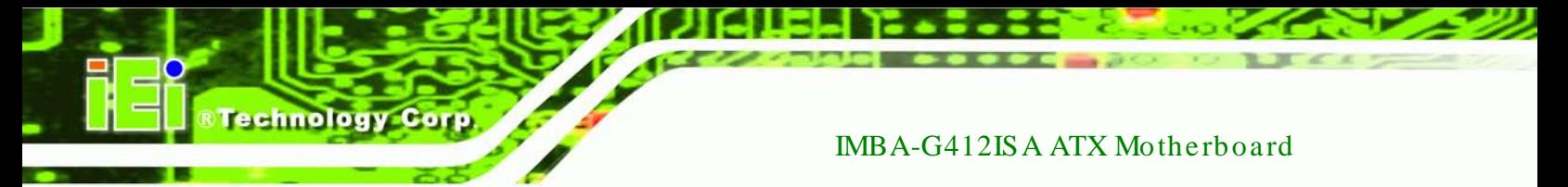

# 5.8 Exit

Use the **Exit** menu (**BIOS [Menu](#page-117-0) 20**) to load default BIOS values, optimal failsafe values and to save configuration changes.

| BIOS SETUP UTILITY                          |                                                 |        |           |                                                        |         |                                                                                             |                                                                                                    |  |
|---------------------------------------------|-------------------------------------------------|--------|-----------|--------------------------------------------------------|---------|---------------------------------------------------------------------------------------------|----------------------------------------------------------------------------------------------------|--|
| Main                                        | Advanced                                        | PCIPnP | Boot Boos | Security                                               | Chipset |                                                                                             | Exit                                                                                                    |  |
| Exit Options<br>Save Changes and Exit       |                                                 |        |           |                                                        |         | Exit system setup after<br>saving the changes.<br>F10 key can be used for<br>this operation |                                                                                                    |  |
| Discard Changes and Exit<br>Discard Changes |                                                 |        |           |                                                        |         |                                                                                             |                                                                                                    |  |
|                                             | Load Optimal Defaults<br>Load Failsafe Defaults |        |           |                                                        |         | F1<br>F10<br>ESC <sub>11</sub>                                                              | $\leftrightarrow$ Select Screen<br>↑↓ Select Item<br>Enter Go to Sub Screen<br>General Help<br>Save and Exit<br>Exit |  |
|                                             |                                                 |        |           | v02.61 ©Copyright 1985-2006, American Megatrends, Inc. |         |                                                                                             |                                                                                                    |  |
|                                             |                                                 |        |           |                                                        |         |                                                                                             |                                                                                                    |  |

<span id="page-117-0"></span>**BIOS Menu 20: Exit**

<span id="page-117-1"></span> $\rightarrow$  Save Changes and Exit

Use the **Save Changes and Exit** option to save the changes made to the BIOS options and to exit the BIOS configuration setup program.

<span id="page-117-2"></span> $\rightarrow$  Discard Changes and Exit

Use the **Discard Changes and Exit** option to exit the BIOS configuration setup program without saving the changes made to the system.

<span id="page-117-3"></span> $\rightarrow$  Discard Changes

Use the **Discard Changes** option to discard the changes and remain in the BIOS configuration setup program.

<span id="page-117-4"></span> $\rightarrow$  Load Optimal Defaults

Page 104

Use the **Load Optimal Defaults** option to load the optimal default values for each of the parameters on the Setup menus. **F9 key can be used for this operation.**

## <span id="page-118-0"></span> $\rightarrow$  Load Fails afe Defaults

Use the **Load Failsafe Defaults** option to load failsafe default values for each of the parameters on the Setup menus. **F8 key can be used for this operation.**

Technology Corp.

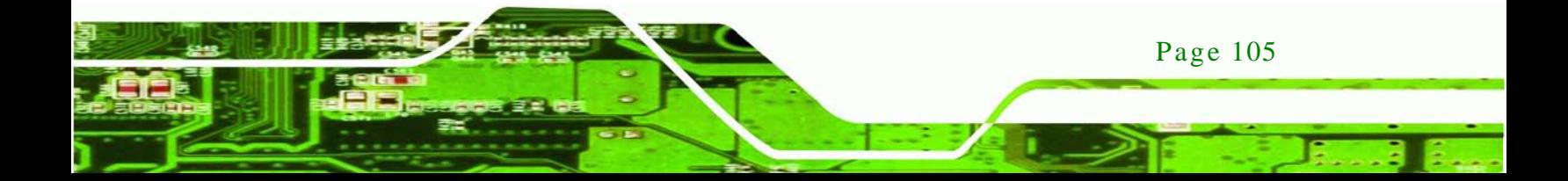

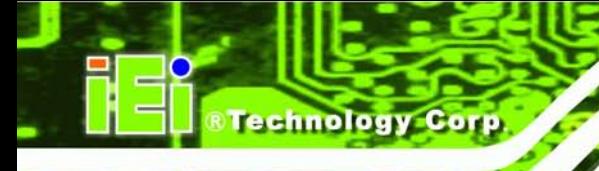

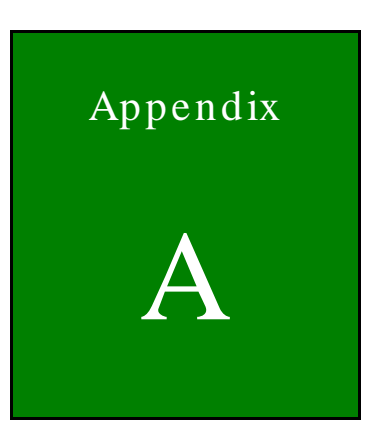

# **BIOS** Options

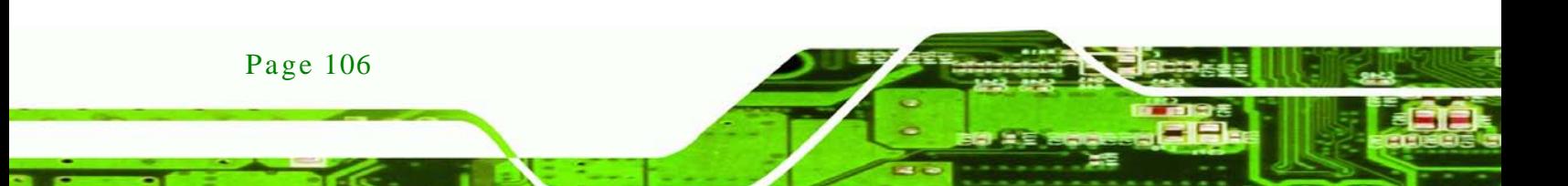

Below is a list of BIOS configuration options in the BIOS chapter.

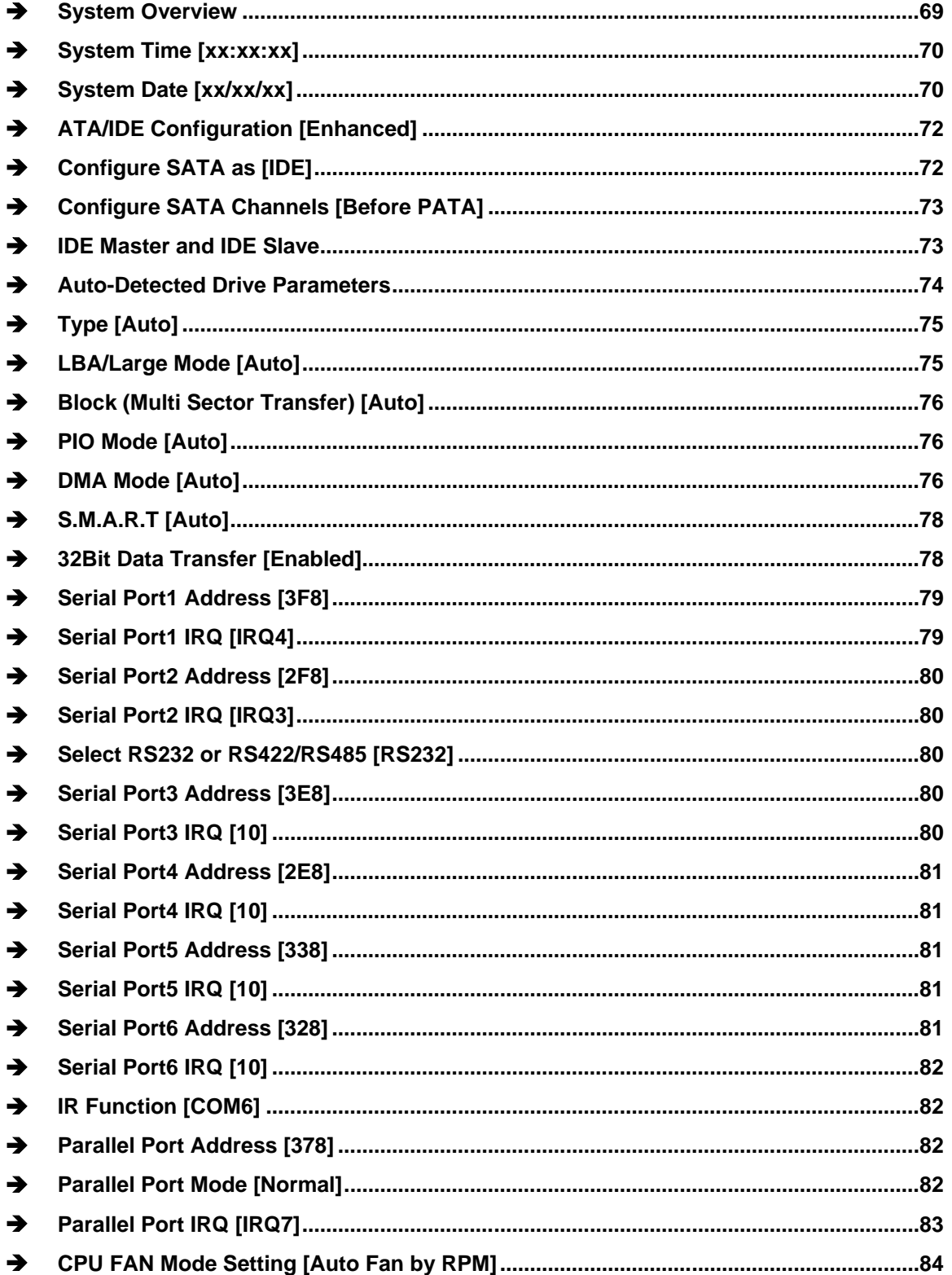

Page 107

Technology Corp.

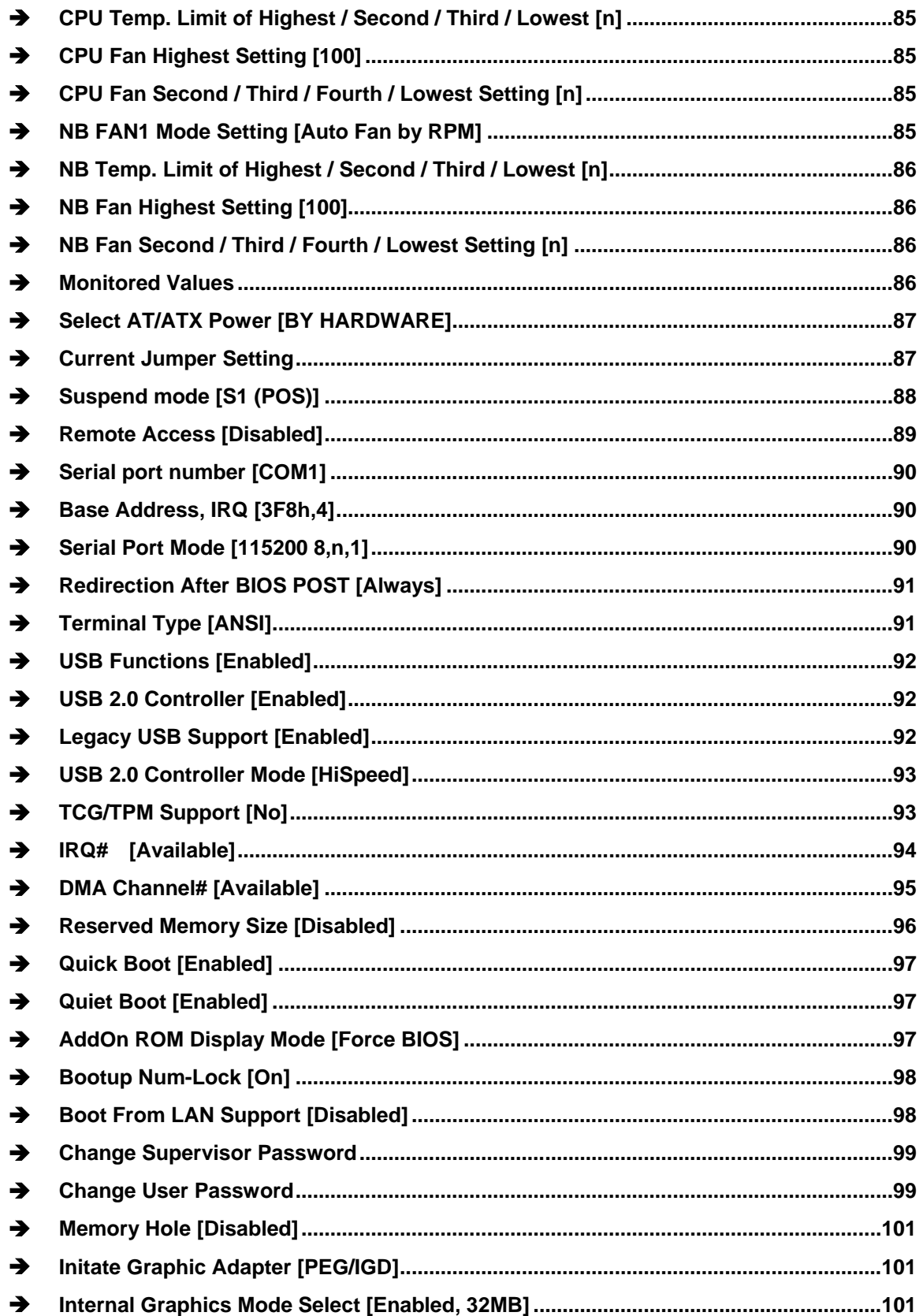

Page 108

Technology Corp

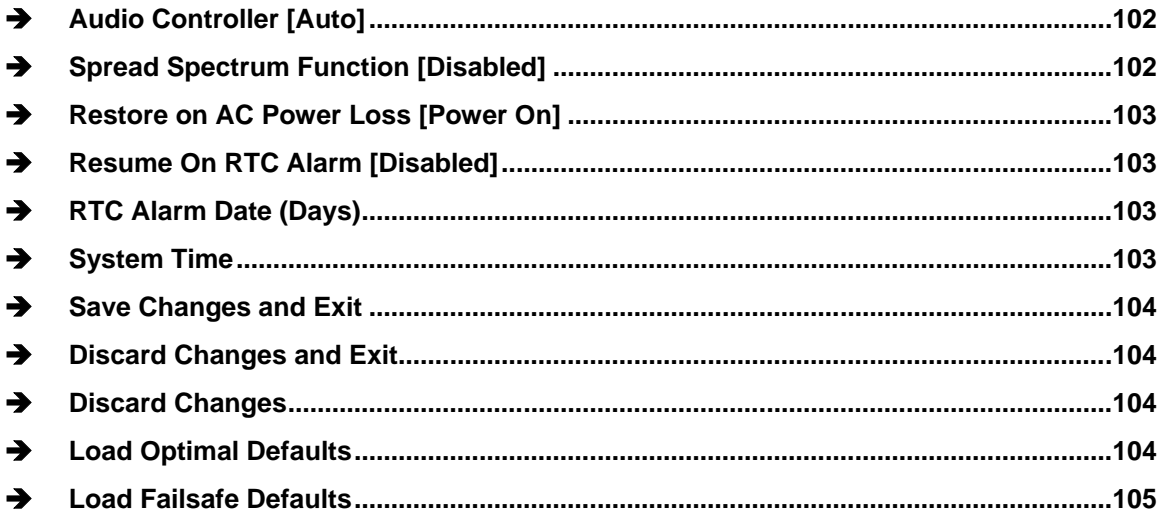

Þ

®Technology Corp.

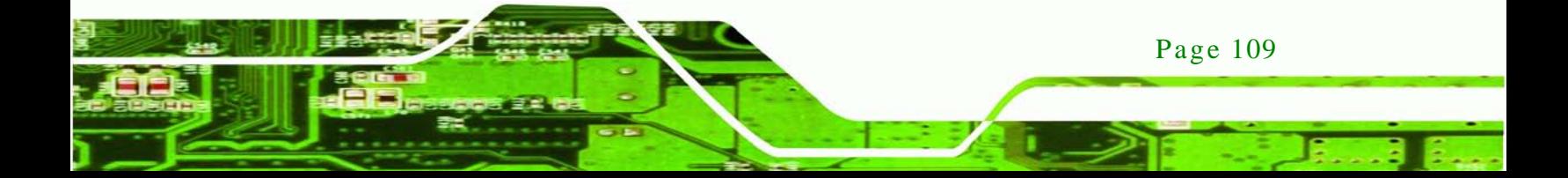

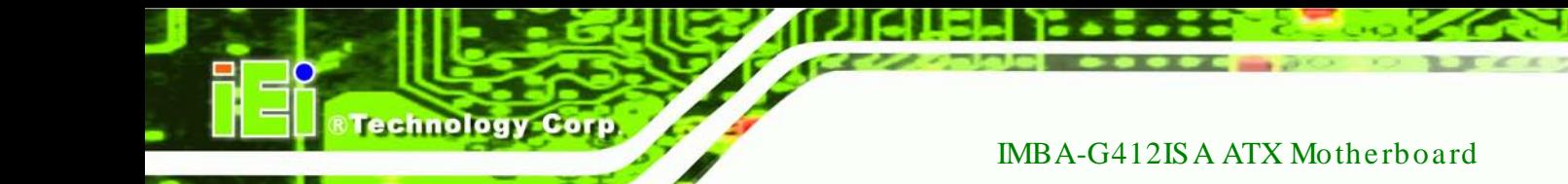

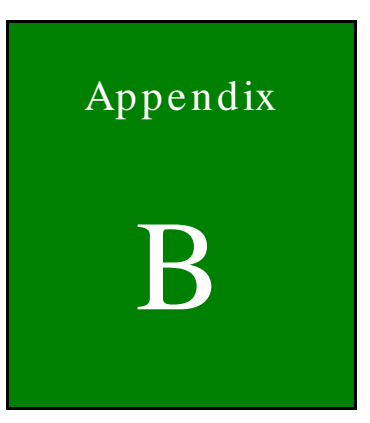

# Terminology

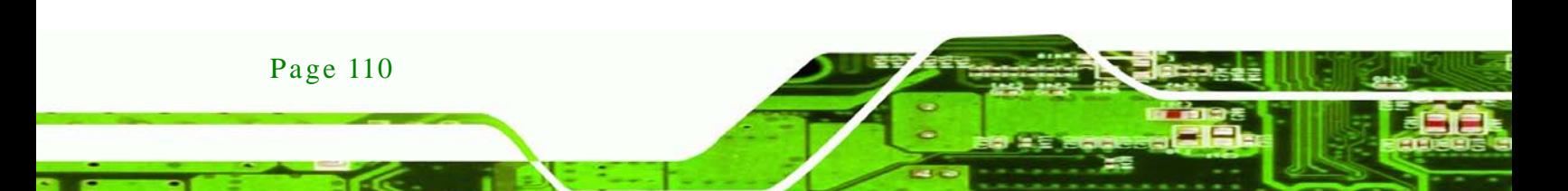

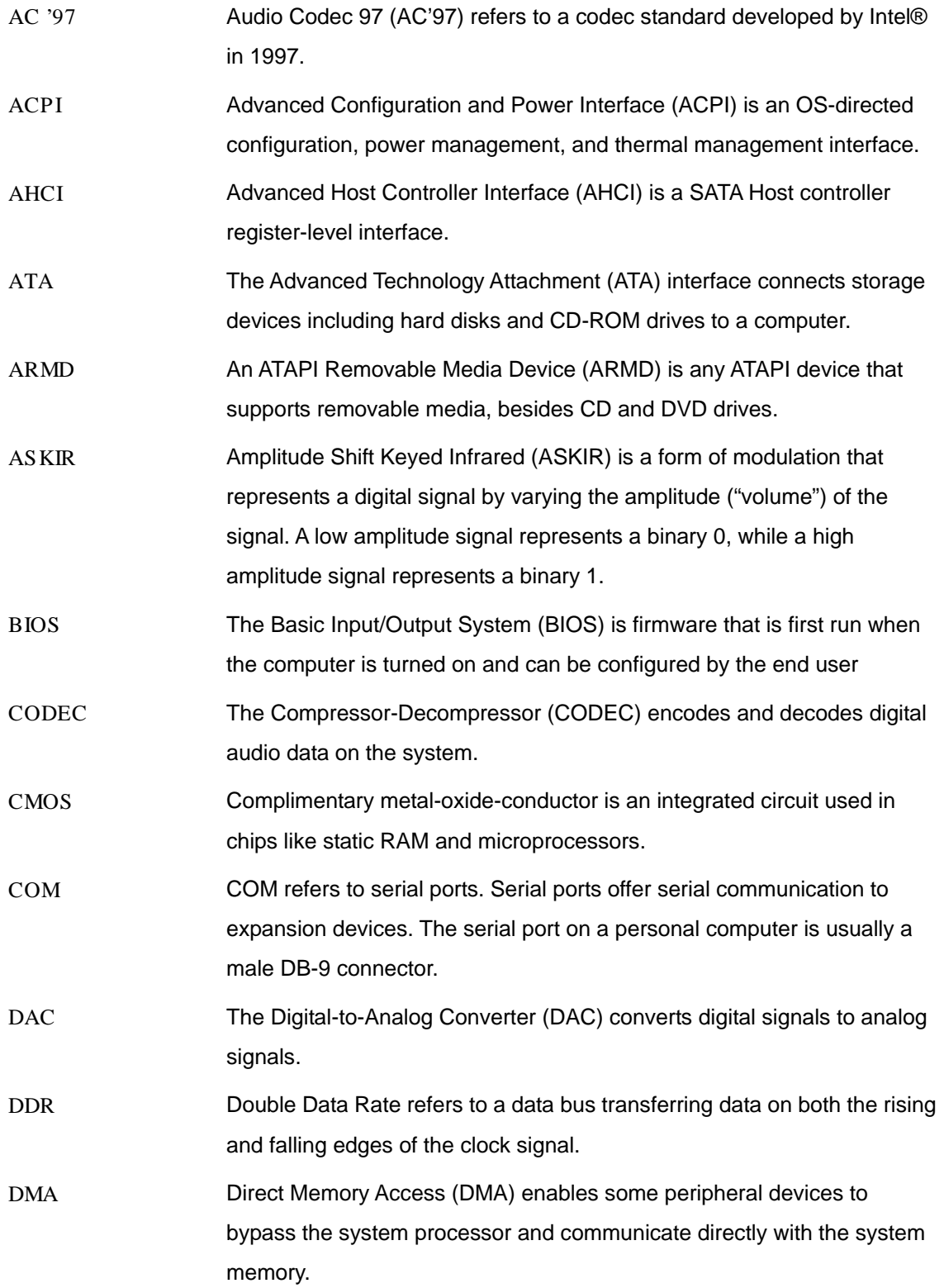

Þ

®Technology Corp.

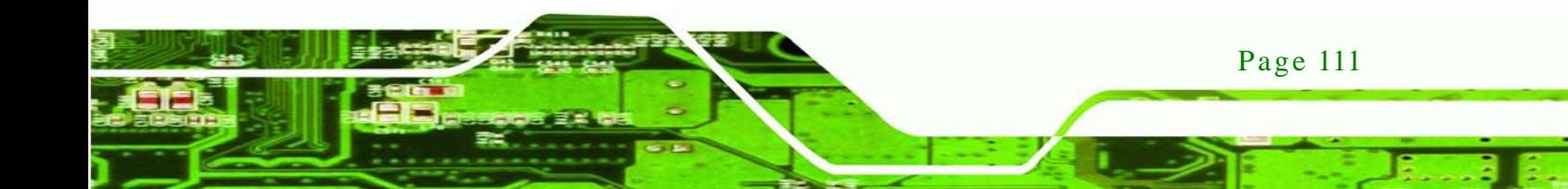

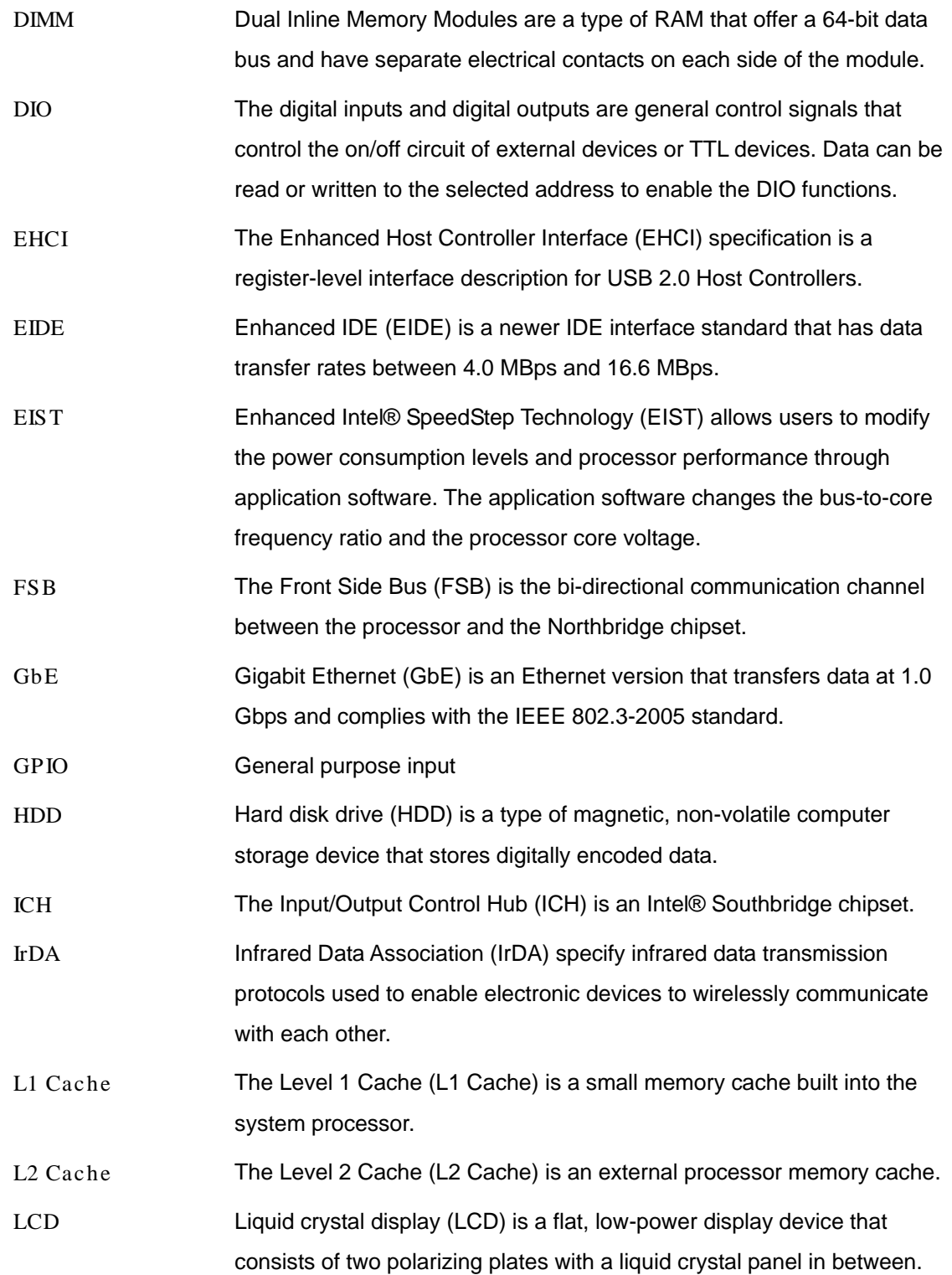

Technology Corp

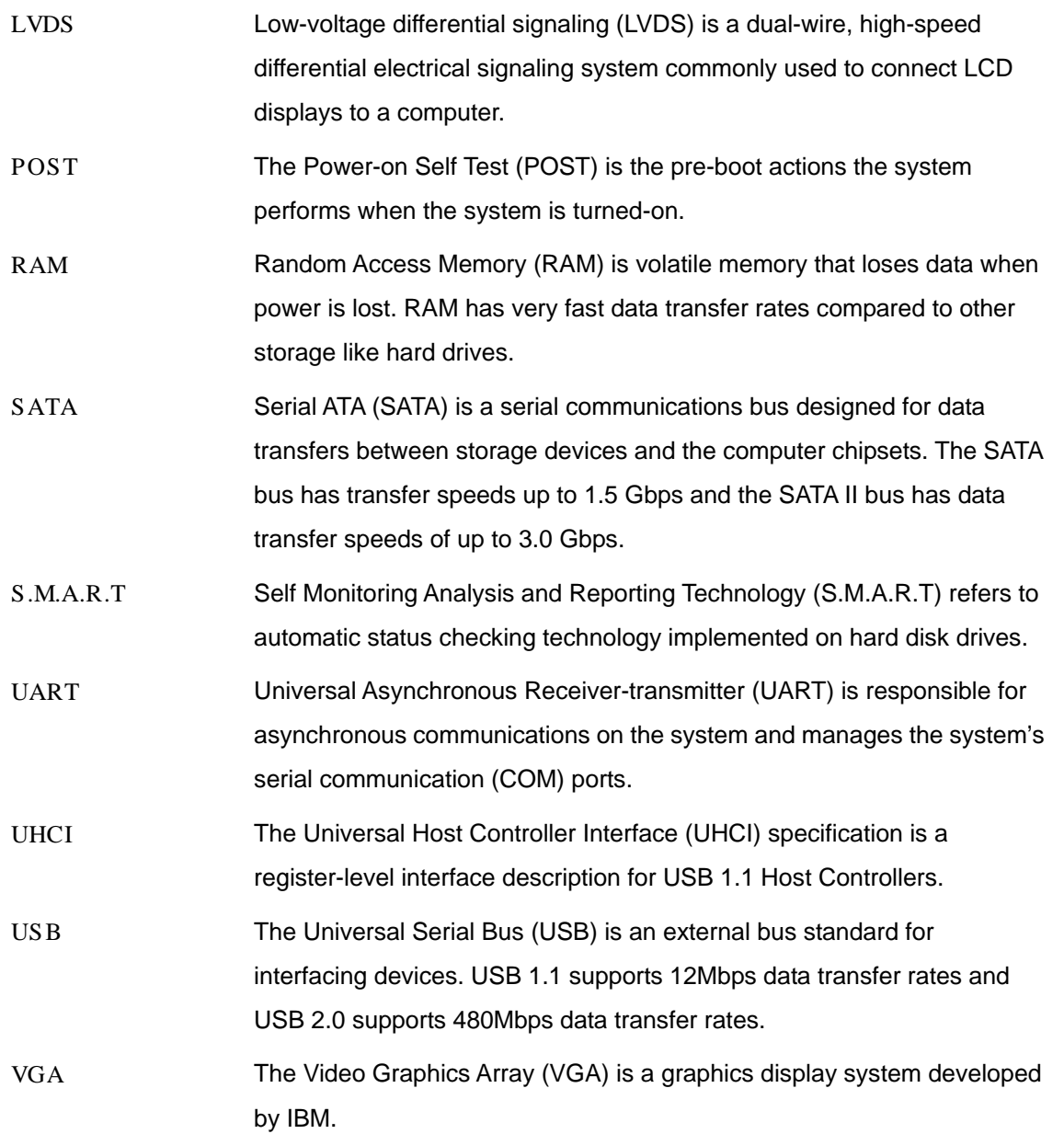

Þ

ž,

®Technology Corp.

Page 113

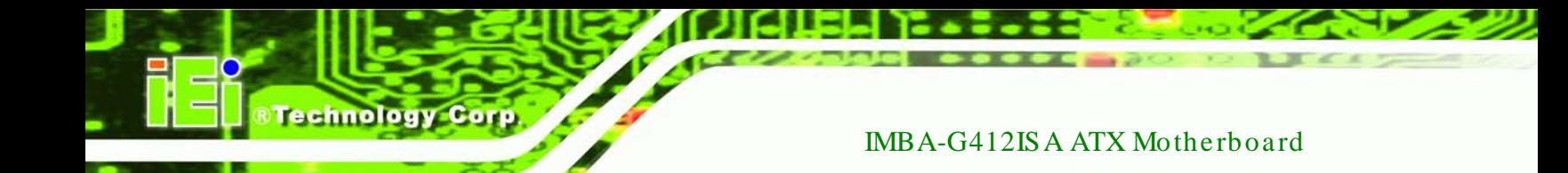

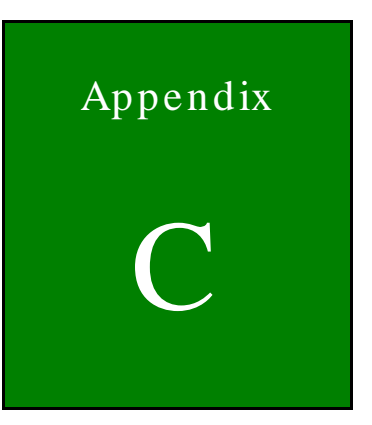

# One Key Recovery

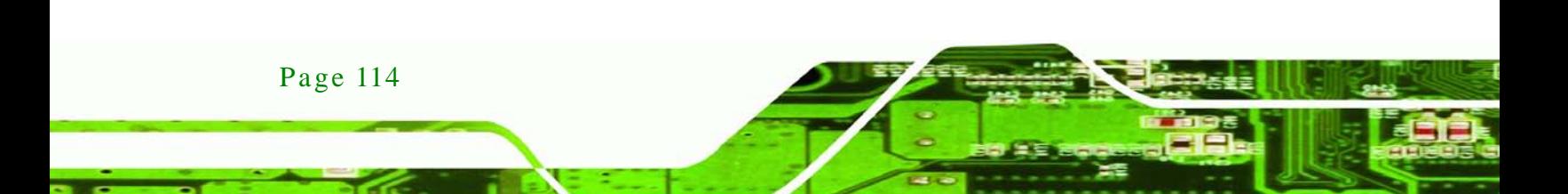

# C.1 One Key Recovery Introduction

The IEI one key recovery is an easy-to-use front end for the Norton Ghost system backup and recovery tool. The one key recovery provides quick and easy shortcuts for creating a backup and reverting to that backup or for reverting to the factory default settings.

Technology

Corp.

The IEI One Key Recovery tool menu is shown below.

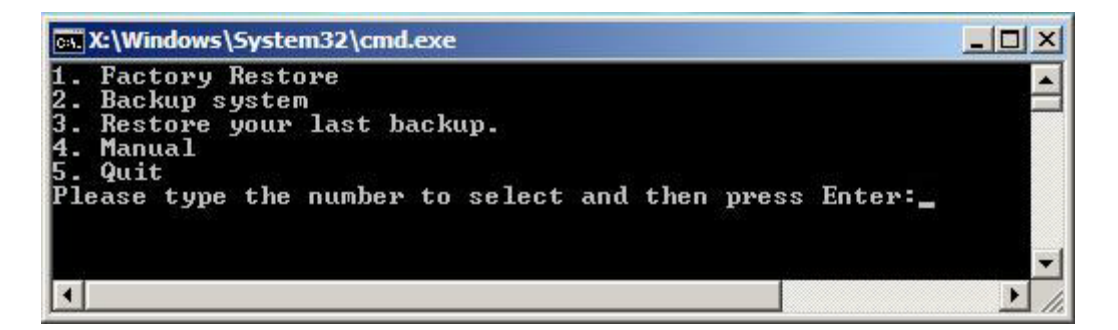

**Figure C-1: IEI One Key Recovery Tool Menu**

<span id="page-128-0"></span>Prior to using the IEI One Key Recovery tool (as shown in **[Figure](#page-128-0) C-1**) to backup or restore Windows system, five setup procedures are required.

- 1. Hardware and BIOS setup (see **Section [C.2.1](#page-131-0)**)
- 2. Create partitions (see **Section [C.2.2](#page-132-0)**)
- 3. Install operating system, drivers and system applications (see **Section [C.2.3](#page-135-0)**)
- 4. Build-up recovery partition (see **Section [C.2.4](#page-136-0)**)
- 5. Create factory default image (see **Section [C.2.5](#page-138-0)**)

After completing the five initial setup procedures as described above, users can access the recovery tool by pressing <**F3**> while booting up the system. The detailed information of each function is described in **Section [C.4](#page-146-0)**.

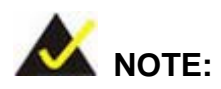

The initial setup procedures for Linux system are described in **Section [C.3](#page-143-0)**.

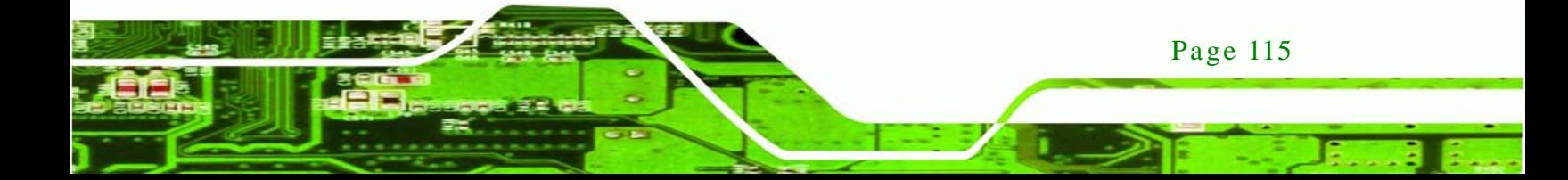

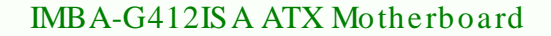

## C.1.1 Sys tem Requirement

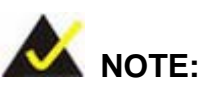

echnology

The recovery CD can only be used with IEI products. The software will fail to run and a warning message will appear when used on non-IEI hardware.

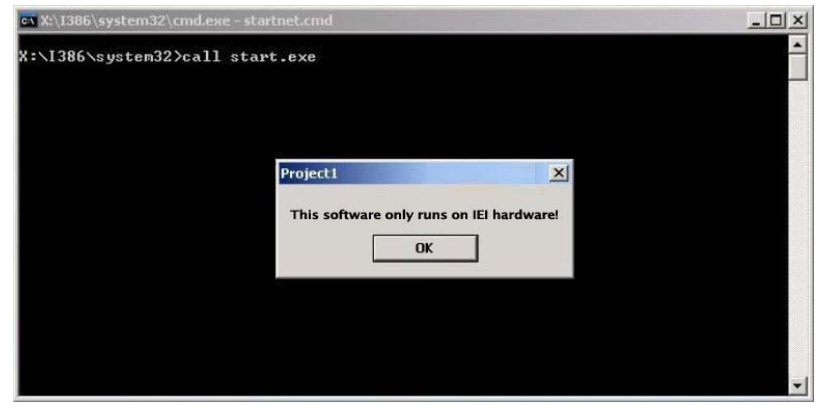

To create the system backup, the main storage device must be split into two partitions (three partitions for Linux). The first partition will be for the operating system, while the second partition will be invisible to the operating system and contain the backup made by the one key recovery software.

The partition created for recovery images must be big enough to contain both the factory default image and the user backup image. The size must be calculated before creating the partitions. Please take the following table as a reference when calculating the size of the partition.

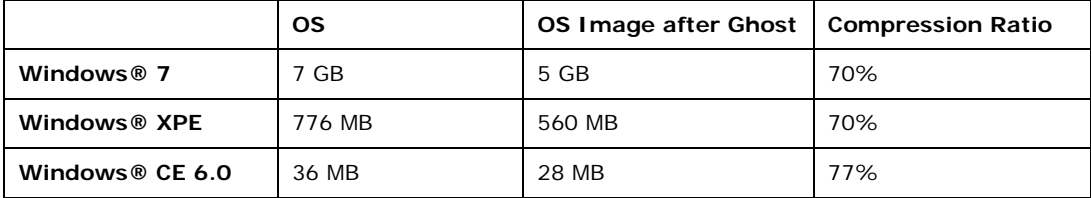

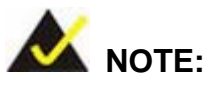

Specialized tools are required to change the partition size if the operating system is already installed.

**Technology Corp.** 

## C.1.2 Supported Operating Sys tem

The recovery CD is compatible with both Microsoft Windows and Linux operating system (OS). The supported OS versions are listed below.

- Microsoft Windows
	- o Windows XP (Service Pack 2 or 3 required)
	- o Windows Vista
	- o Windows 7
	- o Windows CE 5.0
	- o Windows CE 6.0
	- o Windows XP Embedded
- Linux
	- o Fedora Core 12 (Constantine)
	- o Fedora Core 11 (Leonidas)
	- o Fedora Core 10 (Cambridge)
	- o Fedora Core 8 (Werewolf)
	- o Fedora Core 7 (Moonshine)
	- o RedHat RHEL-5.4
	- o RedHat 9 (Ghirke)
	- o Ubuntu 8.10 (Intrepid)
	- o Ubuntu 7.10 (Gutsy)
	- o Ubuntu 6.10 (Edgy)
	- o Debian 5.0 (Lenny)
	- o Debian 4.0 (Etch)
	- o SuSe 11.2
	- o SuSe 10.3

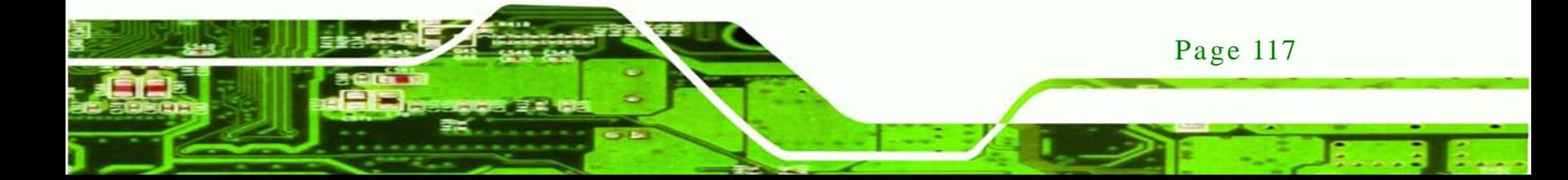

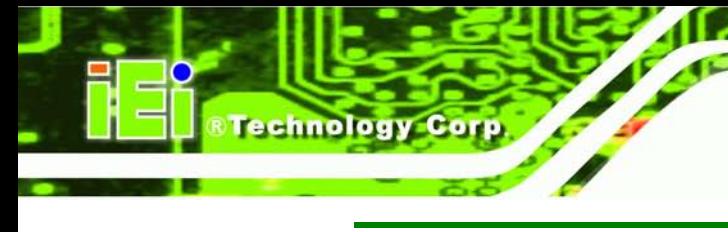

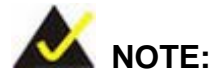

Installing unsupported OS versions may cause the recovery tool to fail.

## C.2 Setup Procedure for Windows

Prior to using the recovery tool to backup or restore Windows system, a few setup procedures are required.

- Step 1: Hardware and BIOS setup (see **Section [C.2.1](#page-131-0)**)
- Step 2: Create partitions (see **Section [C.2.2](#page-132-0)**)
- Step 3: Install operating system, drivers and system applications (see **Section [C.2.3](#page-135-0)**)
- Step 4: Build-up recovery partition (see **Section [C.2.4](#page-136-0)**)
- Step 5: Create factory default image (see **Section [C.2.5](#page-138-0)**)

The detailed descriptions are described in the following sections.

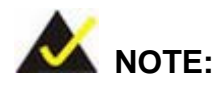

The setup procedures described below are for Microsoft Windows operating system users. For Linux system, most setup procedures are the same with Microsoft Windows except for several steps which is described in **Section [C.3](#page-143-0)**.

<span id="page-131-0"></span>C.2.1 Hardware and BIOS Setup

- Step 1: Make sure the system is powered off and unplugged.
- Step 2: Install a hard drive or SSD in the system. An unformatted and unpartitioned disk is recommended.
- Step 3: Connect an optical disk drive to the system and insert the recovery CD.

Page 118

- Step 4: Turn on the system.
- Step 5: Press the <**DELETE**> key as soon as the system is turned on to enter the BIOS.

**Technology** 

Corp.

- Step 6: Select the connected optical disk drive as the 1<sup>st</sup> boot device. (**Boot**  $\rightarrow$  **Boot Device Priority 1st Boot Device**).
- Step 7: Save changes and restart the computer. Continue to the next section for instructions on partitioning the internal storage.
- <span id="page-132-0"></span>C.2.2 Create Partitions

To create the system backup, the main storage device must be split into two partitions (three partitions for Linux). The first partition will be for the operating system, while the second partition will be invisible to the operating system and contain the backup made by the one key recovery software.

- Step 1: Put the recovery CD in the optical drive of the system.
- Step 2: **Boot the system from recovery CD**. When prompted, press any key to boot from the recovery CD. It will take a while to launch the recovery tool. Please be patient!

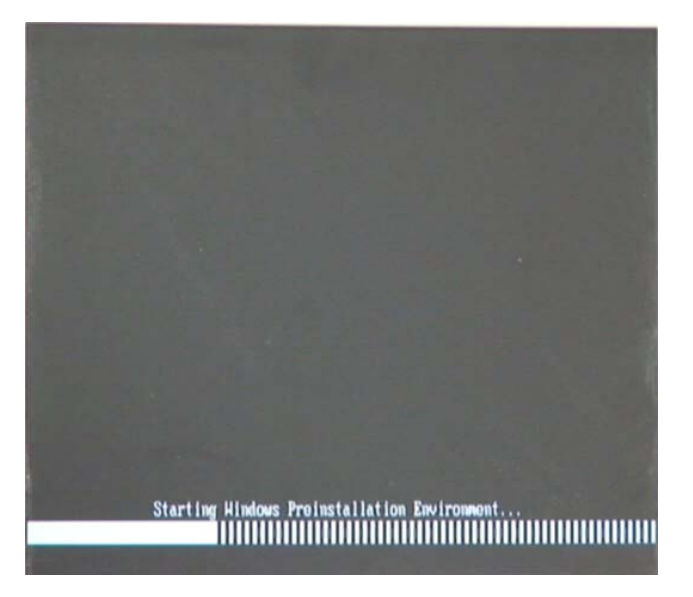

**Figure C-2: Launching the Recovery Tool** 

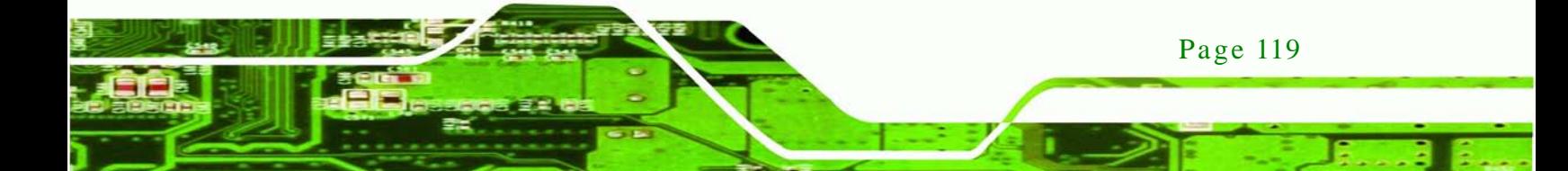

Step 3: The recovery tool setup menu is shown as below.

| ex X:\I386\system32\cmd.exe                                                                             |  |
|----------------------------------------------------------------------------------------------------|--|
| 1.Ghost Execution<br>2. System Configuration For Windows<br>3. System Configuration For Linux<br>4.Exit |  |
| 5.CMD<br>Type the number to print text.                                                                 |  |

**Figure C-3: Recovery Tool Setup Menu**

Step 4: Press <**5**> then <Enter>.

echnology Cor

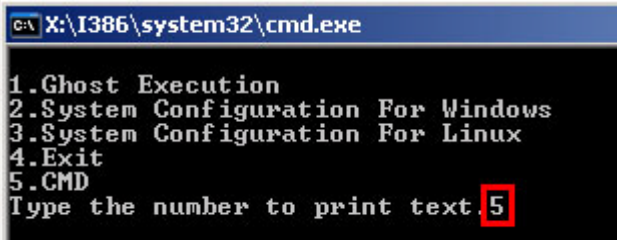

**Figure C-4: Command Mode**

Step 5: The command prompt window appears. Type the following commands (marked

in red) to create two partitions. One is for the OS installation; the other is for

saving recovery files and images which will be an invisible partition.

(Press <Enter> after entering each line below)

**system32>diskpart**

**DISKPART>list vol**

**DISKPART>sel disk 0**

**DISKPART>create part pri size= \_\_\_**

**DISKPART>assign letter=N** 

**DISKPART>create part pri size= \_\_\_**

**DISKPART>assign letter=F**

**DISKPART>exit**

**system32>format N: /fs:ntfs /q /y**

Page 120

## **system32>format F: /fs:ntfs /q /v:Recovery /y**

RTechnology Corp.

## **system32>exit**

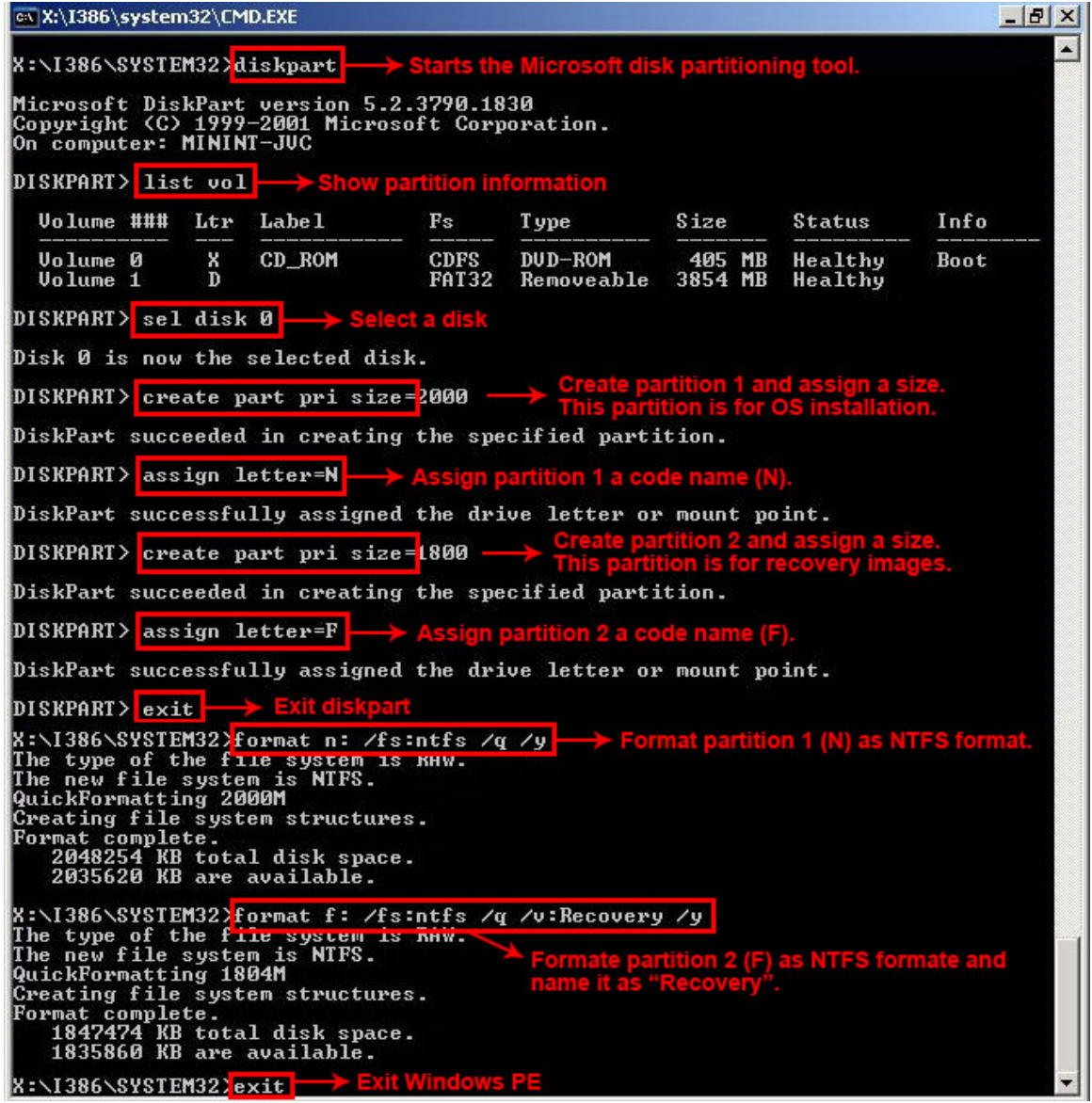

**Figure C-5: Partition Creation Commands**

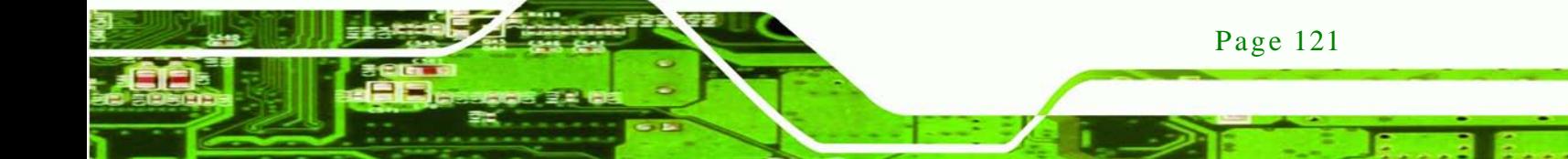

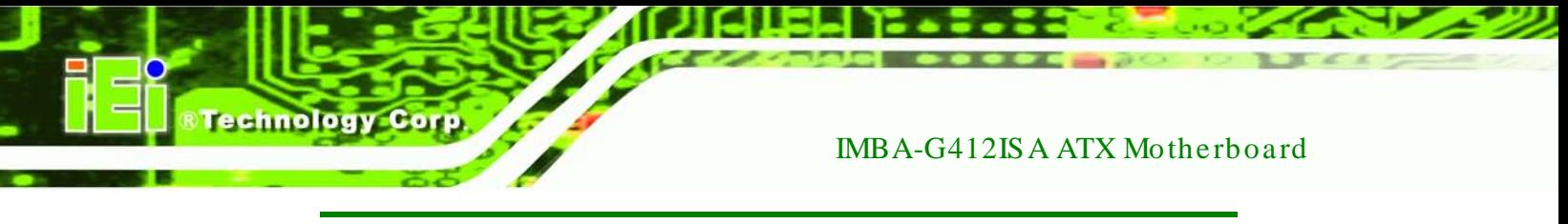

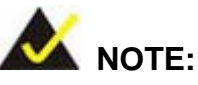

Use the following commands to check if the partitions were created successfully.

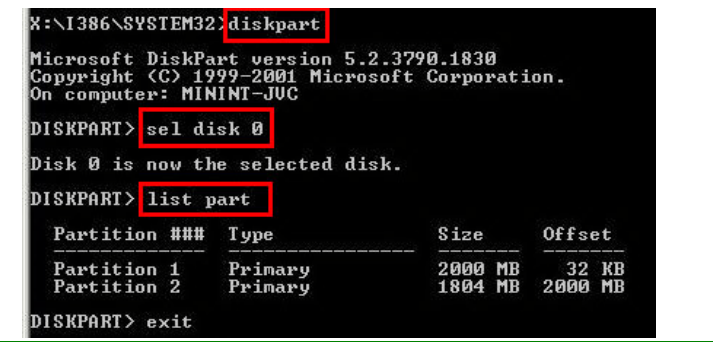

Step 6: Press any key to exit the recovery tool and automatically reboot the system. Please continue to the following procedure: Build-up Recovery Partition.

<span id="page-135-0"></span>C.2.3 Install Operating System, Drivers and Applications

Install the operating system onto the unlabelled partition. The partition labeled as "Recovery" is for use by the system recovery tool and should not be used for installing the operating system or any applications.

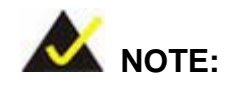

The operating system installation program may offer to reformat the chosen partition. DO NOT format the partition again. The partition has already been formatted and is ready for installing the new operating system.

To install the operating system, insert the operating system installation CD into the optical drive. Restart the computer and follow the installation instructions.

#### <span id="page-136-0"></span>C.2.4 Build-up Recovery Partition

- Step 1: Put the recover CD in the optical drive.
- Step 2: Start the system.
- Step 3: **Boot the system from recovery CD**. When prompted, press any key to boot from the recovery CD. It will take a while to launch the recovery tool. Please be patient!

Corp.

**Technology** 

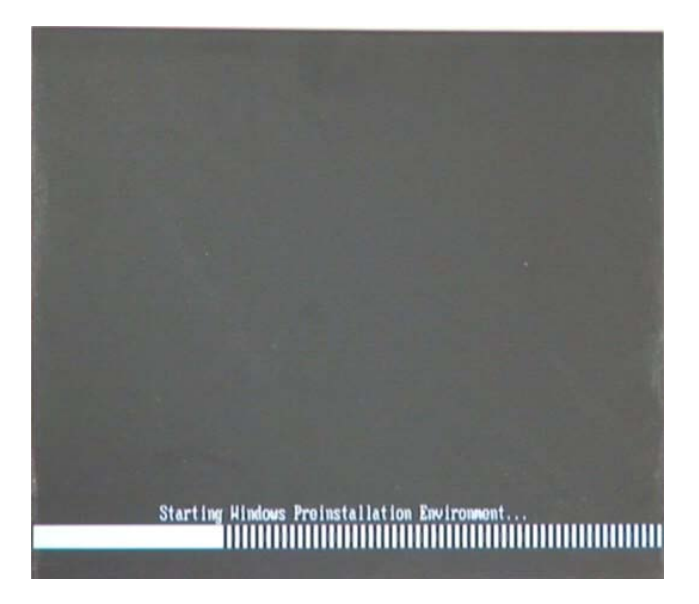

**Figure C-6: Launching the Recovery Tool** 

Step 4: When the recovery tool setup menu appears, press <**2**> then <Enter>.

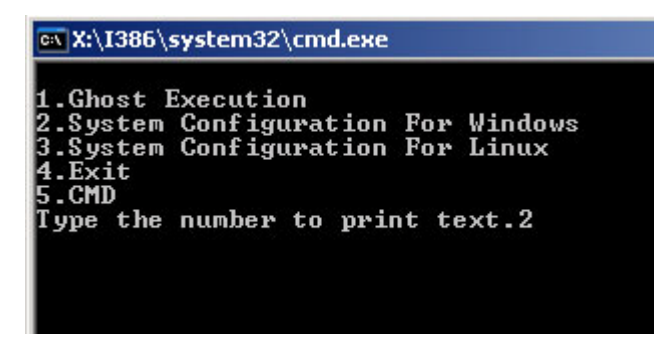

**Figure C-7: System Configuration for Windows**

Step 5: The Symantec Ghost window appears and starts configuring the system to

build-up a recovery partition. In this process, the partition which is created for

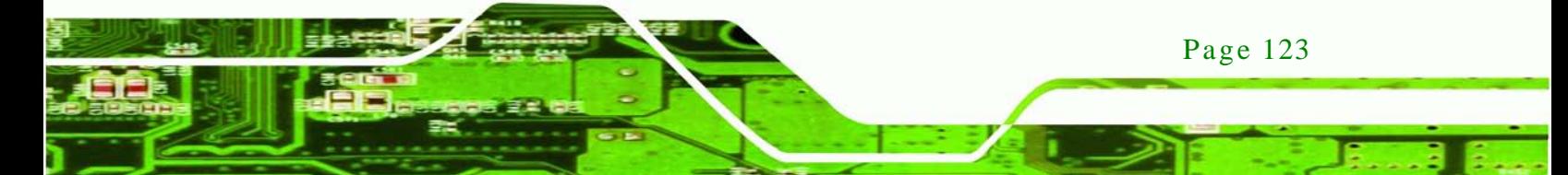

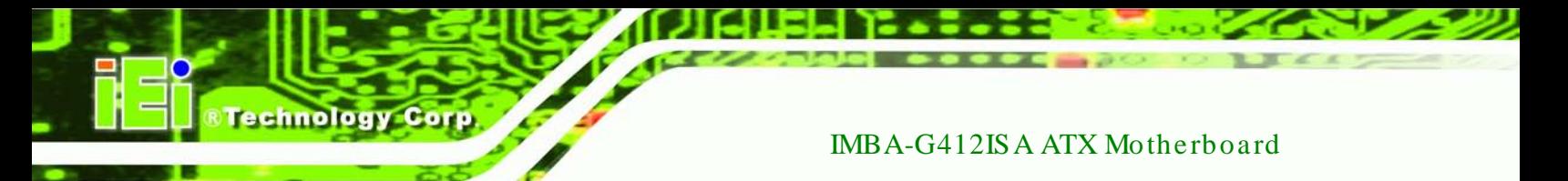

recovery files in **Section [C.2.2](#page-132-0)** is hidden and the recovery tool is saved in this

partition.

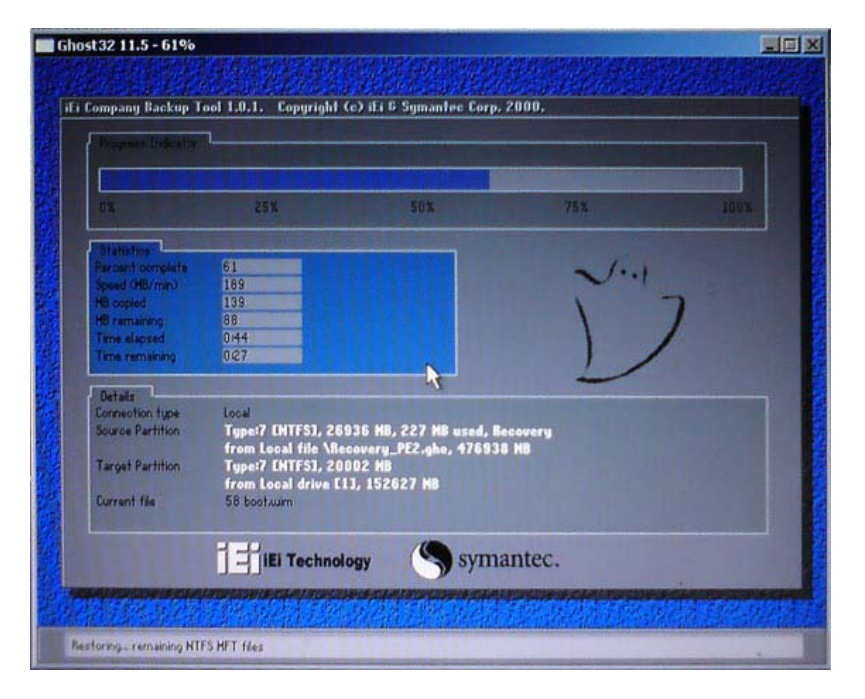

**Figure C-8: Build-up Recovery Partition**

Step 6: After completing the system configuration, press any key in the following window

to reboot the system.

|                   | <b>EX X:\I386\system32\cmd.exe</b>  |
|-------------------|-------------------------------------|
| 1.Ghost Execution |                                     |
|                   | 2. System Configuration For Windows |
|                   | 3. System Configuration For Linux   |
| $4. Exit$         |                                     |
| I5.CMD            |                                     |
|                   | Type the number to print text.2     |
|                   | Press any key to continue _         |

**Figure C-9: Press any key to continue**

Step 7: Eject the recovery CD.

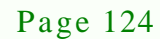

### <span id="page-138-0"></span>C.2.5 Create Factory Default Image

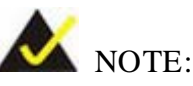

Before creating the factory default image, please configure the system to a factory default environment, including driver and application installations.

**Technology** 

**Corp** 

To create a factory default image, please follow the steps below.

Step 1: Turn on the system. When the following screen displays (**[Figure](#page-138-1) C-10**), press the <**F3**> key to access the recovery tool. The message will display for 10 seconds, please press F3 before the system boots into the operating system.

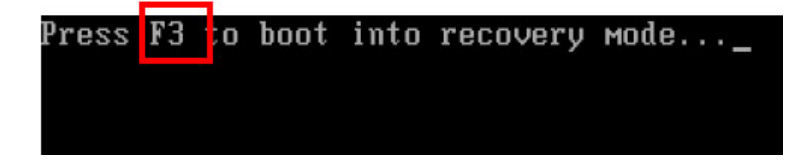

<span id="page-138-1"></span>**Figure C-10: Press F3 to Boot into Recovery Mode**

Step 2: The recovery tool menu appears. Type <**4**> and press <**Enter**>. (**[Figure](#page-138-2) C-11**)

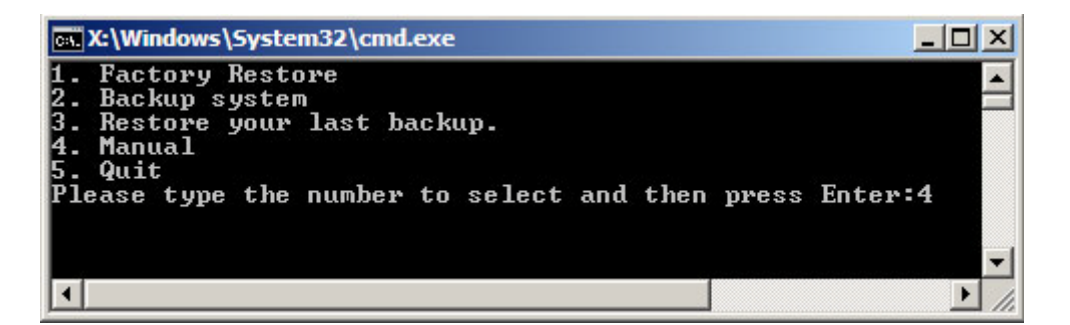

**Figure C-11: Recovery Tool Menu**

<span id="page-138-2"></span>Step 3: The About Symantec Ghost window appears. Click **OK** button to continue.

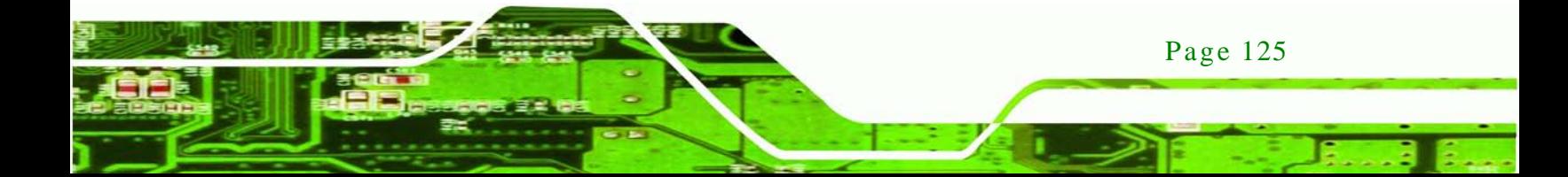

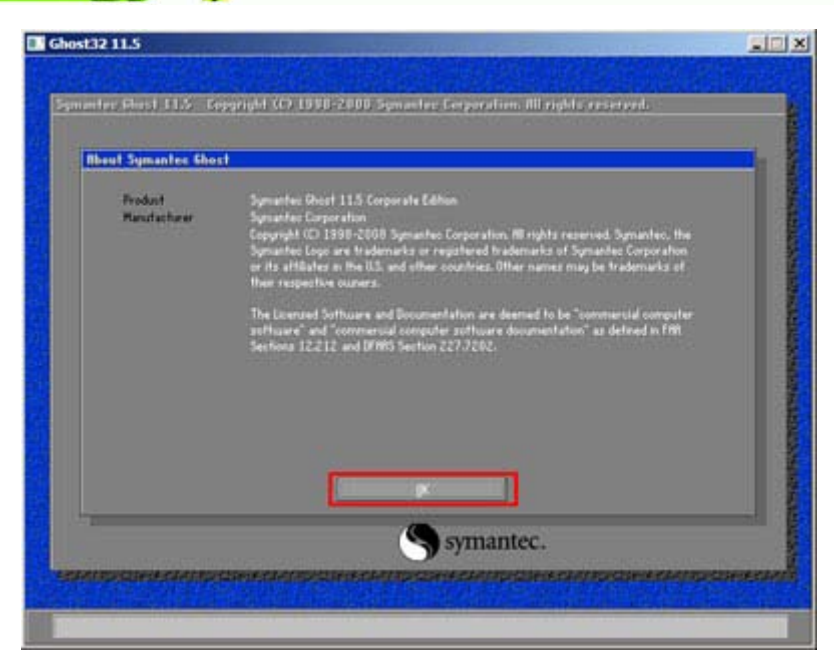

**Figure C-12: About Symantec Ghost Window**

**Technology Corp** 

Step 4: Use mouse to navigate to the option shown below (**[Figure](#page-139-0) C-13**).

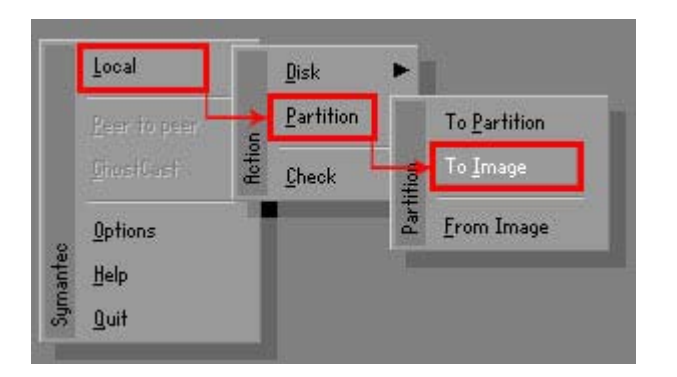

<span id="page-139-0"></span>**Figure C-13: Symantec Ghost Path**

Step 5: Select the local source drive (Drive 1) as shown in **[Figure](#page-140-0) C-14**. Then click OK.

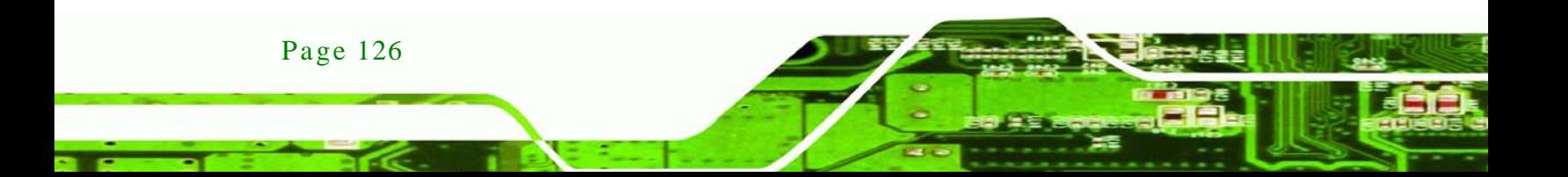

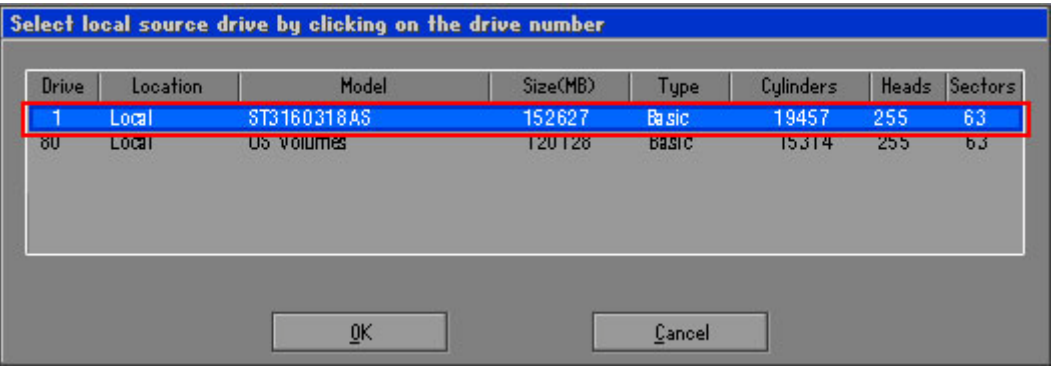

*<u>STechnology</u>* **Corp.** 

<span id="page-140-0"></span>**Figure C-14: Select a Local Source Drive**

Step 6: Select a source partition (Part 1) from basic drive as shown in **[Figure](#page-140-1) C-15**.

Then click OK.

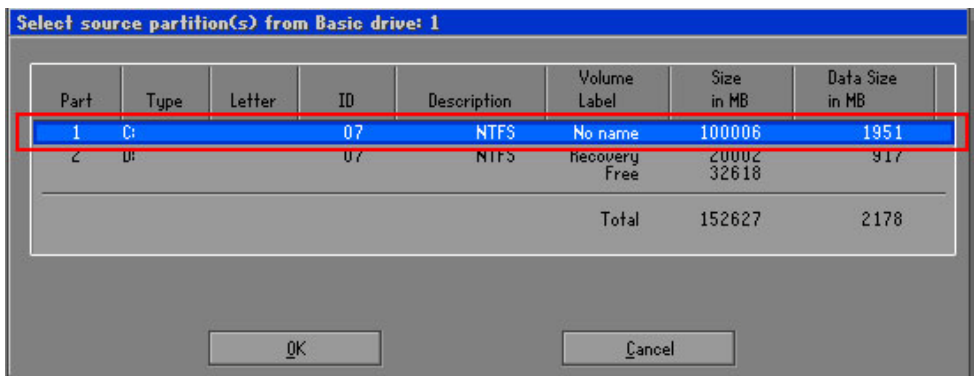

<span id="page-140-1"></span>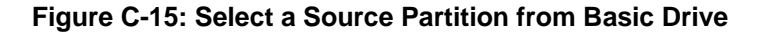

Step 7: Select **1.2: [Recovery] NTFS drive** and enter a file name called **iei**

(**[Figure](#page-141-0) C-16**). Click **Save**. The factory default image will then be saved in the selected recovery drive and named IEI.GHO.

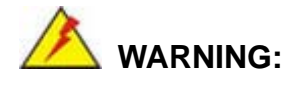

The file name of the factory default image must be **iei.GHO**.

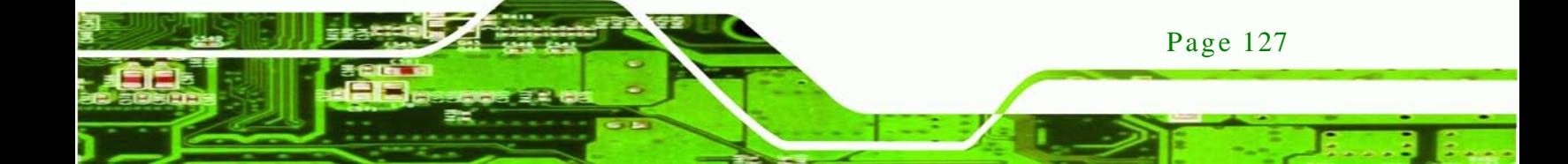

echnology Corp

# IMBA-G412ISA ATX Motherboard

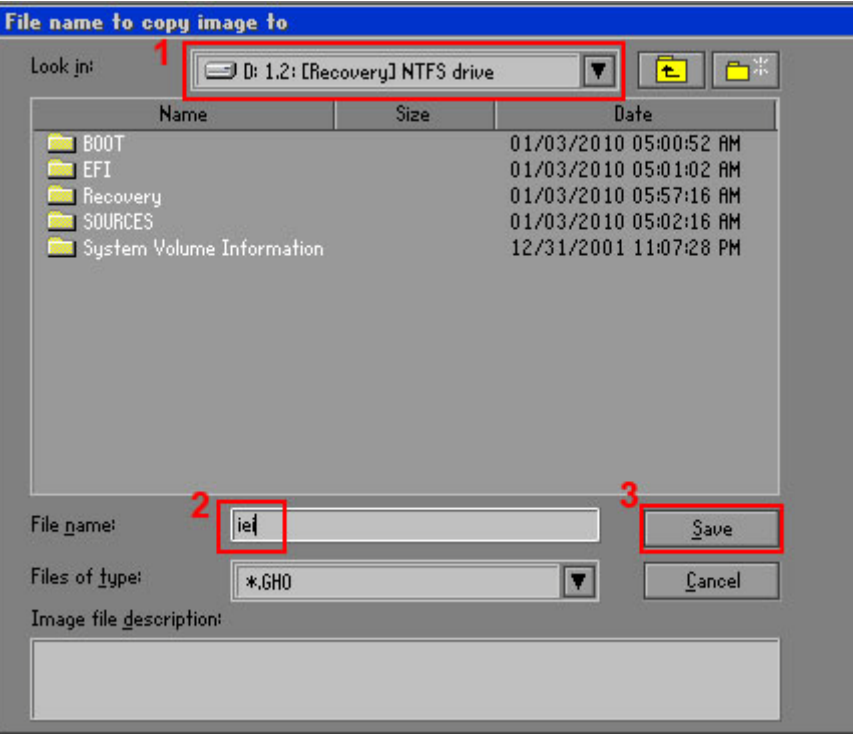

## <span id="page-141-0"></span>**Figure C-16: File Name to Copy Image to**

Step 8: When the Compress Image screen in **[Figure](#page-141-1) C-17** prompts, click **High** to make

the image file smaller.

<span id="page-141-1"></span>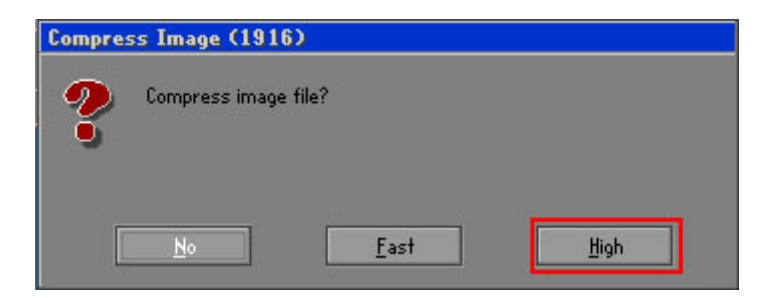

**Figure C-17: Compress Image**

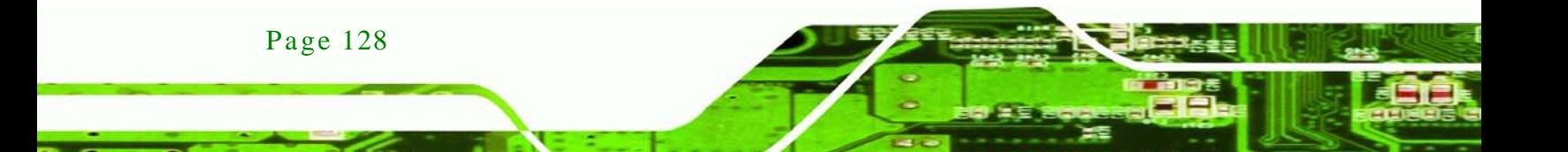

Step 9: The Proceed with partition image creation window appears, click **Yes** to

Corp.

*<u>Technology</u>* 

continue.

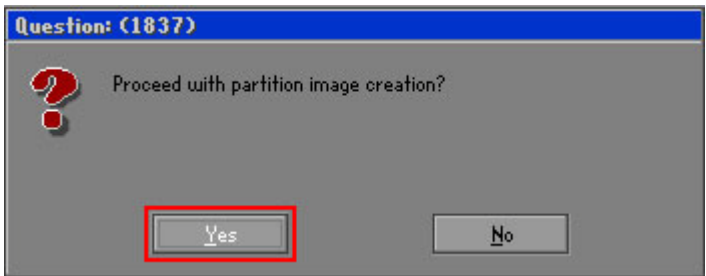

**Figure C-18: Image Creation Confirmation**

| Step 10: The Symantec Ghost starts to create the factory default image (Figure C-19). |  |
|---------------------------------------------------------------------------------------|--|
|---------------------------------------------------------------------------------------|--|

| Progress Indicator      |                                  |                                                 |     |      |
|-------------------------|----------------------------------|-------------------------------------------------|-----|------|
|                         |                                  |                                                 |     |      |
|                         |                                  |                                                 |     |      |
| 0 <sup>2</sup>          | 25%                              | 50%                                             | 75% | 100% |
| <b>Statistics</b>       |                                  |                                                 |     |      |
| Percent complete        | 52                               |                                                 |     |      |
| Speed (MB/min)          | 468                              |                                                 |     |      |
| MB copied               | 632                              |                                                 |     |      |
| MB remaining            | 563                              |                                                 |     |      |
| <b>Time elapsed</b>     | 1:21                             |                                                 |     |      |
| Time remaining          | 1:12                             |                                                 |     |      |
|                         |                                  |                                                 |     |      |
| Details                 | Local                            |                                                 |     |      |
| <b>Connection type</b>  |                                  |                                                 |     |      |
| <b>Source Partition</b> |                                  | Type:7 ENTFS], 100006 MB, 1951 MB used, No name |     |      |
|                         | from Local drive [80], 130129 MB |                                                 |     |      |
| Destination file        | Local file D:\iei.6HO            |                                                 |     |      |
| Current file            | 3891 c 869.nls                   |                                                 |     |      |
|                         |                                  |                                                 |     |      |
|                         |                                  |                                                 |     |      |

<span id="page-142-0"></span>**Figure C-19: Image Creation Complete**

Step 11: When the image creation completes, a screen prompts as shown in **[Figure](#page-142-1) C-20**.

Click **Continue** and close the Ghost window to exit the program.

<span id="page-142-1"></span>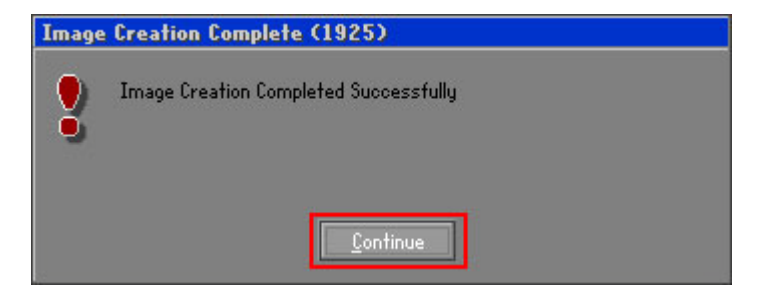

**Figure C-20: Image Creation Complete**

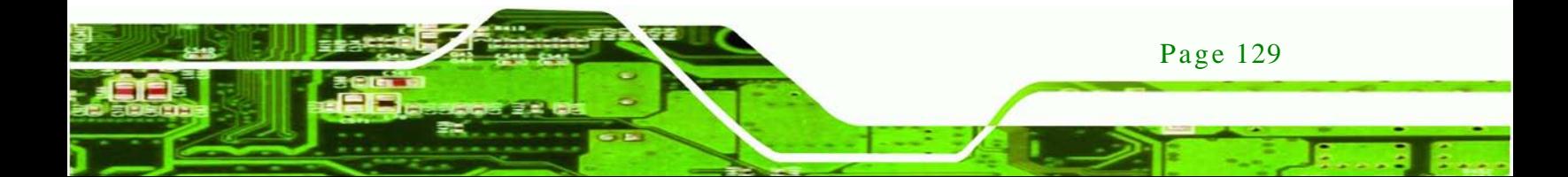

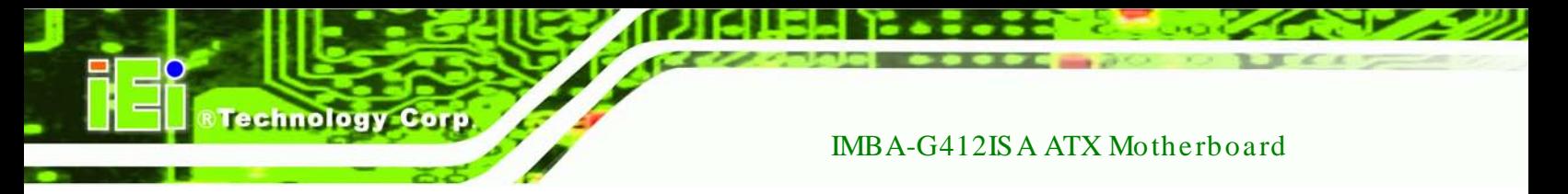

Step 12: The recovery tool main menu window is shown as below. Press any key to

reboot the system.

| <b>EX: X: \Windows \System32 \cmd.exe</b>                                                                                                    |  |
|----------------------------------------------------------------------------------------------------|--|
| 1. Factory Restore<br>2. Backup system<br>3. Restore your last backup.<br>4. Manual<br>5. Quit<br>Please type the number to select and then press Enter:4 |  |
| Done!<br>Press any key to continue $\ldots$                                                                                                    |  |

**Figure C-21: Press Any Key to Continue**

# <span id="page-143-0"></span>C.3 Setup Procedure for Linux

The initial setup procedures for Linux system are mostly the same with the procedure for Microsoft Windows. Please follow the steps below to setup recovery tool for Linux OS.

- Step 1: **Hardware and BIOS setup**. Refer to **Section [C.2.1](#page-131-0)**.
- Step 2: **Install Linux operating system**. Make sure to install GRUB (v0.97 or earlier) MBR type and Ext3 partition type. Leave enough space on the hard drive to create the recover partition later.

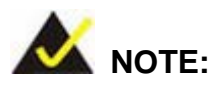

Page 130

If the Linux OS is not installed with GRUB (v0.97 or earlier) and Ext3, the Symantec Ghost may not function properly.

While installing Linux OS, please create two partitions:

- Partition 1: **/**
- Partition 2: **SWAP**
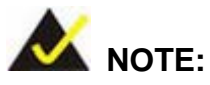

Please reserve enough space for partition 3 for saving recovery images.

**Technology** 

Corp.

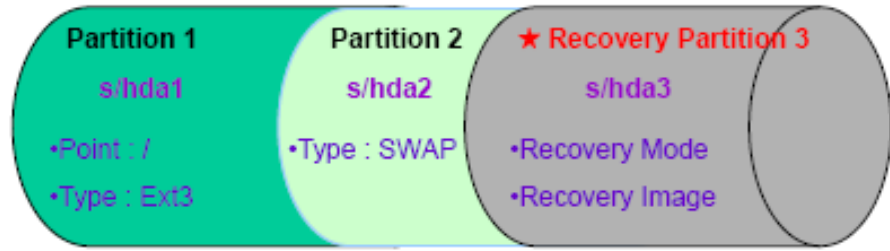

#### **Figure C-22: Partitions for Linux**

- Step 3: **Create a recovery partition**. Insert the recovery CD into the optical disk drive. Follow **Step 1** ~ **Step 3** described in **Section [C.2.2](#page-132-0)**. Then type the following commands (marked in red) to create a partition for recovery images. **system32>diskpart DISKPART>list vol DISKPART>sel disk 0 DISKPART>create part pri size= \_\_\_ DISKPART>assign letter=N DISKPART>exit system32>format N: /fs:ntfs /q /v:Recovery /y system32>exit**
- Step 4: **Build-up recovery partition**. Press any key to boot from the recovery CD. It will take a while to launch the recovery tool. Please be patient. When the recovery tool setup menu appears, type <**3**> and press <Enter> (**[Figure](#page-145-0) C-23**). The Symantec Ghost window appears and starts configuring the system to build-up a recovery partition. After completing the system configuration, press any key to reboot the system. Eject the recovery CD.

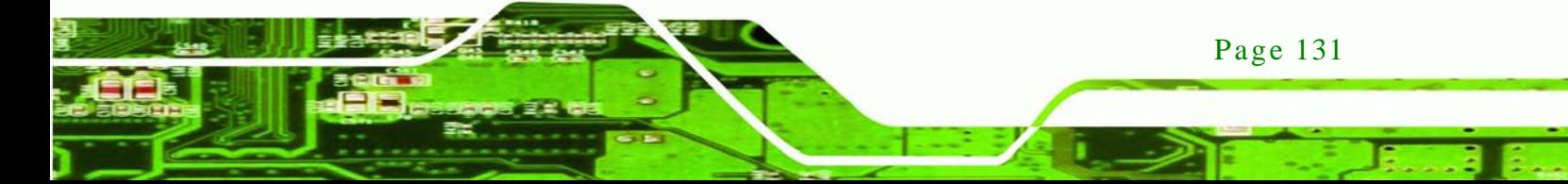

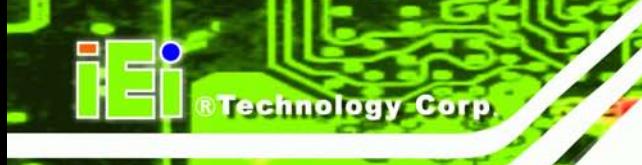

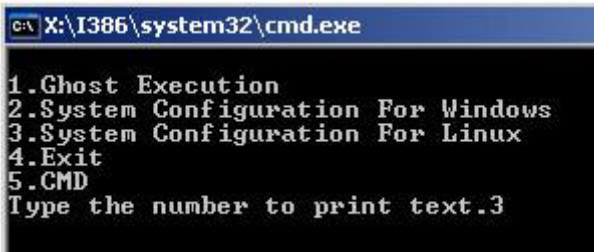

<span id="page-145-0"></span>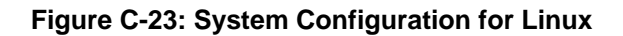

Step 5: **Access the recovery tool main menu by modifying the "menu.lst"**. To first

access the recovery tool main menu, the menu.lst must be modified. In Linux

system, enter Administrator (root). When prompt appears, type:

**cd /boot/grub**

**vi menu.lst**

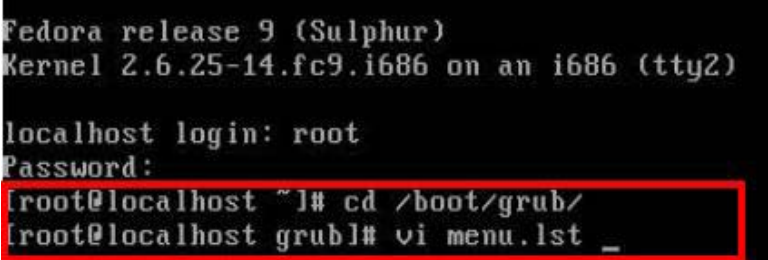

**Figure C-24: Access menu.lst in Linux (Text Mode)**

Step 6: Modify the menu.lst as shown below.

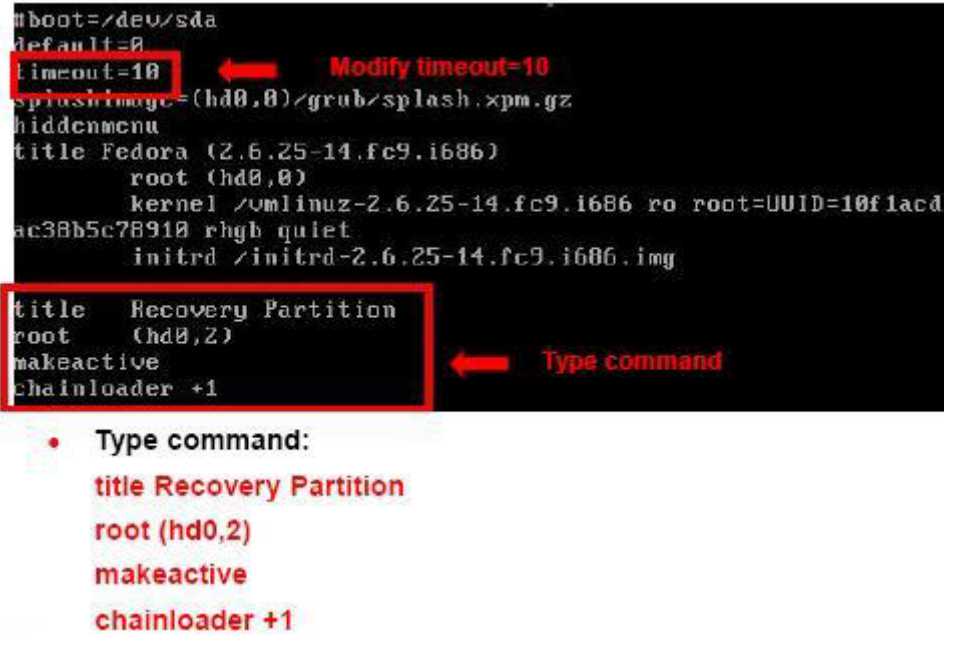

**RTechnology Corp.** 

Step 7: The recovery tool menu appears. (**[Figure](#page-146-0) C-25**)

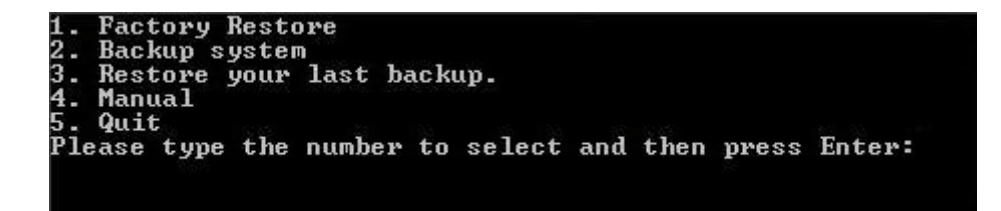

**Figure C-25: Recovery Tool Menu**

<span id="page-146-0"></span>Step 8: **Create a factory default image**. Follow **Step 2** ~ **Step 12** described in

**Section [C.2.5](#page-138-0)** to create a factory default image.

## C.4 Recovery Tool Functions

After completing the initial setup procedures as described above, users can access the recovery tool by pressing <**F3**> while booting up the system. The main menu of the recovery tool is shown below.

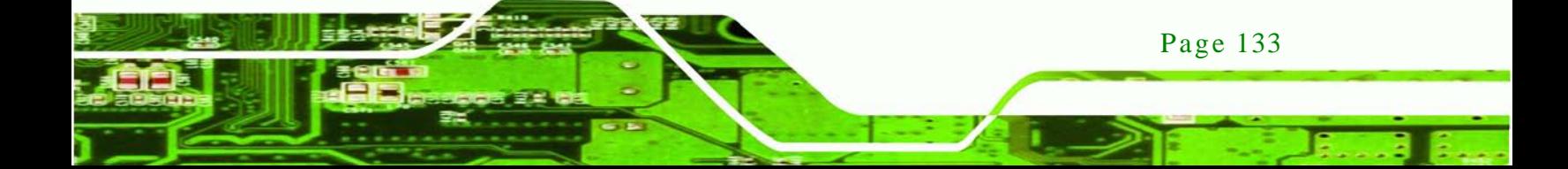

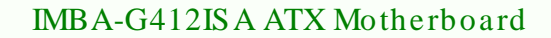

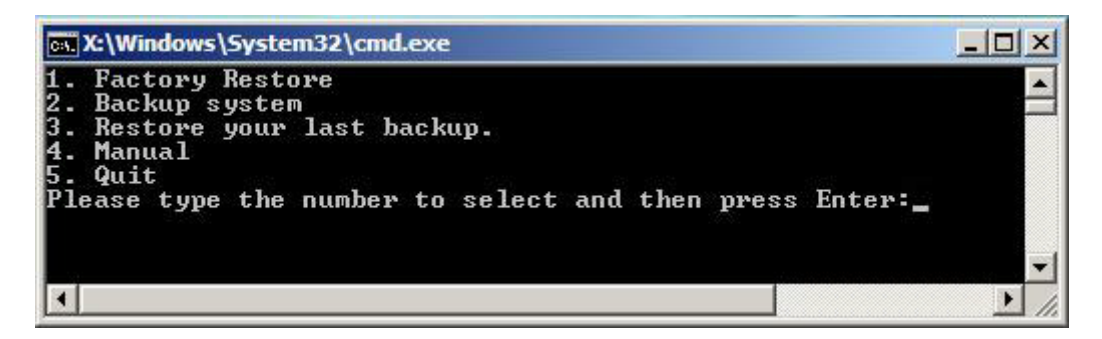

**Figure C-26: Recovery Tool Main Menu**

The recovery tool has several functions including:

- 6. **Factory Restore**: Restore the factory default image (iei.GHO) created in **Sectio[n C.2.5](#page-138-0)**.
- 7. **Backup system**: Create a system backup image (iei\_user.GHO) which will be saved in the hidden partition.
- 8. **Restore your last backup**: Restore the last system backup image
- 9. **Manual**: Enter the Symantec Ghost window to configure manually.
- 10. **Quit**: Exit the recovery tool and restart the system.

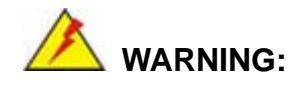

chnology

Please do not turn off the system power during the process of system recovery or backup.

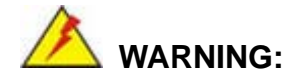

All data in the system will be deleted during the system recovery. Please backup the system files before restoring the system (either Factory Restore or Restore Backup).

### C.4.1 Factory Restore

To restore the factory default image, please follow the steps below.

- Step 1: Type <**1**> and press <**Enter**> in the main menu.
- Step 2: The Symantec Ghost window appears and starts to restore the factory default. A

factory default image called **iei.GHO** is created in the hidden Recovery partition.

**Technology** 

Corp.

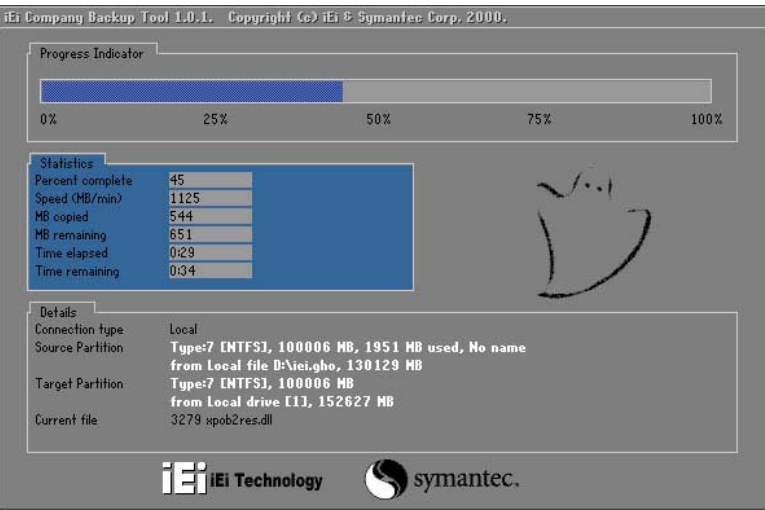

**Figure C-27: Restore Factory Default**

Step 3: The screen is shown as in **[Figure](#page-148-0) C-28** when completed. Press any key to

reboot the system.

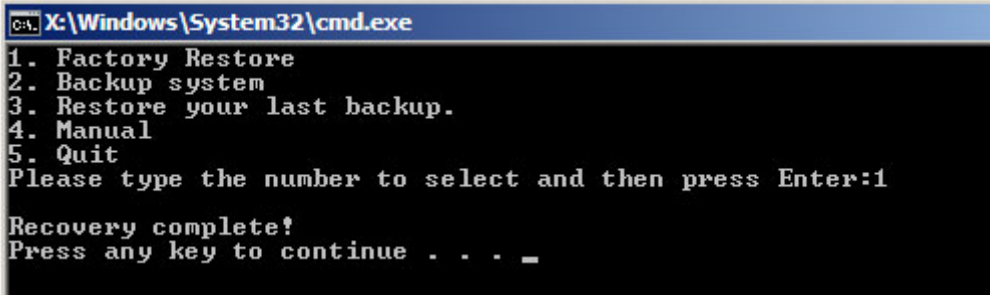

<span id="page-148-0"></span>**Figure C-28: Recovery Complete Window**

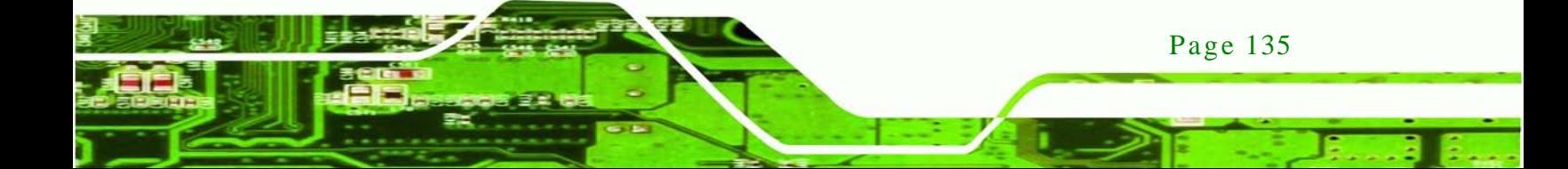

#### C.4.2 Backup System

To backup the system, please follow the steps below.

- Step 1: Type <**2**> and press <**Enter**> in the main menu.
- Step 2: The Symantec Ghost window appears and starts to backup the system. A

backup image called **iei\_user.GHO** is created in the hidden Recovery partition.

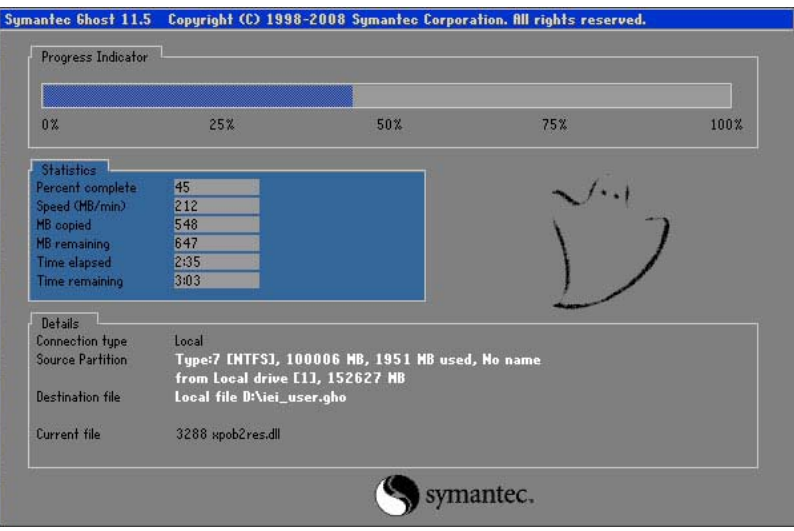

**Figure C-29: Backup System**

Step 3: The screen is shown as in **[Figure](#page-149-0) C-30** when system backup is completed.

Press any key to reboot the system.

<span id="page-149-0"></span>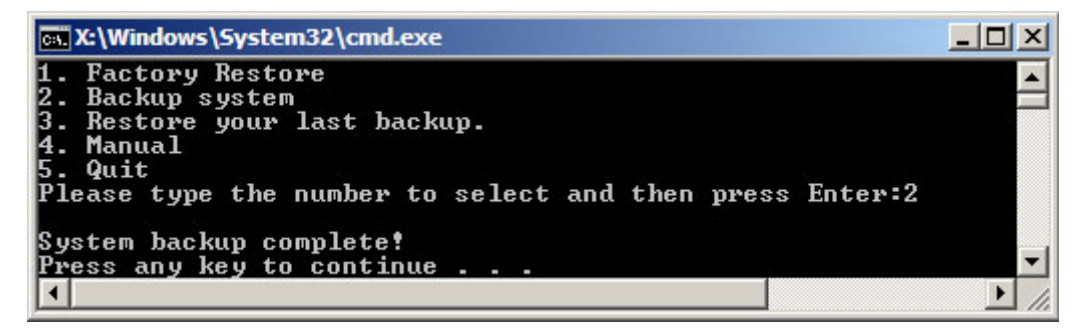

**Figure C-30: System Backup Complete Window**

#### C.4.3 Restore Your Last Backup

To restore the last system backup, please follow the steps below.

- Step 1: Type <**3**> and press <**Enter**> in the main menu.
- Step 2: The Symantec Ghost window appears and starts to restore the last backup

**Technology** 

Corp.

image (iei\_user.GHO).

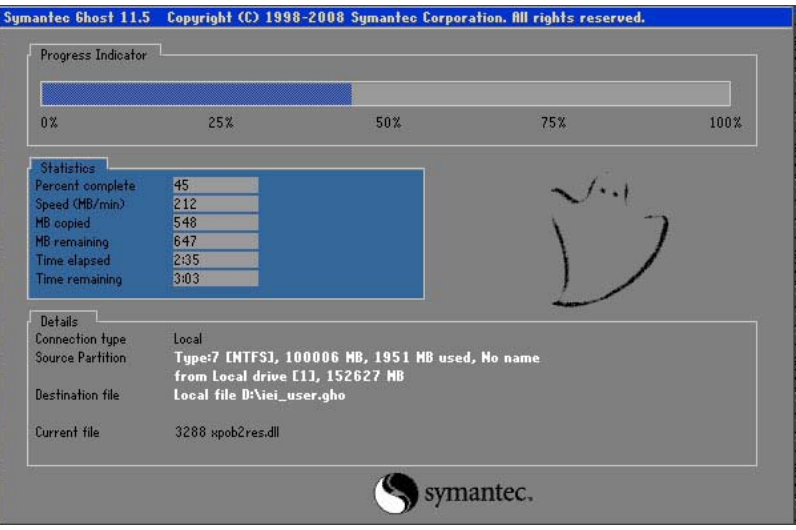

**Figure C-31: Restore Backup**

Step 3: The screen is shown as in **[Figure](#page-150-0) C-32** when backup recovery is completed.

Press any key to reboot the system.

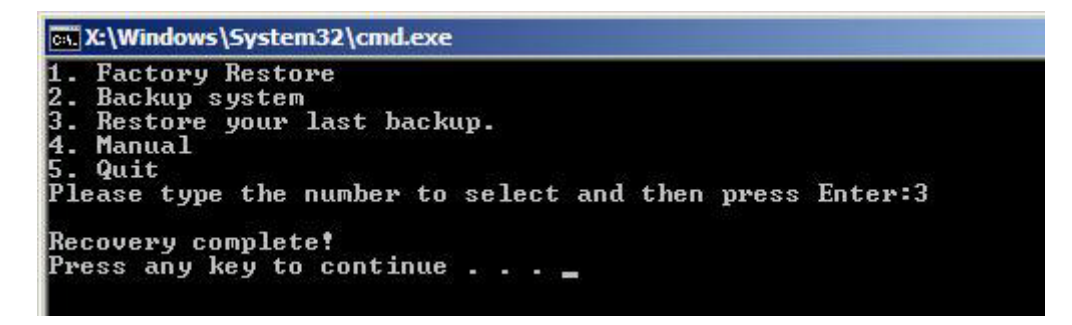

<span id="page-150-0"></span>**Figure C-32: Restore System Backup Complete Window**

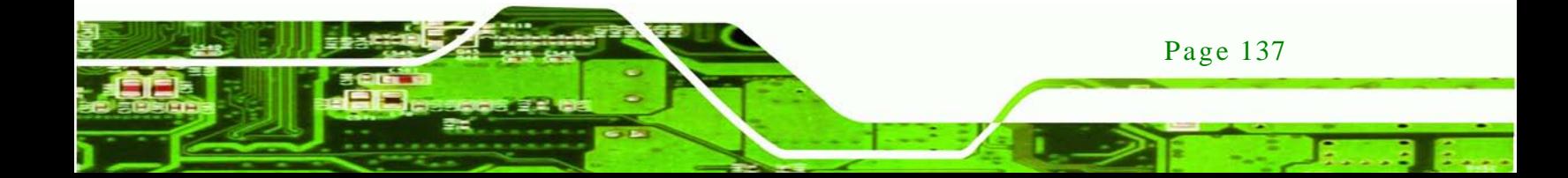

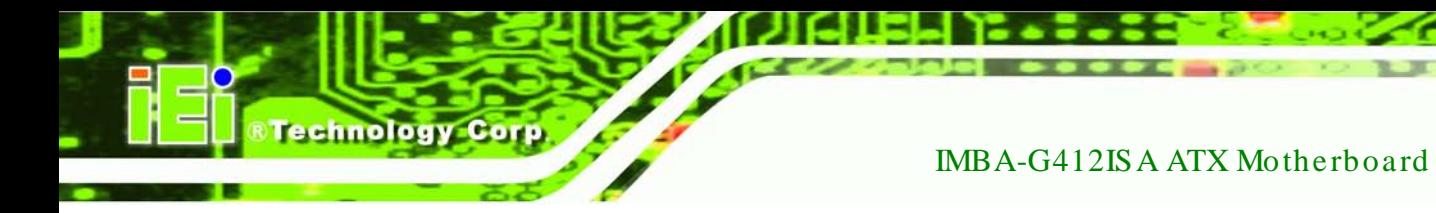

## C.4.4 Manual

To restore the last system backup, please follow the steps below.

- Step 1: Type <**4**> and press <**Enter**> in the main menu.
- Step 2: The Symantec Ghost window appears. Use the Ghost program to backup or recover the system manually.

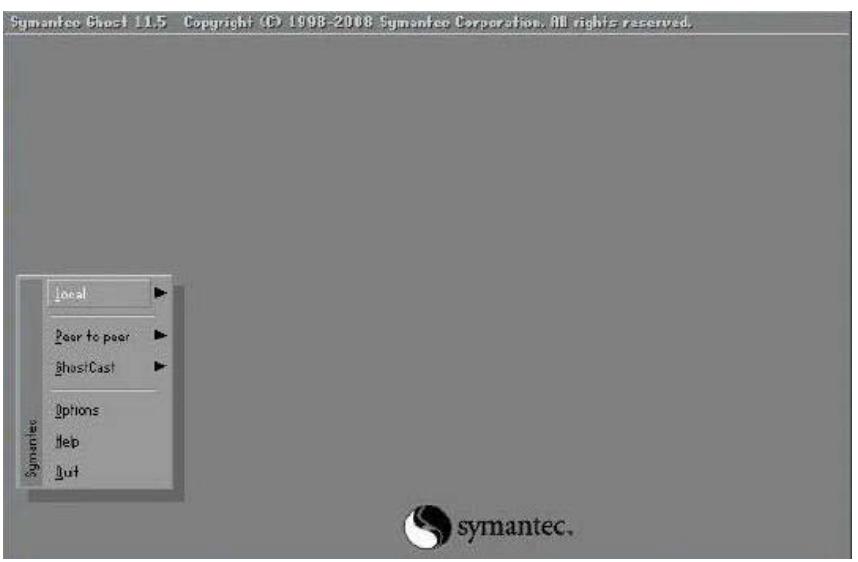

**Figure C-33: Symantec Ghost Window**

Step 3: When backup or recovery is completed, press any key to reboot the system.

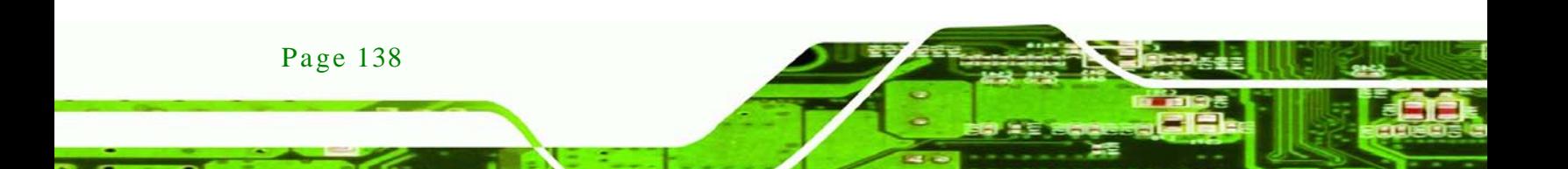

## C.5 Other Information

#### C.5.1 Us ing AHCI Mode or ALi M5283 / VIA VT6421A Controller

When the system uses AHCI mode or some specific SATA controllers such as ALi M5283 or VIA VT6421A, the SATA RAID/AHCI driver must be installed before using one key recovery. Please follow the steps below to install the SATA RAID/AHCI driver.

**Technology** 

Corp.

- Step 1: Copy the SATA RAID/AHCI driver to a floppy disk and insert the floppy disk into a USB floppy disk drive. The SATA RAID/AHCI driver must be especially designed for the on-board SATA controller.
- Step 2: Connect the USB floppy disk drive to the system.
- Step 3: Insert the One Key Recovery CD into the system and boot the system from the CD.
- Step 4: When launching the recovery tool, press <**F6**>.

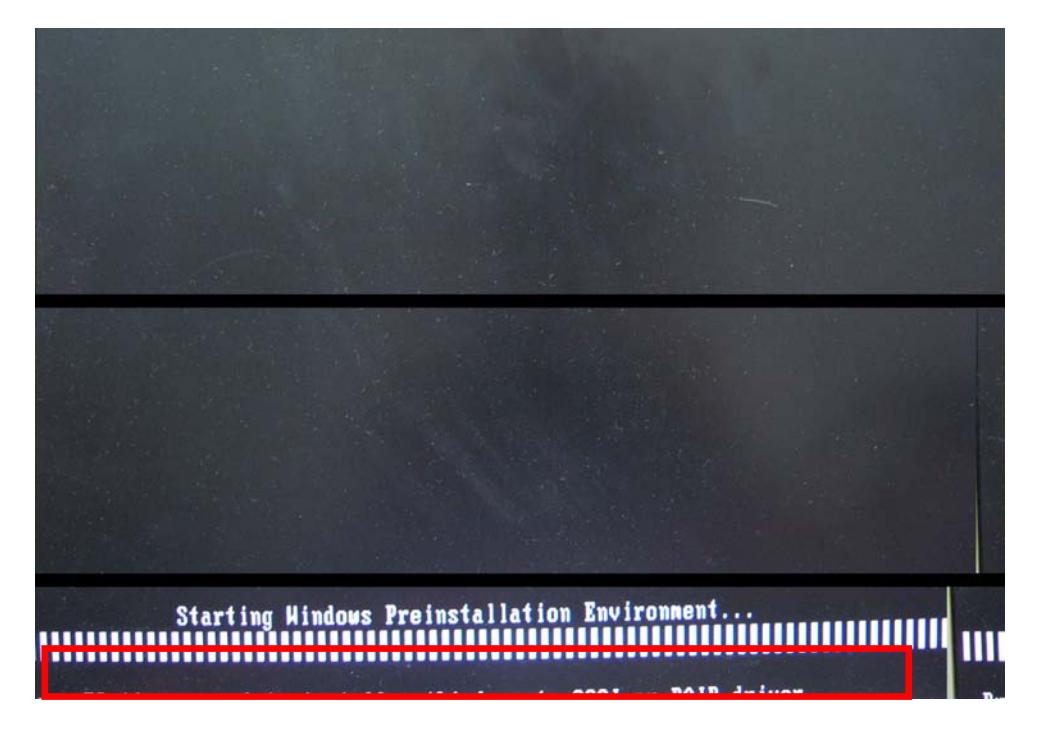

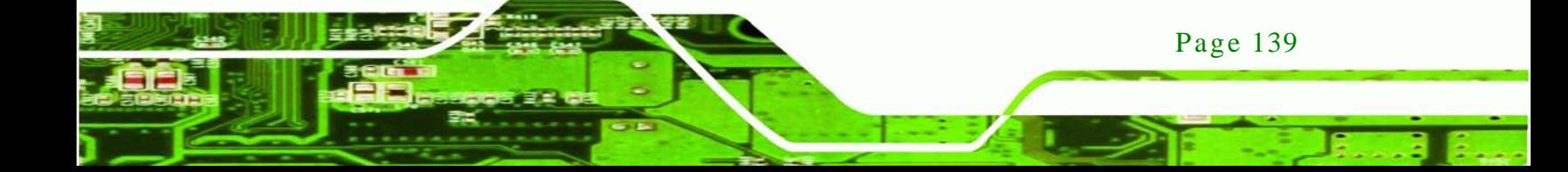

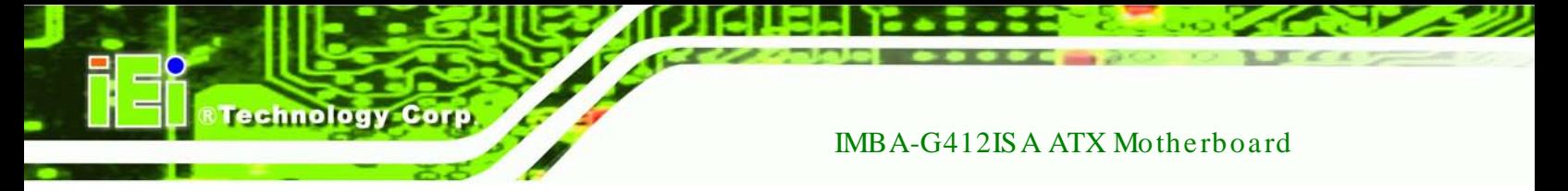

Step 5: When the following window appears, press <**S**> to select "Specify Additional

Device".

Setup could not determine the type of one or more mass storage devices installed in your system, or you have chosen to manually specify an adapter. Currently, Setup will load support for the following mass storage devices(s):  $\langle$ none $\rangle$ \* To specify additional SCSI adapters, CD-ROM drives, or special disk controllers for use with Hindows, including those for Iron a nass storage device **unich you nave a device support disi** nanufacturer, press S. t disks from a mass storage \* If you do not have any device suppor to specify additional device nanufacturer, or do not want indous, press ENTER. nass storage devices for use with H: Specify Additional Device MIER=Continue F3=Exit

Step 6: In the following window, select a SATA controller mode used in the system. Then

press <**Enter**>. The user can now start using the SATA HDD.

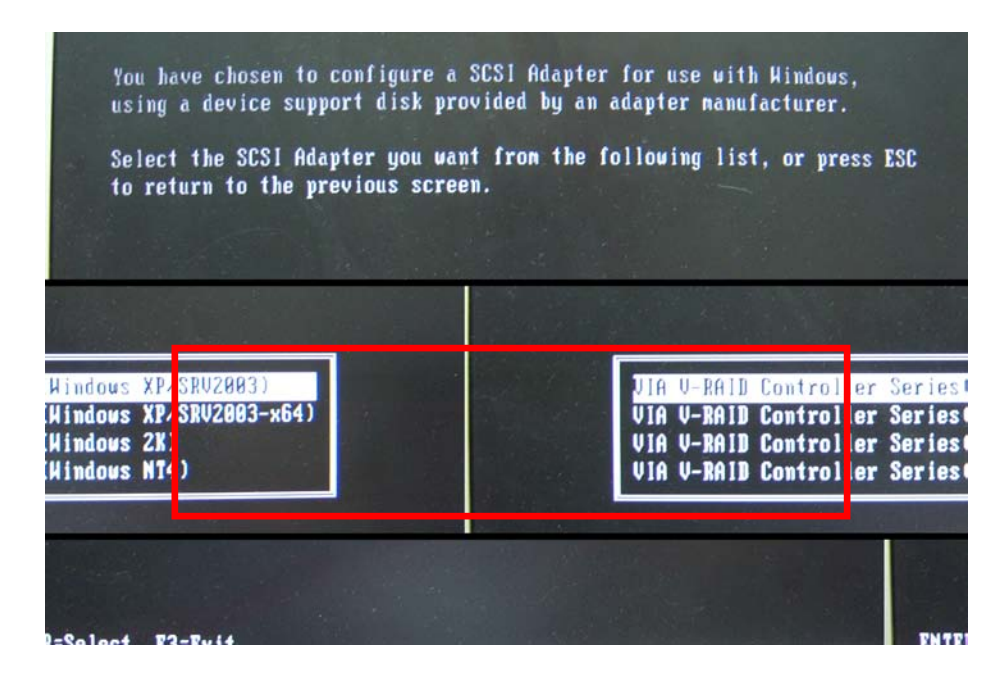

Step 7: After pressing <Enter>, the system will get into the recovery tool setup menu. Continue to follow the setup procedure from **Step 4** in **Section [C.2.2](#page-132-0) Create Partitions** to finish the whole setup process.

**Technology** 

Corp.

## C.5.2 Sys tem Memory Requirement

To be able to access the recovery tool by pressing <**F3**> while booting up the system, please make sure to have enough system memory. The minimum memory requirement is listed below.

- **Using Award BIOS**: 128 MB system memory
- **Using AMI BIOS**: 512 MB system memory.

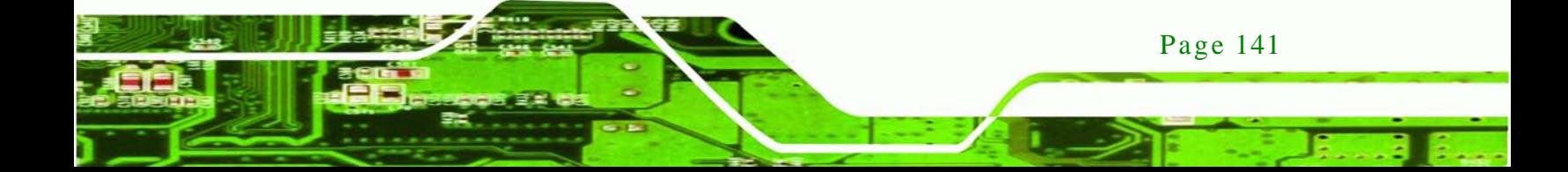

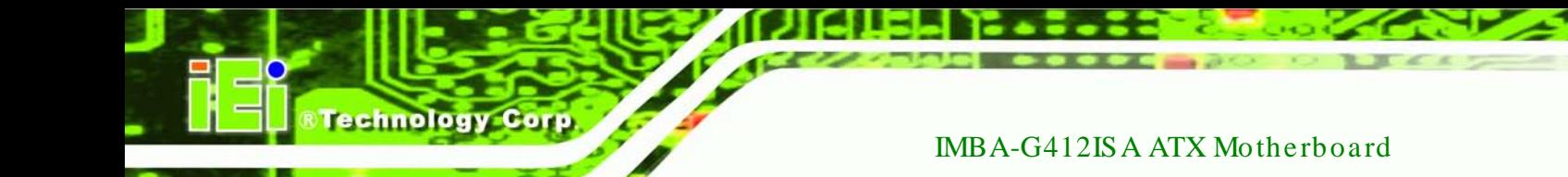

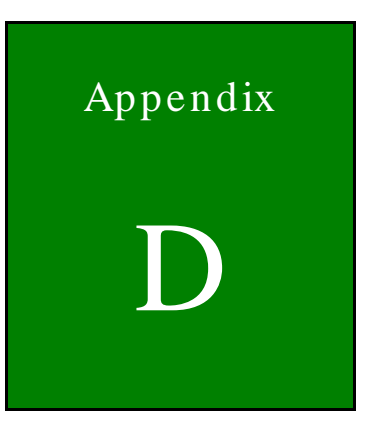

# Watchdog Timer

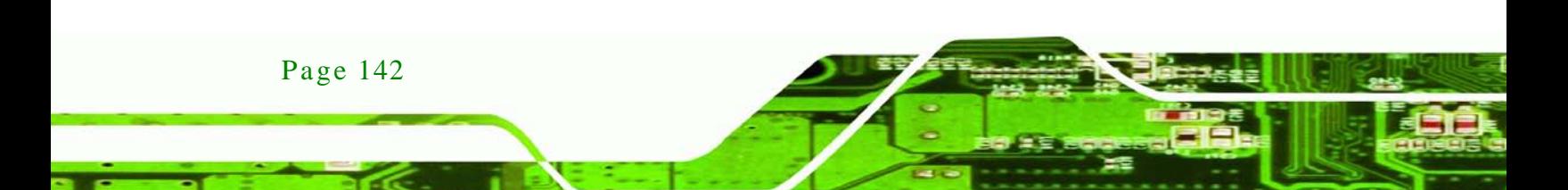

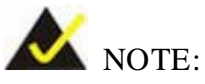

The following discussion applies to DOS. Contact IEI support or visit the IEI website for drivers for other operating systems.

**Technology** 

Corp.

The Watchdog Timer is a hardware-based timer that attempts to restart the system when it stops working. The system may stop working because of external EMI or software bugs. The Watchdog Timer ensures that standalone systems like ATMs will automatically attempt to restart in the case of system problems.

A BIOS function call (INT 15H) is used to control the Watchdog Timer.

#### INT 15H:

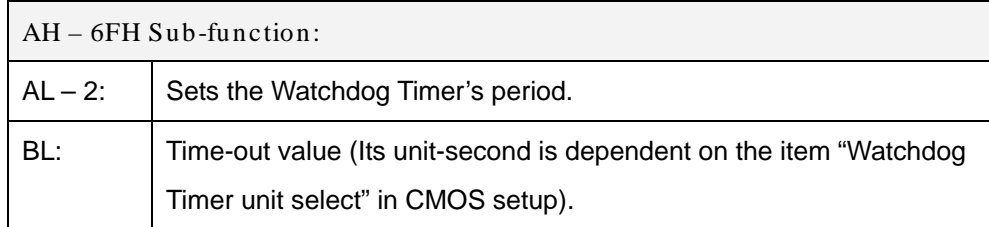

#### **Table D-1: AH-6FH Sub-function**

Call sub-function 2 to set the time-out period of Watchdog Timer first. If the time-out value is not zero, the Watchdog Timer starts counting down. When the timer value reaches zero, the system resets. To ensure that this reset condition does not occur, calling sub-function 2 must periodically refresh the Watchdog Timer. However, the watchdog timer is disabled if the time-out value is set to zero.

A tolerance of at least 10% must be maintained to avoid unknown routines within the operating system (DOS), such as disk I/O that can be very time-consuming.

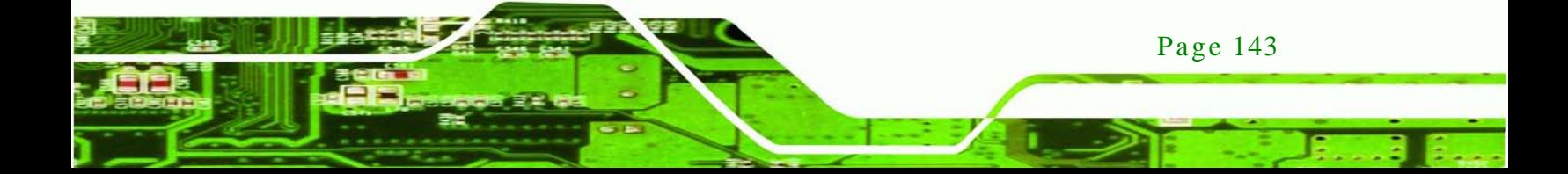

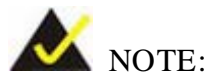

echnology

**;**

**;**

**;**

**;**

The Watchdog Timer is activated through software. The software application that activates the Watchdog Timer must also deactivate it when closed. If the Watchdog Timer is not deactivated, the system will automatically restart after the Timer has finished its countdown.

#### EXAMPLE PROGRAM:

#### **; INITIAL TIMER PERIOD COUNTER**

**W\_LOOP:** *MOV AX, 6F02H ;setting the time-out value MOV BL, 30 ;time-out value is 48 seconds INT 15H* **; ADD THE APPLICATION PROGRAM HERE** *CMP EXIT\_AP, 1 ;is the application over? JNE W\_LOOP ;No, restart the application MOV AX, 6F02H ;disable Watchdog Timer MOV BL, 0 ; INT 15H*

**; EXIT ;**

**;**

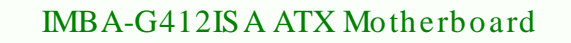

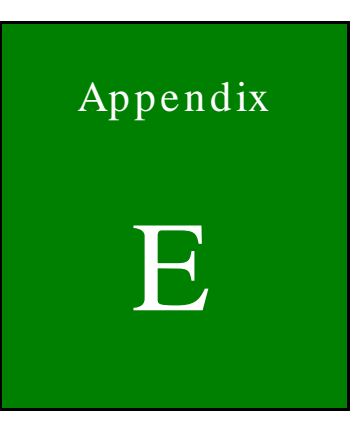

**@Technology** Corp.

# Digital I/O Interface

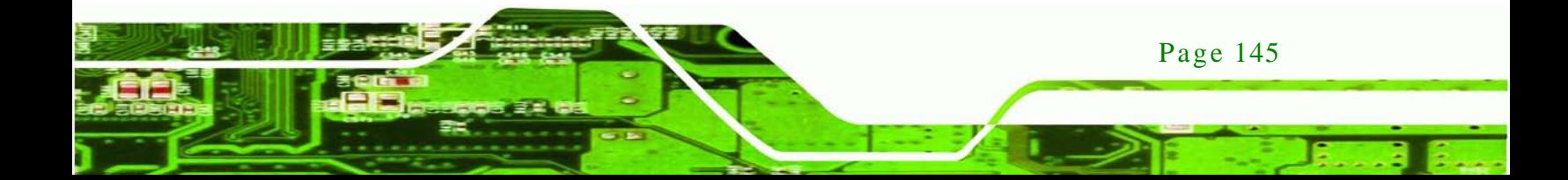

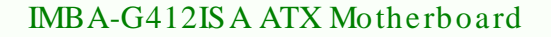

#### E.1 Introduction

echnology

The digital I/O is used for machine control and automation.

### E.2 DIO Connector Pinouts

Located in the Connectors section of this document.

## E.3 As s embly Language Example

;\*\*\*\*\*\*\*\*\*\*\*\*\*\*\*\*\*\*\*\*\*\*\*\*\*\*\*\*\*\*\*\*\*\*\*\*\*\*\*\*\*\*\*\*\*\*\*\*\*\* ; DIO Port: 0A21h[3:0] (4 Out)  $0A22h[3:0]$  (4 In) ;\*\*\*\*\*\*\*\*\*\*\*\*\*\*\*\*\*\*\*\*\*\*\*\*\*\*\*\*\*\*\*\*\*\*\*\*\*\*\*\*\*\*\*\*\*\*\*\*\*\* ;================================================== ; Get current input and output values into AL register ; AL: bit0~bit3 as output value ; bit4~bit7 as Input value ;================================================== mov dx, 0A21h ; GPIO output I/O base address in al, dx ; Get output status  $\begin{array}{lll} \text{imp} & \text{s+2} & \text{is valid} \\ \text{imp} & \text{s+2} & \text{is valid} \\ \end{array}$  $\begin{array}{ll}\n\text{jump} & \text{ $$\xi$+2} \\
\text{and} & \text{ a1. } 0\text{Fh}\n\end{array}$  ; Wait and al, 0Fh<br>mov bl, al ; Move al to bl temporarily inc dx ; sets dx to 0A22h<br>in al, dx ; Get input status in al, dx ; Get input status<br>  $\begin{array}{lll}\n\text{imp} & \text{s+2} & \text{; Wait}\n\end{array}$ jmp \$+2 ; Wait<br>jmp \$+2 ; Wait  $\begin{array}{ccc} \text{imp} & & \text{ $\$+2$} \\ \text{and} & & \text{ a1,} \end{array}$ and al, 0Fh<br>rol al, 4 rol al, 4 ; Shift input values over<br>or al, bl ; Merge all results into ; Merge all results into AL ; AL: bit0~bit3 as output value ; bit4~bit7 as input value ;================================================== ; Output value (x) to GPIO ; AL: bit0~bit3 as output value ;================================================== mov al,  $0x$ h  $x$  is the output value  $(0 \sim Fh)$ mov dx, 0A21h ; GPIO output I/O base address out dx, al  $\qquad$  ; bit0 ~ bit3 as Output value ; bit4 ~ bit7 are Reserved

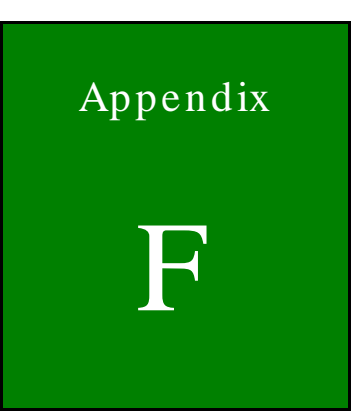

*®Technology Corp.* 

# Hazardous Materials Dis clos ure

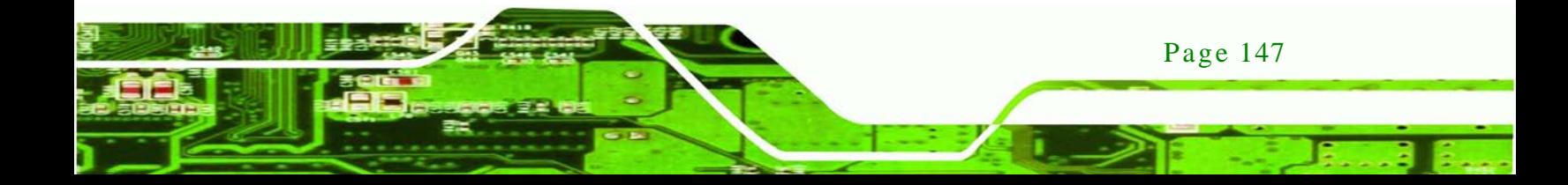

# F.1 Hazardous Materials Dis clos ure Table for IPB Products Certified as RoHS Compliant Under 2002/95/EC Without Mercury

The details provided in this appendix are to ensure that the product is compliant with the Peoples Republic of China (China) RoHS standards. The table below acknowledges the presences of small quantities of certain materials in the product, and is applicable to China RoHS only.

A label will be placed on each product to indicate the estimated "Environmentally Friendly Use Period" (EFUP). This is an estimate of the number of years that these substances would "not leak out or undergo abrupt change." This product may contain replaceable sub-assemblies/components which have a shorter EFUP such as batteries and lamps. These components will be separately marked.

Please refer to the table on the next page.

echnology Cor

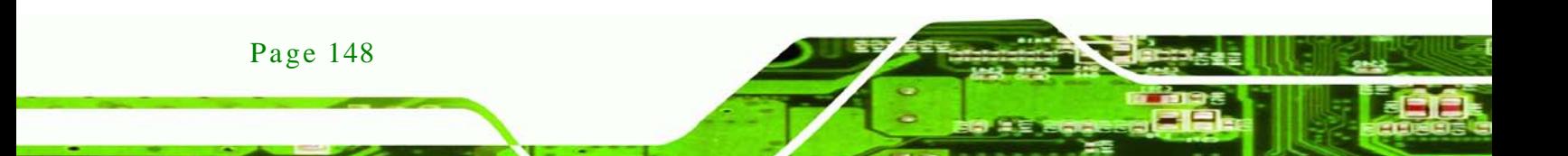

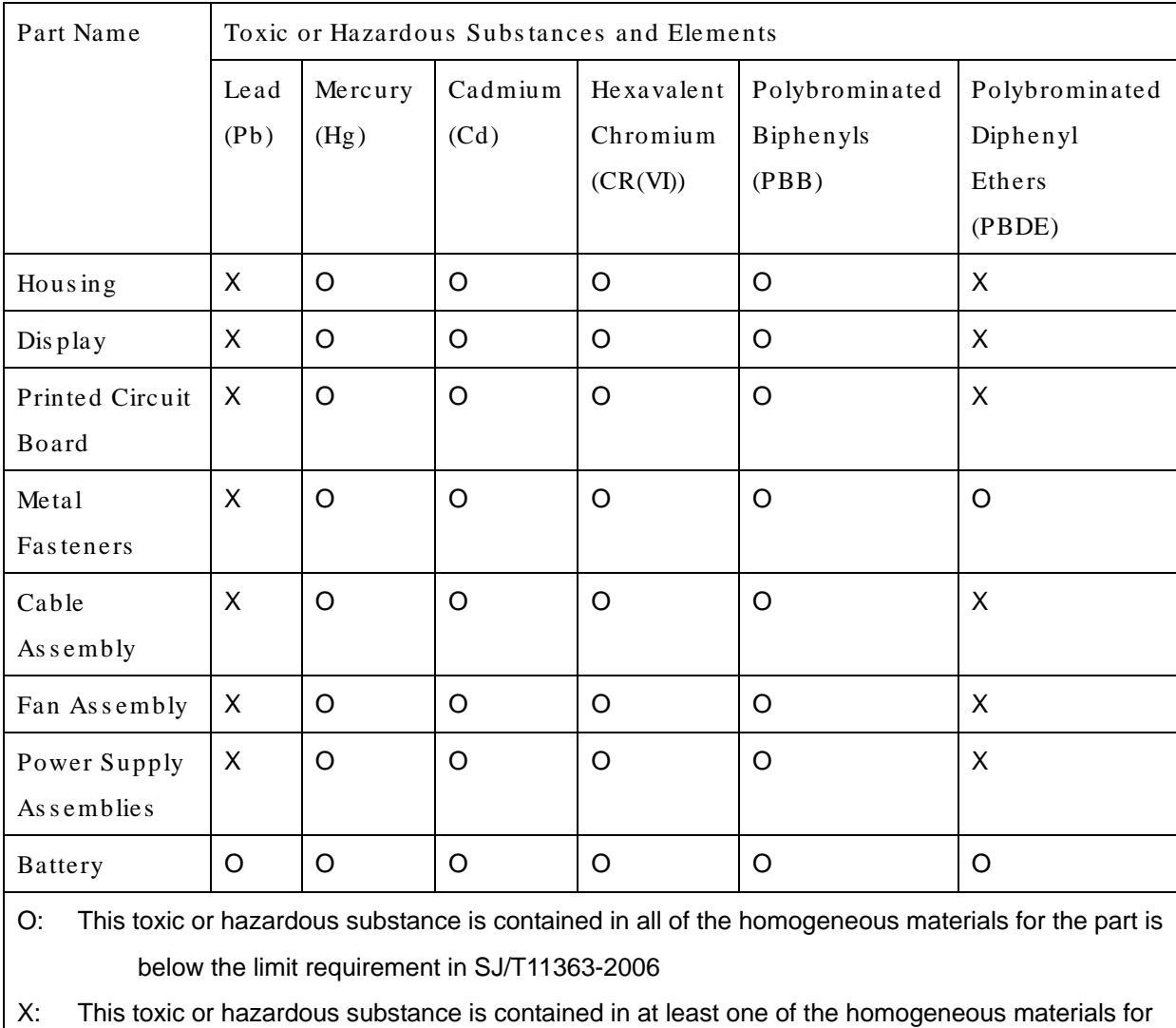

RTechnology Corp.

this part is above the limit requirement in SJ/T11363-2006

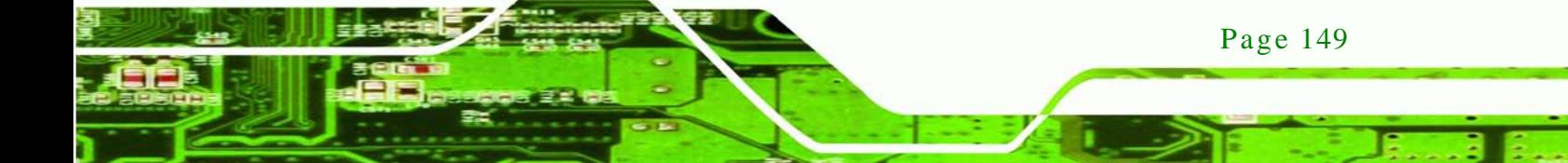

此附件旨在确保本产品符合中国 RoHS 标准。以下表格标示此产品中某有毒物质的含量符 合中国 RoHS 标准规定的限量要求。

本产品上会附有"环境友好使用期限"的标签,此期限是估算这些物质"不会有泄漏或突变"的 年限。本产品可能包含有较短的环境友好使用期限的可替换元件,像是电池或灯管,这些元 件将会单独标示出来。

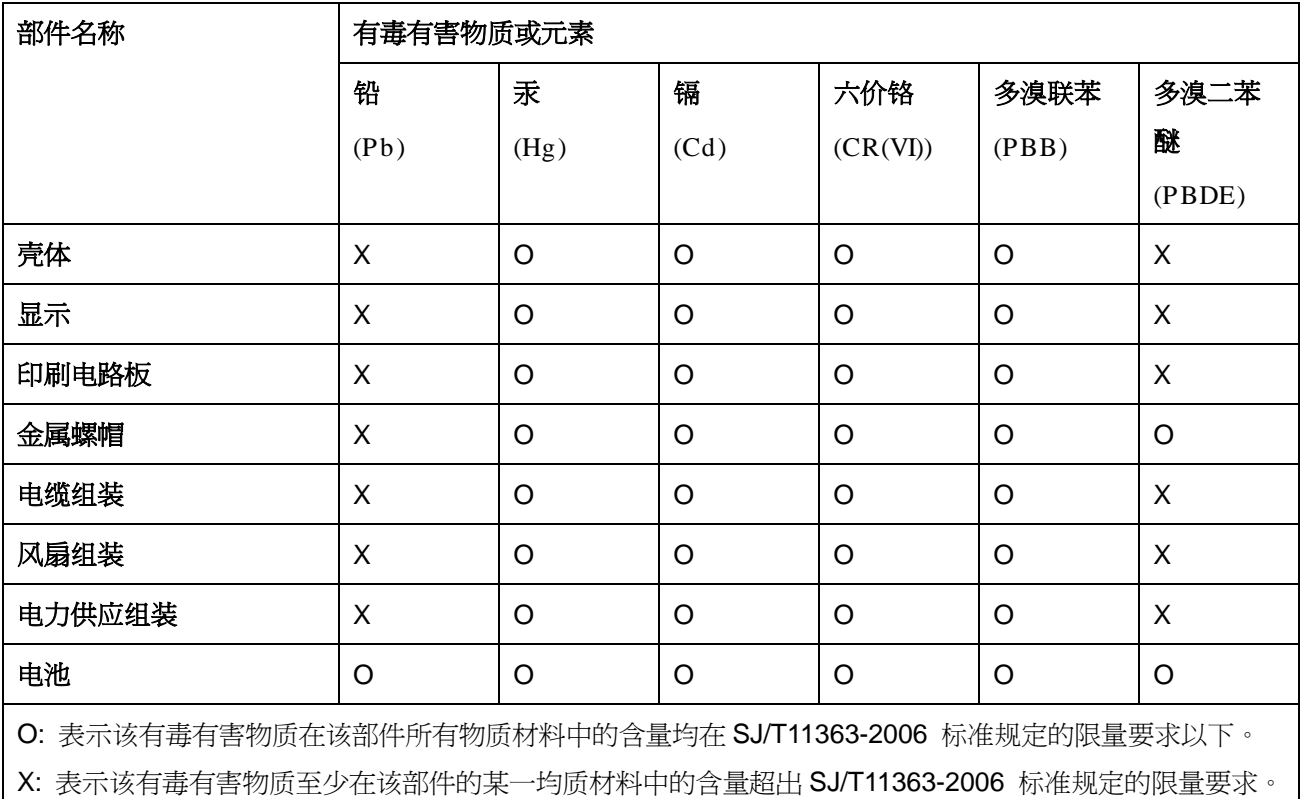

Page 150

**Technology Corp**